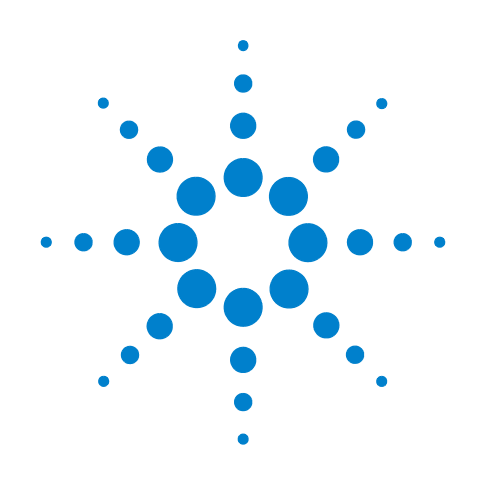

# **Agilent N5416A USB 2.0 Compliance Test Option**

# **Notes on Electrical Testing**

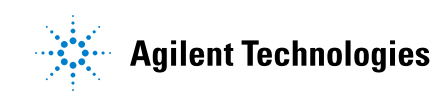

### **Notices**

© Agilent Technologies, Inc. 1997-2014

No part of this manual may be reproduced in any form or by any means (including electronic storage and retrieval or translation into a foreign language) without prior agreement and written consent from Agilent Technologies, Inc. as governed by United States and international copyright laws.

#### **Software Version**

Version 03.82.0000

#### **Edition**

February 2014

Available in electronic format only

Agilent Technologies, Inc. 1900 Garden of the Gods Road Colorado Springs, CO 80907 USA

#### **Warranty**

**The material contained in this document is provided "as is," and is subject to being changed, without notice, in future editions. Further, to the maximum extent permitted by applicable law, Agilent disclaims all warranties, either express or implied, with regard to this manual and any information contained herein, including but not limited to the implied warranties of merchantability and fitness for a particular purpose. Agilent shall not be liable for errors or for incidental or consequential damages in connection with the furnishing, use, or performance of this document or of any information contained herein. Should Agilent and the user have a separate written agreement with warranty terms covering the material in this document that conflict with these terms, the warranty terms in the separate agreement shall control.**

#### **Technology Licenses**

The hardware and/or software described in this document are furnished under a license and may be used or copied only in accordance with the terms of such license.

#### **Restricted Rights Legend**

If software is for use in the performance of a U.S. Government prime contract or subcontract, Software is delivered and licensed as "Commercial computer software" as defined in DFAR 252.227-7014 (June 1995), or as a "commercial item" as defined in FAR 2.101(a) or as "Restricted computer software" as defined in FAR 52.227-19 (June 1987) or any equivalent

agency regulation or contract clause. Use, duplication or disclosure of Software is subject to Agilent Technologies' standard commercial license terms, and non-DOD Departments and Agencies of the U.S. Government will receive no greater than Restricted Rights as defined in FAR 52.227-19(c)(1-2) (June 1987). U.S. Government users will receive no greater than Limited Rights as defined in FAR 52.227-14 (June 1987) or DFAR 252.227-7015 (b)(2) (November 1995), as applicable in any technical data.

#### **Safety Notices**

A **CAUTION** notice denotes a hazard. It calls attention to an operating procedure, practice, or the like that, if not correctly performed or adhered to, could result in damage to the product or loss of important data. Do not proceed beyond a **CAUTION** notice until the indicated conditions are fully understood and met.

**A WARNING notice denotes a hazard. It calls attention to an operating procedure, practice, or the like that, if not correctly performed or adhered to, could result in personal injury or death. Do not proceed beyond a WARNING notice until the indicated conditions are fully understood and met.**

### <span id="page-2-0"></span>**USB Automated Testing—At A Glance**

The Agilent N5416A USB 2.0 compliance test option helps you verify USB compliance to specifications using the Agilent 5485xA, 9000 or 80000 or 90000A Series Infiniium digital storage oscilloscope.

The USB 2.0 compliance test option runs under an automated test engine that.

- **•** Lets you select individual or multiple tests to run.
- **•** Lets you identify the device being tested and its configuration.
- **•** Shows you how to make oscilloscope connections to the device under test.
- **•** Automatically checks for proper oscilloscope configuration.
- **•** Automatically sets up the oscilloscope for each test.
- **•** Provides detailed information for each test that has been run and lets you specify the thresholds at which marginal or critical warnings appear.
- **•** Creates a printable HTML report of the tests that have been run.

### <span id="page-3-0"></span>**In This Book**

This manual contains notes on the electrical tests that are performed by the USB 2.0 compliance test option; it describes the equipment used, and it describes how the tests are performed.

- **•** [Chapter 1, "Installing the USB 2.0 Compliance Test Option"](#page-16-0) shows how to install and license the automated test application software (if it was purchased separately).
- **•** [Chapter 2, "Preparing to Take Measurements"](#page-20-0) describes the equipment required, how to set up the equipment, how to start the USB 2.0 Compliance Test Option, and how to run tests.
- **•** [Chapter 3, "Device Hi- Speed Tests"](#page-34-0) describes the equipment used for each test setup.
- **•** [Chapter 4, "Hub Hi- Speed Tests"](#page-72-0) describes the equipment used for each test setup.
- **•** [Chapter 5, "Host Hi- Speed Electrical Tests"](#page-148-0) describes the equipment used for each test setup.
- **•** [Chapter 6, "Troubleshooting Hi- Speed Test Failures"](#page-182-0) describes the Debug Mode options that can be used when troubleshooting hi- speed test failures.
- **•** [Chapter 7, "Low and Full Speed Tests"](#page-184-0) describes the equipment used for each test setup.
- **•** [Chapter 8, "On- The- Go Electrical Tests"](#page-236-0) describes the equipment used for the test setup.
- **•** [Chapter 9, "Embedded Host Hi- Speed Tests"](#page-244-0) describes the equipment used each test setup.
- **•** [Chapter 10, "Manual Testing and Measurement Using Oscilloscope"](#page-270-0) describes the steps used for manual testing.
- **See Also •** The USB 2.0 Compliance Test Option's online help, which describes: creating or opening a test project, selecting tests, configuring selected tests, connecting the oscilloscope to the DUT, running tests, viewing test results, and viewing/printing the HTML test report.

Saving test projects.

**•** The USB 2.0 developers documents are available at the USB Implementers Forum web site, <http://www.usb.org/developers/docs>. This web page has test procedure documents for the E2683A USB 2.0 Compliance Test Option, which contain test records used for compliance test submission.

## **Contents**

[USB Automated Testing—At A Glance](#page-2-0) 3

[In This Book](#page-3-0) 4

#### **[1 Installing the USB 2.0 Compliance Test Option](#page-16-1)**

[Installing the Software](#page-17-0) 18

[Installing the License Key](#page-18-0) 19

#### **[2 Preparing to Take Measurements](#page-20-1)**

[Required Equipment and Software](#page-21-0) 22 [Oscilloscope, Software, and Accessories 2](#page-21-1)2 [High-Speed Electrical Test Bed Computer 2](#page-23-0)4

[E2649B USB 2.0 High-Speed Fixture Set 2](#page-24-0)5

[Setting Up the Equipment](#page-26-0) 27

[Infiniium 5485xA, 9000A, 80000 and 90000A Series Digital Sampling Oscilloscope 2](#page-26-1)7 [Differential Connection](#page-26-2) 27 [Single-Ended Connection 2](#page-27-0)8

[81130A Digital Signal Generator 2](#page-28-0)9

[Starting the USB 2.0 Compliance Test Option](#page-29-0) 30

[Online Help Topics](#page-31-0) 32

[Running Tests](#page-32-0) 33

#### **[3 Device Hi-Speed Tests](#page-34-1)**

[Device Hi-Speed Signal Quality Test](#page-36-0) 37 [Equipment Used](#page-36-1) 37 [Selecting the Tests](#page-36-2) 37 [Configuring the Tests 3](#page-37-0)8 [Configure High Speed Signal Quality Test Fixture Selection](#page-37-1) 38 [Connecting the Equipment - Differential Connection 3](#page-38-0)9 [Connecting the Equipment - Single-Ended Connection](#page-38-1) 39 [Running the Tests 4](#page-39-0)0 [Test Instructions, Part 1](#page-39-1) 40 [Test Instructions, Part 2](#page-40-0) 41 [Viewing Test Results](#page-41-0) 42

```
Device Packet Parameters 43
   Equipment Used 43
   Selecting the Tests 43
   Configuring the Tests 44
   Connecting the Equipment 44
   Running the Tests 45
  Test Instructions, Part 1 45
   Test Instructions, Part 2 46
  Viewing Test Results 49
Device CHIRP Timing 50
   Equipment Used 50
   Selecting the Tests 50
   Configuring the Tests 51
   Connecting the Equipment 51
   Running the Tests 52
  Test Instructions 52
  Viewing Test Results 52
Device Suspend/Resume/Reset Timing 53
   Equipment Used 53
   Selecting the Tests 53
   Configuring the Tests 54
   Connecting the Equipment 54
  Running the Tests 55
   Test Instructions 55
  Viewing Test Results 60
Device Test J/K, SE0_NAK 61
   Equipment Used 61
   Selecting the Tests 61
   Configuring the Tests 62
   Connecting the Equipment 62
   Running the Tests 63
   Test Instructions 63
  Viewing Test Results 66
```
[Device Receiver Sensitivity](#page-66-0) 67 [Equipment Used](#page-66-1) 67 [Selecting the Tests](#page-67-0) 68 [Configuring the Tests 6](#page-67-1)8 [Connecting the Equipment 6](#page-68-0)9 [Running the Tests 7](#page-69-0)0 [Test Instructions 7](#page-69-1)0 [Viewing Test Results](#page-71-0) 72

#### **[4 Hub Hi-Speed Tests](#page-72-1)**

[Hub Hi-Speed Signal Quality Test - Upstream Facing Ports](#page-74-0) 75 [Equipment Used](#page-74-1) 75 [Selecting the Tests](#page-74-2) 75 [Configuring the Tests 7](#page-75-0)6 [Connecting the Equipment - Differential Connection 7](#page-75-1)6 [Connecting the Equipment - Single-Ended Connection. 7](#page-75-2)6 [Running the Tests 7](#page-77-0)8 [Test Instructions, Part 1](#page-77-1) 78 [Test Instructions, Part 2](#page-78-0) 79 [Viewing Test Results](#page-78-1) 79 [Hub Hi-Speed Signal Quality Test - Downstream Facing Ports](#page-79-0) 80 [Equipment Used](#page-79-1) 80 [Selecting the Tests](#page-79-2) 80 [Configuring the Tests 8](#page-80-0)1 [Connecting the Equipment 8](#page-80-1)1 [Running the Tests 8](#page-81-0)2 [Test Instructions 8](#page-81-1)2 [Viewing Test Results](#page-82-0) 83 [Hub Jitter Test - Downstream Facing Ports](#page-83-0) 84 [Equipment Used](#page-83-1) 84 [Selecting the Tests](#page-83-2) 84 [Configuring the Tests 8](#page-84-0)5 [Connecting the Equipment 8](#page-84-1)5 [Running the Tests 8](#page-85-0)6 [Test Instructions 8](#page-85-1)6 [Viewing Test Results](#page-86-0) 87

```
Hub Disconnect Detect 88
   Equipment Used 89
   Selecting the Tests 89
   Configuring the Tests 90
   Connecting the Equipment 90
   Running the Tests 91
   Test Instructions 91
   Viewing Test Results 92
Hub Packet Parameters - Upstream Facing Port 93
   Equipment Used 93
   Selecting the Tests 93
   Configuring the Tests 94
   Connecting the Equipment 94
   Running the Tests 95
   Test Instructions, Part 1 95
   Test Instructions, Part 2 96
   Viewing Test Results 99
Hub Packet Parameters - Downstream Facing Port 100
   Equipment Used 100
   Selecting the Tests 100
   Configuring the Tests 101
   Connecting the Equipment 101
   Running the Tests 102
   Test Instructions, Part 1 102
   Test Instructions, Part 2 103
Hub Receiver Sensitivity - Upstream Facing Port 105
   Equipment Used 105
   Selecting the Tests 106
   Configuring the Tests 106
   Connecting the Equipment 110
   Running the Tests 111
   Test Instructions 111
   Viewing Test Results 113
```

```
Hub Repeater Test - Downstream Facing Port 114
   Equipment Used 114
   Selecting the Tests 115
   Configuring the Tests 115
   Connecting the Equipment 115
  Running the Tests 117
   Test Instructions 117
  Viewing Test Results 118
Hub Repeater Test - Upstream Facing Port 119
   Equipment Used 119
   Selecting the Tests 120
   Configuring the Tests 120
   Connecting the Equipment 120
  Running the Tests 122
  Test Instructions, Part 1 122
  Test Instructions, Part 2 123
  Viewing Test Results 124
Hub CHIRP Timing - Upstream Facing Port 125
   Equipment Used 125
   Selecting the Tests 125
   Configuring the Tests 126
   Connecting the Equipment 126
  Running the Tests 127
   Test Instructions 127
  Viewing Test Results 127
Hub Suspend/Resume/Reset Timing - Upstream Facing Port 128
   Equipment Used 128
   Selecting the Tests 128
   Configuring the Tests 129
   Connecting the Equipment 129
   Running the Tests 130
   Test Instructions 130
  Viewing Test Results 135
```
Hub Test J/K, SEO\_NAK - Upstream Facing Port 136 [Equipment Used](#page-135-1) 136 [Selecting the Tests](#page-135-2) 136 [Configuring the Tests 1](#page-136-0)37 [Connecting the Equipment 1](#page-136-1)37 [Running the Tests 1](#page-137-0)38 [Test Instructions 1](#page-137-1)38 [Viewing Test Results](#page-140-0) 141 Hub Test J/K, SEO\_NAK - Downstream Facing Port 142 [Equipment Used](#page-141-1) 142 [Selecting the Tests](#page-141-2) 142 [Configuring the Tests 1](#page-142-0)43 [Connecting the Equipment 1](#page-142-1)43 [Running the Tests 1](#page-143-0)44 [Test Instructions 1](#page-143-1)44 [Viewing Test Results](#page-146-0) 147

#### **[5 Host Hi-Speed Electrical Tests](#page-148-1)**

[Host Hi-Speed Signal Quality](#page-150-0) 151 [Equipment Used](#page-150-1) 151 [Selecting the Tests](#page-150-2) 151 [Configuring the Tests 1](#page-151-0)52 [Connecting the Equipment - Differential Connection 1](#page-151-1)52 [Connecting the Equipment - Single-Ended Connection](#page-151-2) 152 [Running the Tests 1](#page-152-0)53 [Test Instructions, Part 1](#page-152-1) 153 [Test Instructions, Part 2](#page-153-0) 154 [Viewing Test Results](#page-154-0) 155 [Host Controller Packet Parameters](#page-155-0) 156 [Equipment Used](#page-155-1) 156 [Selecting the Tests](#page-155-2) 156 [Configuring the Tests 1](#page-156-0)57 [Connecting the Equipment 1](#page-156-1)57 [Running the Tests 1](#page-157-0)58 [Test Instructions, Part 1](#page-157-1) 158 [Test Instructions, Part 2](#page-158-0) 159 [Viewing Test Results](#page-161-0) 162

```
Host Disconnect Detect 163
   Equipment Used 164
   Selecting the Tests 164
   Configuring the Tests 165
   Connecting the Equipment 165
   Running the Tests 166
   Test Instructions 166
   Viewing Test Results 167
Host CHIRP Timing 168
   Equipment Used 168
   Selecting the Tests 168
   Configuring the Tests 169
   Connecting the Equipment 169
   Running the Tests 171
   Test Instructions 171
   Viewing Test Results 172
Host Suspend/Resume Timing 173
   Equipment Used 173
   Selecting the Tests 173
   Configuring the Tests 174
   Connecting the Equipment 174
   Running the Tests 175
   Test Instructions 175
   Viewing Test Results 177
Host Test J/K, SEO_NAK 178
   Equipment Used 178
   Selecting the Tests 178
   Configuring the Tests 179
   Connecting the Equipment 179
   Running the Tests 179
   Test Instructions 179
   Viewing Test Results 182
```
#### **[6 Troubleshooting Hi-Speed Test Failures](#page-182-1)**

#### **[7 Low and Full Speed Tests](#page-184-1)**

[Droop/Drop Test](#page-185-0) 186 [New E2649-66405 Droop/Drop Test Fixture](#page-185-1) 186 [Installing the Droop/Drop Fixture Driver 1](#page-187-0)88 [Host and Self-Powered Hubs](#page-188-0) 189 [Bus-Powered Hubs 1](#page-196-0)97 [Inrush Current Test](#page-205-0) 206 [Equipment Used](#page-205-1) 206 [Selecting the Tests](#page-205-2) 206 [Configuring the Tests 2](#page-206-0)07 [Connecting the Equipment 2](#page-206-1)07 [Running the Tests 2](#page-207-0)08 [Test Instructions, Part 1](#page-207-1) 208 [Test Instructions, Part 2](#page-207-2) 208 [Viewing Test Results](#page-207-3) 208 [Signal Integrity Test](#page-208-0) 209 [Host Downstream Signal Quality Test 2](#page-208-1)09 [Hub Downstream Signal Quality Test](#page-213-0) 214 [Upstream Signal Quality Test 2](#page-219-0)20 [Back-Voltage Test Before Enumerate](#page-229-0) 230 [Equipment Used](#page-229-1) 230 [Selecting the Tests](#page-229-2) 230 [Configuring the Tests 2](#page-230-0)31 [Connecting the Equipment 2](#page-230-1)31 [Running the Tests 2](#page-230-2)31 [Test Instructions 2](#page-230-3)31 [Viewing Test Results](#page-231-0) 232 [Back-Voltage Test After Enumerate](#page-232-0) 233 [Equipment Used](#page-232-1) 233 [Selecting the Tests](#page-232-2) 233 [Configuring the Tests 2](#page-232-3)33 [Connecting the Equipment 2](#page-232-4)33 [Running the Tests 2](#page-233-0)34 [Test Instructions 2](#page-233-1)34 [Viewing Test Results](#page-234-0) 235

#### **[8 On-The-Go Electrical Tests](#page-236-1)**

[Equipment Used](#page-237-0) 238 [Installing the USB-OET \(OTG Electrical Test\) Fixture Driver](#page-238-0) 239 [Selecting the Tests](#page-238-1) 239 [Configuring the Tests](#page-239-0) 240 [Connecting the Equipment](#page-239-1) 240 [Running the Tests](#page-240-0) 241 [E1 E8 A-Device Output Voltage](#page-240-1) 241 [E3 VBUS Rise Time 2](#page-241-0)42 [E5 B-Device \(SRP capable\) to OTG Device Output Voltage](#page-241-1) 242 [E6 B-Device \(SRP capable\) to Host Output Voltage](#page-241-2) 242 [E19 A-Device Session Valid](#page-241-3) 242 [E20 B-Device VBUS Valid 2](#page-242-0)43 [E22 Data-Line Pulsing Test 2](#page-242-1)43 [A-Device VBUS Valid \(VA\\_VBUS\\_VLD\) 2](#page-242-2)43

[Viewing Test Results](#page-242-3) 243

#### **[9 Embedded Host Hi-Speed Tests](#page-244-1)**

[Embedded Host Hi-Speed Signal Quality Test](#page-245-0) 246 [Equipment Used](#page-245-1) 246 [Selecting the Tests](#page-246-0) 247 [Configuring the Tests 2](#page-247-0)48 [Connecting the Equipment - SMA Connection](#page-247-1) 248 [Running the Tests 2](#page-248-0)49 [Test Instructions 2](#page-248-1)49 [Viewing Test Results](#page-249-0) 250 [Embedded Host Controller Packet Parameters](#page-250-0) 251 [Equipment Used](#page-250-1) 251 [Selecting the Tests](#page-250-2) 251 [Configuring the Tests 2](#page-251-0)52 [Connecting the Equipment 2](#page-251-1)52 [Running the Tests 2](#page-252-0)53 [Test Instructions, Part 1](#page-253-0) 254 [Test Instructions, Part 2](#page-254-0) 255 [Connecting the Equipment 2](#page-255-0)56 [Test Instructions, Part 1](#page-255-1) 256

[Host CHIRP Timing](#page-256-0) 257 [Equipment Used](#page-256-1) 257 [Configuring the Tests 2](#page-256-2)57 [Connecting the Equipment 2](#page-256-3)57 [Running the Tests 2](#page-257-0)58 [Test Instructions 2](#page-258-0)59 [Viewing Test Results](#page-258-1) 259 [Host Suspend/Resume Timing](#page-259-0) 260 [Equipment Used](#page-259-1) 260 [Selecting the Tests](#page-259-2) 260 [Configuring the Tests 2](#page-260-0)61 [Connecting the Equipment 2](#page-260-1)61 [Running the Tests 2](#page-262-0)63 [Test Instructions 2](#page-262-1)63 [Viewing Test Results](#page-263-0) 264 Host Test J/K, SEO\_NAK 265 [Equipment Used](#page-264-1) 265 [Selecting the Tests](#page-264-2) 265 [Configuring the Tests 2](#page-265-0)66 [Connecting the Equipment 2](#page-265-1)66 [Running the Tests 2](#page-265-2)66  [Test Instructions 2](#page-265-3)66 [Viewing Test Results](#page-268-0) 269

#### **[10 Manual Testing and Measurement Using Oscilloscope](#page-270-1)**

[Device/Hub/Host Signal Quality Measurement](#page-271-0) 272 [Measurement](#page-271-1) 272 [Packet Parameter Scope Setup for Device/Hub/Host](#page-273-0) 274 [Measurement](#page-273-1) 274 [Chirp Timing Setup](#page-278-0) 279 [Chirp Measurement](#page-278-1) 279 [Device/Hub/Host Suspend Timing](#page-282-0) 283 [Suspend Timing Measurement](#page-282-1) 283 [Device/Hub/Host Resume Timing](#page-283-0) 284 [Resume Timing Measurement 2](#page-283-1)84 [Device Reset Timing](#page-284-0) 285 [Device/Hub Reset Timing Measurement 2](#page-284-1)85

[Device/Hub Reset from Suspend Timing](#page-286-0) 287 [Measurement](#page-286-1) 287 [Device/Hub Receiver Sensitivity](#page-288-0) 289 [Receiver Sensitivity Measurement 2](#page-288-1)89 [Hub Repeater Test – Downstream Facing Ports \(EL\\_42, EL\\_43, EL\\_44, EL\\_45, EL\\_48\)](#page-293-0) 294 [Hub Repeater Test – Upstream Facing Port \(EL\\_42, EL\\_43, EL\\_44, EL\\_45\)](#page-295-0) 296 [Upstream Full Speed Measurement](#page-298-0) 299 [Upstream Low Speed Measurement](#page-299-0) 300 [Downstream Full Speed Test](#page-300-0) 301 [Downstream Low Speed](#page-301-0) 302 [Inrush Current](#page-302-0) 303 [Drop Test](#page-303-0) 304 [Droop Test](#page-304-0) 305

#### **[Index](#page-306-0)**

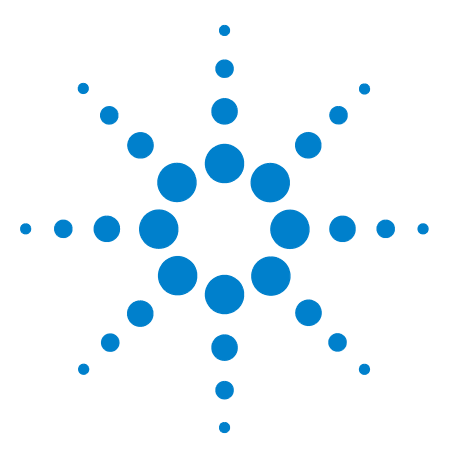

**N5416A USB 2.0 Compliance Test Option Notes on Electrical Testing**

# <span id="page-16-1"></span>**Installing the USB 2.0 Compliance Test Option**

[Installing the Software 18](#page-17-0) [Installing the License Key 19](#page-18-0)

<span id="page-16-0"></span>**1**

If you purchased the N5416A USB 2.0 Compliance Test Option separately, you need to install the software and license key.

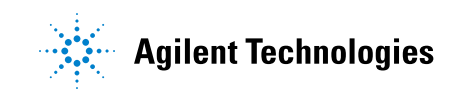

**1 Installing the USB 2.0 Compliance Test Option**

### <span id="page-17-0"></span>**Installing the Software**

- **1** Make sure you have the correct Infiniium software version by choosing **Help>About Infiniium...** from the main menu.
- **•** Version 5.71 or greater of Infiniium software 80000 Series Infiniium Digital Storage Oscilloscope OR
- **•** Version 1.41 or greater of Infiniium software 90000A Series Infiniium Digital Storage Oscilloscope OR
- **•** Version 2.00 or greater of Infiniium software 9000A Series Infiniium Digital Storage Oscilloscope.
- **2** Download the latest version of the N5416A USB 2.0 Compliance Test Option software to your oscilloscope:
	- **a** Go to: [http://www.agilent.com/find/scope- apps- sw](http://www.agilent.com/find/scope-apps-sw)
	- **b** Click the N5416A USB 2.0 Compliance Test Option links.
- **3** Run the setup program, and follow the instructions.

Be sure to accept the installation of the .NET Framework software; it is required in order to run the USB 2.0 Compliance Test Option.

### <span id="page-18-0"></span>**Installing the License Key**

**1** Request a license code from Agilent by following the instructions on the Entitlement Certificate.

You will need the oscilloscope's "Option ID Number", which you can find in the **Help>About Infiniium...** dialog.

- **2** After you receive your license code from Agilent, choose **Utilities>Install Option License...**.
- **3** In the Install Option License dialog, enter your license code and click **Install License**.
- **4** Click **OK** in the dialog that tells you to restart the Infiniium oscilloscope application software to complete the license installation.
- **5** Click **Close** to close the Install Option License dialog.
- **6** Choose **File>Exit**.
- **7** Restart the Infiniium oscilloscope application software to complete the license installation.

**1 Installing the USB 2.0 Compliance Test Option**

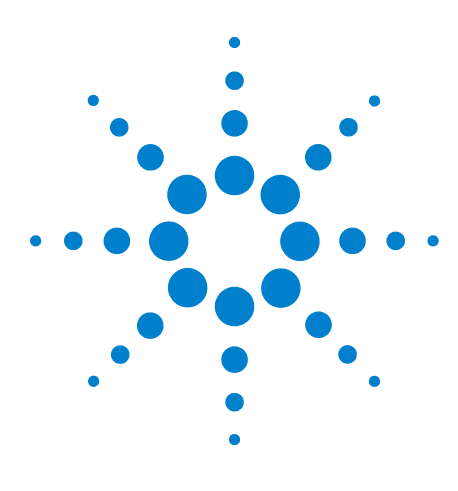

**N5416A USB 2.0 Compliance Test Option Notes on Electrical Testing**

<span id="page-20-0"></span>**2**

# <span id="page-20-1"></span>**Preparing to Take Measurements**

[Required Equipment and Software 22](#page-21-0) [Setting Up the Equipment 27](#page-26-0) [Starting the USB 2.0 Compliance Test Option 30](#page-29-0) [Running Tests 33](#page-32-0)

This chapter lists all of the required equipment for running the compliance tests. It also includes information on the fundamental equipment connections, accessing help, and running the software. After you gather and set up the required equipment and software, you can start the USB 2.0 Compliance Test Option and begin performing the electrical compliance tests.

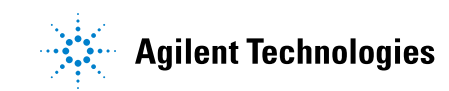

### <span id="page-21-0"></span>**Required Equipment and Software**

The following tables list the required test equipment and the tests for which they are required.

### <span id="page-21-1"></span>**Oscilloscope, Software, and Accessories**

#### **Table 1** Digital Storage Oscilloscope, Software, and Accessories

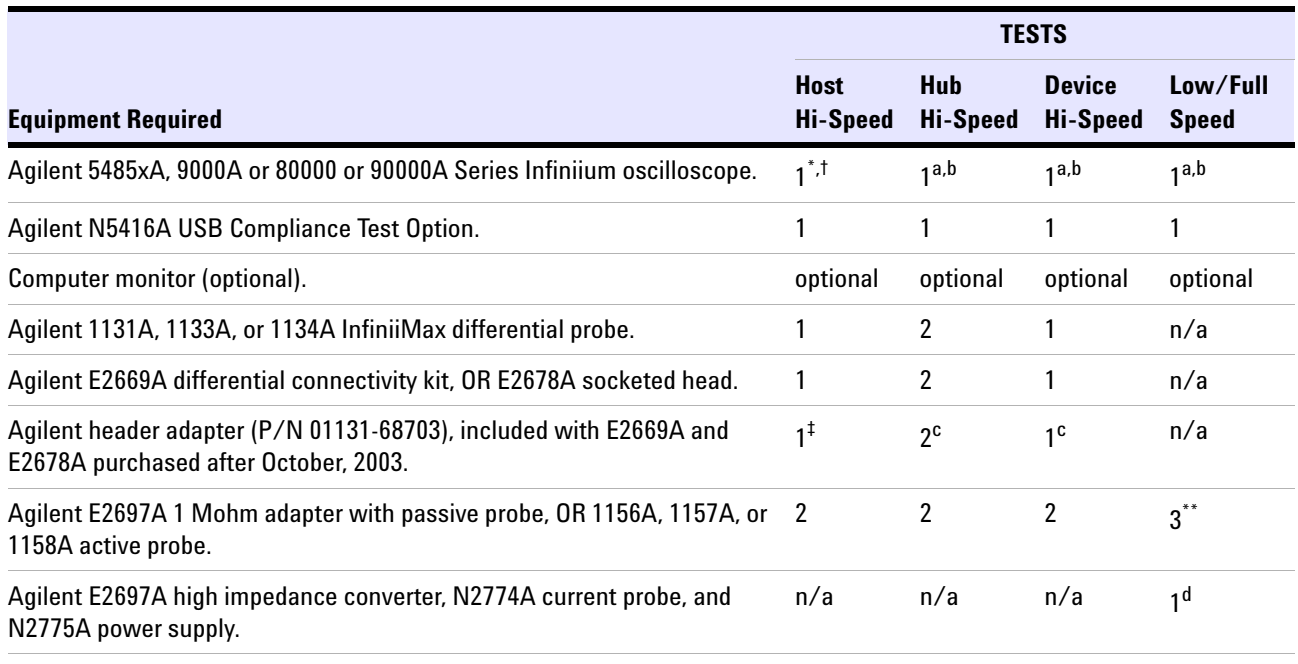

Agilent 8710-2063 dual lead adapter (3 units) - to be used with the 10073C passive probe

The oscilloscope's memory upgrade option is recommended (Option 001 when ordered with the oscilloscope, or after purchase: E2680A for the 5485xA Series oscilloscopes, or N5404A for the 80000 and 90000A Series oscilloscopes). This gives the automated test software more flexibility in making corner case measurements (and improves test performance).

† The enhanced bandwidth software option is recommended for the Agilent 54855A oscilloscope (Option 008), and the noise reduction software option is recommended for the 80000 and 90000A Series oscilloscopes (Option 005 when ordered with the oscilloscope or N5403A after purchase). This reduces the bandwidth of the oscilloscope to just what is required by the USB-IF (2 GHz for USB 2.0), which can greatly reduce system measurement noise, allowing the maximum measurement margin.

‡ For low/full speed testing, the Agilent 54831B/D or 54832B/D Infiniium oscilloscope with 1165A passive probes and 1147A current probe can be used instead.

\*\*The header adapter is not needed with hi-speed test fixtures (E2649-66401 through E2649-66405).

#### **Table 2** Digital Multimeter

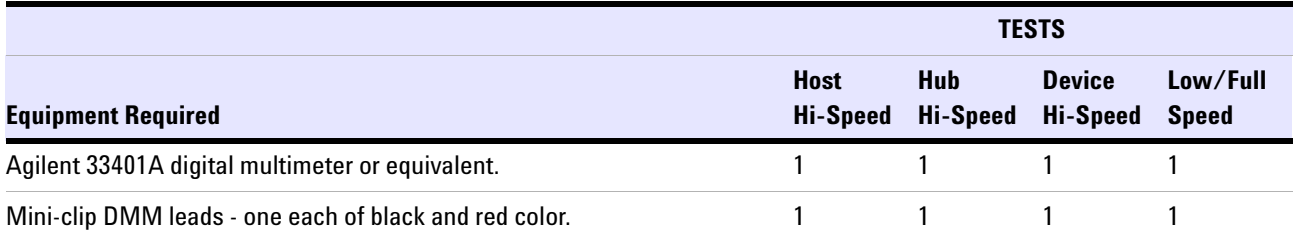

#### **Table 3** Digital Signal Generator

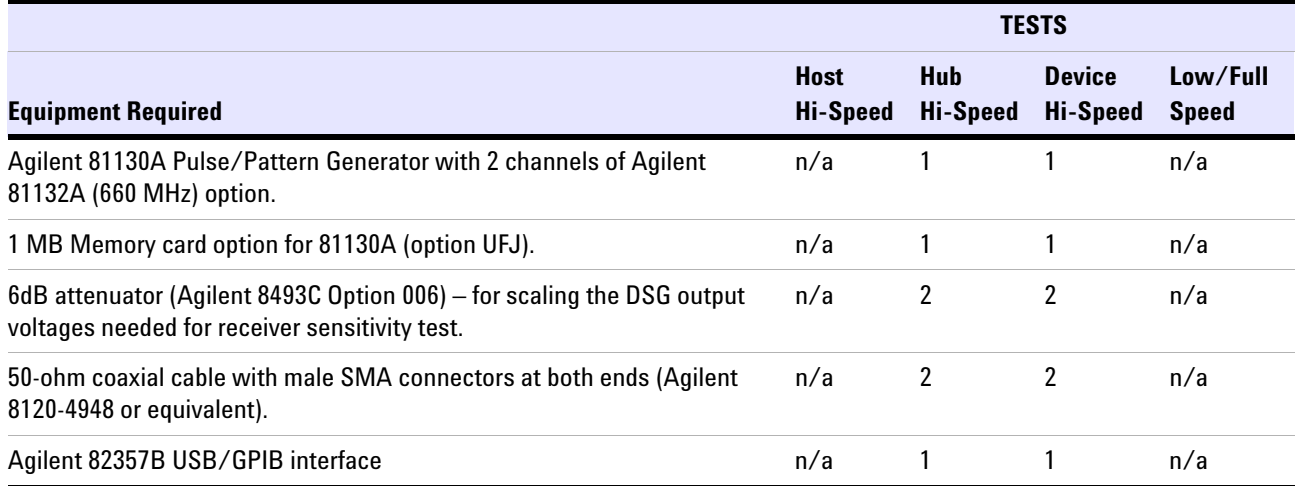

#### **Table 4** Miscellaneous Cables and Devices

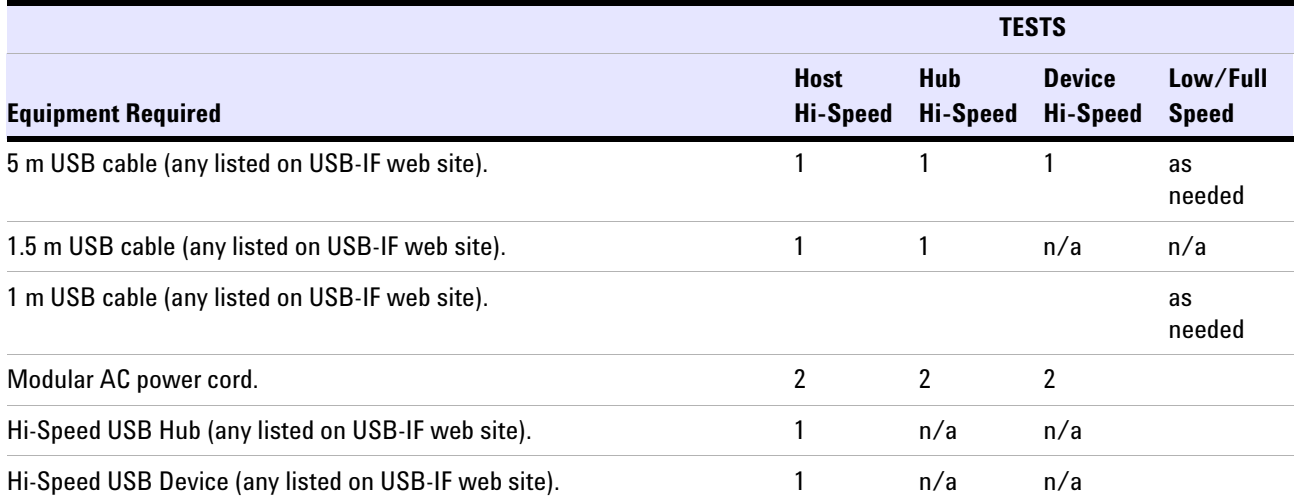

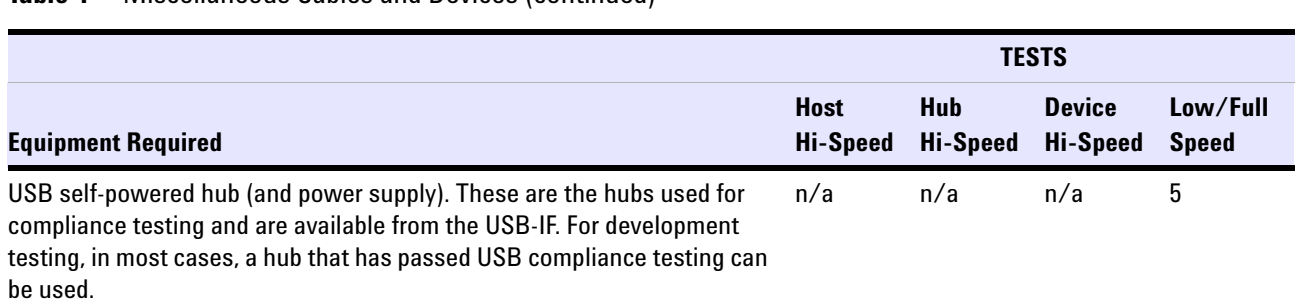

#### **Table 4** Miscellaneous Cables and Devices (continued)

#### <span id="page-23-0"></span>**High-Speed Electrical Test Bed Computer**

The high- speed electrical test bed computer hosts a USB 2.0 compliance host controller for hi- speed hub or device electrical test, or serves as a test bed host for a USB 2.0 host controller under test. For instructions on configuring this computer, refer to the High- Speed Electrical Test Toolkit Setup Instruction document which comes with the High- Speed Electrical Test Tool Kit software.

You can download the High- Speed Electrical Test Tool Kit software [\(USBHSET\) from the developers tools page at the USB Implementers](http://www.usb.org/developers/tools)  Forum web site, http://www.usb.org/developers/tools.

The High- Speed Electrical Test Tool Kit software contains a proprietary EHCI driver stack. The Hi- speed Electrical Test Tool software requires the use of a proprietary EHCI driver stack. The use of this proprietary EHCI driver stack facilitates the electrical testing that requires direct control of the command registers of the USB EHCI host controllers. The end result much more robust test bed environment. Since the proprietary EHCI driver stack is designed for debug and test validation purposes, this driver stack does not support the normal functionality as found in the EHCI drivers from Microsoft (or the device vendor). An automatic driver stack switching function has been implemented into the Hi- speed Electrical Test Tool for easy switching between the proprietary EHCI driver stack and that from Microsoft. Upon invocation of the HS Electrical Test Tool software, the driver stack will automatically switch to the Intel proprietary EHCI driver stack. Upon exit of the HS Electrical Test Tool software, the driver stack will automatically switch to the Microsoft EHCI driver stack.

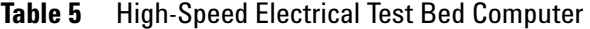

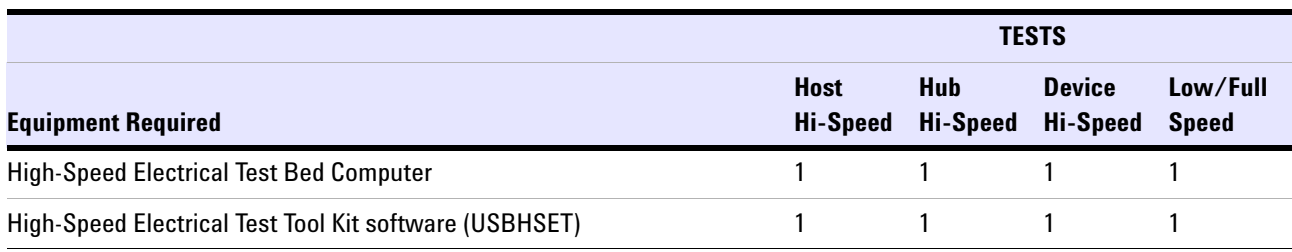

### <span id="page-24-0"></span>**E2649B USB 2.0 High-Speed Fixture Set**

The E2649B high- speed fixture set includes five test fixtures. In the test procedures, separate instructions may be provided based on the version of the fixture that is being used. Fixture versions are identified by a part number, which are shown in the following table and marked on the fixture.

NOTE The fixture part numbers are provided for *identification* purposes only and cannot be used for ordering.

*Table 6 Five E2649B Fixtures with Identification Numbers and Applicable Tests*

| <b>Test Fixture Description</b>                              | <b>New Part</b><br><b>Number</b> |                                  | <b>TESTS</b>                   |                        |                                  |                          |
|--------------------------------------------------------------|----------------------------------|----------------------------------|--------------------------------|------------------------|----------------------------------|--------------------------|
|                                                              |                                  | <b>Old Part</b><br><b>Number</b> | <b>Host</b><br><b>Hi-Speed</b> | Hub<br><b>Hi-Speed</b> | <b>Device</b><br><b>Hi-Speed</b> | Low/Full<br><b>Speed</b> |
| Device High Speed Signal Quality Test<br><b>Fixture</b>      | F2649-66401                      | F2645-66507                      |                                |                        |                                  | n/a                      |
| <b>Host High Speed Signal Quality Test</b><br><b>Fixture</b> | F2649-66402                      | E2645-66508                      |                                |                        | n/a                              | n/a                      |
| <b>Receiver Sensitivity Test Fixture</b>                     | F2649-66403                      | F2645-66503                      | n/a                            |                        |                                  | n/a                      |
| <b>Host Disconnect Test Fixture</b>                          | F2649-66404                      | F2645-66506                      |                                | n/a                    | n/a                              | n/a                      |
| Droop/Drop Test Fixture                                      | E2649-66405                      | n/a                              | n/a                            | n/a                    | n/a                              |                          |

#### **Table 7** Miscellaneous Equipment for use with Test Fixtures

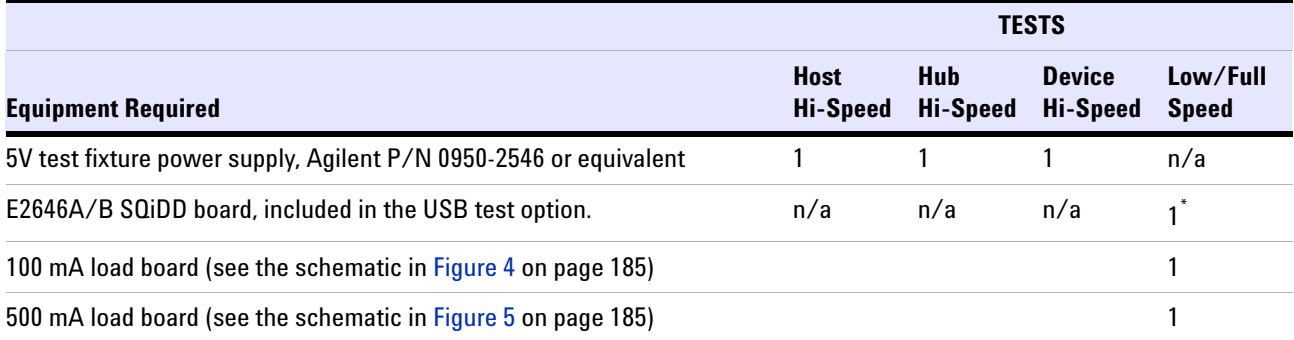

A second SQiDD board is recommended for droop/drop testing (if you are not using the Droop/Drop fixture); additional SQiDD boards can be ordered as Agilent E2646B.

### **2 Preparing to Take Measurements**

#### **Table 8** Contents of E2649B USB 2.0 High-Speed Fixture Set

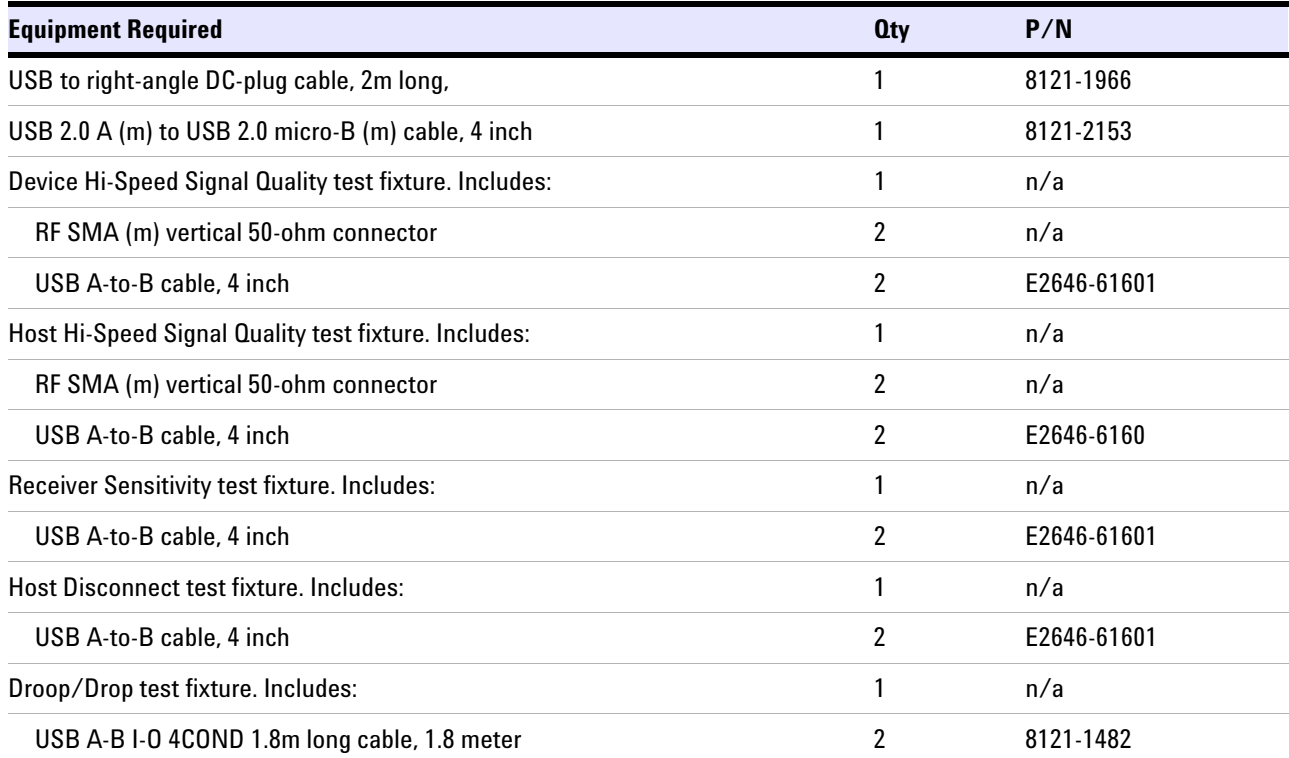

### <span id="page-26-4"></span><span id="page-26-1"></span><span id="page-26-0"></span>**Setting Up the Equipment**

### **Infiniium 5485xA, 9000A, 80000 and 90000A Series Digital Sampling Oscilloscope**

- **1** Connect keyboard and mouse to oscilloscope.
- **2** Connect optional computer monitor to the VGA connector on the rear nearest the right side of the instrument.

#### <span id="page-26-2"></span>**Differential Connection**

- **3** Attach the Agilent 113xA differential probe to Channel 1 of the oscilloscope.
	- **a** Attach the socketed probe head to the differential probe amp.
	- **b** Attach the header adapter to the socketed probe head [\(Figure 1](#page-26-3)). This step is only needed if you are using the old test fixtures (E2645- 66504, E2645- 66505, E2645- 66506, E2645- 66507, E2645- 66508). If you are using the new test fixtures (E2649- 66401, E2649- 66402, E2649- 66403, E2649- 66404, E2649- 66405), you do not need to use a header adapter and can work with a socketed probe head.
	- **c** Handle the socketed probe head and header adapter carefully.
	- **d** For durability, epoxy can be used to strengthen the assembly. Only apply epoxy to back (noncomponent) side of probe head.

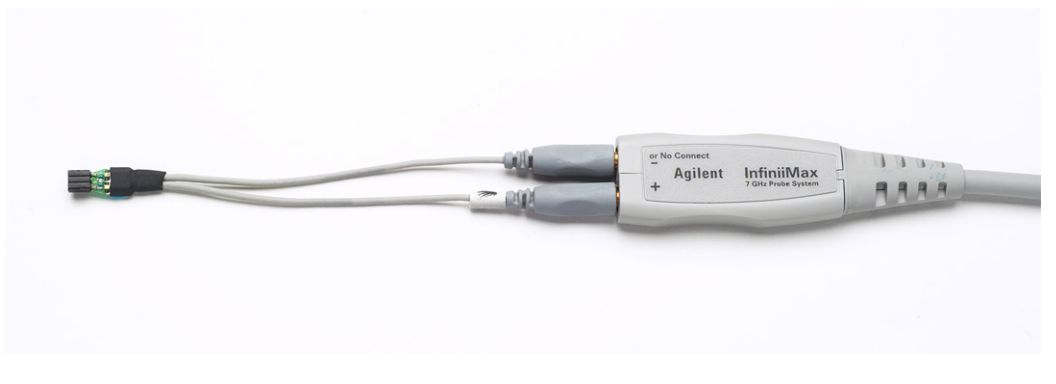

<span id="page-26-3"></span>**Figure 1** Differential Probe Setup

#### **2 Preparing to Take Measurements**

- **4** Attach the E2697A adapters or 1156A probes to Channels 2 and 3.
	- **a** When using the E2697A adapter, connect the 10073C miniature passive probes to the E2697A adapter.

NOTE These probe assignments will be used through out the entire test procedure.

- **5** Turn on the oscilloscope to allow 30 minutes of warm up time prior to use.
- **6** Configure the second monitor, if being used, while the oscilloscope is warming up.
- **7** If the ambient temperature has changed more than 5 degrees from the previous calibration, perform the calibration procedure built into the oscilloscope (in the [Calibration… ] section of [Utilities] pull down menu).
- **8** If the E2697A adapter is being used, compensate the passive probes (see probe instructions).
- **9** Calibrate all the probes.
	- **a** If you will be performing hub hi- speed tests, calibrate out the skew between the differential probes on channel 1 and channel 4 (refer to oscilloscope instructions).
- 

NOTE In certain test situations, there may not be a ground connection between the DSO and the device under test. This may lead to the signal seen by the differential probe to be modulated up and down due to the mid-frequency switching power supply. Connecting the DSO ground to the DUT ground will be required to establish a common ground reference.

#### <span id="page-27-0"></span>**Single-Ended Connection**

The following tests allow single- ended SMA connection measurements:

- **•** Device Hi- Speed Signal Quality Test
- **•** Device Hi- Speed Manual Tests
- **•** Hub Hi- Speed Signal Quality Test
- **•** Hub Hi- Speed Manual Tests
- **•** Host Hi- Speed Signal Quality Test
- **•** Host Hi- Speed Manual Tests

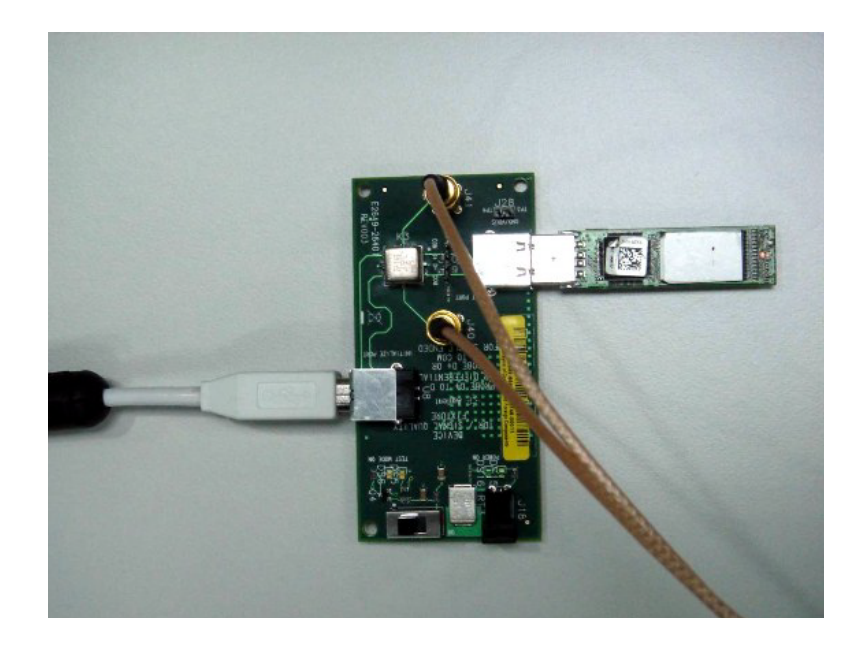

### <span id="page-28-0"></span>**81130A Digital Signal Generator**

The digital signal generator is needed to perform hi- speed hub and device receiver sensitivity tests. For energy conservation, you may choose to turn on the digital signal generator about 15 minutes prior to performing these measurements.

#### **2 Preparing to Take Measurements**

### <span id="page-29-0"></span>**Starting the USB 2.0 Compliance Test Option**

Anal

**1** From the Infiniium oscilloscope's main menu, choose **Analyze>Automated Test Apps>USB Test**.

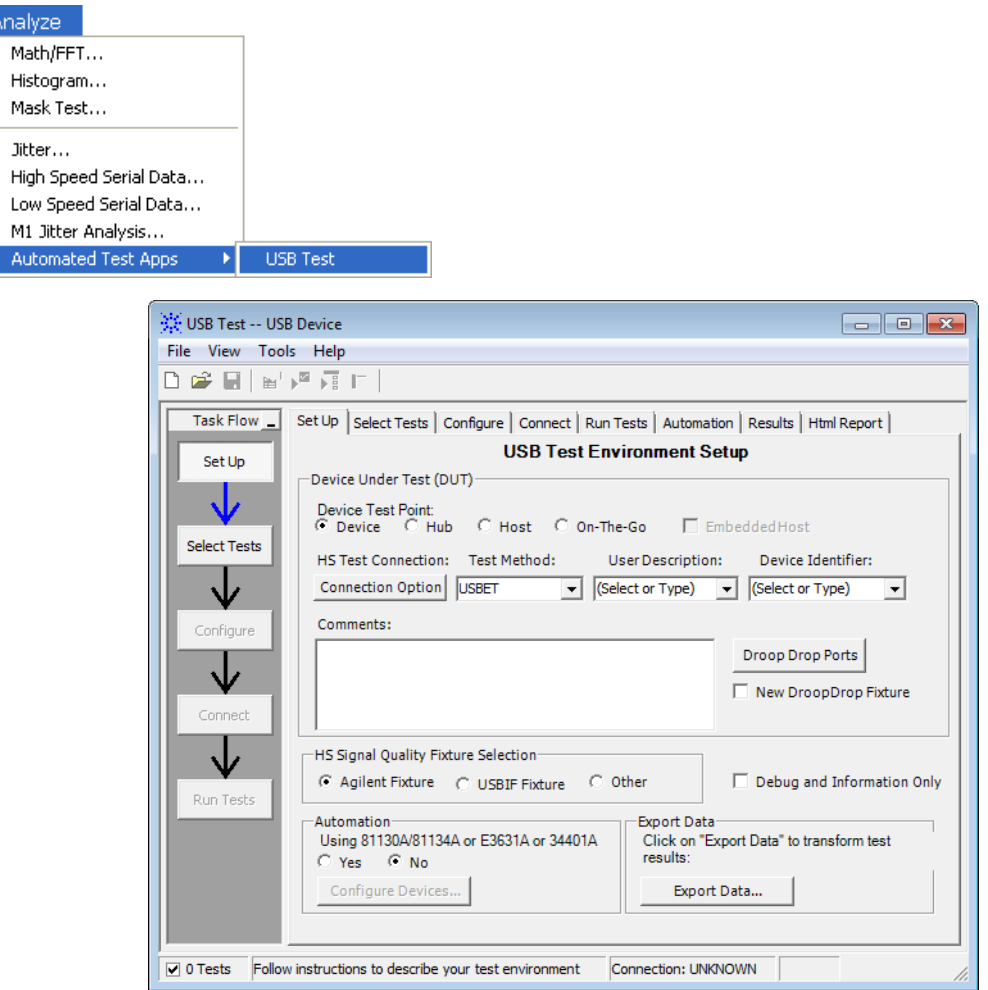

<span id="page-29-1"></span>**Figure 2** The USB 2.0 Compliance Test Option

NOTE If "USB Test" does not appear in the Automated Test Apps menu, the USB 2.0 Compliance Test Option has not been installed (see [Chapter 1, "Installing the USB 2.0 Compliance Test](#page-16-0)  [Option"\)](#page-16-0).

> [Figure 2](#page-29-1) shows the USB 2.0 Compliance Test Option main window. The task flow pane, and the tabs in the main pane, show the steps you take in running the automated tests:

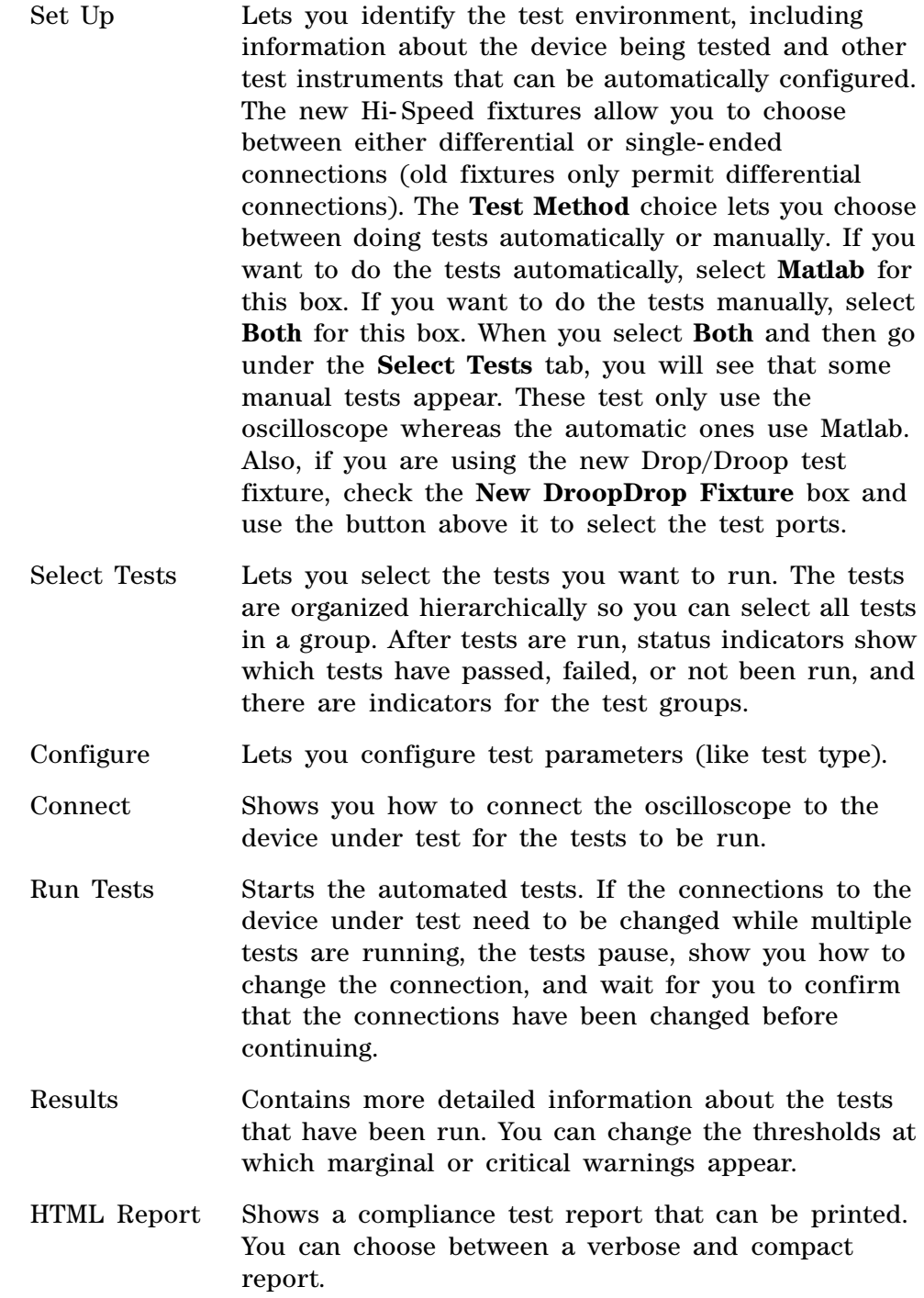

#### **2 Preparing to Take Measurements**

### <span id="page-31-0"></span>**Online Help Topics**

For information on using the USB 2.0 Compliance Test Option, see its online help (which you can access by choosing Help>Contents... from the application's main menu).

The USB 2.0 Compliance Test Option's online help describes:

- **•** Creating or opening a test project.
- **•** Selecting tests.
- **•** Configuring selected tests.
- **•** Connecting the oscilloscope to the DUT.
- **•** Running tests.
- **•** Viewing test results.
	- **•** To show reference images and flash mask hits.
	- **•** To change margin thresholds.
- **•** Viewing/printing the HTML test report.
- **•** Saving test projects.

## <span id="page-32-0"></span>**Running Tests**

To run USB electrical compliance tests:

- **1** Select the tests you want to run.
- **2** Change test configuration options if necessary.
- **3** Connect the oscilloscope to the device under test.
- **4** Run the tests.
- **5** View the detailed test results.
- **6** View/print the HTML test report.

### **2 Preparing to Take Measurements**

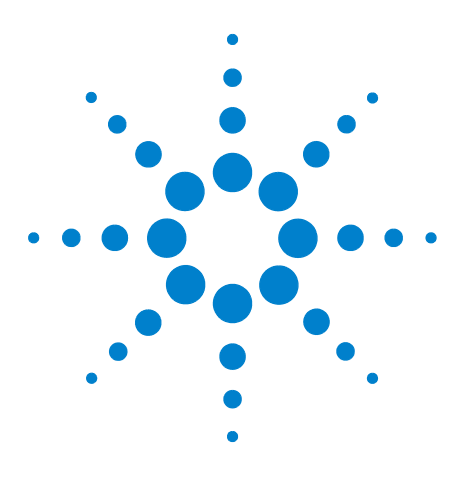

**N5416A USB 2.0 Compliance Test Option Notes on Electrical Testing**

<span id="page-34-0"></span>**3**

# <span id="page-34-1"></span>**Device Hi-Speed Tests**

[Device Hi-Speed Signal Quality Test 37](#page-36-0) [Device Packet Parameters 43](#page-42-0) [Device CHIRP Timing 50](#page-49-0) [Device Suspend/Resume/Reset Timing 53](#page-52-0) [Device Test J/K, SE0\\_NAK 61](#page-60-0) [Device Receiver Sensitivity 67](#page-66-0)

NOTE To give the automated test software more flexibility in making corner case measurements (and improve test performance), the oscilloscope's memory upgrade option is recommended (Option 001 when ordered with the oscilloscope, or after purchase: E2680A for the 5485xA Series oscilloscopes, or N5404A for the 80000 and 90000A Series oscilloscopes).

> Also, to reduce the bandwidth of the oscilloscope to just what is required by the USB-IF (2 GHz for USB 2.0)—this can greatly reduce system measurement noise, allowing the maximum measurement margin—the enhanced bandwidth software option is recommended for the Agilent 54855A oscilloscope (Option 008), and the noise reduction software option is recommended for the 80000 and 90000A Series oscilloscopes (Option 005 when ordered with the oscilloscope or N5403A after purchase).

In addition to the hi- speed electrical tests described in this chapter, the device under test must also pass the following compliance tests applicable to hi- speed capable devices:

- **•** Upstream full speed signal quality.
- **•** Upstream low speed signal quality.
- **•** Inrush current.
- **•** Back- voltage.

#### **Before Running These Tests**

If you haven't already performed the initial equipment set up, see ["Setting](#page-26-4)  [Up the Equipment" on page 27.](#page-26-4)

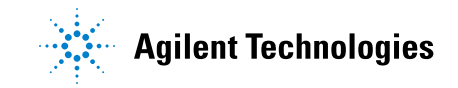

#### **Selecting the Device Test Environment Setup**

- **1** In the USB automated test application, select the **Device** test environment.
- **2** To do automatic testing, select **USBET** as the **Test Method**. To do manual testing, select **Both** as the **Test Method**.

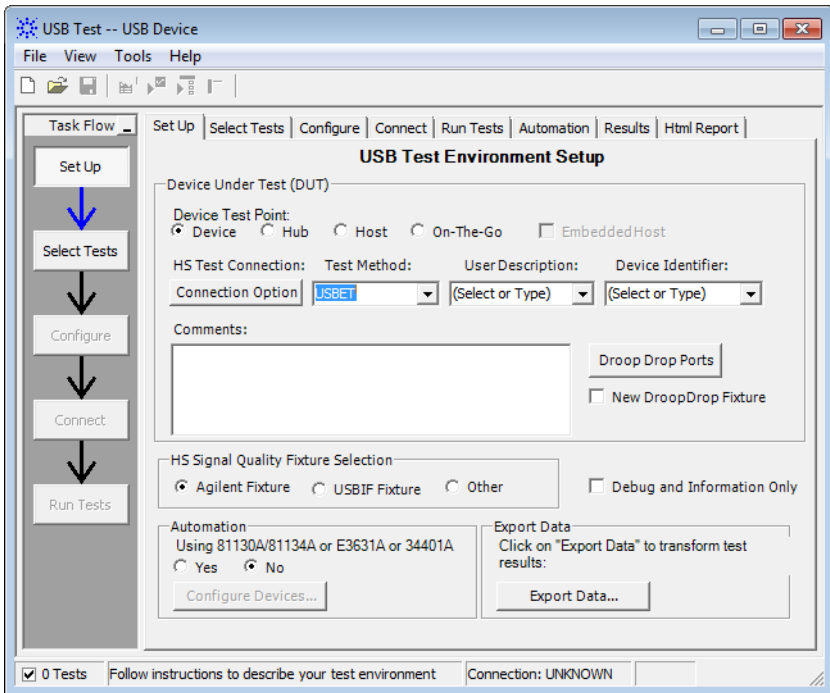
# **Device Hi-Speed Signal Quality Test**

# **Equipment Used**

| <b>Quantity</b> | <b>Item</b>                                                                               | <b>Description/Model</b>                             |
|-----------------|-------------------------------------------------------------------------------------------|------------------------------------------------------|
| 1               | Oscilloscope                                                                              | Agilent 5485xA, 9000A Series, 80000 or 90000A Series |
| 1               | Differential probe                                                                        | Agilent 113xA with E2699A or E2678A                  |
| 1               | Header adapter (only<br>needed if you are using<br>the old test fixture -<br>E2645-66507) | Agilent 01131-68703                                  |
|                 | Host test bed computer                                                                    | Any computer with hi-speed USB ports                 |
|                 | Device Hi-Speed Signal<br>Quality test fixture and 4"<br>USB cable                        | Agilent E2649-66401 (old fixture P/N E2645-66507)    |
|                 | 5V power supply                                                                           | Agilent 0950-2546 or equivalent                      |

**Table 9** Equipment Used in Device Hi-Speed Signal Quality Tests

## **Selecting the Tests**

Note: To do manual testing, choose **Both** for the **Test Method** option under the **Setup** tab. There will then be several manual tests to choose from under the **Select Test** tab.

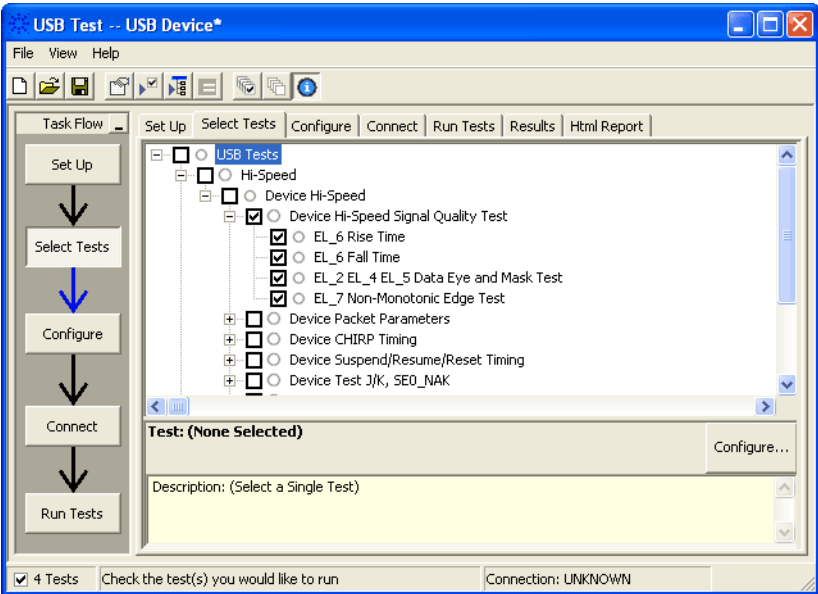

# **Configuring the Tests**

# **Configure High Speed Signal Quality Test Fixture Selection**

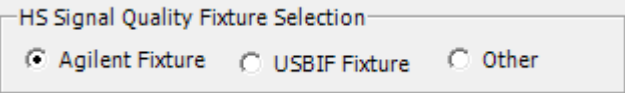

These settings affect ONLY the HS Signal Quality tests. They can be used to embed/de- embed the fixture. These settings DO NOT remove the differential probe or SMA cables.

#### **Selecting "Agilent Fixture"**

Selecting "Agilent Fixture" de- embeds the Agilent HS Device or Host Signal Quality fixtures and a short (4") cable.

#### **Selecting "USBIF Fixture"**

Selecting "USBIF Fixture" does not embed/de- embed the fixture.

#### **Selecting "Other"**

Selecting "Other" allows you to use any fixture and/or cable you have characterized.

- **1** Create a transfer function in InfiniiSim (outside the scope of this document; requires InfiniiSim license to create a transfer function file; one can move those files from oscilloscope to oscilloscope…)
- **2** Select "Other"
- **3** In the USB2 software, go to the Tools > Infiniium > InfiniiSim...; then, configure the new dialog box as it was when the transfer function was created.

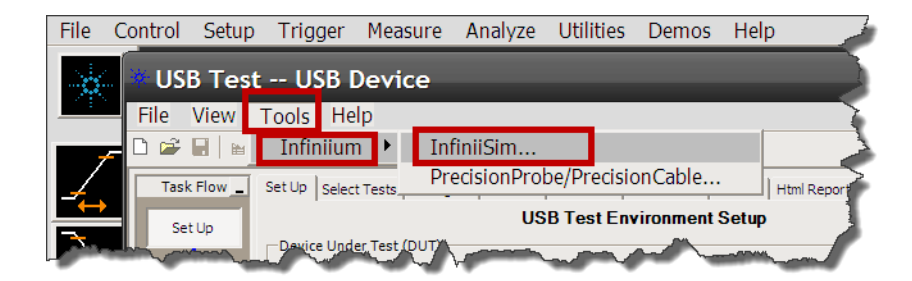

#### **Connecting the Equipment - Differential Connection**

The USB automated test application will prompt you to perform these connection steps:

- **1** Attach the 5V power supply to J5 of the E2649- 66401 (E2645- 66507 if you are using the old fixture) Device Hi- Speed signal quality test fixture. Leave the TEST switch at the OFF position. Verify the green Power LED is lit and the yellow Test LED is not lit.
- **2** Connect the [TEST PORT] of the Device Hi- speed Signal Quality test fixture into the upstream facing port of the device under test, using the 4" USB cable.
- **3** Connect the [INIT PORT] of the test fixture to a Hi- speed capable port of the Test Bed Computer, using a USB cable.
- **4** Apply power to the device.
- **5** Attach the differential probe to D+/D- of TP2 on the test fixture, using the damped header adapter (the header adapter is only needed if you are using the old test fixture). Ensure the + polarity on the probe lines up with D+.
- **6** If you are using the new fixture, please terminate the SMA connectors with 50 Ohm terminators.

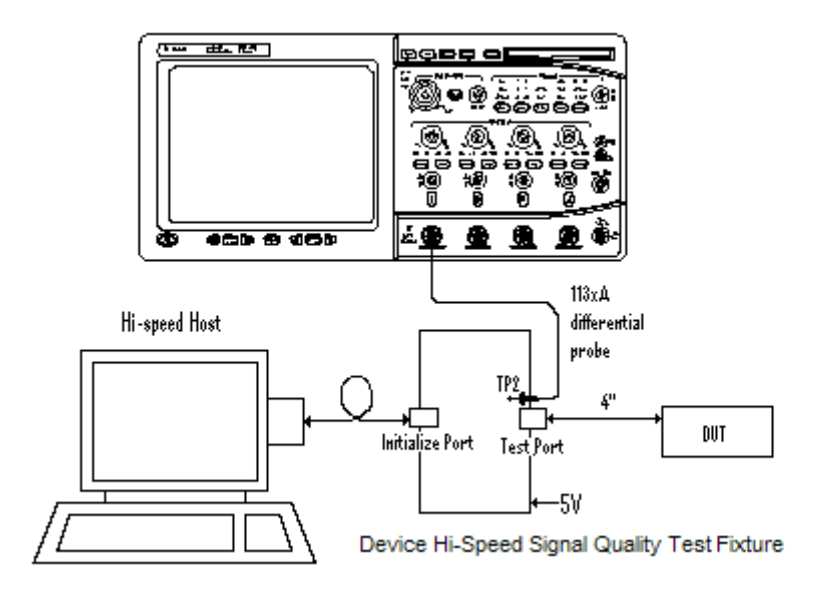

**7** Check **I have completed these instructions**.

#### **Connecting the Equipment - Single-Ended Connection**

**1** Attach the 5V power supply to J5 of the E2649- 66401 (E2645- 66507 if you are using the old fixture) Device Hi- Speed signal quality test

fixture. Leave the TEST switch at the OFF position. Verify the green Power LED is lit and the yellow Test LED is not lit.

- **2** Connect the [TEST PORT] of the Device Hi- speed Signal Quality test fixture into the upstream facing port of the device under test, using the 4" USB cable.
- **3** Connect the [INIT PORT] of the test fixture to a Hi- speed capable port of the Test Bed Computer, using the 5 meter USB cable.
- **4** Apply power to the device.
- **5** Attach the SMA cables to the SMA connectors D+ and D- on the test fixture.

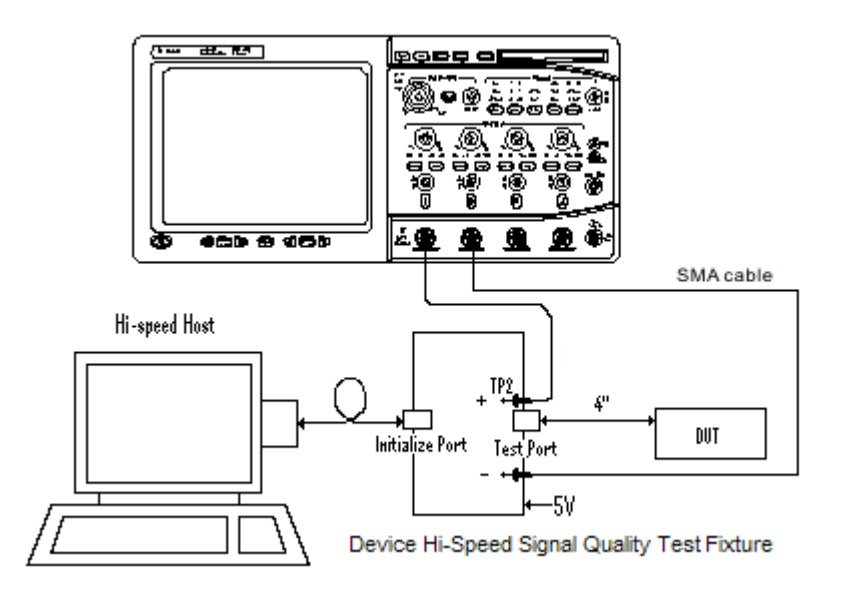

**6** Check **I have completed these instructions**.

#### **Running the Tests**

**1** Click **Run Tests**.

## **Test Instructions, Part 1**

The USB automated test application will prompt you to perform these steps:

- **1** Invoke the HS Electrical Test Tool software on the Hi- Speed Electrical Test Bed computer.
- **2** Select Device and click the [TEST] button to enter the Device Test menu.

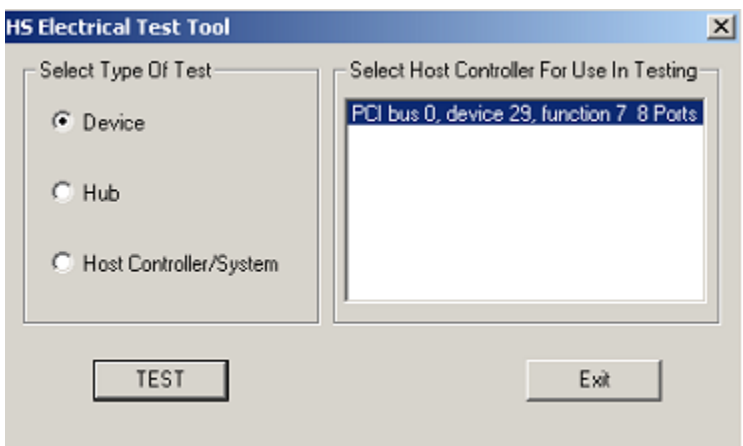

## **Test Instructions, Part 2**

The USB automated test application will prompt you to perform these steps:

- **1** The device under test should be enumerated with the device's VID shown together with the root port in which it is connected.
- **2** Select **TEST\_PACKET** from the Device Command drop down menu and click **[EXECUTE]**. This forces the device under test to continuously transmit test packets.

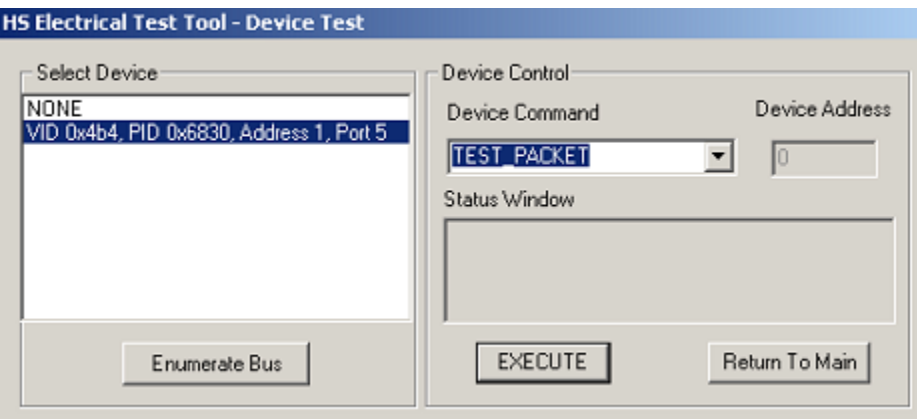

**3** Place the Test Switch (S1) in the **TEST** position. Verify the yellow TEST LED is lit. You should see the transmitted test packet on the oscilloscope as below.

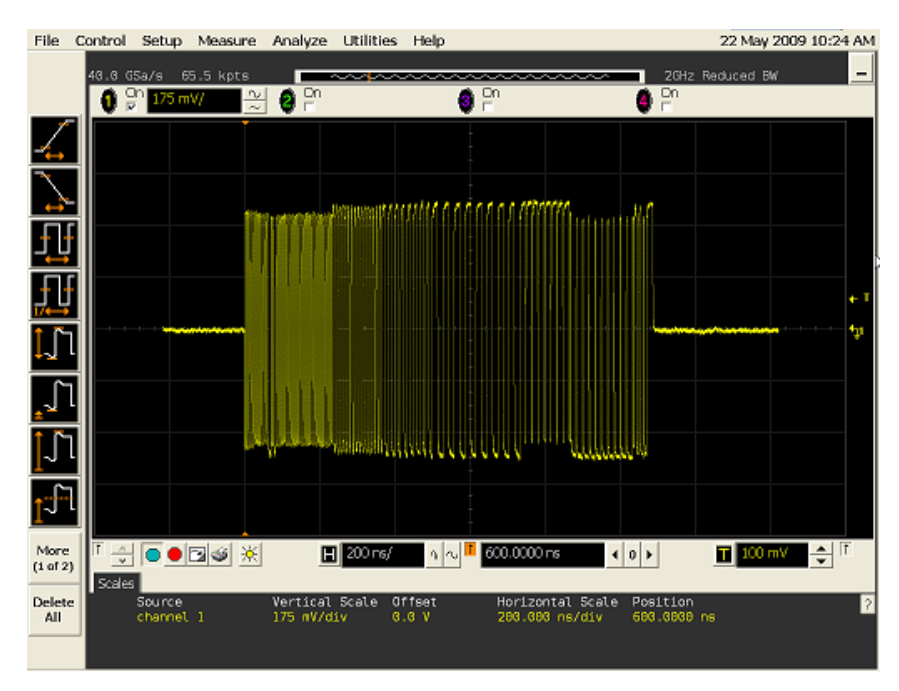

#### **EL\_6 Rise Time**

#### **EL\_6 Fall Time**

#### **EL\_2 EL\_4 EL\_5 Data Eye and Mask Test**

After viewing the test results, click **OK** to close the Test Instructions dialog.

#### **EL\_7 Non-Monotonic Edge Test**

## **Viewing Test Results**

**1** When the Testing Complete dialog appears, click **OK**.

The Results tab shows the test results.

# **Device Packet Parameters**

# **Equipment Used**

| <b>Quantity</b> | Item                                                                                      | <b>Description/Model</b>                             |
|-----------------|-------------------------------------------------------------------------------------------|------------------------------------------------------|
| 1               | Oscilloscope                                                                              | Agilent 5485xA, 9000A Series, 80000 or 90000A Series |
| 1               | Differential probe                                                                        | Agilent 113xA with E2699A or E2678A                  |
| 1               | Header adapter (only<br>needed if you are using<br>the old test fixture -<br>E2645-66507) | Agilent 01131-68703                                  |
|                 | Host test bed computer                                                                    | Any computer with hi-speed USB ports                 |
|                 | Device Hi-Speed Signal<br>Quality test fixture and 4"<br>USB cable                        | Agilent E2649-66401 (old fixture P/N E2645-66507)    |

**Table 10** Equipment Used in Device Packet Parameters Tests

# **Selecting the Tests**

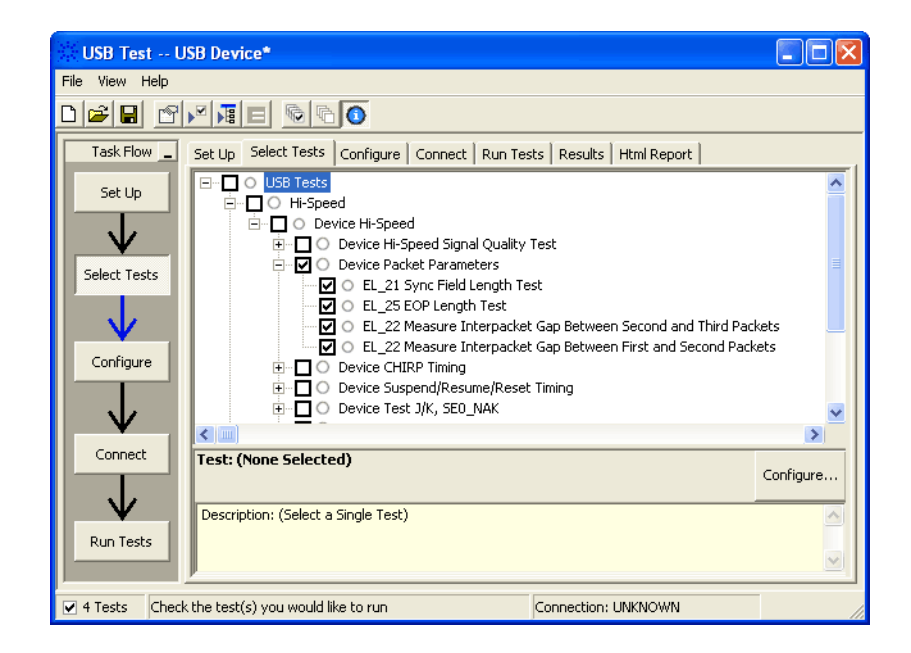

# **Configuring the Tests**

## **Connecting the Equipment**

The USB automated test application will prompt you to perform these connection steps:

- **1** Remove the 5V supply. Connect the E2649- 66401 (E2645- 66507 if you are using the old fixture) Device Hi- Speed Signal Quality test fixture ([INIT PORT]) into a high- speed capable port of the test bed, using a USB cable.
- **2** Connect the test fixture [TEST PORT] into B receptacle of the upstream facing port under test of the device, using the 4" USB cable. Apply power to the device.
- **3** Ensure that the test switch on the test fixture is in the OFF position, and the test LED is not lit.
- **4** Attach the Agilent 113xA differential probe to D+/D- of TP2 on the test fixture, using a damped header adapter (the damped header adapter is only needed if you are using the old test fixture).
- **5** If you are using the new fixture please terminate the SMA connectors with 50 Ohm terminators.

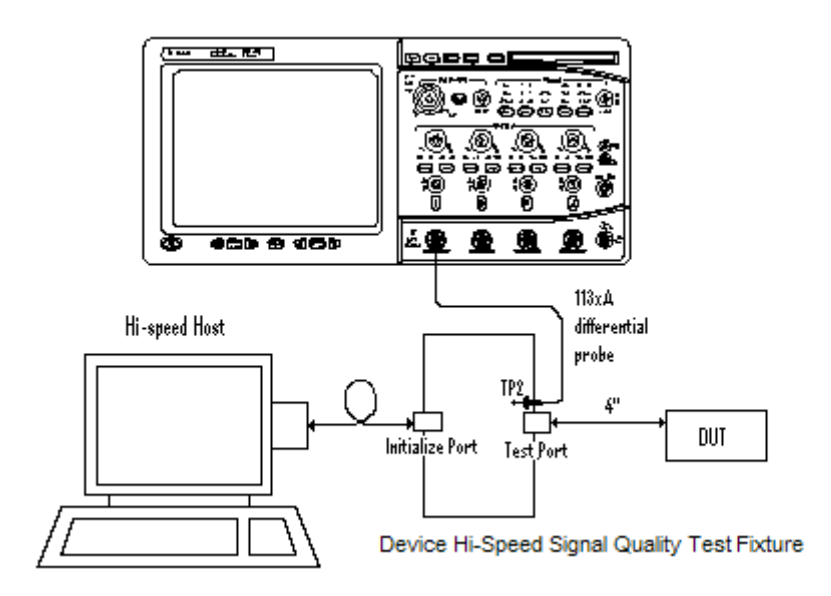

**6** Check **I have completed these instructions**.

## **Running the Tests**

**1** Click **Run Tests**.

## **Test Instructions, Part 1**

The USB automated test application will prompt you to perform these steps:

**1** Cycle the device power to restore the device to normal operation. On the Device Test Menu of the HS Electrical Tool, click **Enumerate Bus** once.

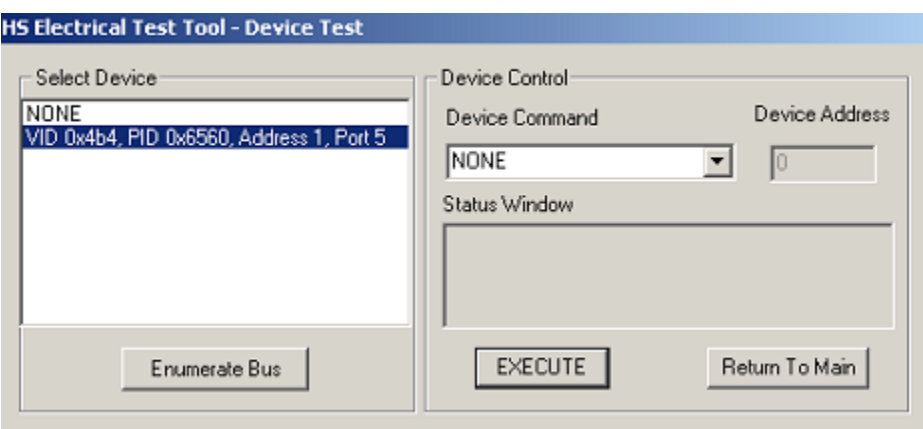

**2** Using the oscilloscope, verify the SOFs (Start Of Frame) packets are being transmitted on the port under test. You may need to lower the trigger level to somewhat below 400 mV.

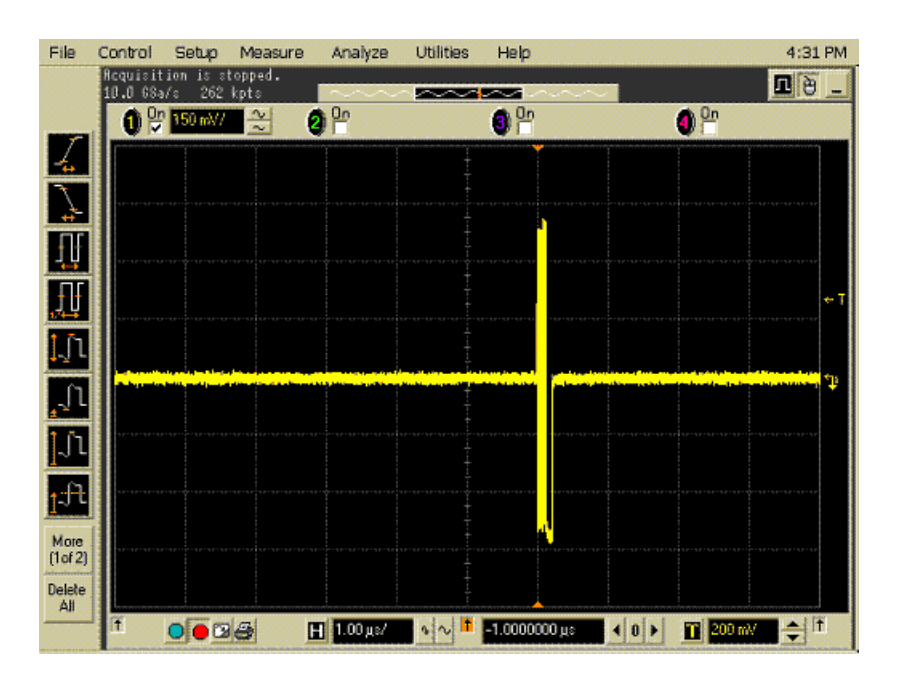

## **Test Instructions, Part 2**

The USB automated test application will prompt you to perform these steps:

- **1** In the Device Test menu of the HS Electrical Test Tool, ensure that the hub under test is selected.
- **2** Select **SINGLE STEP SET FEATURE** from the Device Command window. Click **[EXECUTE]** once.

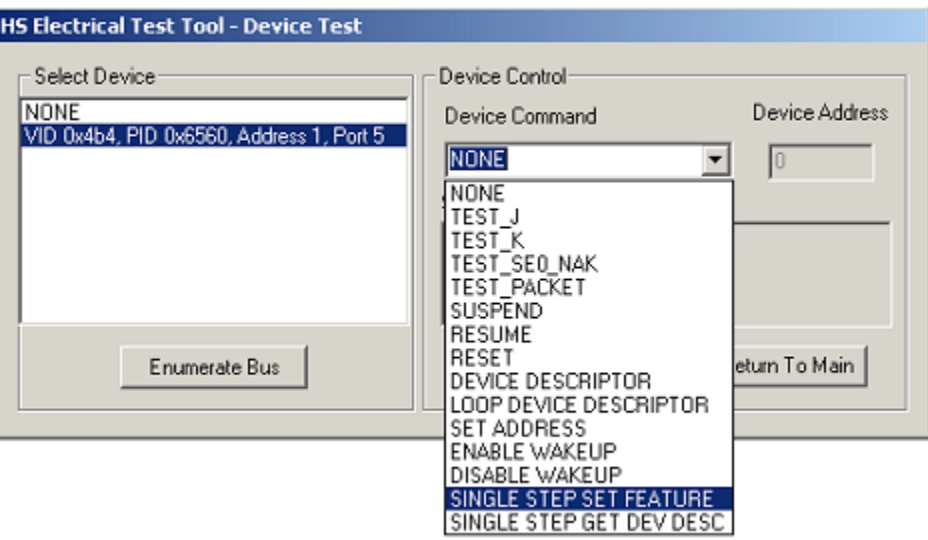

**3** You should see the transmitted test packet on the oscilloscope as below.

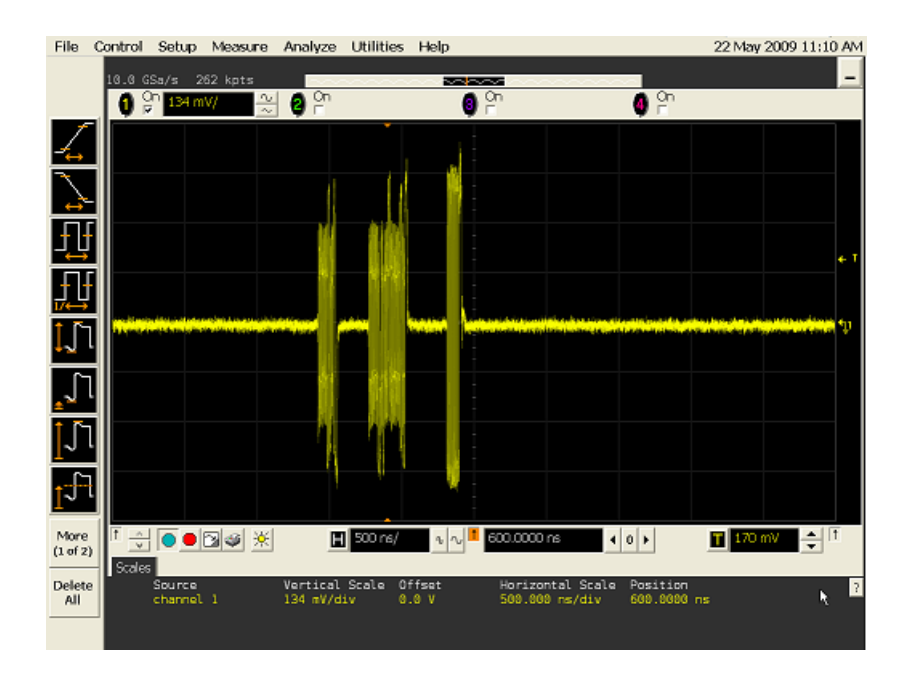

**4** Click **OK** to close the Test Instructions dialog.

#### **EL\_21 Sync Field Length Test**

#### **EL\_25 EOP Length Test**

#### **EL\_22 Measure Interpacket Gap Between Second and Third Packets**

#### **EL\_22 Measure Interpacket Gap Between First and Second Packets**

The USB automated test application will prompt you to perform these steps:

**1** In the Device Test menu of the HS Electrical Test Tool, click **[STEP]** once again. This is the second step of the two- step Single Step Set Feature command.

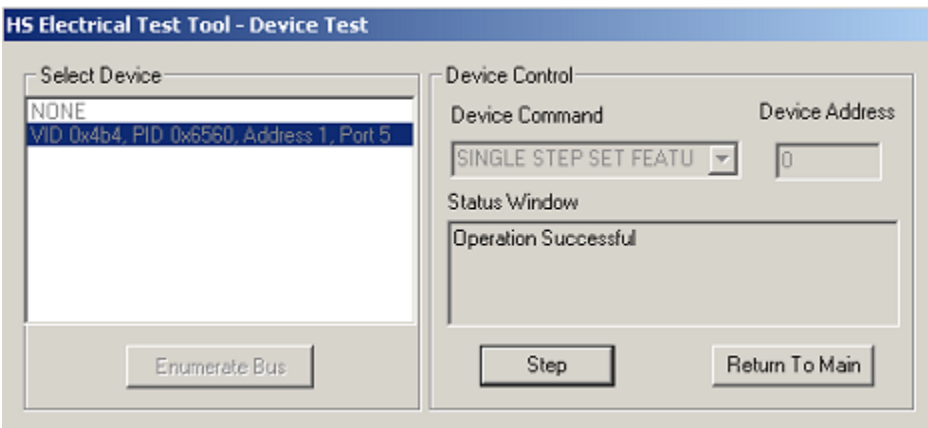

**2** You should see the transmitted test packet on the oscilloscope as below.

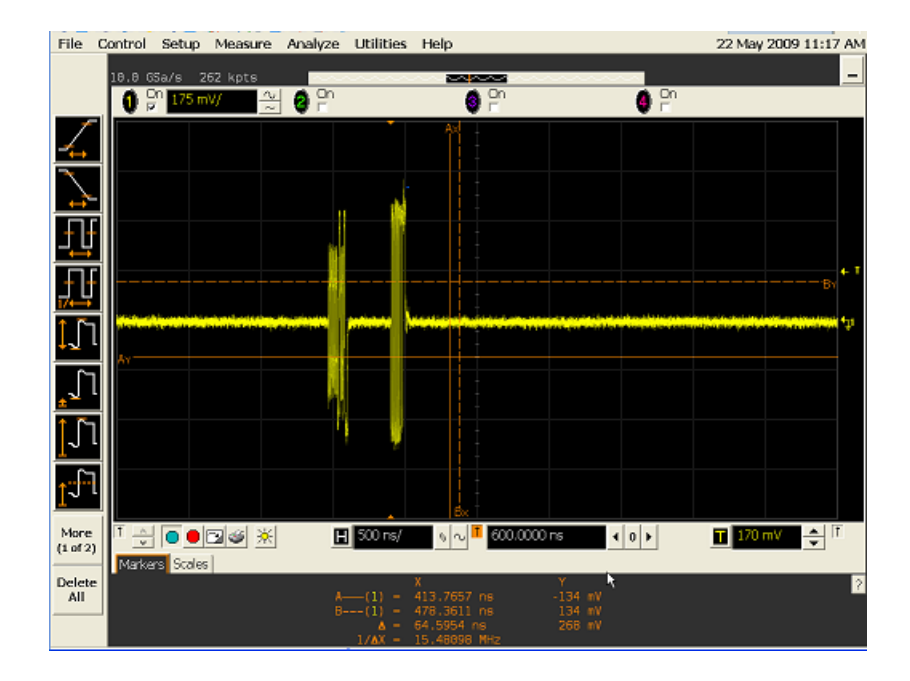

# **Viewing Test Results**

**1** When the Testing Complete dialog appears, click **OK**.

The Results tab shows the test results.

# **Device CHIRP Timing**

# **Equipment Used**

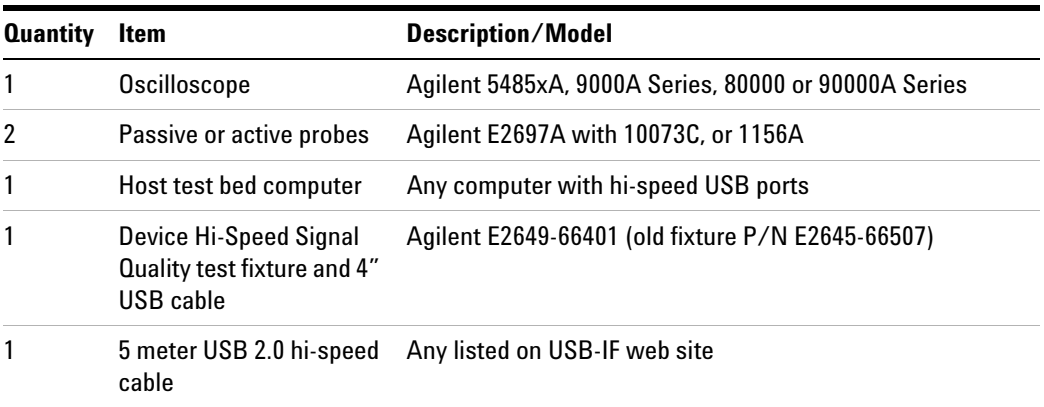

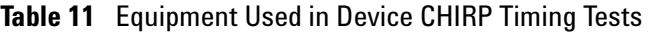

# **Selecting the Tests**

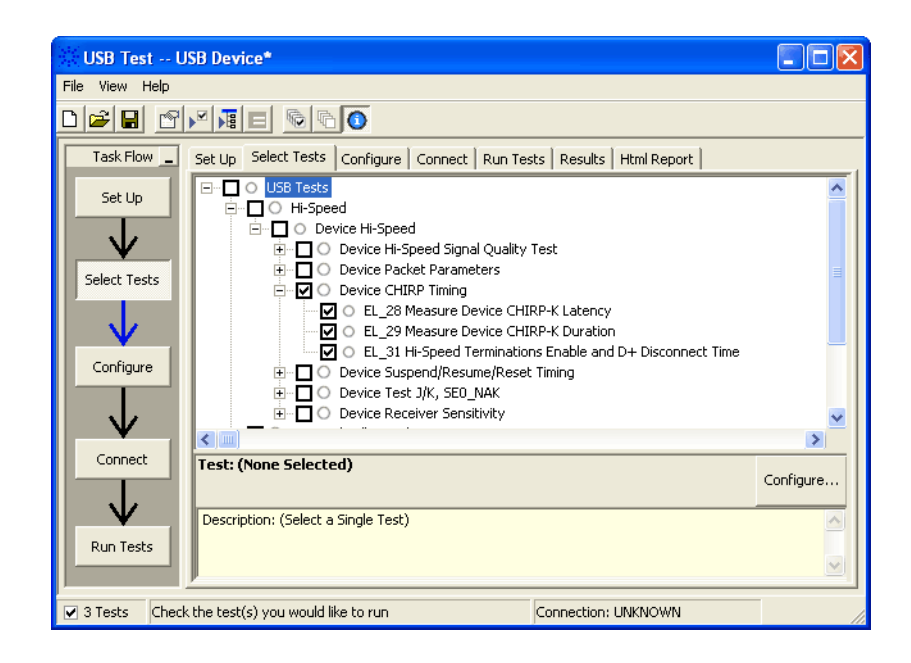

### **Configuring the Tests**

# **Connecting the Equipment**

The USB automated test application will prompt you to perform these connection steps:

- **1** Connect the E2697A with 10073C passive probe or the 1156A active probe on Channel 2 to the D- pin at TP2 of the E2649- 66401 (E2645- 66507 if you are using the old fixture) Device Hi- Speed Signal Quality test fixture.
- **2** Connect the E2697A with 10073C passive probe or the 1156A active probe on Channel 3 to the D+ pin at TP2.
- **3** Connect both probe grounds to GND leads.
- **4** Connect the [INIT PORT] of the test fixture into the HS host controller port, using the 5- meter USB cable.
- **5** Connect the [TEST PORT] on the fixture to the upstream port of the device under test. Do not apply 5V to the test fixture.
- **6** If you are using the new fixture, please terminate the SMA connectors with 50 Ohm terminators.

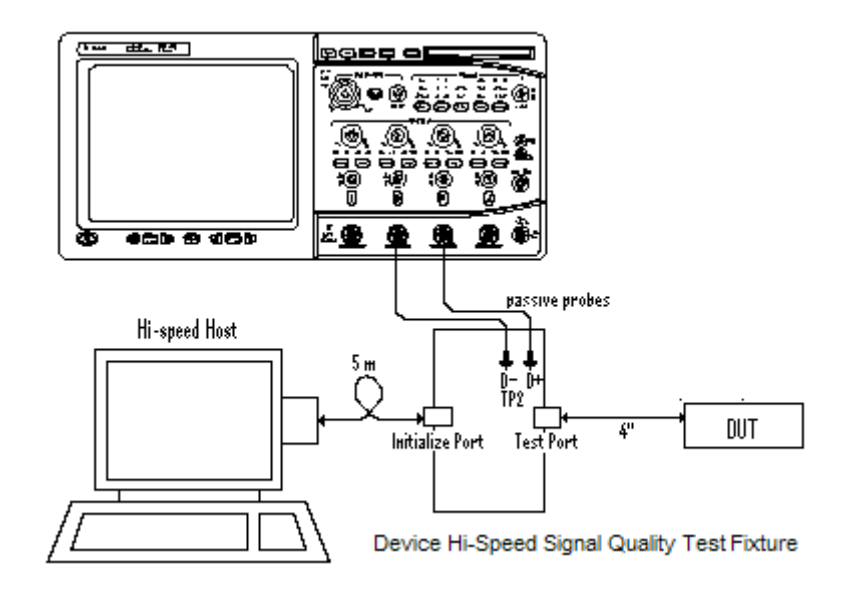

**7** Check **I have completed these instructions**.

# **Running the Tests**

**1** Click **Run Tests**.

## **Test Instructions**

The USB automated test application will prompt you to perform these steps:

**1** On the HS Electrical Test Tool software, click **[Enumerate Bus]** once. You should capture the CHIRP handshake as in the below figure.

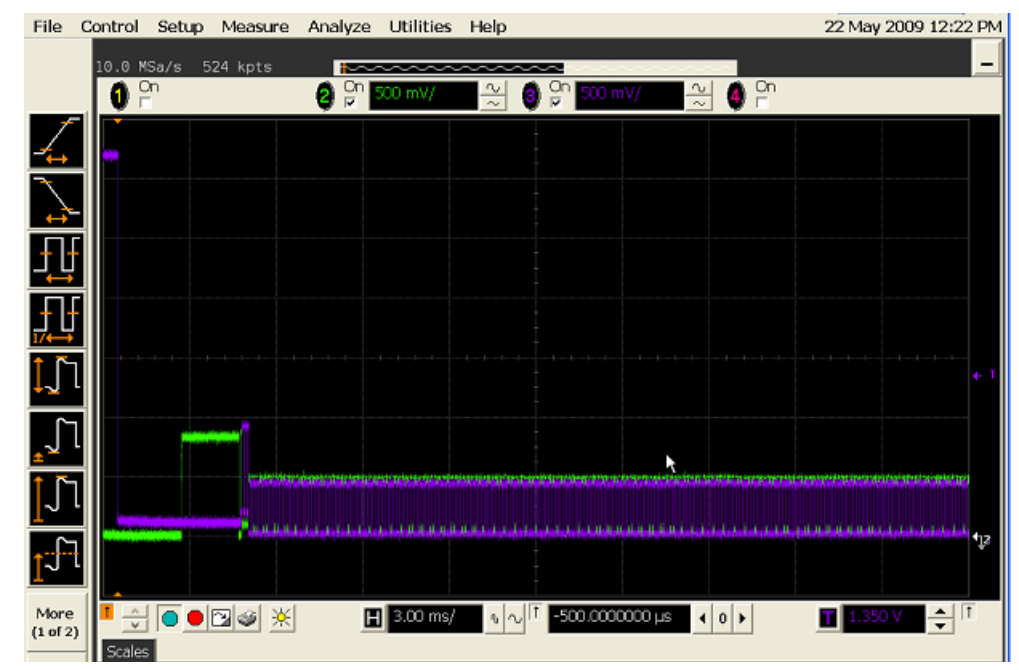

**2** Click **OK** to close the Test Instructions dialog.

#### **EL\_28 Measure Device CHIRP-K Latency**

**EL\_29 Measure Device CHIRP-K Duration**

#### **EL\_31 Hi-Speed Terminations Enable and D+ Disconnect Time**

## **Viewing Test Results**

**1** When the Testing Complete dialog appears, click **OK**. The Results tab shows the test results.

# **Device Suspend/Resume/Reset Timing**

# **Equipment Used**

| <b>Item</b>                                                        | <b>Description/Model</b>                             |
|--------------------------------------------------------------------|------------------------------------------------------|
| Oscilloscope                                                       | Agilent 5485xA, 9000A Series, 80000 or 90000A Series |
| Passive or active probes                                           | Agilent E2697A with 10073C, or 1156A                 |
| Host test bed computer                                             | Any computer with hi-speed USB ports                 |
| Device Hi-Speed Signal<br>Quality test fixture and 4"<br>USB cable | Agilent E2649-66401 (old fixture P/N E2645-66507)    |
| 5 meter USB 2.0 hi-speed<br>cable                                  | Any listed on USB-IF web site                        |
|                                                                    |                                                      |

**Table 12** Equipment Used in Device Suspend/Resume/Reset Timing Tests

# **Selecting the Tests**

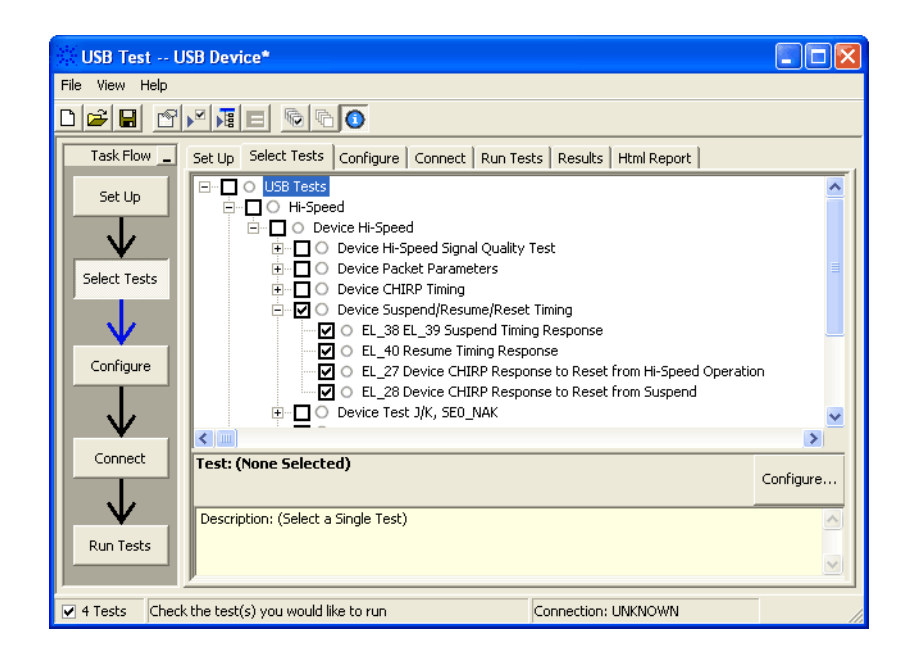

# **Configuring the Tests**

## **Connecting the Equipment**

The USB automated test application will prompt you to perform these connection steps:

- **1** Connect the E2697A with 10073C passive probe or the 1156A active probe on Channel 2 to the D- pin at TP2 of the E2649- 66401 (E2645- 66507 if you are using the old fixture) Device Hi- Speed Signal Quality test fixture.
- **2** Connect the E2697A with 10073C passive probe or the 1156A active probe on Channel 3 to the D+ pin at TP2. D+ on TP2 is the pin closest to the USB connector.
- **3** Connect both probe grounds to leads COM (leads TP5 on the old fixture).
- **4** Connect the [INIT PORT] of the test fixture into the HS host controller port, using the 5- meter USB cable.
- **5** Connect the [TEST PORT] on the fixture to the upstream port of the device under test. Do not apply 5V to the test fixture.
- **6** If you are using the new fixture, please terminate the SMA connectors with 50 Ohm terminators.

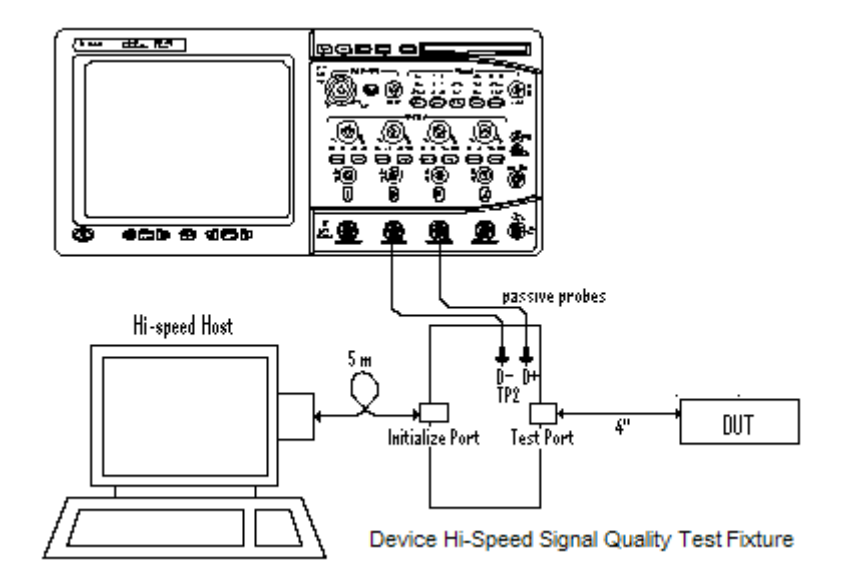

**7** Check **I have completed these instructions**.

## **Running the Tests**

**1** Click **Run Tests**.

## **Test Instructions**

#### **EL\_38 EL\_39 Suspend Timing Response**

The USB automated test application will prompt you to perform these steps:

- **1** On the Device Test Menu of the HS Electrical Test Tool software, click **[Enumerate Bus]** once.
- **2** Select **SUSPEND** from the Device Command drop down menu. Click **[EXECUTE]** once to place the device into suspend. The captured transition should be as in the figure below.

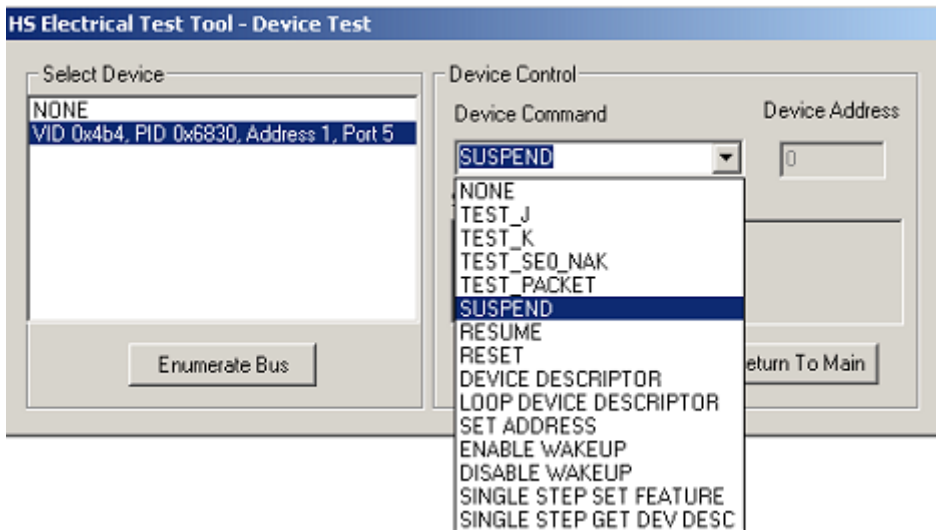

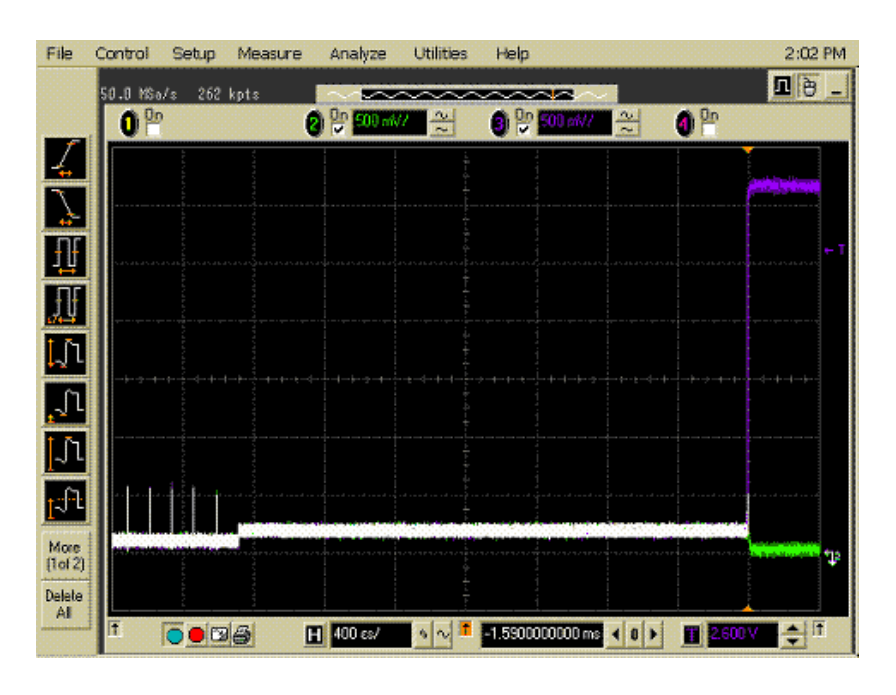

#### **EL\_40 Resume Timing Response**

The USB automated test application will prompt you to perform these steps:

**1** On the Device Test Menu of the HS Electrical Test Tool, select **RESUME** from the Device Command drop down menu. Click **[EXECUTE]** once to resume the hub from suspend. The captured transition should be as in the figure below.

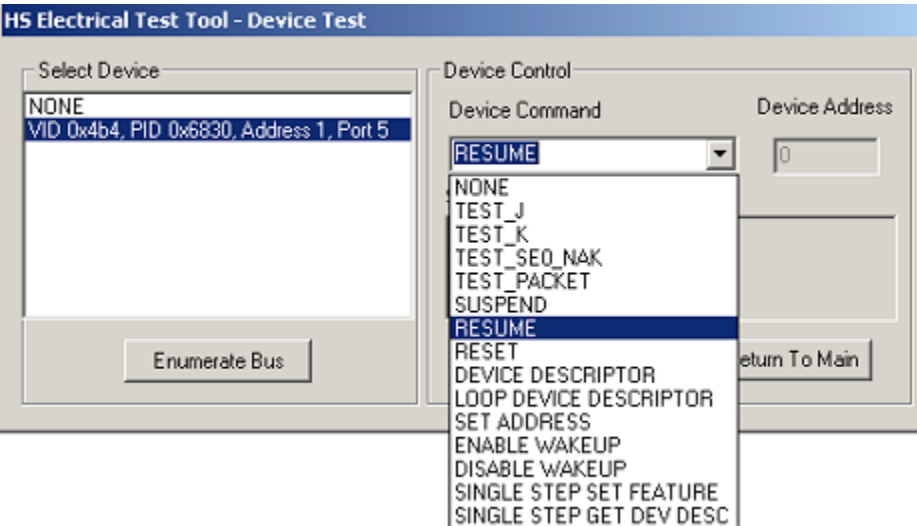

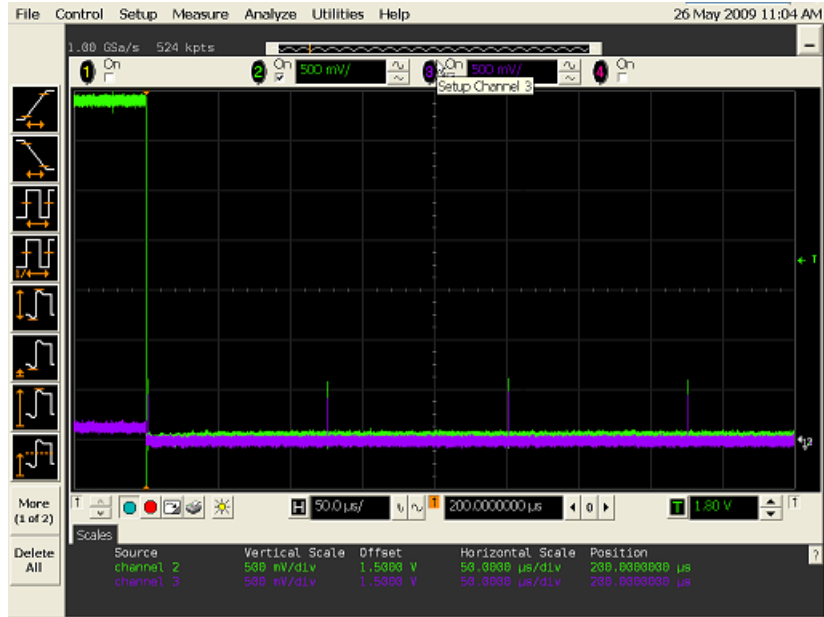

#### **EL\_27 Device CHIRP Response to Reset from Hi-Speed Operation**

The USB automated test application will prompt you to perform these steps:

**1** On the Device Test Menu of the HS Electrical Test Tool, select **RESET** from the Device Command drop down menu. Click **[EXECUTE]** once to reset the device operating in high speed. The captured transition should be as in the figure below.

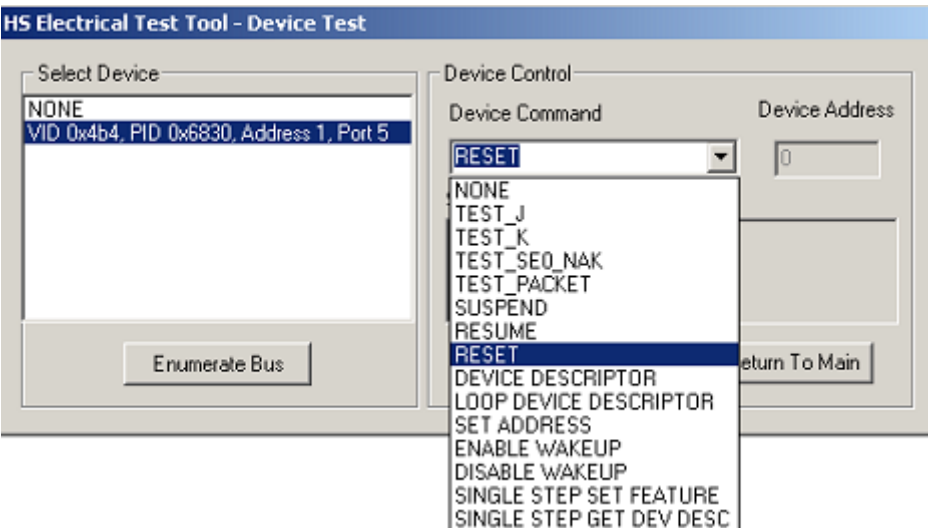

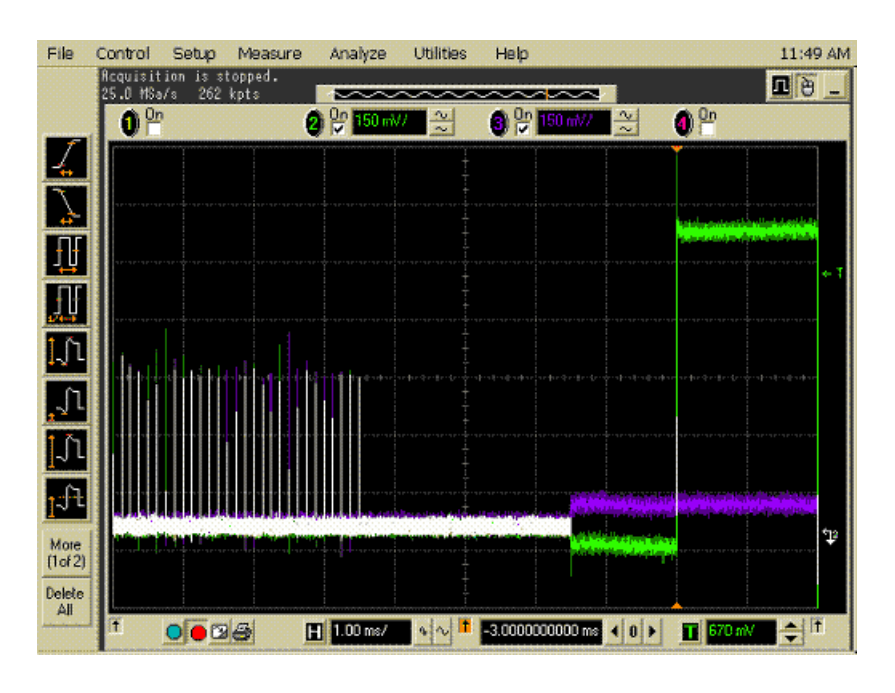

#### **EL\_28 Device CHIRP Response to Reset from Suspend**

The USB automated test application will prompt you to perform these steps:

**1** On the Device Test Menu of the HS Electrical Test Tool software, select **SUSPEND** from the Device Command drop down menu. Click **[EXECUTE]** once to place the device into suspend.

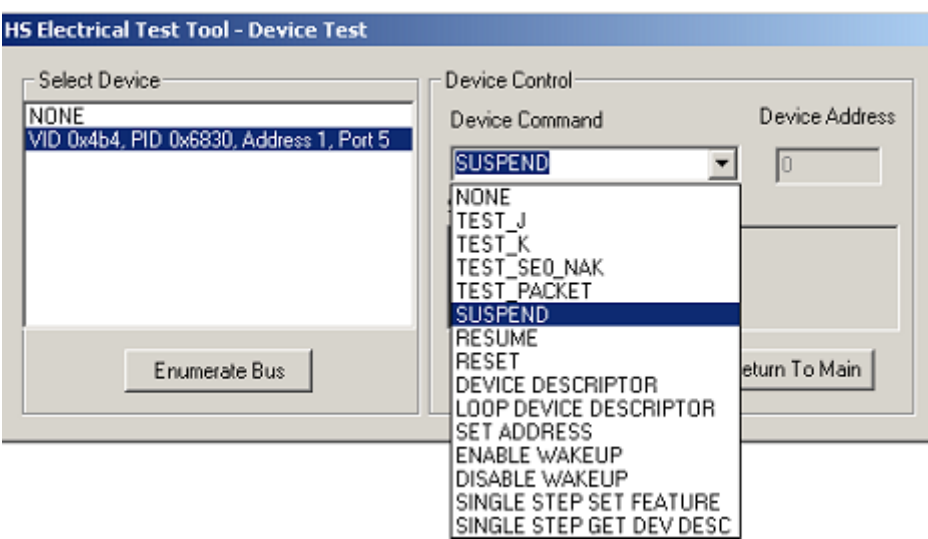

**2** Click **OK** to close the Test Instructions dialog.

The USB automated test application will prompt you to perform these steps:

**1** On the Device Test Menu of the HS Electrical Test Tool, select **RESET** from the Device Command drop down menu. Click **[EXECUTE]** once to reset the device operating in high speed. The captured transition should be as in the figure below.

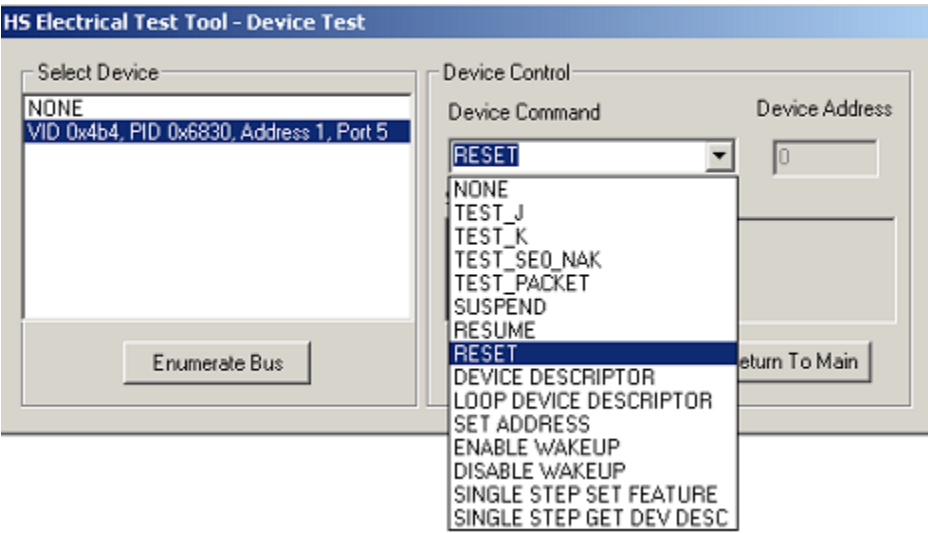

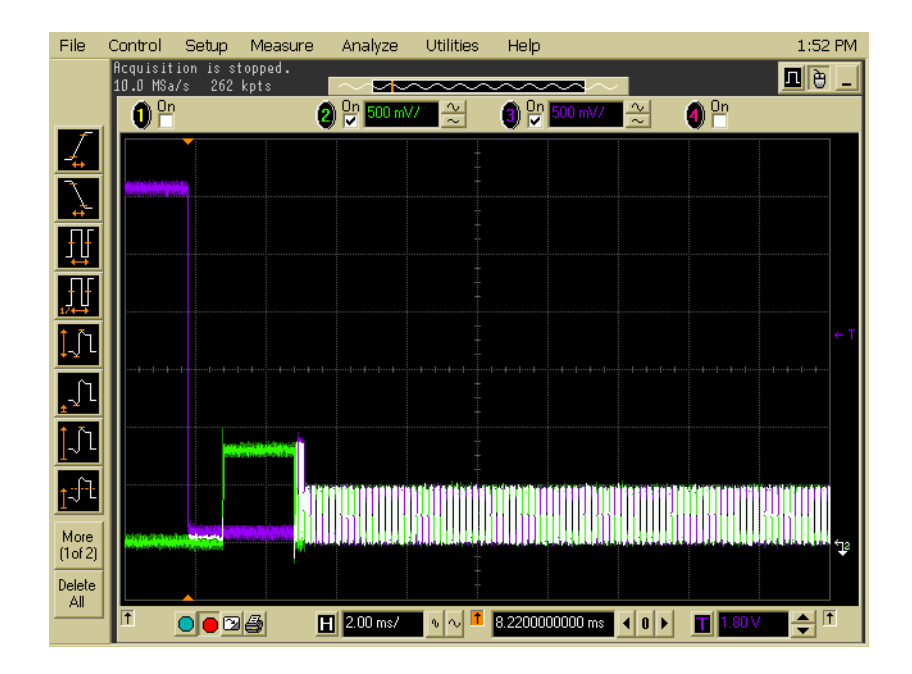

**2** Click **OK** to close the Test Instructions dialog.

# **Viewing Test Results**

**1** When the Testing Complete dialog appears, click **OK**. The Results tab shows the test results.

# **Device Test J/K, SE0\_NAK**

# **Equipment Used**

| <b>Quantity</b> | Item                                                               | Description/Model                                 |
|-----------------|--------------------------------------------------------------------|---------------------------------------------------|
|                 | <b>Digital Multimeter</b><br>(DMM)                                 | Agilent 34401A or equivalent                      |
|                 | Host test bed computer                                             | Any computer with hi-speed USB ports              |
|                 | Device Hi-Speed Signal<br>Quality test fixture and 4"<br>USB cable | Agilent E2649-66401 (old fixture P/N E2645-66507) |
|                 | 5V power supply                                                    | Agilent 0950-2546 or equivalent                   |
|                 | 5 meter USB 2.0 hi-speed<br>cable                                  | Any listed on USB-IF web site                     |

**Table 13** Equipment Used in Device Test J/K, SE0\_NAK Tests

# **Selecting the Tests**

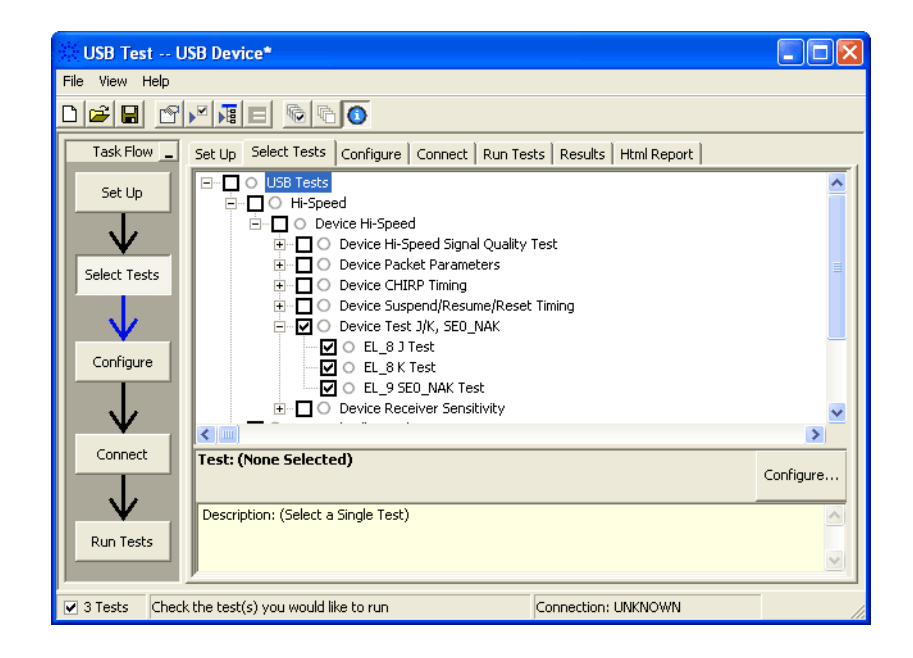

# **Configuring the Tests**

# **Connecting the Equipment**

The USB automated test application will prompt you to perform these connection steps:

- **1** Attach the 5V power supply to J5 of the E2649- 66401 (E2645- 66507 if you are using the old fixture) Device High- Speed Signal Quality test fixture.
- **2** Place the switch in the test switch to **OFF** position. Verify the green Power LED is lit, and the yellow Test LED is off.
- **3** Connect the [TEST PORT] of the test fixture into the upstream facing port of the device under test, using the 4" USB cable.
- **4** Connect the [INIT PORT] of the test fixture to a port of the Test Bed Computer, using the 5 meter cable.

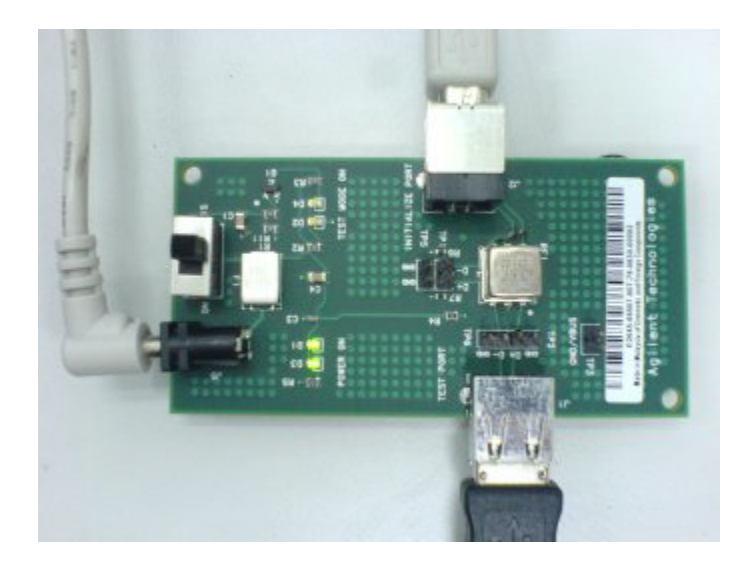

**5** Check **I have completed these instructions**.

## **Running the Tests**

**1** Click **Run Tests**.

## **Test Instructions**

#### **EL\_8 J Test**

The USB automated test application will prompt you to perform these steps:

- **1** On the Device Test Menu of the HS Electrical Test Tool, click **[Enumerate Bus]** once.
- **2** Select **TEST\_J** from the Device Command drop down menu. Click **[EXECUTE]** once to place the device into TEST\_J test mode.
- **3** Switch the test fixture into the **TEST** position.

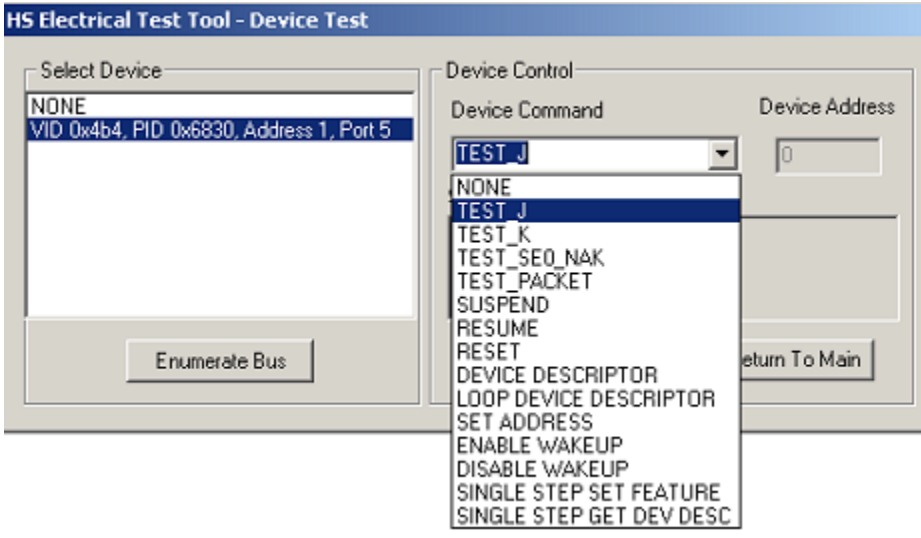

**4** Click **OK** to close the Test Instructions dialog.

The USB automated test application will prompt you for the following voltage measurements:

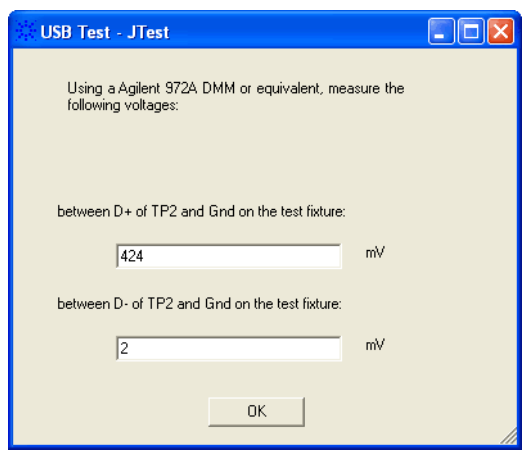

#### **EL\_8 K Test**

The USB automated test application will prompt you to perform these steps:

- **1** Return the Test switch of the test fixture to the **NORMAL** position.
- **2** Cycle the device power to restore the device to normal operation. On the Device Test Menu of the HS Electrical Test Tool, click **[Enumerate Bus]** once.
- **3** Select **TEST\_K** from the Device Command drop down menu. Click **[EXECUTE]** once to place the device into TEST\_K test mode.
- **4** Switch the test fixture into the **TEST** position.

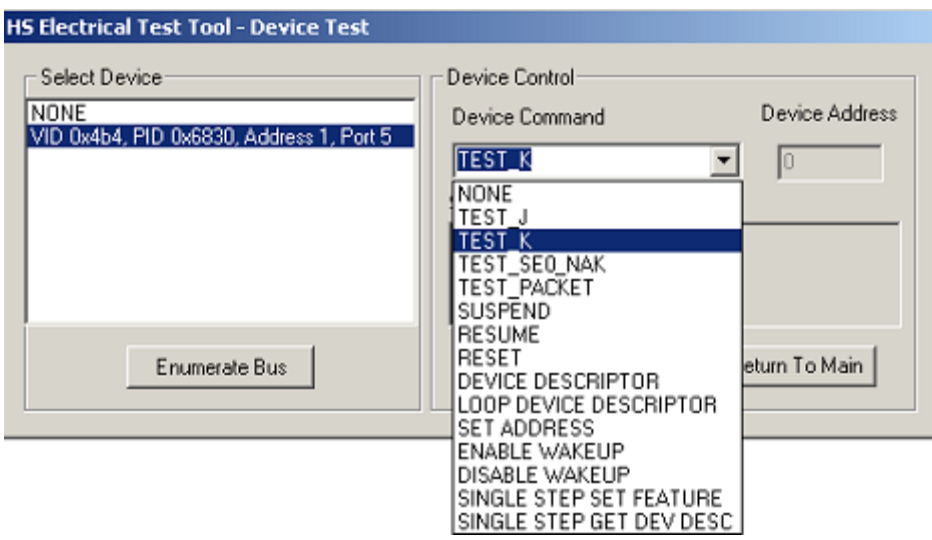

**5** Click **OK** to close the Test Instructions dialog.

The USB automated test application will prompt you for the following voltage measurements:

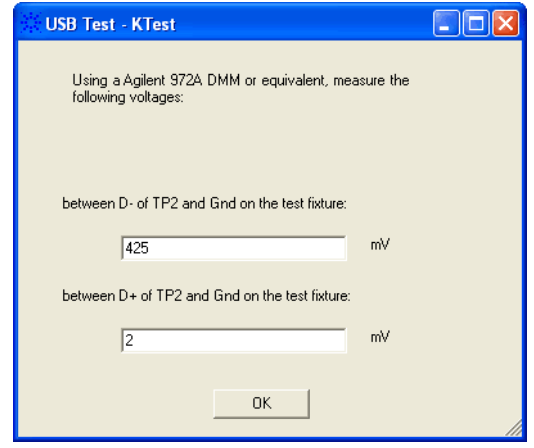

#### **EL\_9 SE0\_NAK Test**

The USB automated test application will prompt you to perform these steps:

- **1** Return the Test switch of the test fixture to the **NORMAL** position.
- **2** Cycle the device power to restore the device to normal operation. On the Device Test Menu of the HS Electrical Test Tool, click **[Enumerate Bus]** once.
- **3** Select **TEST\_SE0\_NAK** from the Device Command drop down menu. Click **[EXECUTE]** once to place the device into TEST\_SE0\_NAK test mode.
- **4** Switch the test fixture into the **TEST** position.

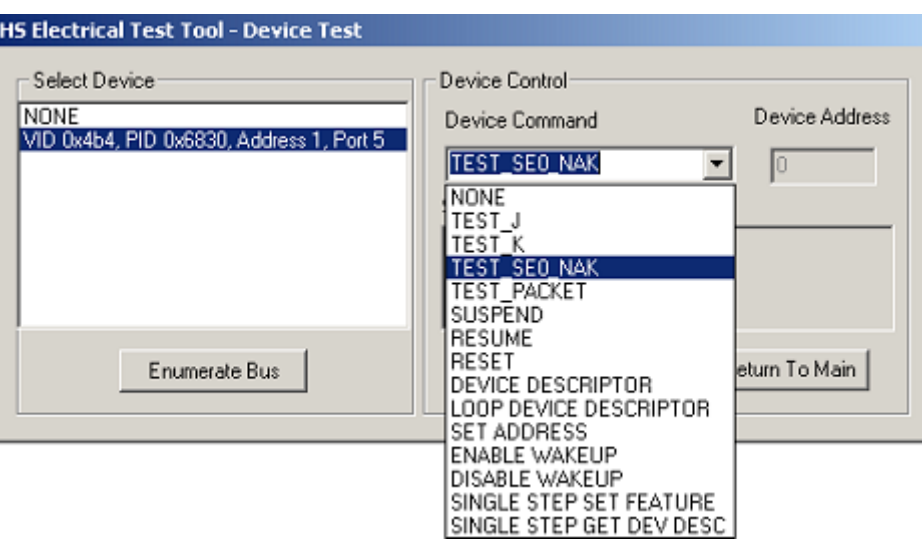

The USB automated test application will prompt you for the following voltage measurements:

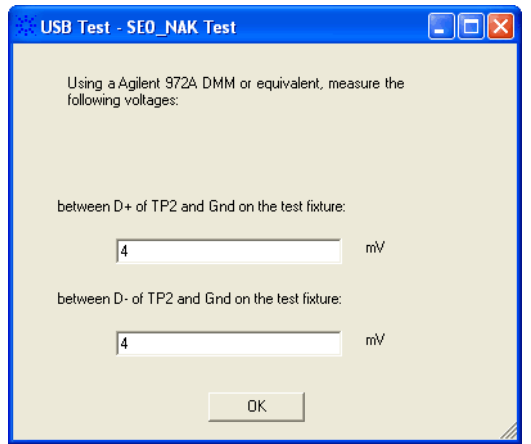

## **Viewing Test Results**

**1** When the Testing Complete dialog appears, click **OK**. The Results tab shows the test results.

# **Device Receiver Sensitivity**

# **Equipment Used**

| <b>Quantity</b> | <b>Item</b>                                                                               | <b>Description/Model</b>                                                                                          |
|-----------------|-------------------------------------------------------------------------------------------|----------------------------------------------------------------------------------------------------|
| 1               | Oscilloscope                                                                              | Agilent 5485xA, 9000A Series, 80000 or 90000A Series                                                              |
| 1               | Differential probe                                                                        | Agilent 113xA with E2699A or E2678A                                                                               |
| 1               | Header adapter (only<br>needed if you are using<br>the old test fixture -<br>E2645-66503) | Agilent 01131-68703                                                                                               |
| 1               | Host test bed computer                                                                    | Any computer with hi-speed USB ports                                                                              |
| 1               | <b>Receiver Sensitivity test</b><br>fixture and 4" USB cable                              | Agilent E2649-66403 (old fixture P/N E2645-66503)                                                                 |
| 1               | 5V power supply                                                                           | Agilent 0950-2546 or equivalent                                                                                   |
| 1               | Digital signal generator                                                                  | Agilent 81130A (or 81134A with two 15433B transition time<br>converters connected to the pulse generator outputs) |
| 1               | USB/GPIB interface                                                                        | Agilent 82357A                                                                                                    |
| 2               | 6 dB attenuators                                                                          | Agilent 8493C                                                                                                    |
| $\mathfrak{p}$  | 50 ohm coaxial cable<br>with male SMA<br>connectors at both ends                          | Agilent 8120-4948 or equivalent                                                                                   |
| 1               | 5 meter USB 2.0 hi-speed<br>cable                                                         | Any listed on USB-IF web site                                                                                     |

**Table 14** Equipment Used in Device Receiver Sensitivity Tests

# **Selecting the Tests**

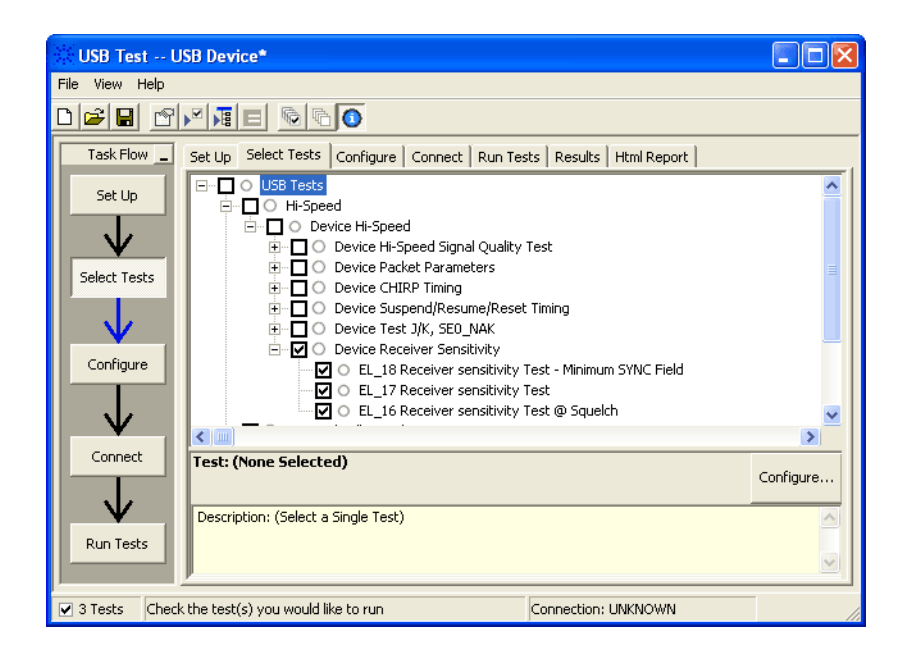

# **Configuring the Tests**

If the pulse generator's SICL address is different from the default, make sure you set the 81134A/81130A Instrument Address configuration option to the pulse generator's SICL address.

See also ["Configuring the 81134A pulse generator using the 82357A](#page-105-0)  [GPIB- USB converter" on page 106.](#page-105-0)

#### **Connecting the Equipment**

The USB automated test application will prompt you to perform these connection steps:

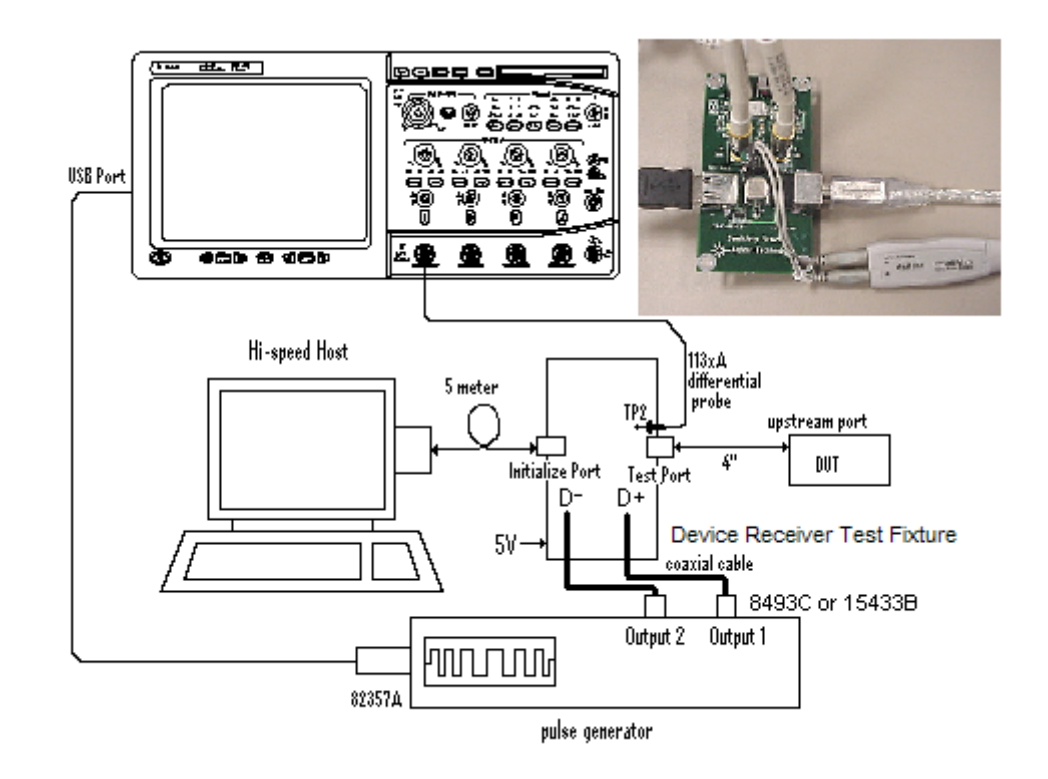

- **1** Attach the 5V power supply to the E2649- 66403 (E2645- 66503 if you are using the old fixture) Device Receiver test fixture (J5).
	- **a** Verify the green Power LED is lit.
	- **b** Leave the TEST switch at the OFF position (S1).
	- **c** The yellow LED should be off.
- **2** Connect the [INIT PORT] of the fixture to a Hi- Speed port on the Test Bed Computer, using the 5 meter USB cable.
- **3** Connect the [TEST PORT] of the fixture to the device under test, using the 4" USB cable.
- **4** Connect the Agilent 113xA differential probe to the test fixture at TP2, using the 01131- 68703 header adapter (the damped header adapter is only needed if you are using the old test fixture).
- **5** Connect the 81130A or 81134A pulse generator to the oscilloscope using the 82357A USB/GPIB Interface.
	- **a** If you choose to use the Agilent 81130A Pulse/Pattern Generator, connect the 8493C 6dB attenuators to OUTPUT1 and OUTPUT2 of Agilent 81130A Pulse/Pattern Generator.
	- **b** If you choose to use the Agilent 81134A Pulse/Pattern Generator, connect the 15433B Transition Time Converters to OUTPUT1 and OUTPUT2 of Agilent 81134A Pulse/Pattern Generator. Agilent 15433B Transition Time Converters are recommended, to reduce the output edge speed of the 81134A to speed close to what the 81130A provides.
- **6** Connect OUTPUT1 to SMA1 (D+) of the E2649- 66403 Device Receiver Sensitivity test fixture using the 8120- 4948 SMA cables.
- **7** Connect OUTPUT2 to SMA2 (D- ) of the E2649- 66403 Device Receiver Sensitivity test fixture using the 8120- 4948 SMA cables.
- **8** Check **I have completed these instructions**.

#### **Running the Tests**

**1** Click **Run Tests**.

#### **Test Instructions**

The USB automated test application will prompt you to perform these steps:

- **1** Cycle the device power to restore the device to normal operation. On the Device Test Menu of the HS Electrical Test Tool, click **[Enumerate Bus]** button once to force enumeration of the newly connected device.
- **2** Select **TEST\_SE0\_NAK** from the Device Command drop down menu. Click **[EXECUTE]** once to place the device into TEST\_SE0\_NAK test mode.

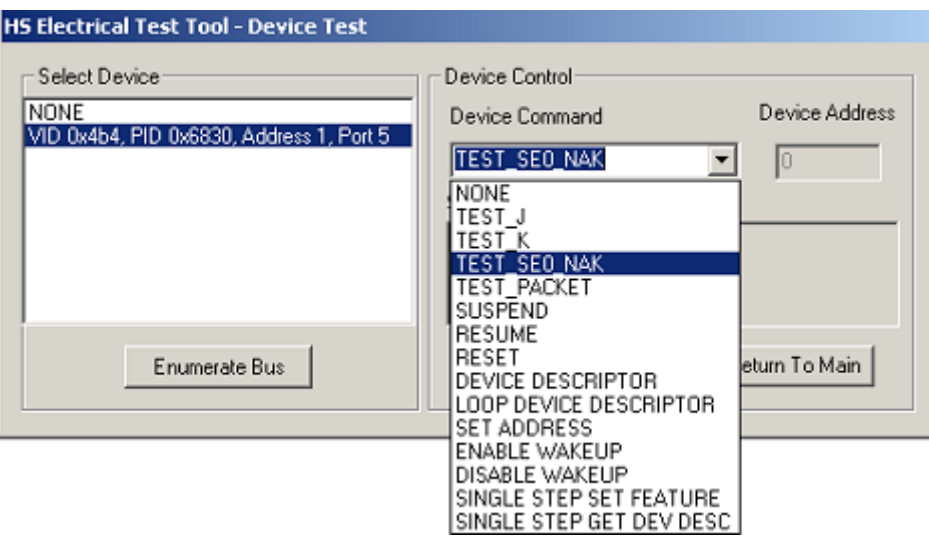

**3** Place the test fixture Test Switch (S1) into the **TEST** position. This switches in the data generator in place of the host controller. The data generator emulates the "IN" packets from the host controller.

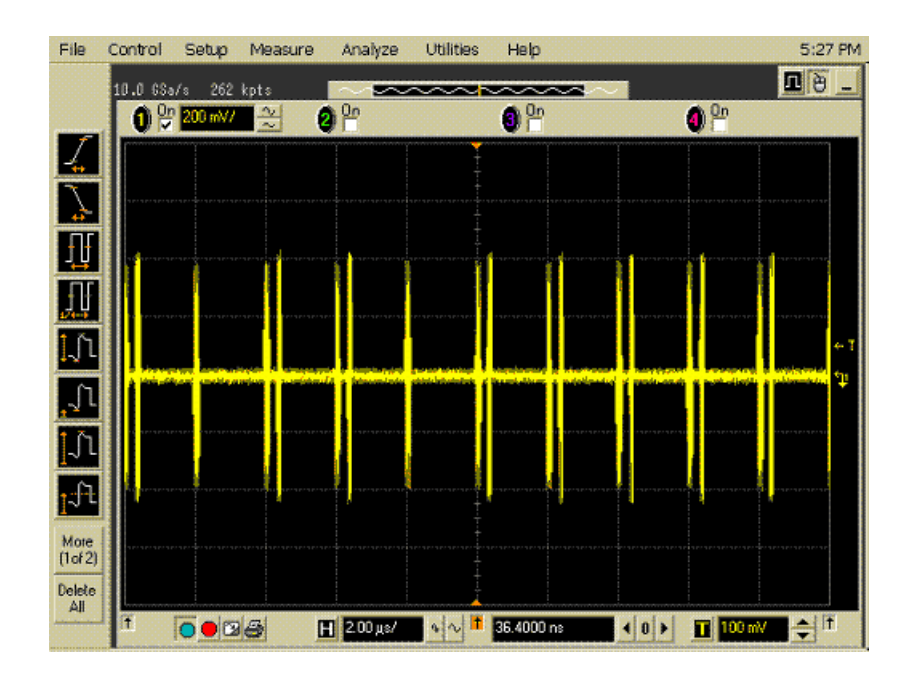

**4** Click **OK** to close the Test Instructions dialog.

#### **3 Device Hi-Speed Tests**

- **EL\_18 Receiver sensitivity Test Minimum SYNC Field**
- **EL\_17 Receiver sensitivity Test**
- **EL\_16 Receiver sensitivity Test @ Squelch**

## **Viewing Test Results**

**1** When the Testing Complete dialog appears, click **OK**. The Results tab shows the test results.
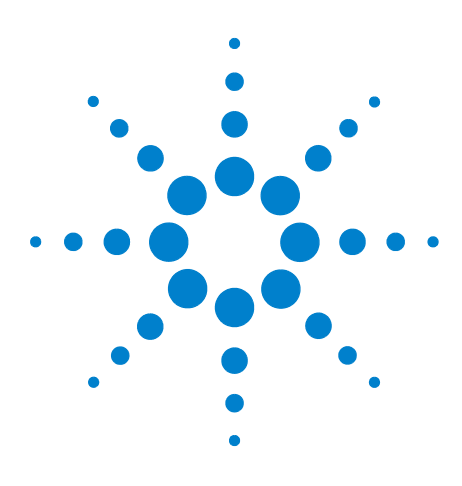

**N5416A USB 2.0 Compliance Test Option Notes on Electrical Testing**

# **Hub Hi-Speed Tests**

**4**

[Hub Hi-Speed Signal Quality Test - Upstream Facing Ports 75](#page-74-0) [Hub Hi-Speed Signal Quality Test - Downstream Facing Ports 80](#page-79-0) [Hub Jitter Test - Downstream Facing Ports 84](#page-83-0) [Hub Disconnect Detect 88](#page-87-0) [Hub Packet Parameters - Upstream Facing Port 93](#page-92-0) [Hub Packet Parameters - Downstream Facing Port 100](#page-99-0) [Hub Receiver Sensitivity - Upstream Facing Port 105](#page-104-0) [Hub Repeater Test - Downstream Facing Port 114](#page-113-0) [Hub Repeater Test - Upstream Facing Port 119](#page-118-0) [Hub CHIRP Timing - Upstream Facing Port 125](#page-124-0) [Hub Suspend/Resume/Reset Timing - Upstream Facing Port 128](#page-127-0) Hub Test J/K, SEO\_NAK - Upstream Facing Port 136 Hub Test J/K, SEO\_NAK - Downstream Facing Port 142

NOTE To give the automated test software more flexibility in making corner case measurements (and improve test performance), the oscilloscope's memory upgrade option is recommended (Option 001 when ordered with the oscilloscope, or after purchase: E2680A for the 5485xA Series oscilloscopes, or N5404A for the 80000 and 90000A Series oscilloscopes).

> Also, to reduce the bandwidth of the oscilloscope to just what is required by the USB-IF (2 GHz for USB 2.0)—this can greatly reduce system measurement noise, allowing the maximum measurement margin—the enhanced bandwidth software option is recommended for the Agilent 54855A oscilloscope (Option 008), and the noise reduction software option is recommended for the 80000 and 90000A Series oscilloscopes (Option 005 when ordered with the oscilloscope or N5403A after purchase).

> In addition to the high- speed electrical tests prescribed in this chapter, the hub under test must also pass the following legacy electrical compliance tests applicable to the high- speed hub:

- **•** Full speed signal quality Upstream and downstream facing ports.
- **•** Low speed signal quality Downstream facing ports only.

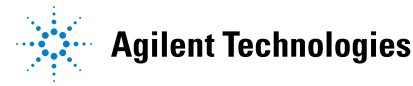

- **•** Inrush current Upstream facing port only.
- **•** Drop/Droop Downstream facing ports.
- **•** Back- voltage.

#### **Before Running These Tests**

If you haven't already performed the initial equipment set up, see ["Setting](#page-26-0)  [Up the Equipment" on page 27.](#page-26-0)

#### **Selecting the Hub Test Environment Setup**

- **1** In the USB automated test application, select the **Hub** test environment.
- **2** To do automatic testing, select **Matlab** as the **Test Method**. To do manual testing, select **Both** as the **Test Method**. See page 23 for more information.

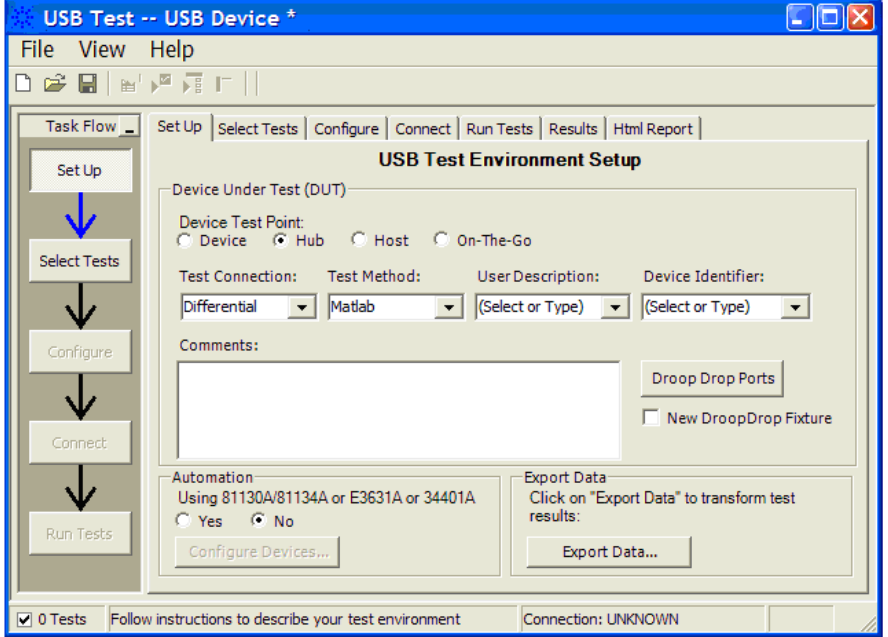

# <span id="page-74-0"></span>**Hub Hi-Speed Signal Quality Test - Upstream Facing Ports**

## **Equipment Used**

| <b>Quantity</b> | <b>Item</b>                                                                               | Description/Model                                    |
|-----------------|-------------------------------------------------------------------------------------------|------------------------------------------------------|
|                 | Oscilloscope                                                                              | Agilent 5485xA, 9000A Series, 80000 or 90000A Series |
|                 | Differential probe                                                                        | Agilent 113xA with E2699A or E2678A                  |
| 1               | Header adapter (only<br>needed if you are using<br>the old test fixture -<br>E2645-66507) | Agilent 01131-68703                                  |
|                 | Host test bed computer                                                                    | Any computer with hi-speed USB ports                 |
|                 | Device Hi-Speed Signal<br>Quality test fixture and 4"<br>USB cable                        | Agilent E2649-66401 (old fixture P/N E2645-66507)    |
|                 | 5V power supply                                                                           | Agilent 0950-2546 or equivalent                      |

**Table 15** Equipment Used in Hub Hi-Speed Signal Quality Test - Upstream Facing Ports

### **Selecting the Tests**

Note: To do manual testing, choose **Both** for the **Test Method** option under the **Setup** tab. There will then be several manual tests to choose from under the **Select Test** tab.

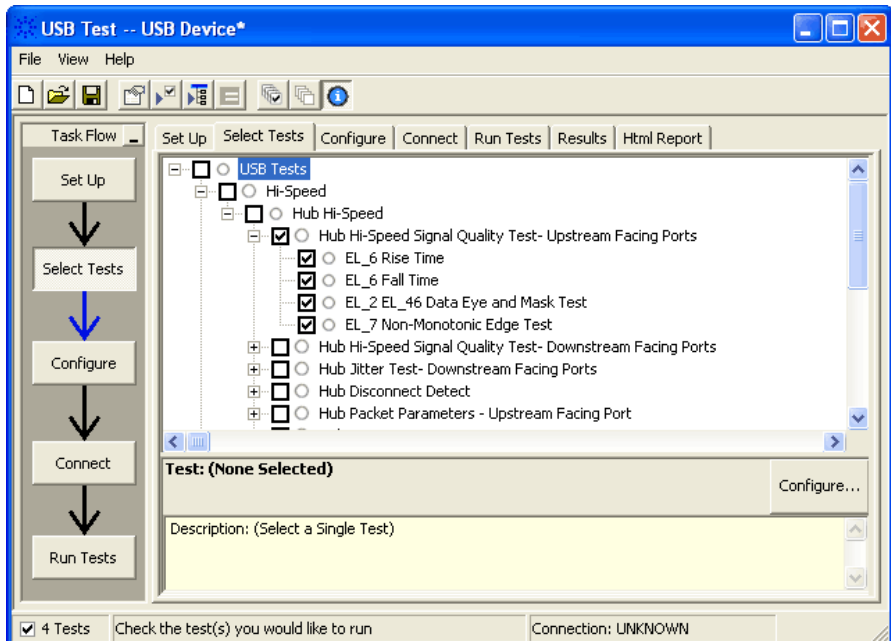

## **Configuring the Tests**

#### **Connecting the Equipment - Differential Connection**

The USB automated test application will prompt you to perform these connection steps:

- **1** Attach the 5V power supply to J5 of the E2649- 66401 (E2645- 66507 if you are using the old fixture) Device Hi- Speed Signal Quality test fixture. Leave the TEST switch at the **OFF** position. Verify green Power LED is lit, and yellow test LED is off.
- **2** Connect the [TEST PORT] of the test fixture into the upstream facing port of the hub under test, using the 4" USB cable.
- **3** Connect the [INIT PORT] of the test fixture to a hi- speed port of the Test Bed Computer. Apply power to the hub.
- **4** Attach the Agilent 113xA differential probe to D+/D- of TP2 on the test fixture, using the header adapter (the header adapter is only needed if you are using the old test fixture). Ensure the + polarity on the probe lines up with D+ on the fixture.
- **5** If you are using the new fixture, please terminate the SMA connectors with 50 Ohm terminators.

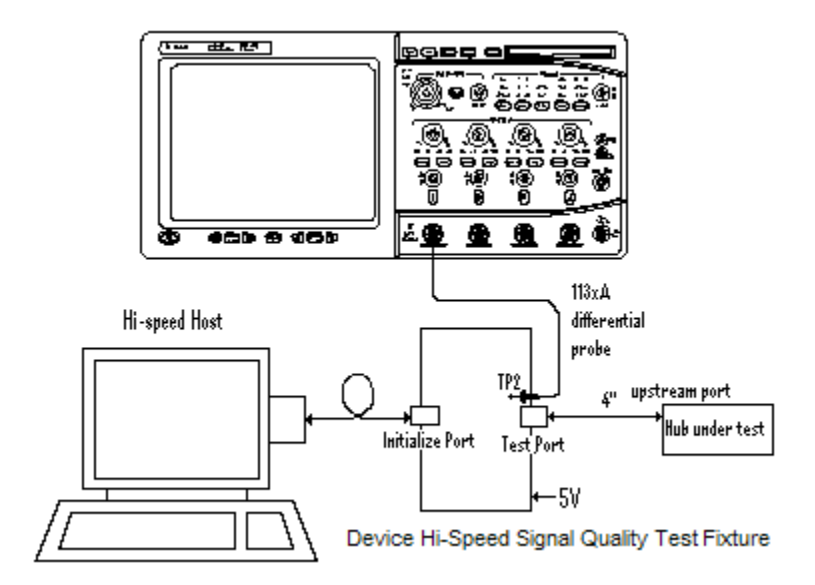

**6** Check **I have completed these instructions**.

#### **Connecting the Equipment - Single-Ended Connection.**

**1** Attach the 5V power supply to J5 of the E2649- 66401 (E2645- 66507 if you are using the old fixture) Device Hi- Speed signal quality test

fixture. Leave the TEST switch at the OFF position. Verify the green Power LED is lit and the yellow Test LED is not lit.

- **2** Connect the [TEST PORT] of the Device Hi- speed Signal Quality test fixture into the upstream facing port of the device under test, using the 4" USB cable.
- **3** Connect the [INIT PORT] of the test fixture to a Hi- speed capable port of the Test Bed Computer, using the 5 meter USB cable.
- **4** Apply power to the device.
- **5** Attach the SMA cables to the SMA connectors D+ and D- of TP2 on the test fixture.

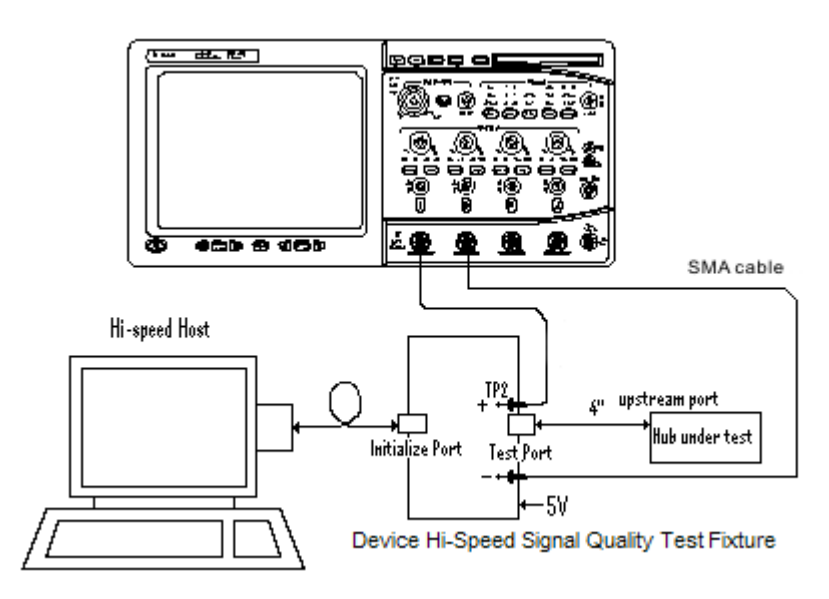

**6** Check **I have completed these instructions**.

## **Running the Tests**

**1** Click **Run Tests**.

#### **Test Instructions, Part 1**

The USB automated test application will prompt you to perform these steps:

**1** Invoke the HS Electrical Test Tool software on the Hi- Speed Electrical Test Bed computer. Select **Hub** and click the **[TEST]** button to enter the Hub Test menu.

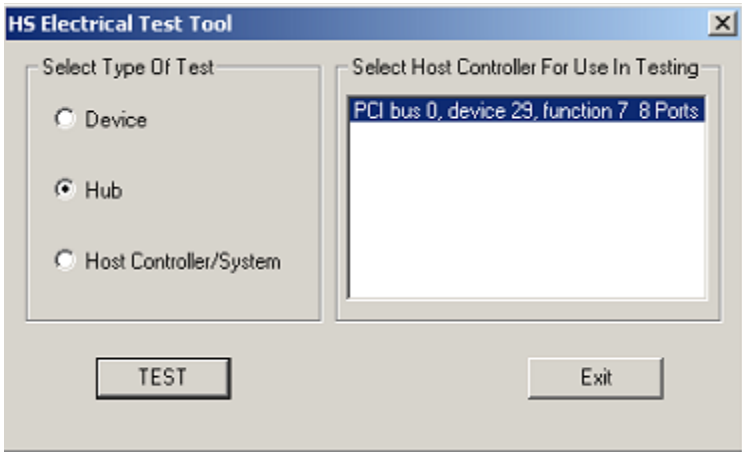

**2** The hub under test should be enumerated with the hub's VID shown together with the USB address. Select **[TEST\_PACKET]** from the Hub Command drop down menu and click **[EXECUTE]**.

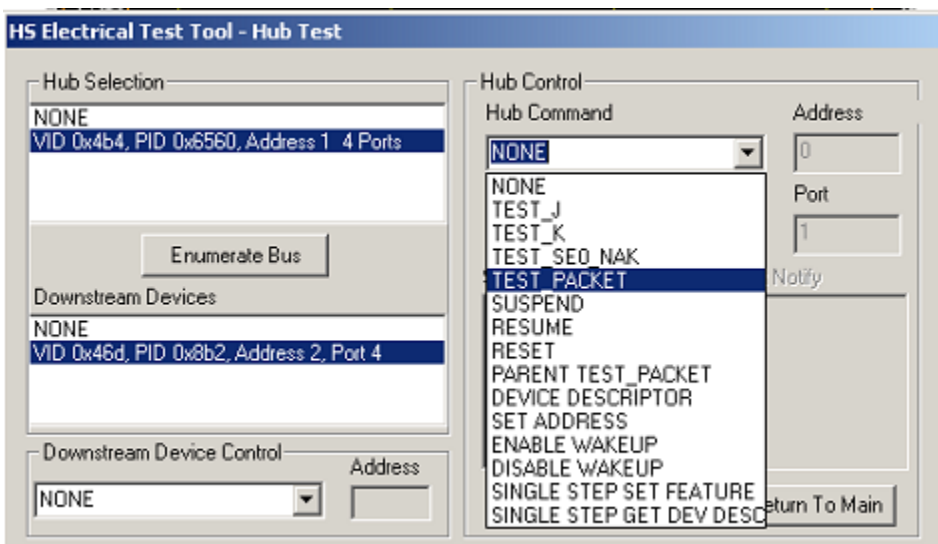

**3** Click **OK** to close the Test Instructions dialog.

#### **Test Instructions, Part 2**

The USB automated test application will prompt you to perform these steps:

**1** Place the Test Switch (S1) of the test fixture in the **TEST** position. Verify the yellow TEST LED is lit. You should see the transmitted test packet on the oscilloscope as below.

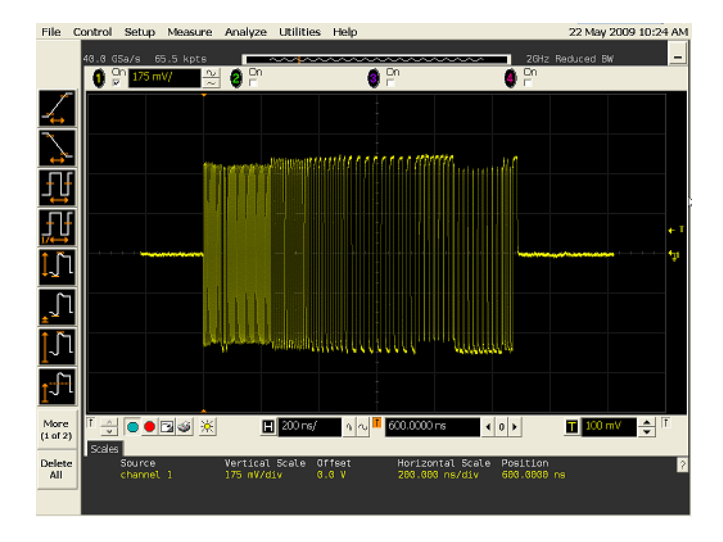

**2** Click **OK** to close the Test Instructions dialog.

#### **EL\_6 Rise Time**

#### **EL\_6 Fall Time**

#### **EL\_2 EL\_46 Data Eye and Mask Test**

After viewing the test results, click **OK** to close the Test Instructions dialog.

#### **EL\_7 Non-Monotonic Edge Test**

#### **Viewing Test Results**

**1** When the Testing Complete dialog appears, click **OK**.

The Results tab shows the test results.

# <span id="page-79-0"></span>**Hub Hi-Speed Signal Quality Test - Downstream Facing Ports**

## **Equipment Used**

| <b>Quantity</b> | <b>Item</b>                                                                               | <b>Description/Model</b>                             |
|-----------------|-------------------------------------------------------------------------------------------|------------------------------------------------------|
| 1               | Oscilloscope                                                                              | Agilent 5485xA, 9000A Series, 80000 or 90000A Series |
| 1               | Differential probe                                                                        | Agilent 113xA with E2699A or E2678A                  |
| 1               | Header adapter (only<br>needed if you are using<br>the old test fixture -<br>E2645-66508) | Agilent 01131-68703                                  |
|                 | Host test bed computer                                                                    | Any computer with hi-speed USB ports                 |
|                 | <b>Host Hi-Speed Signal</b><br>Quality test fixture and 4"<br>USB cable                   | Agilent E2649-66402 (olf fixture P/N E2645-66508)    |
|                 | 5V power supply                                                                           | Agilent 0950-2546 or equivalent                      |

**Table 16** Equipment Used in Hub Hi-Speed Signal Quality Test - Downstream Facing Ports

#### **Selecting the Tests**

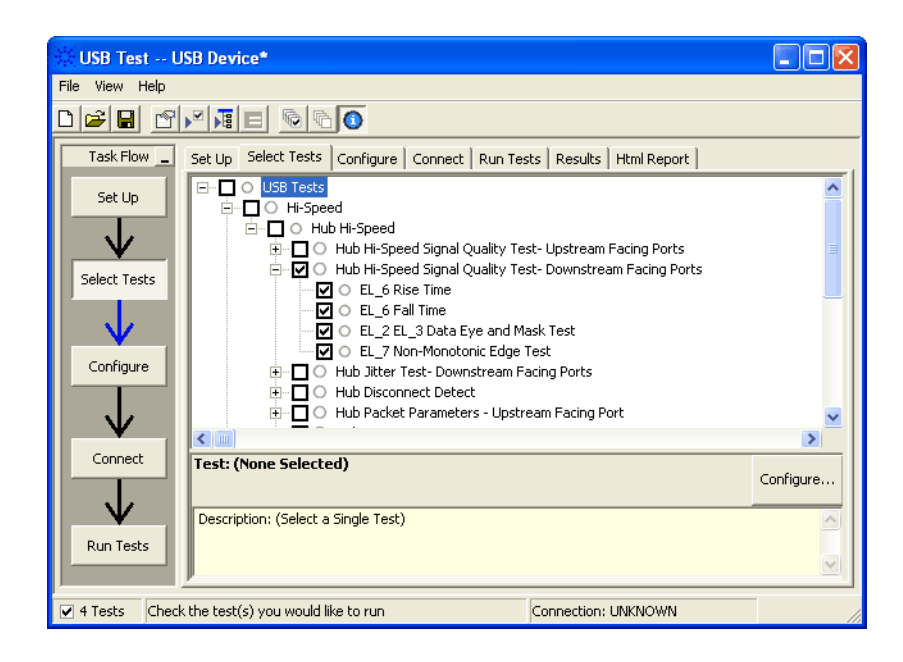

#### **Configuring the Tests**

#### **Connecting the Equipment**

The USB automated test application will prompt you to perform these connection steps:

- **1** Attach the 5V power supply to J5 of the E2649- 66402 (E2545- 66508 if you are using the old fixture) Host Hi- Speed Signal Quality test fixture. Set the Test switch to the TEST position. Verify green Power LED and yellow test LED are both lit.
- **2** Attach the Agilent 113xA differential probe to TP2 of the test fixture, using the header adapter (the header adapter is only needed if you are using the old test fixture). Ensure the + polarity on the probe lines up with D+ on the fixture, located nearest to the USB connector.
- **3** Connect the upstream port of the hub to a high- speed root port of the test bed computer.
- **4** Connect the [TEST PORT] of the test fixture into the down stream facing port under the test of the hub. Apply power to the hub.
- **5** If you are using the new fixture, please terminate the SMA connectors with 50 Ohm terminators.

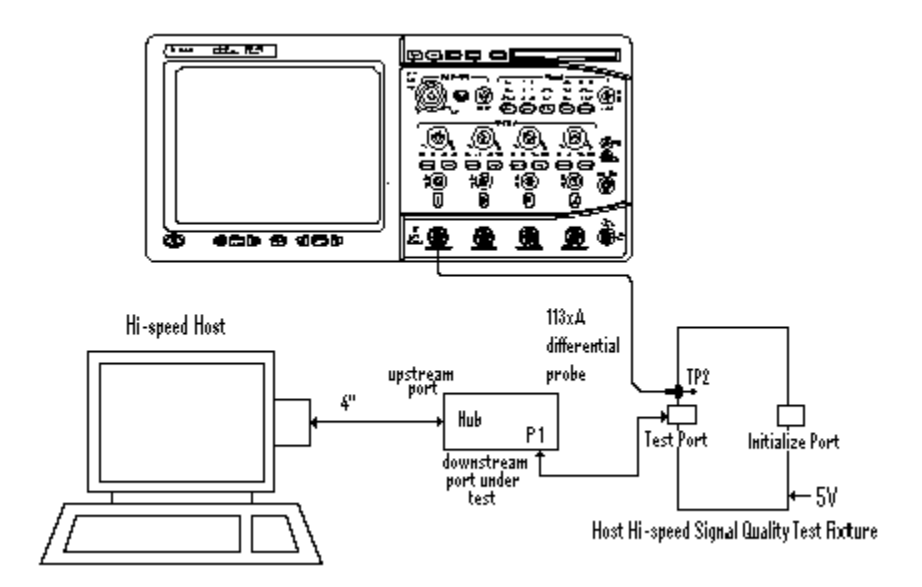

**6** Check **I have completed these instructions**.

### **Running the Tests**

**1** Click **Run Tests**.

#### **Test Instructions**

The USB automated test application will prompt you to perform these steps:

- **1** On the Hub Test menu of the HS Electrical Test Tool, click the **[Enumerate Bus]** button once. The hub under test should be enumerated with the hub's VID shown together with the USB address.
- **2** Select **TEST\_PACKET** from the Port Control drop down menu.
- **3** Enter the port number of the hub port being tested and click **[EXECUTE]**.

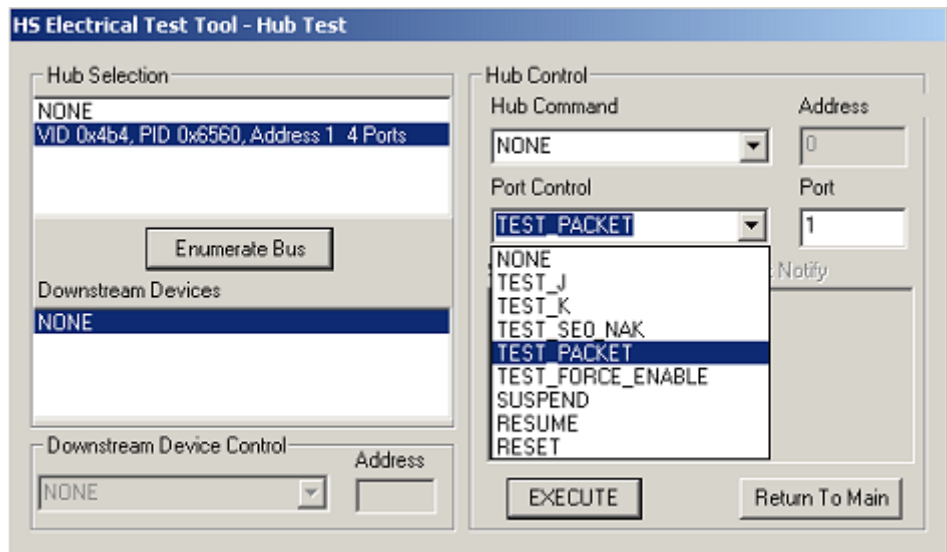

**4** Click **OK** to close the Test Instructions dialog.

#### **EL\_6 Rise Time**

#### **EL\_6 Fall Time**

#### **EL\_2 EL\_3 Data Eye and Mask Test**

After viewing the test results, click **OK** to close the Test Instructions dialog.

#### **EL\_7 Non-Monotonic Edge Test**

## **Viewing Test Results**

**1** When the Testing Complete dialog appears, click **OK**. The Results tab shows the test results.

## <span id="page-83-0"></span>**Hub Jitter Test - Downstream Facing Ports**

## **Equipment Used**

| <b>Quantity</b> | <b>Item</b>                                                                               | <b>Description/Model</b>                             |
|-----------------|-------------------------------------------------------------------------------------------|------------------------------------------------------|
|                 | Oscilloscope                                                                              | Agilent 5485xA, 9000A Series, 80000 or 90000A Series |
|                 | Differential probe                                                                        | Agilent 113xA with E2699A or E2678A                  |
| 1               | Header adapter (only<br>needed if you are using<br>the old test fixture -<br>E2645-66508) | Agilent 01131-68703                                  |
|                 | Host test bed computer                                                                    | Any computer with hi-speed USB ports                 |
|                 | <b>Host Hi-Speed Signal</b><br>Quality test fixture and 4"<br>USB cable                   | Agilent E2649-66402 (old fixture P/N E2645-66508)    |
|                 | 5V power supply                                                                           | Agilent 0950-2546 or equivalent                      |

**Table 17** Equipment Used in Hub Jitter Test - Downstream Facing Ports

### **Selecting the Tests**

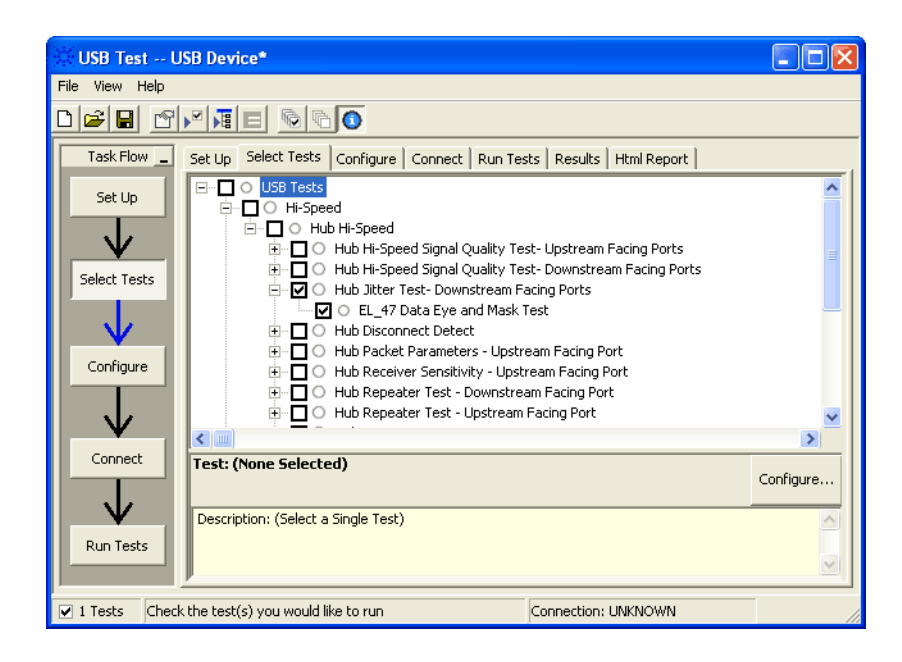

#### **Configuring the Tests**

#### **Connecting the Equipment**

The USB automated test application will prompt you to perform these connection steps:

- **1** Attach the 5V power supply to J5 of the E2649- 66402 (E2645- 66508 if you are using the old fixture) Host Hi- Speed Signal Quality test fixture. Set the Test switch to the TEST position. Verify green Power LED and yellow test LED are both lit.
- **2** Attach the differential probe to TP2 of the test fixture, using the header adapter (the header adapter is only needed if you are using the old test fixture). Ensure the + polarity on the probe lines up with D+ on the fixture, located nearest to the USB connector.
- **3** Connect the upstream port of the hub to a high- speed root port of the test bed computer.
- **4** Connect the [TEST PORT] of the test fixture into the down stream facing port under the test of the hub. Apply power to the hub.
- **5** If you are using the new fixture, please terminate the SMA connectors with 50 Ohm terminators.

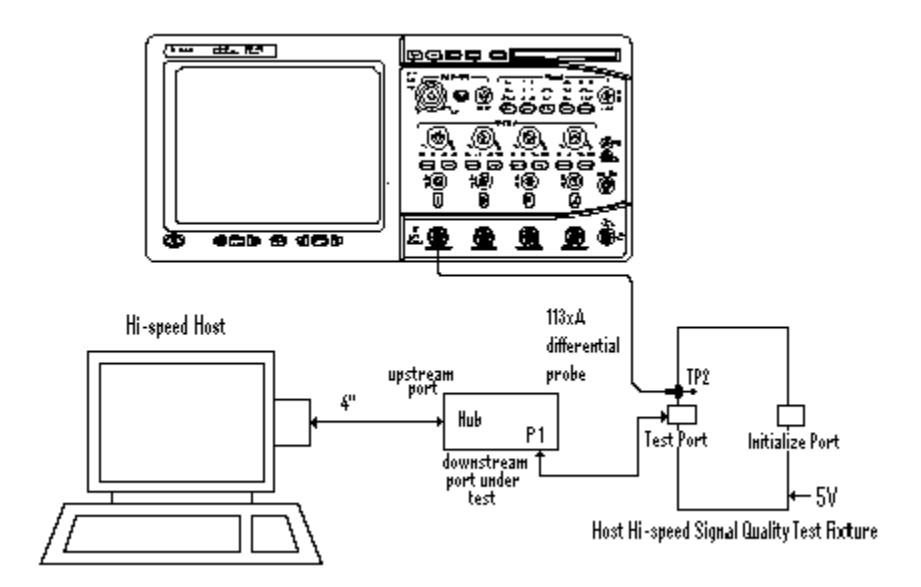

**6** Check **I have completed these instructions**.

## **Running the Tests**

**1** Click **Run Tests**.

#### **Test Instructions**

#### **EL\_47 Data Eye and Mask Test**

The USB automated test application will prompt you to perform these steps:

- **1** On the Hub Test menu of the HS Electrical Test Tool, click **[Enumerate Bus]** once.
- **2** Select **TEST\_FORCE\_ENABLE** from the Port Control drop down menu.
- **3** Enter the port number of the hub port being tested and click **[EXECUTE]** once to force- enable the hub port under test.

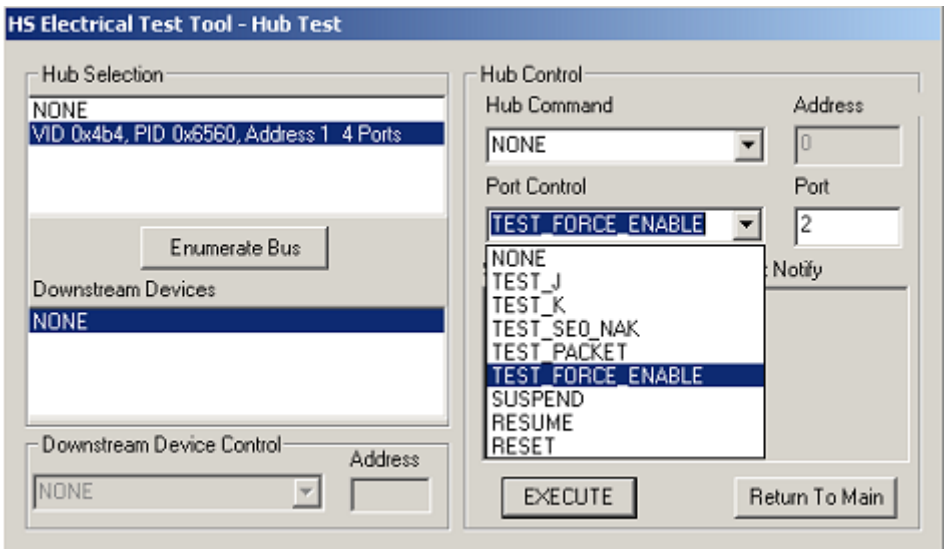

**4** Select **PARENT TEST\_PACKET** from the Hub Command drop down menu and click **[EXECUTE]**.

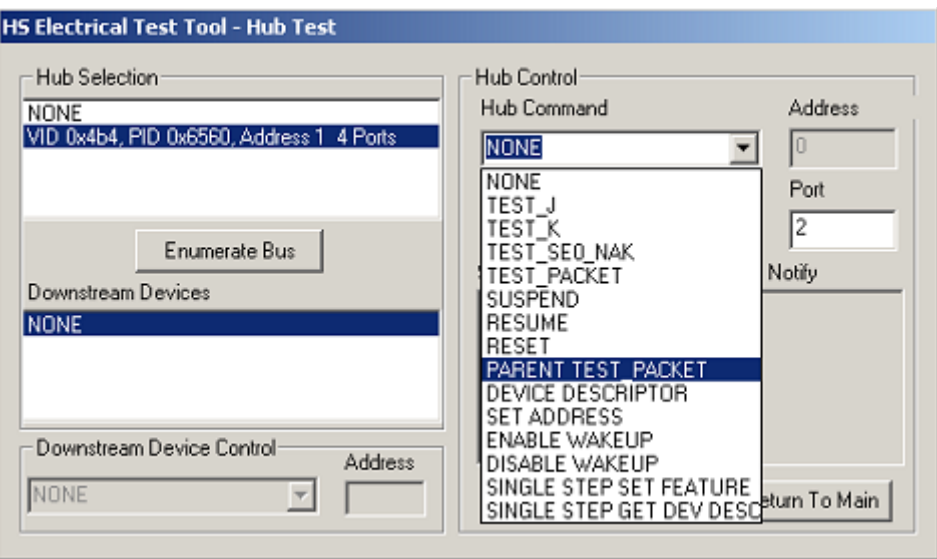

**5** Click **OK** to close the Test Instructions dialog.

After viewing the test results, click **OK** to close the Test Instructions dialog.

## **Viewing Test Results**

**1** When the Testing Complete dialog appears, click **OK**.

The Results tab shows the test results.

# <span id="page-87-0"></span>**Hub Disconnect Detect**

NOTE The Hub Disconnect Detect test is no longer required for USB compliance. It is an informational test only.

> To have the Disconnect Detect test appear in the list, select **Debug and Information Only** in the Setup tab.

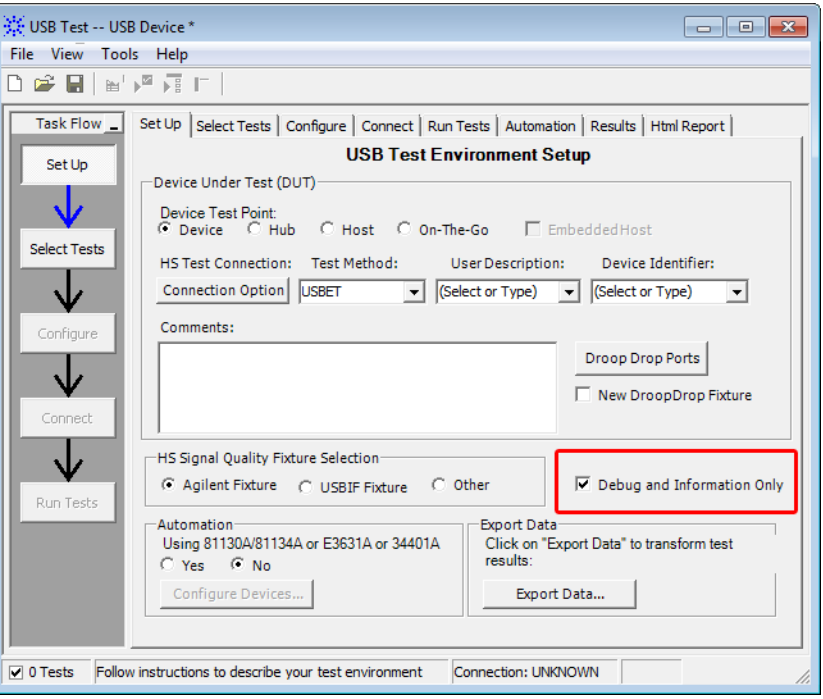

## **Equipment Used**

| <b>Quantity</b> | <b>Item</b>                                                                               | <b>Description/Model</b>                             |
|-----------------|-------------------------------------------------------------------------------------------|------------------------------------------------------|
|                 | Oscilloscope                                                                              | Agilent 5485xA, 9000A Series, 80000 or 90000A Series |
|                 | Differential probe                                                                        | Agilent 113xA with E2699A or E2678A                  |
|                 | Header adapter (only<br>needed if you are using<br>the old test fixture -<br>E2645-66506) | Agilent 01131-68703                                  |
|                 | Host test bed computer                                                                    | Any computer with hi-speed USB ports                 |
|                 | <b>Host Disconnect test</b><br>fixture and 4" USB cable                                   | Agilent E2649-66404 (old fixture P/N E2645-66506)    |
|                 | 5V power supply                                                                           | Agilent 0950-2546 or equivalent                      |
|                 | 5 meter USB 2.0 hi-speed<br>cable                                                         | Any listed on USB-IF web site                        |

**Table 18** Equipment Used in Hub Disconnect Detect

## **Selecting the Tests**

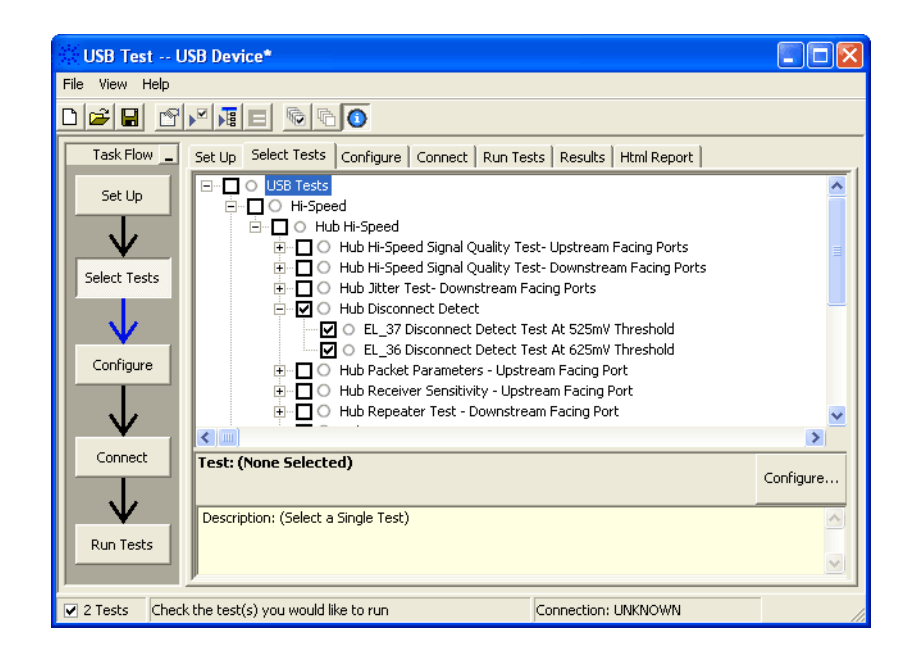

## **Configuring the Tests**

#### **Connecting the Equipment**

The USB automated test application will prompt you to perform these connection steps:

- **1** Attach the 5V power supply to E2649- 66404 (E2645- 66506 if you are using the old fixture) Disconnect test fixture (J5).
- **2** Attach the Agilent 113xA differential probe to TP2 of the test fixture, using a damped header adapter (the header adapter is only needed if you are using the old test fixture). Ensure the + polarity on the probe lines up with D+, which is the pin nearest the USB connector.
- **3** Set the Test switch to the TEST position. This sets the test fixture to emulate a must- not- disconnect threshold.
	- **a** Verify both the green Power LED and yellow Test LED are lit
- **4** Cycle power on the hub under test. Connect the upstream port of the hub to the host computer, using the 5 meter USB cable.

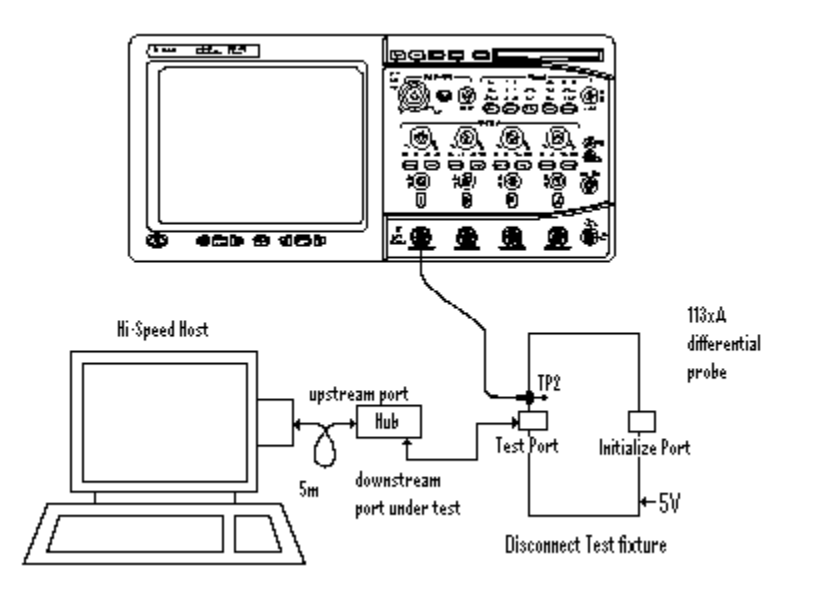

**5** Check **I have completed these instructions**.

#### **Running the Tests**

**1** Click **Run Tests**.

#### **Test Instructions**

- **1** In the Hub Test menu of the HS Electrical Test Tool, click **[Enumerate Bus]** once and verify the hub successfully enumerates.
- **2** Attach the [TEST PORT] of the test fixture to the port under test.
- **3** From the Port Control window of the Hub Test menu, select **TEST\_FORCE\_ENABLE**.
- **4** Enter the port number and click **[EXECUTE]** once and ensure operation is successful in the Status Window.
- **5** Click the **Disconnect Notify** check box to monitor the disconnect status in the Status Window.

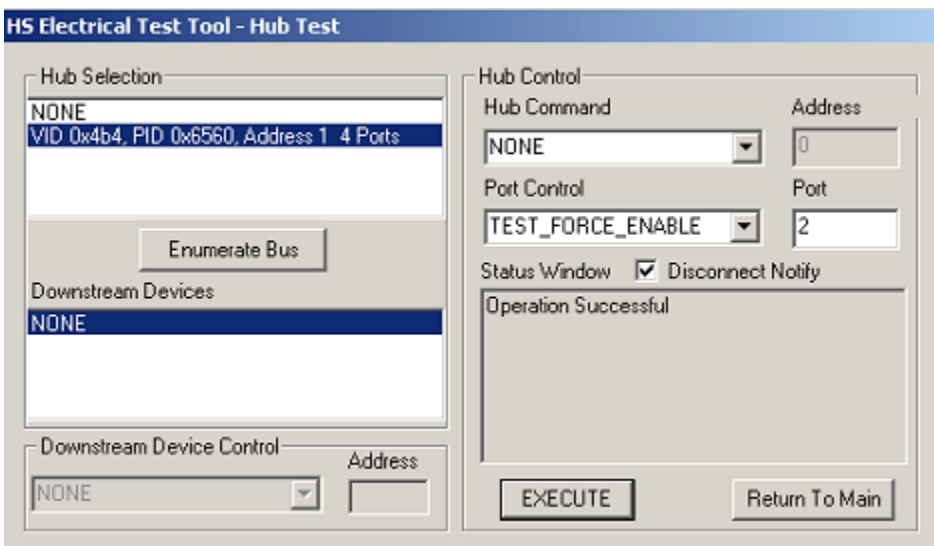

**6** Click **OK** to close the Test Instructions dialog.

#### **EL\_37 Disconnect Detect Test At 525 mV Threshold**

The USB automated test application will prompt you to answer the question "Does the Status Window display Disconnect Event Detected?"

#### **EL\_36 Disconnect Detect Test At 625 mV Threshold**

The USB automated test application will prompt you to: Set the Test switch of the E2645- 66506 Disconnect test fixture to the Normal position and verify the yellow TEST LED is not lit.

The USB automated test application will prompt you to answer the question "Does the Status Window now display Disconnect Event Detected?"

## **Viewing Test Results**

**1** When the Testing Complete dialog appears, click **OK**.

The Results tab shows the test results.

# <span id="page-92-0"></span>**Hub Packet Parameters - Upstream Facing Port**

## **Equipment Used**

| <b>Quantity</b> | <b>Item</b>                                                                               | <b>Description/Model</b>                             |
|-----------------|-------------------------------------------------------------------------------------------|------------------------------------------------------|
|                 | Oscilloscope                                                                              | Agilent 5485xA, 9000A Series, 80000 or 90000A Series |
|                 | Differential probe                                                                        | Agilent 113xA with E2699A or E2678A                  |
| 1               | Header adapter (only<br>needed if you are using<br>the old test fixture -<br>E2645-66507) | Agilent 01131-68703                                  |
|                 | Host test bed computer                                                                    | Any computer with hi-speed USB ports                 |
|                 | Device Hi-Speed Signal<br>Quality test fixture and 4"<br>USB cable                        | Agilent E2649-66401 (old fixture P/N E2645-66507)    |
|                 | 5V power supply                                                                           | Agilent 0950-2546 or equivalent                      |

**Table 19** Equipment Used in Hub Packet Parameters - Upstream Facing Port

#### **Selecting the Tests**

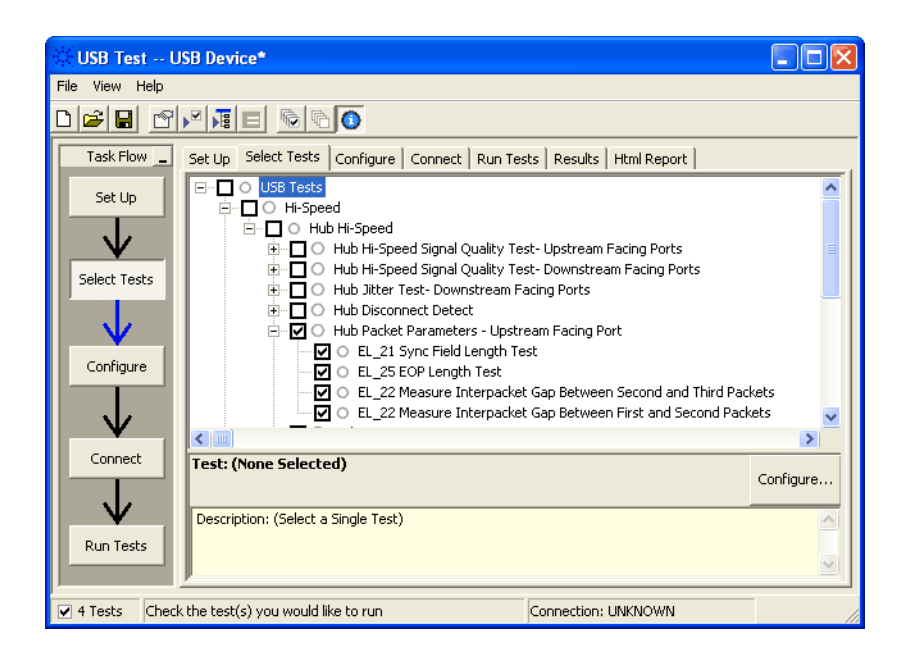

## **Configuring the Tests**

#### **Connecting the Equipment**

The USB automated test application will prompt you to perform these connection steps:

- **1** Connect the E2649- 66401 (E2645- 66507 if you are using the old fixture) Device Hi- Speed Signal Quality test fixture [INIT PORT] into a high- speed capable port of the test bed. Do not apply 5V to the test fixture.
- **2** Connect the test fixture [TEST PORT] into B receptacle of the upstream facing port under test of the hub, using the 4" USB cable. Apply power to the hub.
- **3** Attach the Agilent 113xA differential probe to D+/D- of TP2 on the test fixture, using a damped header adapter (the header adapter is only needed if you are using the old test fixture).
- **4** If you are using the new fixture, please terminate the SMA connectors with 50 Ohm terminators.

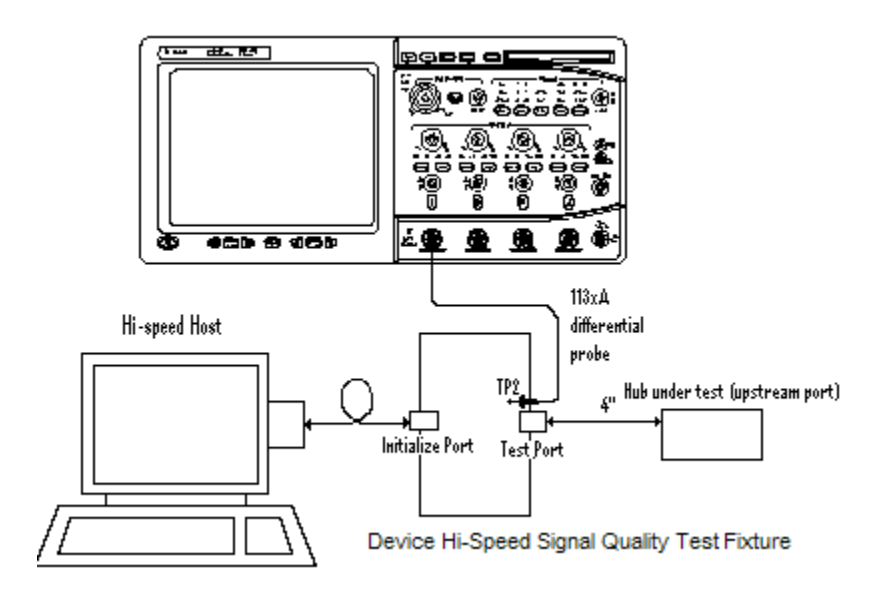

**5** Check **I have completed these instructions**.

## **Running the Tests**

**1** Click **Run Tests**.

#### **Test Instructions, Part 1**

The USB automated test application will prompt you to perform these steps:

- **1** Exit the Hub Test menu of the HS Electrical Test Tool by clicking the **[Return to Main button]**.
- **2** From the HS Electrical Test Tool main menu select **Device** and click **[TEST]** to enter the Device Test menu.

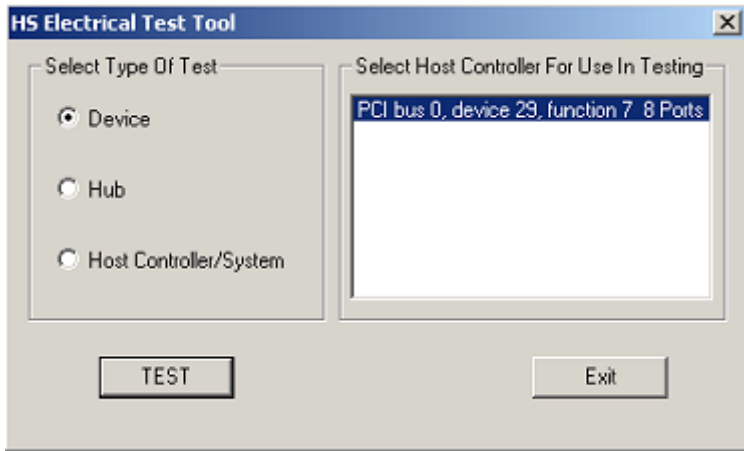

**3** The Device Test menu of the HS Electrical Test Tool should appear as below.

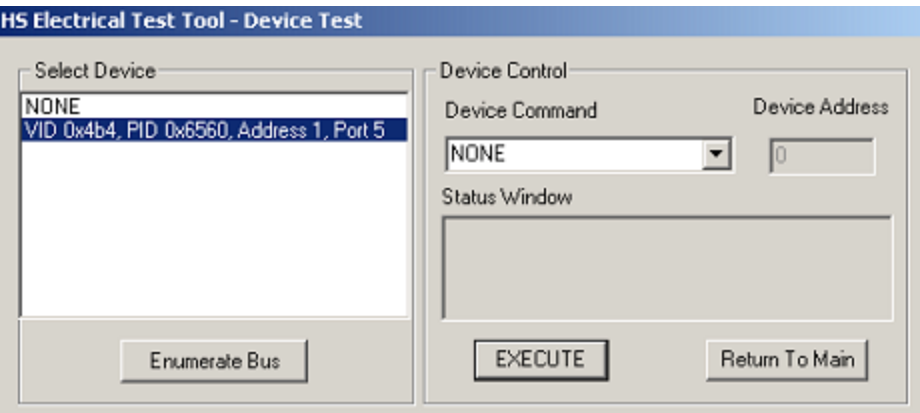

**4** Using the oscilloscope, verify the SOFs (Start Of Frame) packets are being transmitted on the port under test. You may need to lower the trigger level to somewhat below 400 mV.

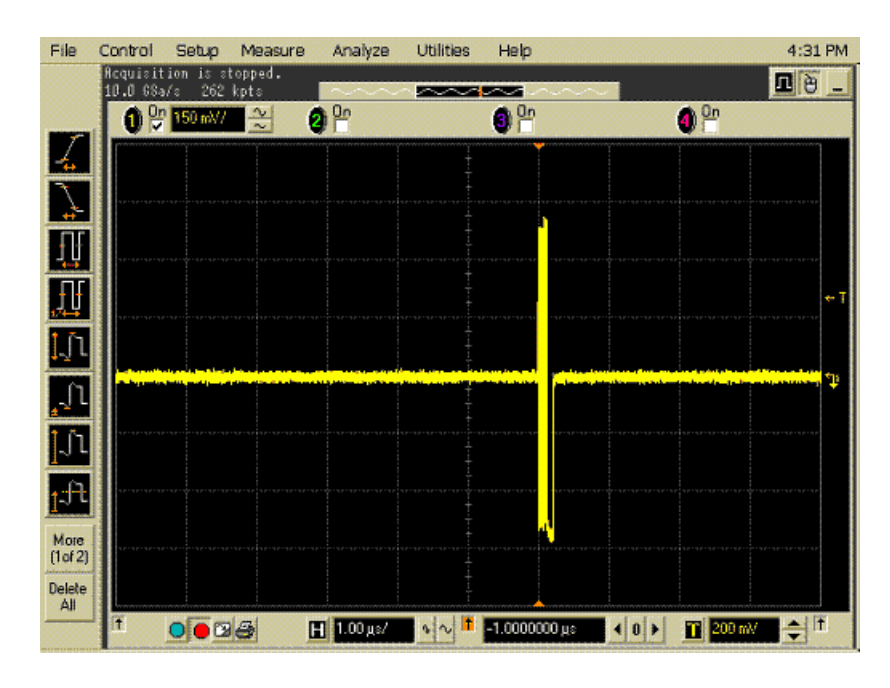

**5** Click **OK** to close the Test Instructions dialog.

## **Test Instructions, Part 2**

The USB automated test application will prompt you to perform these steps:

- **1** In the Device Test menu of the HS Electrical Test Tool, ensure that the hub under test is selected.
- **2** Select **SINGLE STEP SET FEATURE** from the Device Command window. Click **[EXECUTE]** once.

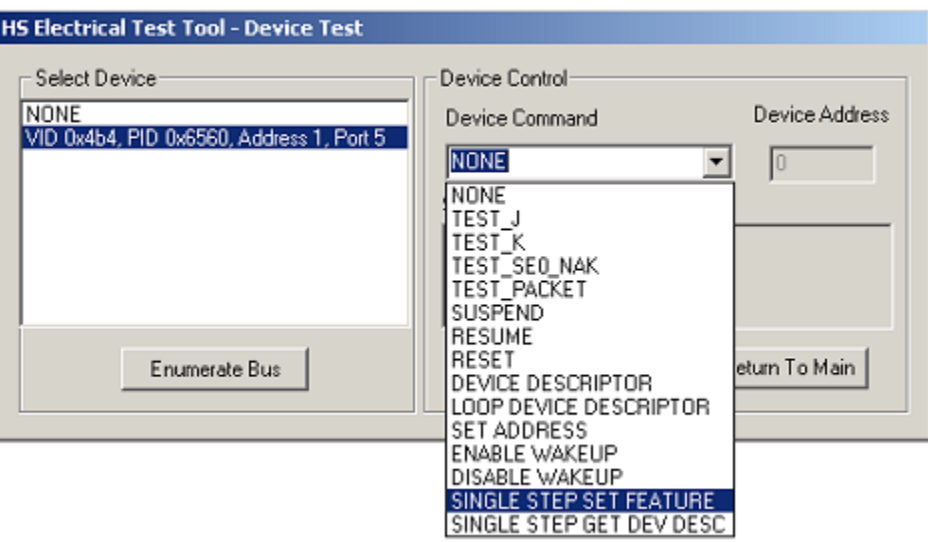

**3** You should see the transmitted test packet on the oscilloscope as below.

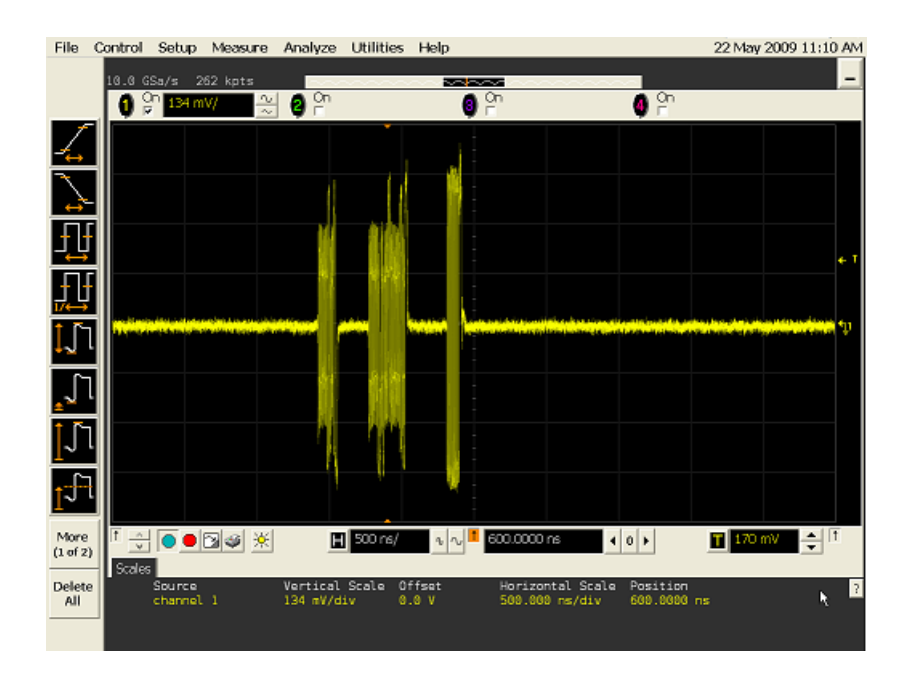

**4** Click **OK** to close the Test Instructions dialog.

#### **EL\_21 Sync Field Length Test**

#### **EL\_25 EOP Length Test**

#### **EL\_22 Measure Interpacket Gap Between Second and Third Packets**

#### **EL\_22 Measure Interpacket Gap Between First and Second Packets**

The USB automated test application will prompt you to perform these steps:

**1** In the Device Test menu of the HS Electrical Test Tool, click **[STEP]** once again. This is the second step of the two- step Single Step Set Feature command.

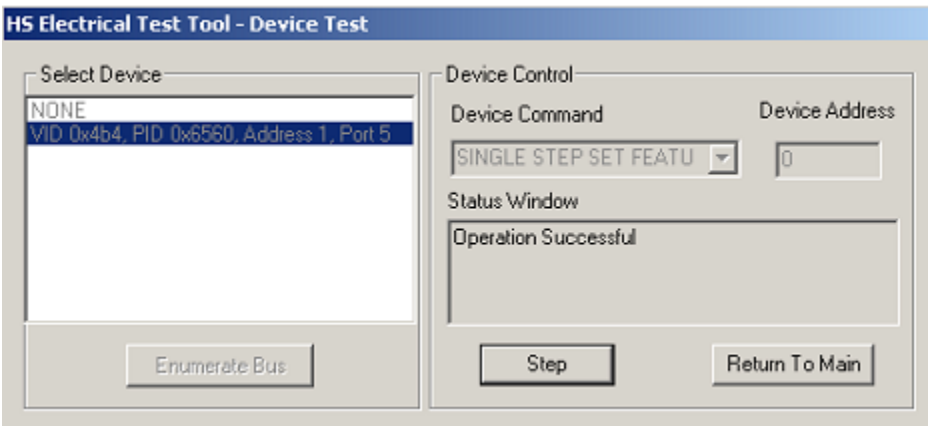

**2** You should see the transmitted test packet on the oscilloscope as below.

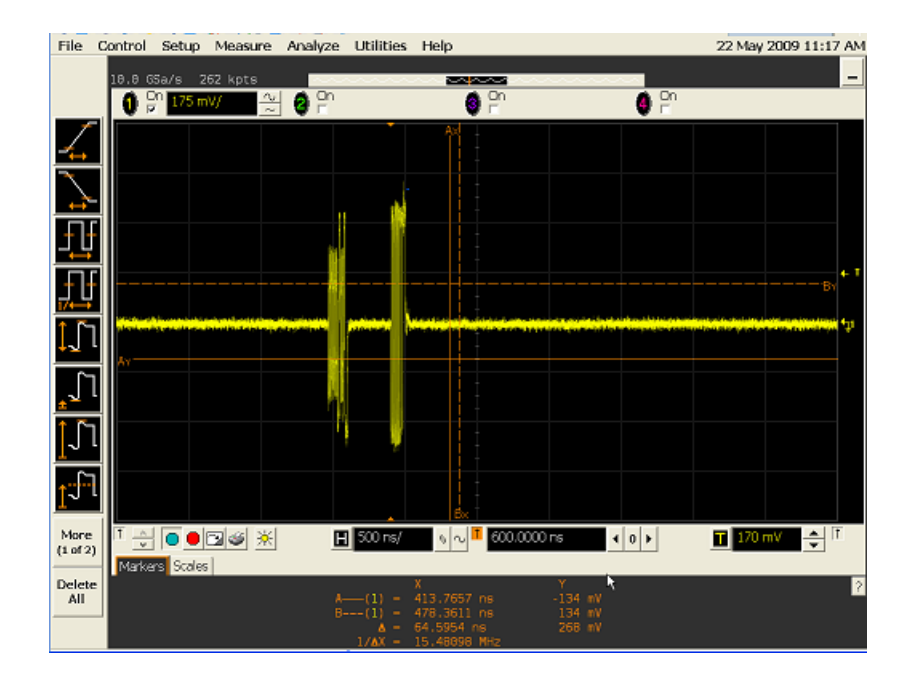

**3** Click **OK** to close the Test Instructions dialog.

## **Viewing Test Results**

**1** When the Testing Complete dialog appears, click **OK**.

The Results tab shows the test results.

## <span id="page-99-0"></span>**Hub Packet Parameters - Downstream Facing Port**

## **Equipment Used**

| <b>Quantity</b> | Item                                                                                      | <b>Description/Model</b>                             |
|-----------------|-------------------------------------------------------------------------------------------|------------------------------------------------------|
|                 | Oscilloscope                                                                              | Agilent 5485xA, 9000A Series, 80000 or 90000A Series |
|                 | Differential probe                                                                        | Agilent 113xA with E2699A or E2678A                  |
| 1               | Header adapter (only<br>needed if you are using<br>the old test fixture -<br>E2645-66507) | Agilent 01131-68703                                  |
|                 | Host test bed computer                                                                    | Any computer with hi-speed USB ports                 |
|                 | <b>Host Hi-Speed Signal</b><br>Quality test fixture and 4"<br>USB cable                   | Agilent E2649-66402 (old fixture P/N E2645-66508)    |
|                 | 5V power supply                                                                           | Agilent 0950-2546 or equivalent                      |

**Table 20** Equipment Used in Hub Packet Parameters - Downstream Facing Port

### **Selecting the Tests**

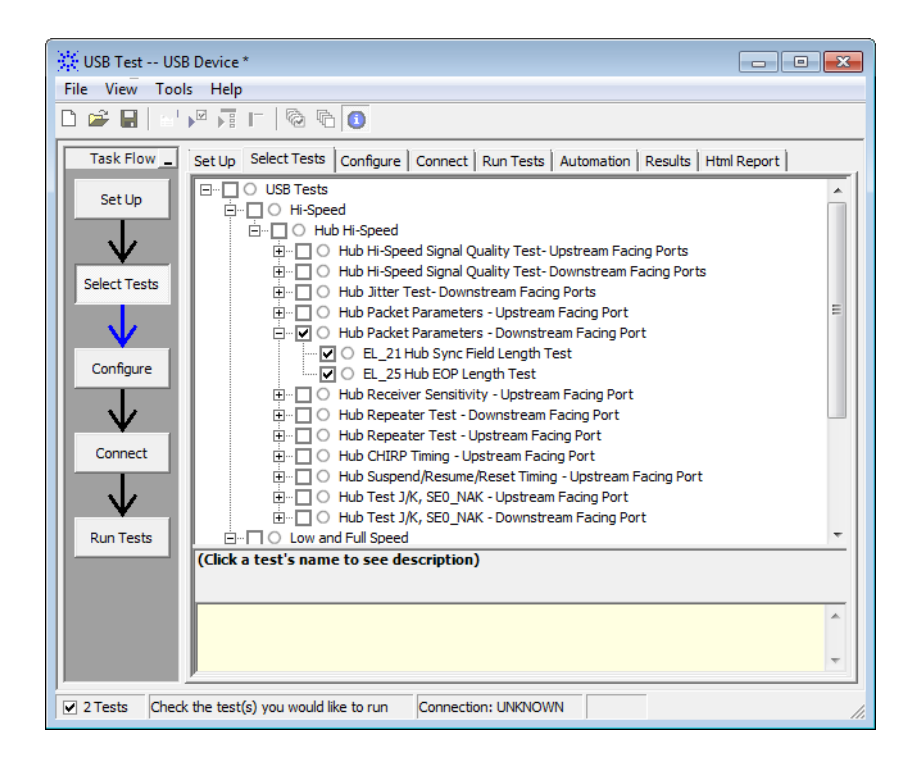

## **Configuring the Tests**

## **Connecting the Equipment**

The USB automated test application will prompt you to perform these connection steps:

- **1** Connect the E2649- 26402 (E2645- 66508 if you are using the old test fixture) Host Hi- Speed Signal Quality test fixture between the downstream port under test of the hub and a known- good hi- speed device.
- **2** Attach the Agilent InfiniiMax differential probe on CHANNEL1 to D+ and D- of TP2 of the test fixture, using a damped header adapter.
- **3** Connect the test fixture's [TEST PORT] to the hub downstream port under test, using the 4" USB cable.
- **4** Connect the test fixture's [INIT PORT] to the known good device.
- **5** Connect the hub upstream port to the host controller.
- **6** Apply power to the hub and the known good device.

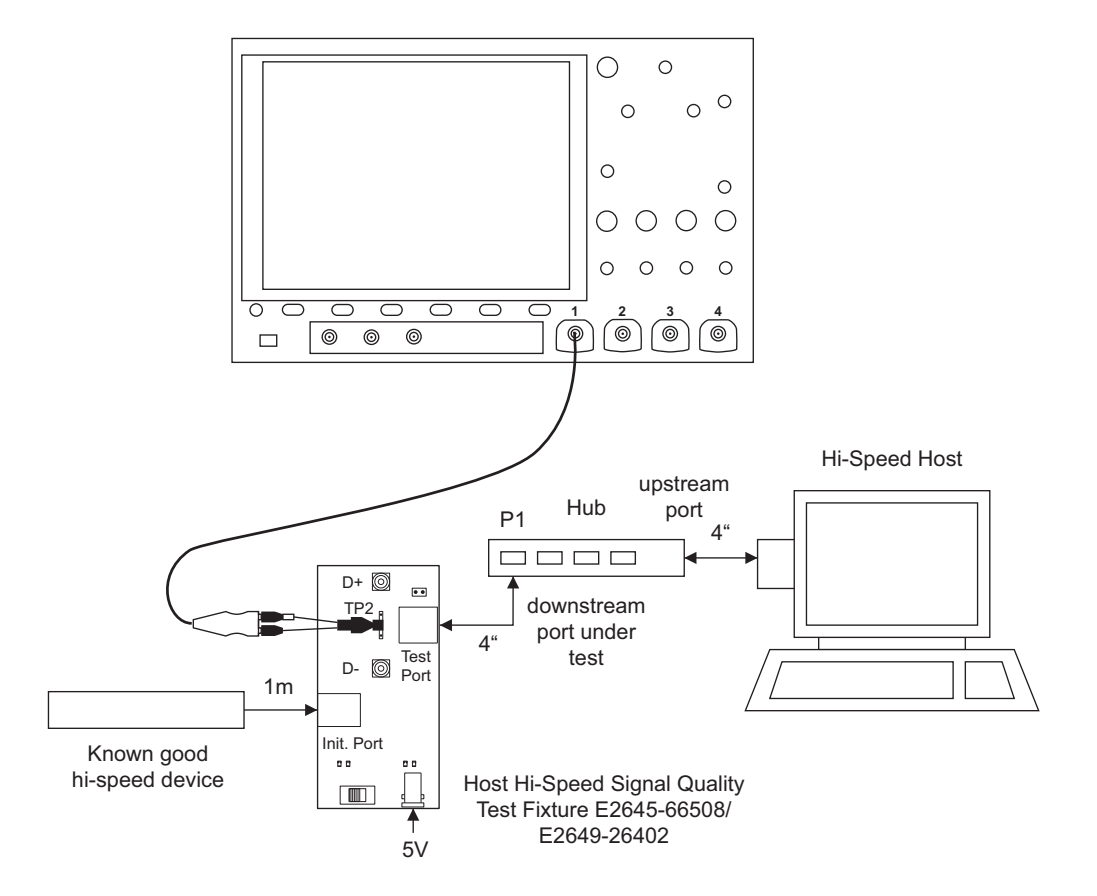

## **Running the Tests**

**1** Click **Run Tests**.

#### **Test Instructions, Part 1**

The USB automated test application will prompt you to perform these steps:

- **1** Exit the Hub Test menu of the HS Electrical Test Tool by clicking the **[Return to Main]** button.
- **2** From the HS Electrical Test Tool main menu select Host and click **[TEST]** to enter the Host Test menu.

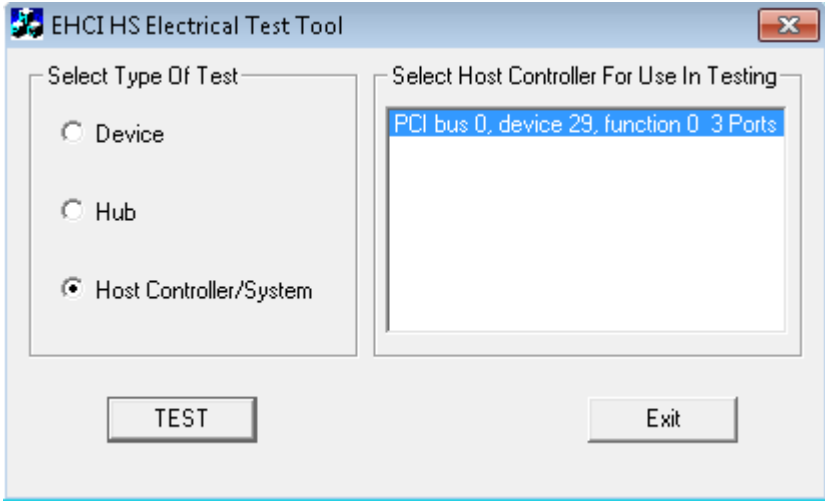

**3** The Host Test menu of the HS Electrical Test Tool should appear as below.

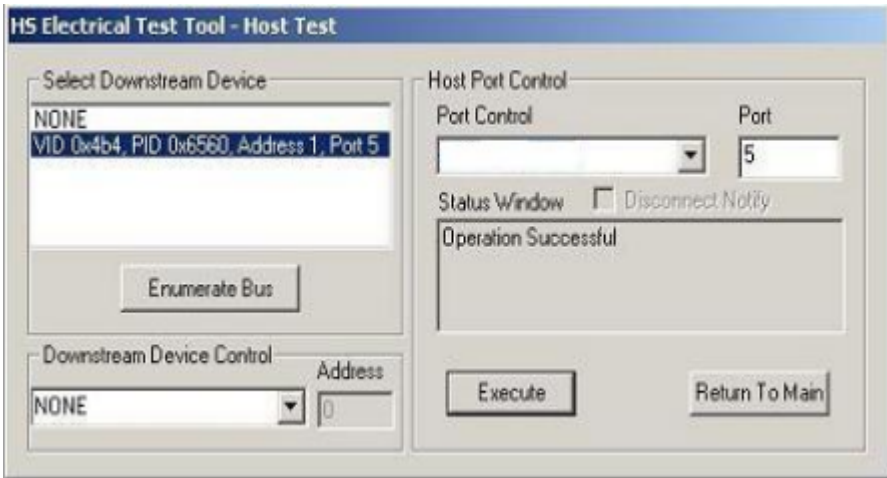

**4** Using the oscilloscope, verify the SOFs (Start Of Frame) packets are being transmitted on the port under test. You may need to lower the trigger level to somewhat below 400 mV.

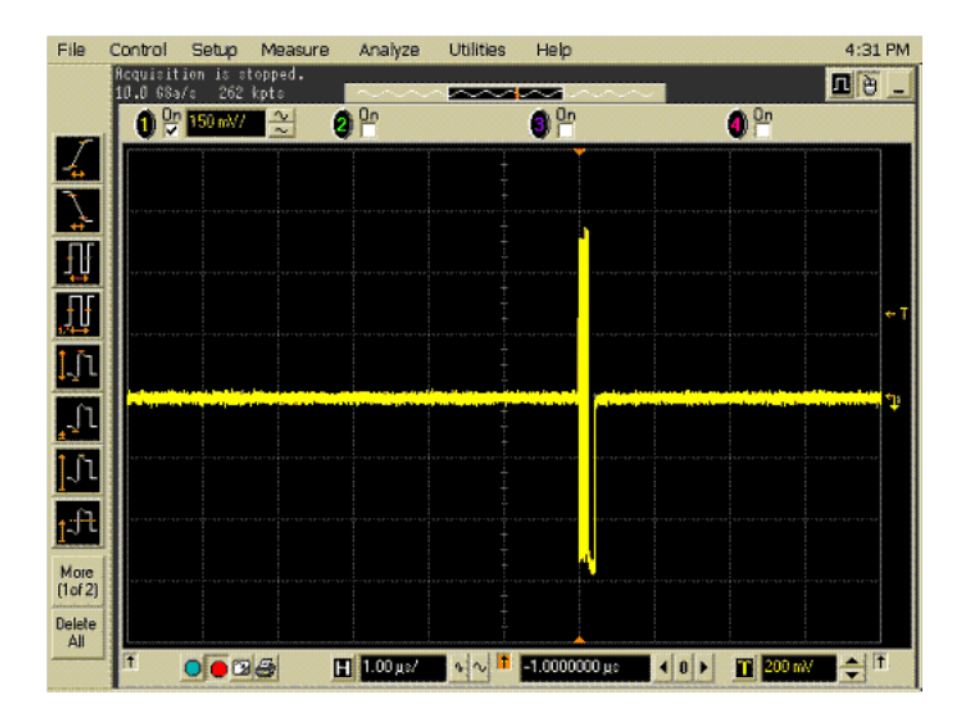

**5** Click **OK** to close the Test Instructions dialog.

## **Test Instructions, Part 2**

The USB automated test application will prompt you to perform these steps:

**1** In the Host Test menu of the HS Electrical Test Tool, ensure that the hub under test is selected.

 Select **SINGLE STEP GET DEV DESC** from the Downstream Device Control Command window. Click **[EXECUTE]**.

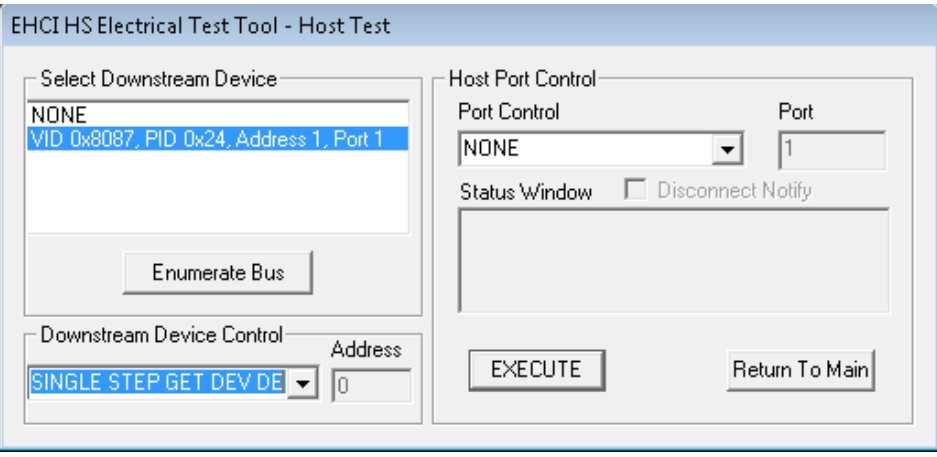

You should see the transmitted test packet on the oscilloscope as below.

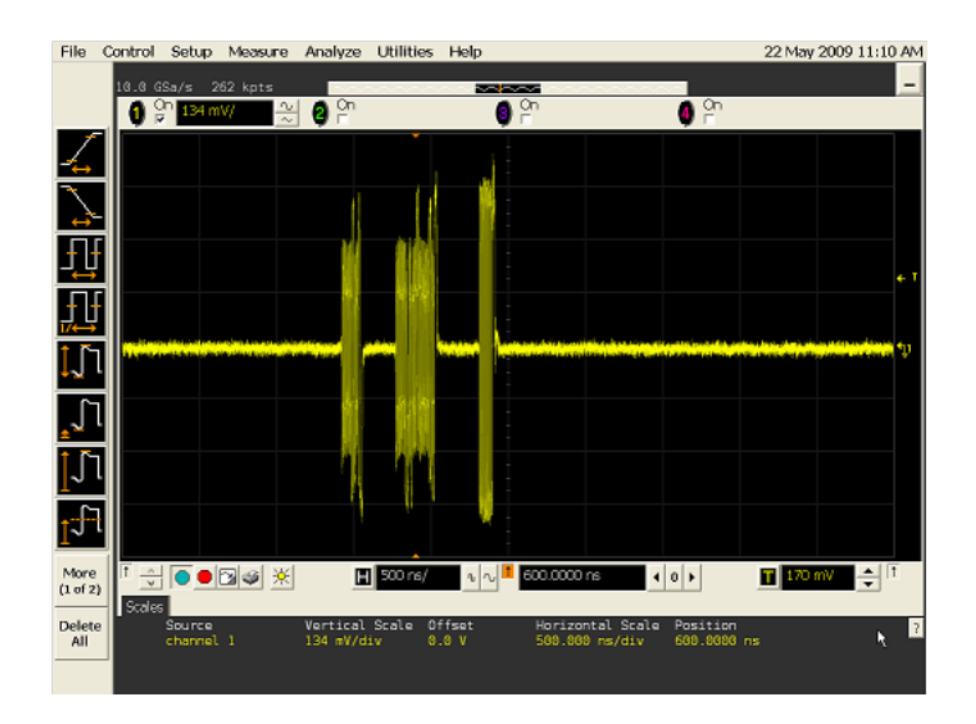

Click **OK** to close the Test Instructions dialog.

#### **EL\_21 Sync Field Length Test EL\_25 EOP Length Test**

#### **EL\_25 EOP Length Test**

# <span id="page-104-0"></span>**Hub Receiver Sensitivity - Upstream Facing Port**

## **Equipment Used**

| <b>Quantity</b> | <b>Item</b>                                                                               | <b>Description/Model</b>                                                                                          |
|-----------------|-------------------------------------------------------------------------------------------|----------------------------------------------------------------------------------------------------|
| 1               | Oscilloscope                                                                              | Agilent 5485xA, 9000A Series, 80000 or 90000A Series                                                              |
| 1               | Differential probe                                                                        | Agilent 113xA with E2699A or E2678A                                                                               |
| 1               | Header adapter (only<br>needed if you are using<br>the old test fixture -<br>E2645-66503) | Agilent 01131-68703                                                                                               |
| 1               | Host test bed computer                                                                    | Any computer with hi-speed USB ports                                                                              |
| 1               | <b>Receiver Sensitivity test</b><br>fixture and 4" USB cable                              | Agilent E2649-66403 (old fixture P/N E2645-66503)                                                                 |
| 1               | 5V power supply                                                                           | Agilent 0950-2546 or equivalent                                                                                   |
| 1               | Digital signal generator                                                                  | Agilent 81130A (or 81134A with two 15433B transition time<br>converters connected to the pulse generator outputs) |
| 1               | USB/GPIB interface                                                                        | Agilent 82357A                                                                                                    |
| 2               | 6 dB attenuators                                                                          | Agilent 8493C                                                                                                    |
| 2               | 50 ohm coaxial cable<br>with male SMA<br>connectors at both ends                          | Agilent 8120-4948 or equivalent                                                                                   |
| 1               | 5 meter USB 2.0 hi-speed<br>cable                                                         | Any listed on USB-IF web site                                                                                     |

**Table 21** Equipment Used in Hub Receiver Sensitivity - Upstream Facing Port

## **Selecting the Tests**

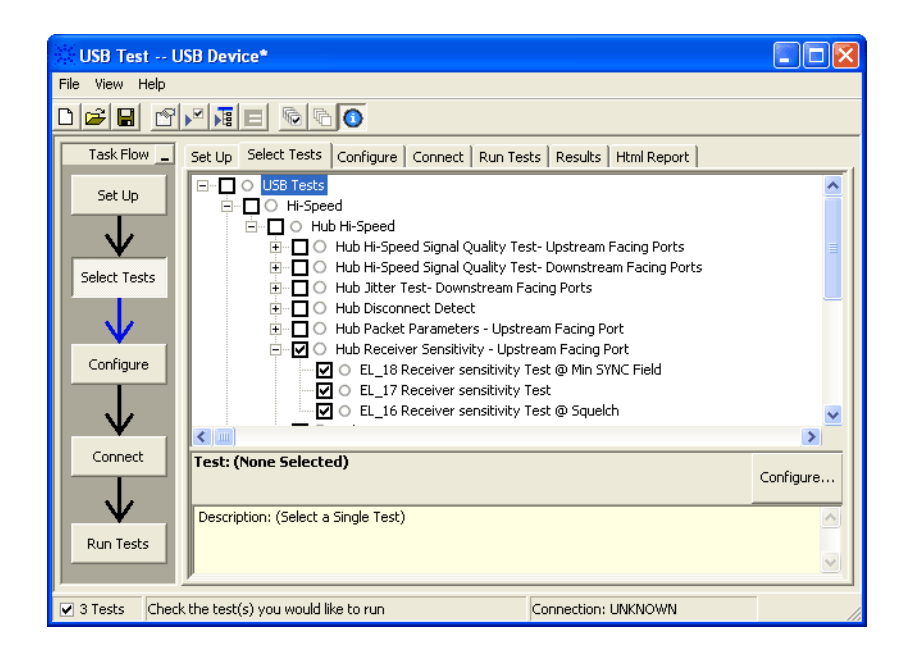

## **Configuring the Tests**

If the pulse generator's SICL address is different from the default, make sure you set the 81134A/81130A Instrument Address configuration option to the pulse generator's SICL address.

#### **Configuring the 81134A pulse generator using the 82357A GPIB-USB converter**

**1** Ensure that IO Controls is already running by checking the task bar at the bottom right of the screen.

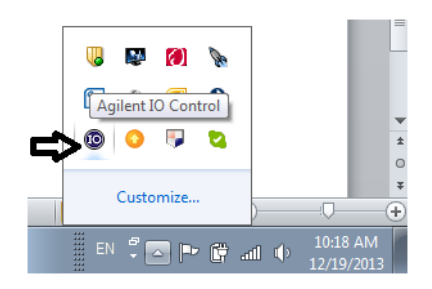

- **Agilent Connection Expert** Utilities  $\ddot{\phantom{1}}$ Agilent VISA Options  $\mathbf{r}$ Documentation  $\mathbf{r}$ Exit Agilent IO Control  $\overline{\mathbb{S}}$ About Agilent IO Control Æ  $\circ$ Customize... Œ  $10:16$  AM  $\begin{array}{c} \text{EN} \quad \overset{\sigma}{\mathbf{v}} \begin{array}{|c|c|c|} \hline \mathbf{v} & \mathbf{v} \end{array} & \begin{array}{|c|c|c|} \hline \mathbf{v} & \mathbf{v} \end{array} & \begin{array}{|c|c|c|c|} \hline \mathbf{v} & \mathbf{v} \end{array} \end{array}$ 12/19/2013
- **2** Open **Agilent Connection Expert.**

**3** If the IO Control has not been launched, go to **Start > All Programs > Agilent Connection Expert**.

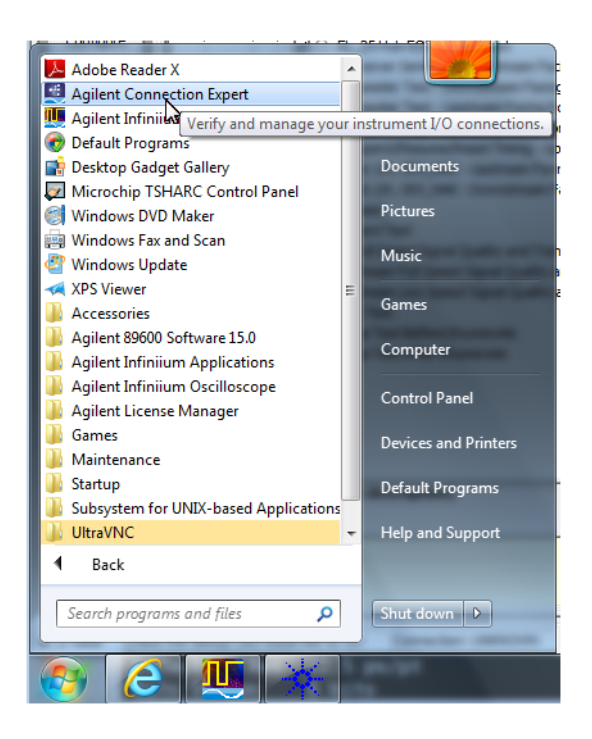

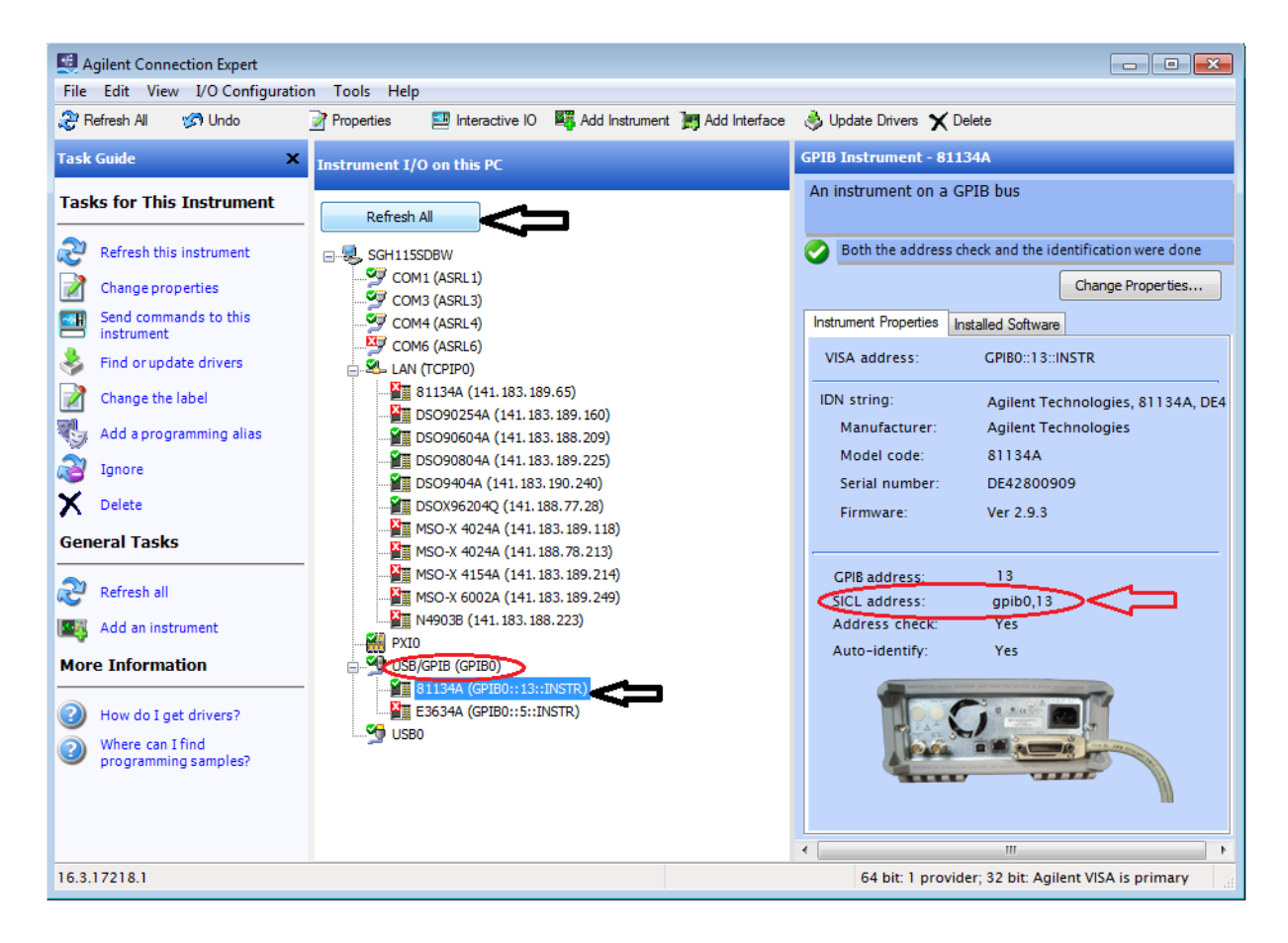

 Click the button "**Refresh All**", check under USB/GPIB connection and click on the detected instrument.

- Copy the SICL address for example **gpib0,13**.
- In the USB application, select "**Yes**" if using **81130A/81134A**. Then click on **Configure Devices** button.

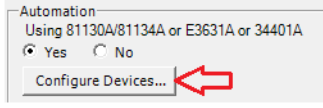
**7** Select the for **SICL address** option, then paste the SICL address in the text box.

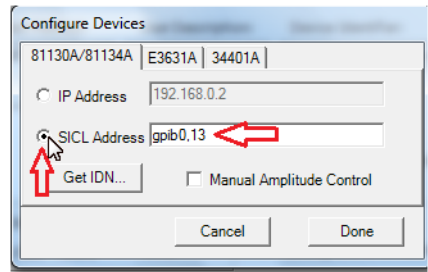

**8** Press the "**Get IDN**" button to verify the connection status. You should see the message box below if successfully connected.

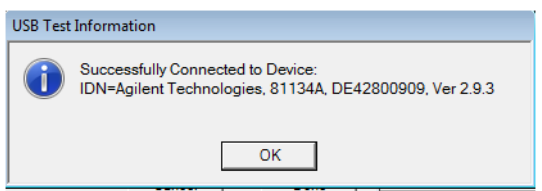

**9** Finally click the "**DONE**" button to save the connection setting.

#### **Connecting the Equipment**

The USB automated test application will prompt you to perform these connection steps:

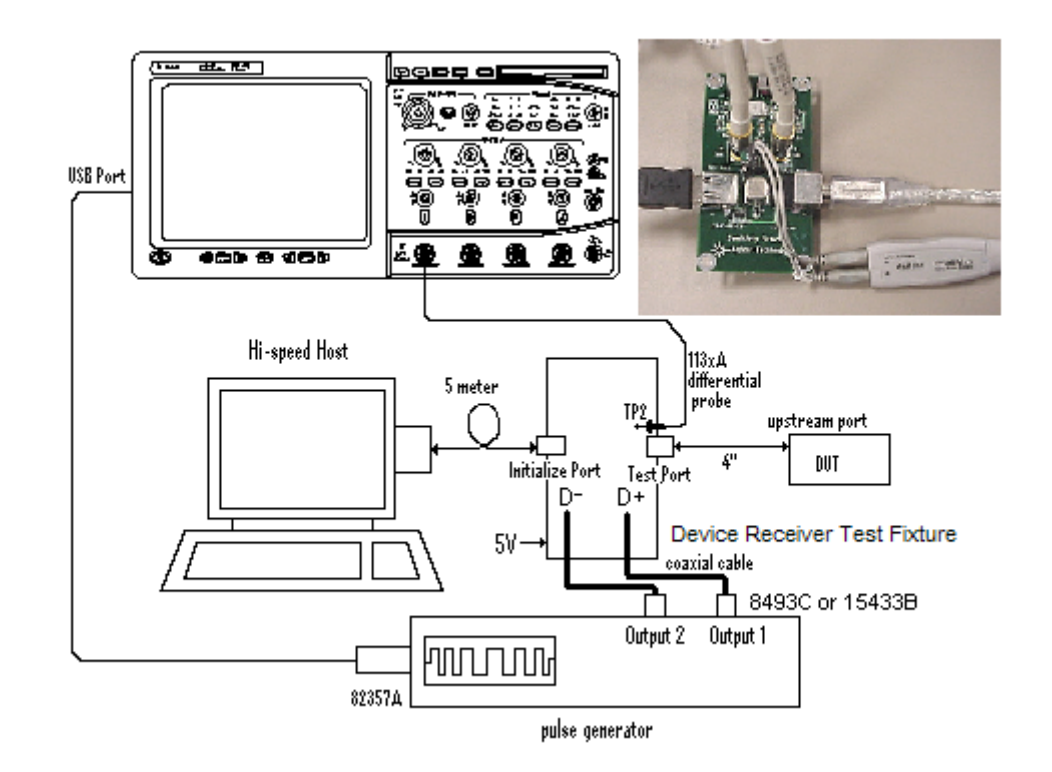

- **1** Attach the 5V power supply to the E2649- 66403 (E2645- 66503 if you are using the old fixture) Device Receiver test fixture (J5).
	- **a** Verify the green Power LED is lit.
	- **b** Leave the TEST switch at the OFF position (S1).
	- **c** The yellow LED should be off.
- **2** Connect the [INIT PORT] of the fixture to a Hi- Speed port on the Test Bed Computer, using the 5 meter USB cable.
- **3** Connect the [TEST PORT] of the fixture to the device under test, using the 4" USB cable.
- **4** Connect the Agilent 113xA differential probe to the test fixture at TP2, using the 01131- 68703 header adapter (the header adapter is only needed if you are using the old test fixture).
- **5** Connect the 81130A or 81134A pulse generator to the oscilloscope using the 82357A USB/GPIB Interface.
	- **a** If you choose to use the Agilent 81130A Pulse/Pattern Generator, connect the 8493C 6dB attenuators to OUTPUT1 and OUTPUT2 of Agilent 81130A Pulse/Pattern Generator.
	- **b** If you choose to use the Agilent 81134A Pulse/Pattern Generator, connect the 15433B Transition Time Converters to OUTPUT1 and OUTPUT2 of Agilent 81134A Pulse/Pattern Generator. Agilent 15433B Transition Time Converters are recommended, to reduce the output edge speed of the 81134A to speed close to what the 81130A provides.
- **6** Connect OUTPUT1 to SMA1 (D+) of the E2649- 66403 Device Receiver Sensitivity test fixture using the 8120- 4948 SMA cables.
- **7** Connect OUTPUT2 to SMA2 (D- ) of the E2649- 66403 Device Receiver Sensitivity test fixture using the 8120- 4948 SMA cables.
- **8** Check **I have completed these instructions**.

#### **Running the Tests**

**1** Click **Run Tests**.

#### **Test Instructions**

The USB automated test application will prompt you to perform these steps:

- **1** Exit the HS Electrical Test Tool Device Test menu by clicking the **[Return to Main]** button. From the HS Electrical Test Tool main menu select **Hub** and click **[TEST]** to enter the Hub Test menu.
- **2** On the Hub Test Menu, click **[Enumerate Bus]** button once and verify that the hub enumerates properly.
- **3** Select **TEST\_SE0\_NAK** from the Hub Command drop down menu. Click **[EXECUTE]** once to place the hub into TEST\_SE0\_NAK test mode.

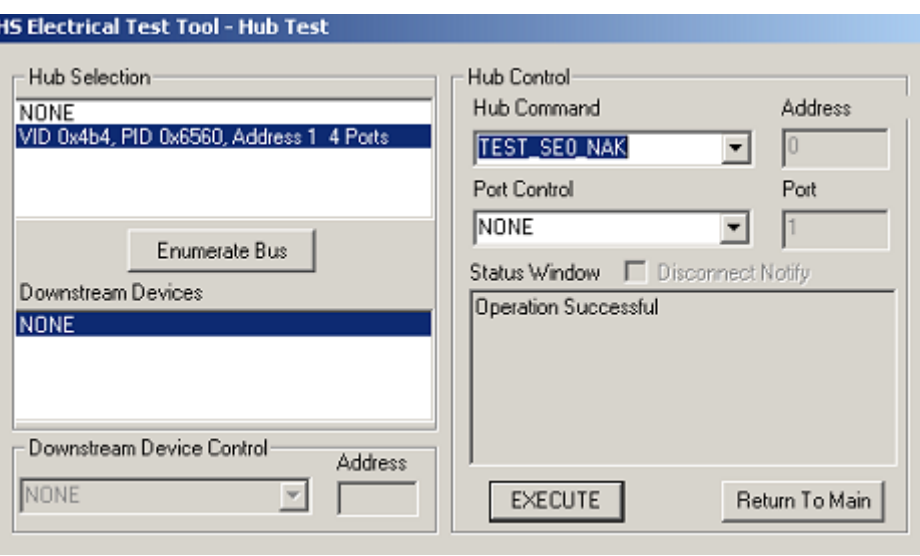

 Place the test fixture Test Switch (S1) into the **TEST** position. This switches in the data generator in place of the host controller. The data generator emulates the "IN" packets from the host controller.

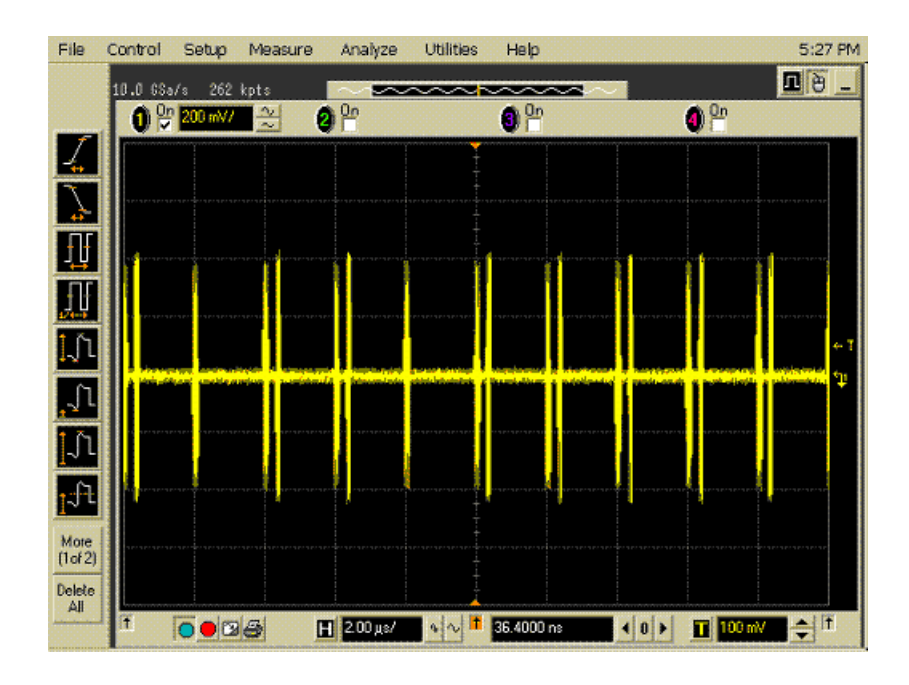

Click **OK** to close the Test Instructions dialog.

#### **EL\_18 Receiver sensitivity Test @ Min SYNC Field**

**EL\_17 Receiver sensitivity Test**

### **EL\_16 Receiver sensitivity Test @ Squelch**

### **Viewing Test Results**

**1** When the Testing Complete dialog appears, click **OK**. The Results tab shows the test results.

# **Hub Repeater Test - Downstream Facing Port**

## **Equipment Used**

| <b>Quantity</b> | <b>Item</b>                                                                                                  | <b>Description/Model</b>                             |
|-----------------|----------------------------------------------------------------------------------------------------|------------------------------------------------------|
| 1               | Oscilloscope                                                                                                 | Agilent 5485xA, 9000A Series, 80000 or 90000A Series |
| 2               | Differential probe                                                                                           | Agilent 113xA with E2699A or E2678A                  |
| 2               | Header adapter (only<br>needed if you are using<br>the old test fixtures -<br>E2645-66507 or<br>E2645-66508) | Agilent 01131-68703                                  |
| 1               | Host test bed computer                                                                                       | Any computer with hi-speed USB ports                 |
| 1               | Device Hi-Speed Signal<br>Quality test fixture and 4"<br>USB cable                                           | Agilent E2649-66401 (old fixture P/N E2645-66507)    |
| 1               | Host Hi-Speed Signal<br>Quality test fixture and 4"<br>USB cable                                             | Agilent E2649-66402 (old fixture P/N E2645-66508)    |
| 2               | 5 meter USB 2.0 hi-speed<br>cable                                                                            | Any listed on USB-IF web site                        |
| 2               | 1 meter USB cable                                                                                            | Any listed on USB-IF web site                        |

**Table 22** Equipment Used in Hub Repeater Test - Downstream Facing Port

#### **Selecting the Tests**

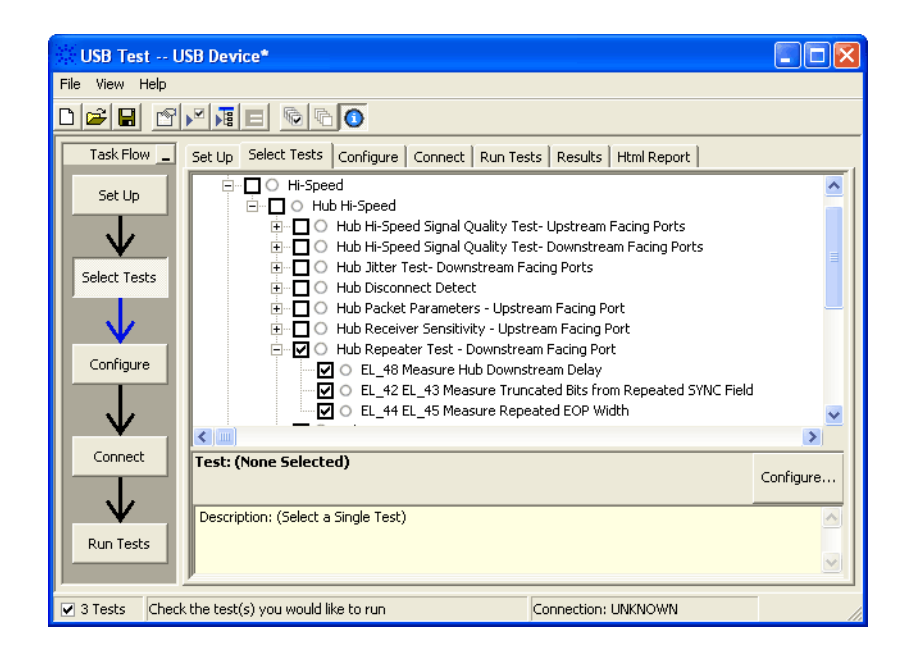

## **Configuring the Tests**

#### **Connecting the Equipment**

The USB automated test application will prompt you to perform these connection steps:

- **1** Connect the E2649- 66401 (E2645- 66507 if you are using the old fixture) Device Hi- Speed Signal Quality test fixture between the upstream facing port of the hub and the host controller port.
	- **a** Attach the differential probe to TP2 of the fixture. Ensure the + polarity on the probe lines up with D+ on the fixture.
	- **b** Connect the fixture's [TEST PORT] to the hub's upstream port with the 4" USB cable.
	- **c** Connect the fixture's [INIT PORT] to the controller port with the 5 meter USB cable.
- **2** Connect the E2649- 66402 (E2645- 66508 if you are using the old fixture) Host Hi- Speed Signal Quality test fixture between the downstream port under test of the hub and a known- good hi- speed device.
	- **a** Attach the differential probe to D+/D- of TP2 on the fixture. Ensure the + polarity on the probe lines up with the D+ on the fixture.
	- **b** Connect the test fixture's [TEST PORT] to the hub downstream port under test, using the 4" USB cable.
	- **c** Connect the test fixture's [INIT PORT] to the known good device using the 1 meter USB cable.
	- **d** Apply power to the hub and the known good device.

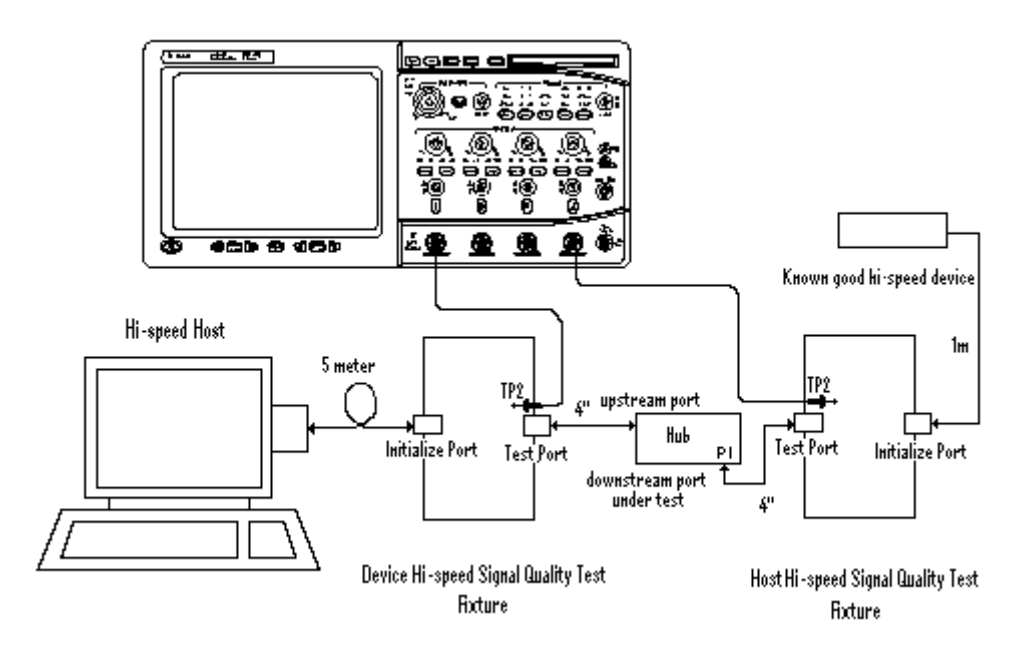

**3** Check **I have completed these instructions**.

### **Running the Tests**

**1** Click **Run Tests**.

#### **Test Instructions**

The USB automated test application will prompt you to perform these steps:

- **1** On the Hub Test menu of the HS Electrical Test Tool, click **[Enumerate Bus]** once.
	- **a** The hub under test should be enumerated with the hub's VID shown together with the USB address.
	- **b** Likewise the known good device should be enumerated with its VID shown together with the hub port in which it is connected.

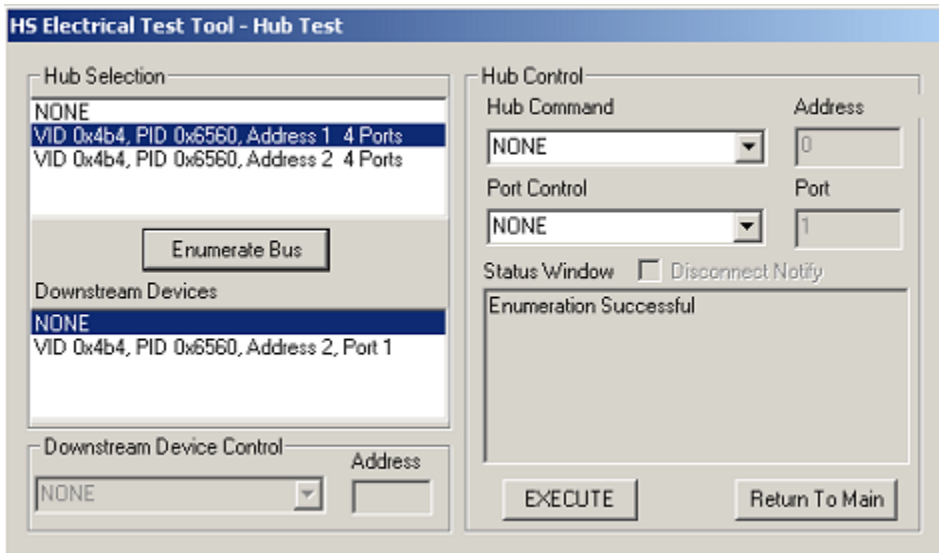

**2** The captured transition should be as in the figure below.

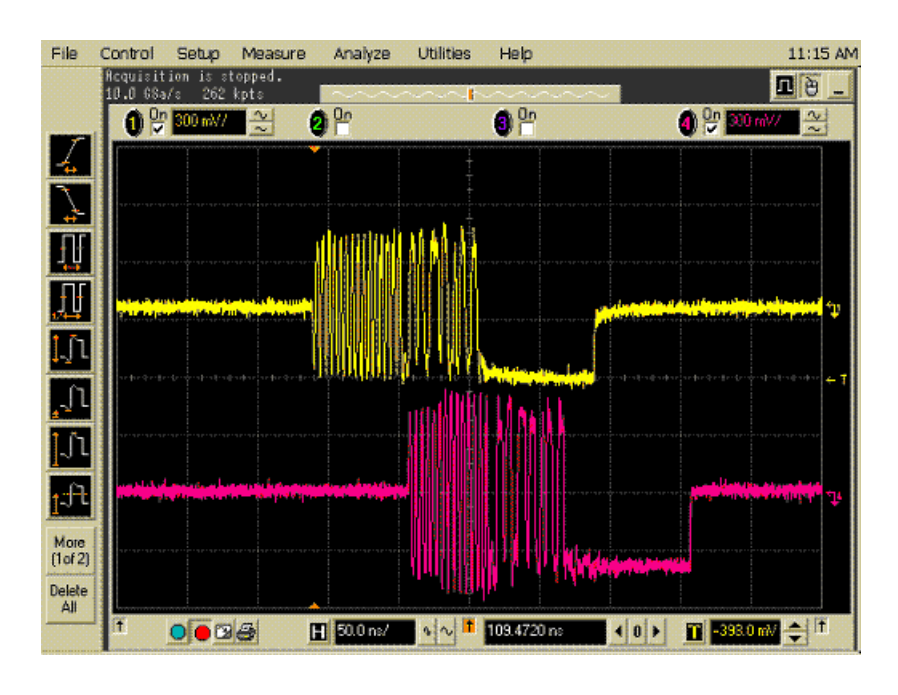

- **3** Check **I have completed these instructions**.
- **EL\_48 Measure Hub Downstream Delay**
- **EL\_42 EL\_43 Measure Truncated Bits from Repeated SYNC Field**
- **EL\_44 EL\_45 Measure Repeated EOP Width**

#### **Viewing Test Results**

**1** When the Testing Complete dialog appears, click **OK**. The Results tab shows the test results.

# **Hub Repeater Test - Upstream Facing Port**

## **Equipment Used**

| <b>Quantity</b> | <b>Item</b>                                                                                                  | <b>Description/Model</b>                             |
|-----------------|----------------------------------------------------------------------------------------------------|------------------------------------------------------|
| 1               | Oscilloscope                                                                                                 | Agilent 5485xA, 9000A Series, 80000 or 90000A Series |
| 2               | Differential probe                                                                                           | Agilent 113xA with E2699A or E2678A                  |
| 2               | Header adapter (only<br>needed if you are using<br>the old test fixtures -<br>E2645-66507 or<br>E2645-66508) | Agilent 01131-68703                                  |
| 1               | Host test bed computer                                                                                       | Any computer with hi-speed USB ports                 |
| 1               | Device Hi-Speed Signal<br>Quality test fixture and 4"<br>USB cable                                           | Agilent E2649-66401 (old fixture P/N E2645-66507)    |
| 1               | <b>Host Hi-Speed Signal</b><br>Quality test fixture and 4"<br>USB cable                                      | Agilent E2649-66402 (old fixture P/N E2645-66508)    |
| 2               | 5 meter USB 2.0 hi-speed<br>cable                                                                            | Any listed on USB-IF web site                        |
| 2               | 1 meter USB cable                                                                                            | Any listed on USB-IF web site                        |

**Table 23** Equipment Used in Hub Repeater Test - Upstream Facing Port

#### **Selecting the Tests**

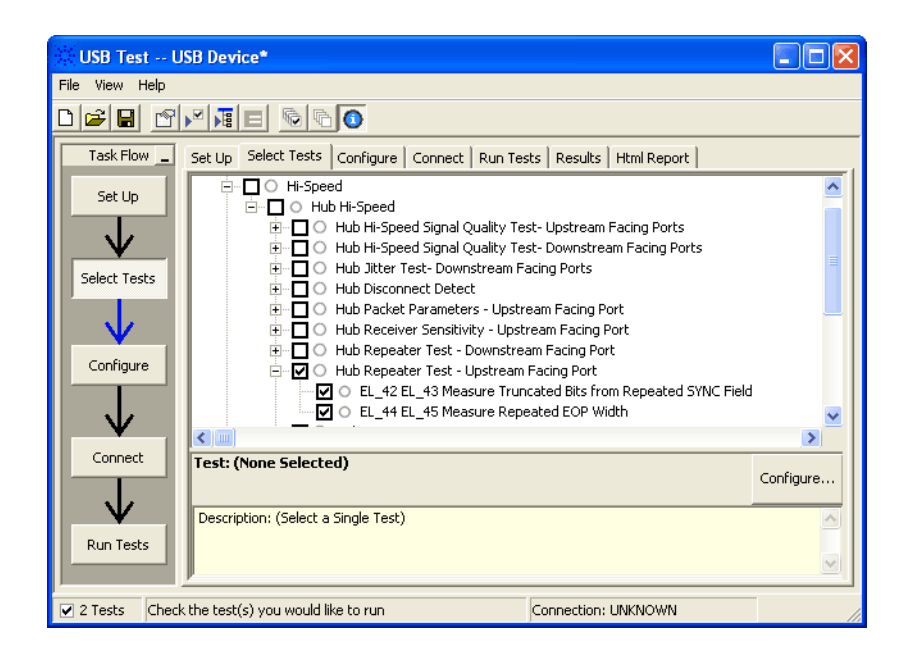

## **Configuring the Tests**

#### **Connecting the Equipment**

The USB automated test application will prompt you to perform these connection steps:

- **1** Connect the E2649- 66402 (E2645- 66508 if you are using the old fixture) Host Hi- Speed Signal Quality test fixture between the upstream facing port of the hub and the host controller port.
	- **a** Attach the differential probe to TP2 of the fixture. Ensure the + polarity on the probe lines up with D+ on the fixture.
	- **b** Connect the fixture's [INIT PORT] to the hub's upstream port, with the 5 meter USB cable.
	- **c** Connect the fixture's [TEST PORT] to the host controller port, using the 4" USB cable.
- **2** Connect the E2649- 66401 (E2645- 66507 if you are using the old fixture) Device Hi- Speed Signal Quality test fixture between the downstream

port under test of the hub and a known good hi- speed device, nearest to the device.

- **a** Attach the differential probe to D+/D- of TP2 on the fixture. Ensure the + polarity on the probe lines up with the D+ on the fixture.
- **b** Connect the test fixture's [TEST PORT] to a known good device using the 4" USB cable.
- **c** Connect the test fixture's [INIT PORT] to the hub's downstream port under test using the 1 meter USB cable.
- **d** Apply power to the hub and the known good device.

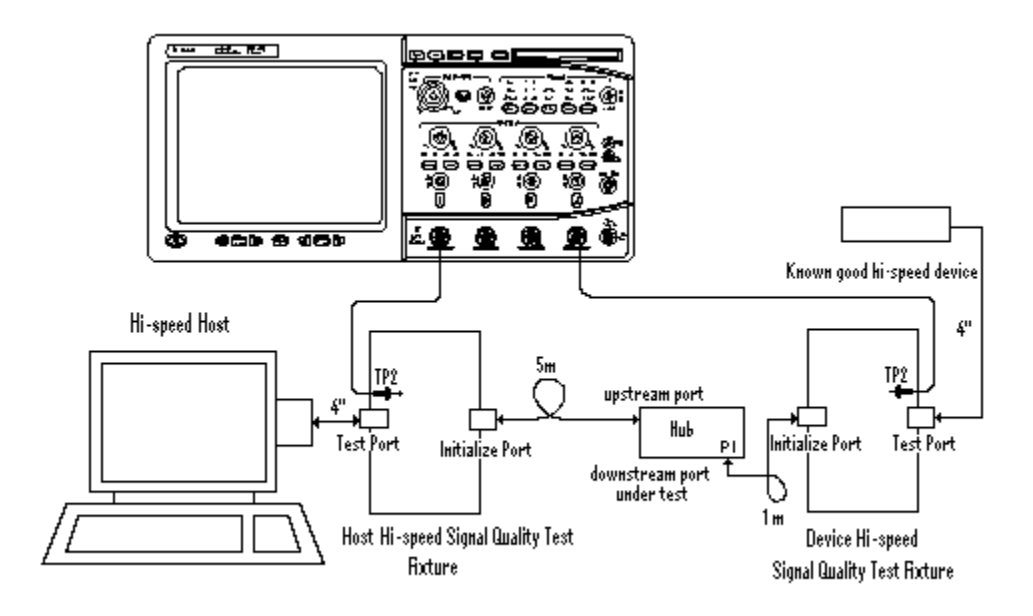

**3** Check **I have completed these instructions**.

## **Running the Tests**

**1** Click **Run Tests**.

#### **Test Instructions, Part 1**

The USB automated test application will prompt you to perform these steps:

- **1** On the Hub Test menu of the HS Electrical Test Tool, click **[Enumerate Bus]** once.
	- **a** The hub under test should be enumerated with the hub's VID shown together with the USB address.
	- **b** Likewise the known good device should be enumerated with its VID shown together with the hub port in which it is connected.

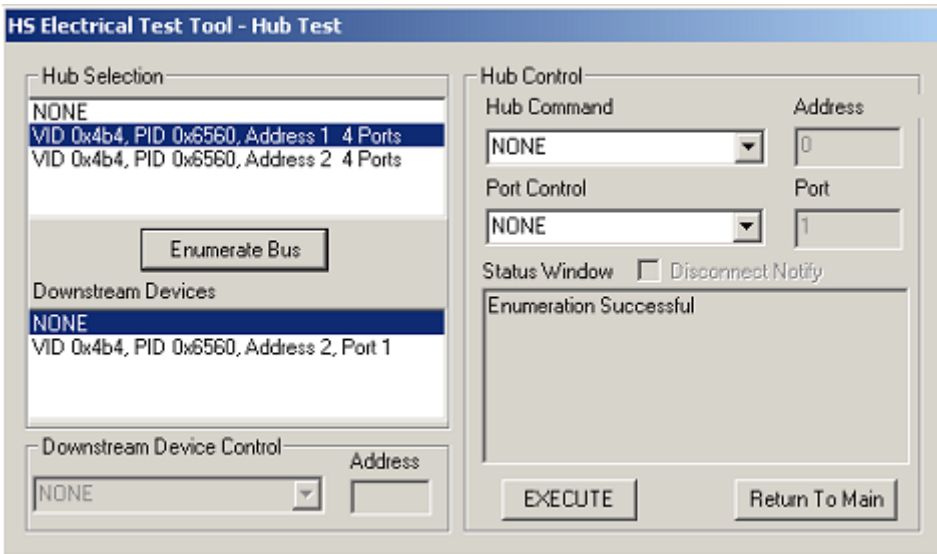

**2** Check **I have completed these instructions**.

#### **Test Instructions, Part 2**

The USB automated test application will prompt you to perform these steps:

**1** On the Hub Test menu of the HS Electrical Test Tool, select **SINGLE STEP SET FEATURE** from the Downstream Device Control drop down menu and click **[EXECUTE]** once.

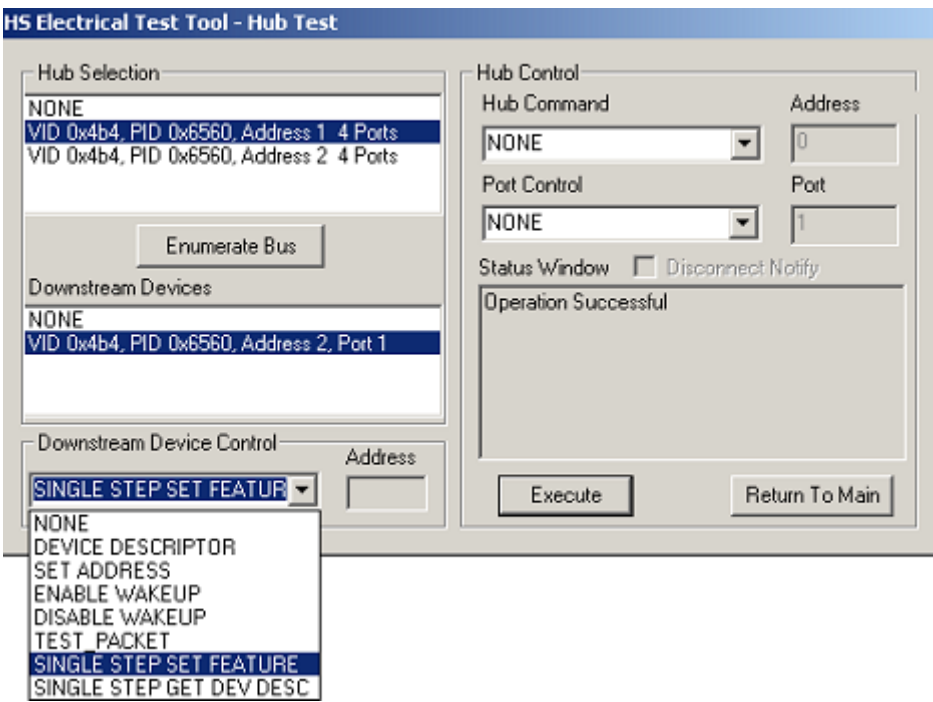

**2** The captured transition should be as in the figure below.

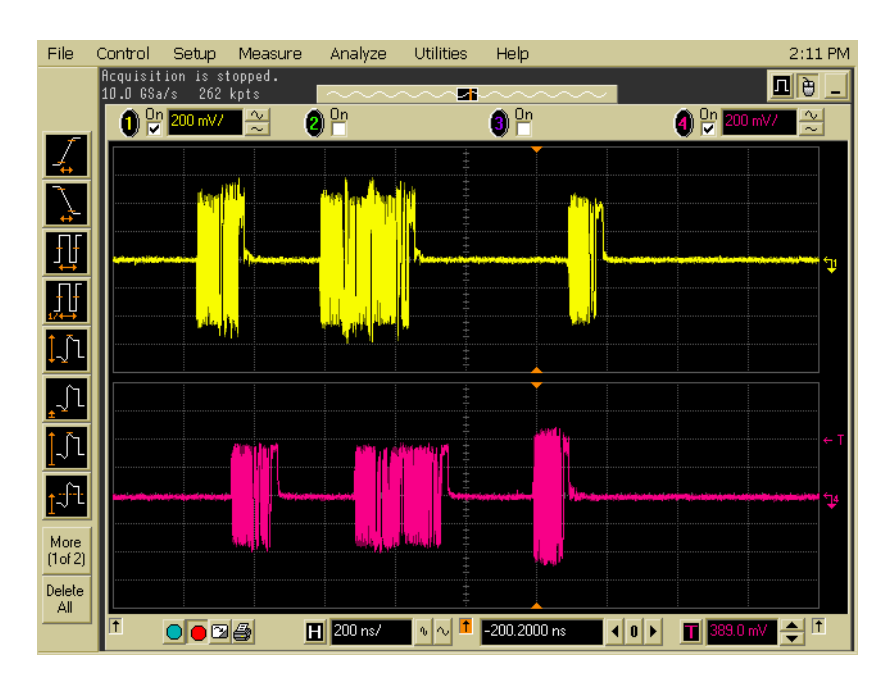

**3** Check **I have completed these instructions**.

#### **EL\_42 EL\_43 Measure Truncated Bits from Repeated SYNC Field**

**EL\_44 EL\_45 Measure Repeated EOP Width**

#### **Viewing Test Results**

**1** When the Testing Complete dialog appears, click **OK**. The Results tab shows the test results.

## **Hub CHIRP Timing - Upstream Facing Port**

## **Equipment Used**

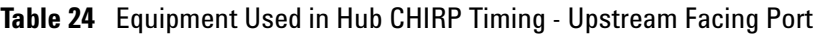

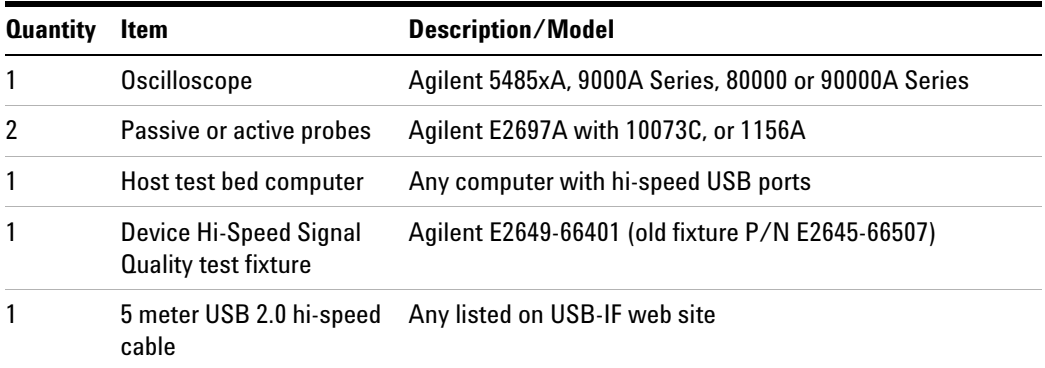

## **Selecting the Tests**

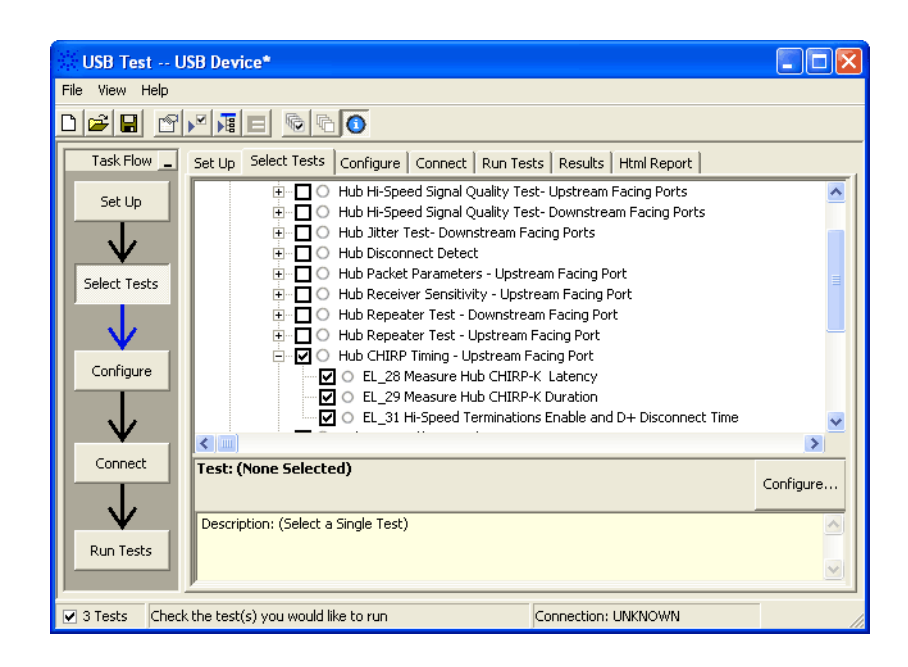

## **Configuring the Tests**

#### **Connecting the Equipment**

The USB automated test application will prompt you to perform these connection steps:

- **1** Connect the E2697A with 10073C passive probe or the 1156A active probe on Channel 2 to the D- pin at TP2 of the E2649- 66401 (E2645- 66507 if you are using the old fixture) Device Hi- Speed Signal Quality test fixture.
- **2** Connect the E2697A with 10073C passive probe or the 1156A active probe on Channel 3 to the D+ pin at TP2.
- **3** Connect both probe grounds to GND leads.
- **4** Connect the [INIT PORT] of the test fixture into the host controller port, using the 5- meter USB cable.
- **5** Connect the [TEST PORT] on the fixture to the upstream port of the hub.
- **6** Apply power to the hub. Do not apply 5V to the test fixture.
- **7** If you are using the new fixture, please terminate the SMA connectors with 50 Ohm terminators.

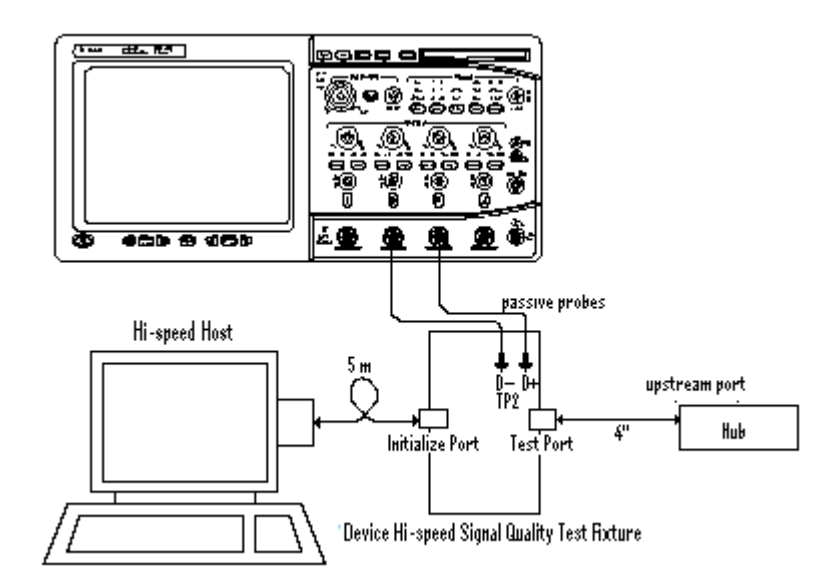

**8** Check **I have completed these instructions**.

### **Running the Tests**

**1** Click **Run Tests**.

#### **Test Instructions**

The USB automated test application will prompt you to perform these steps:

**1** On the HS Electrical Test Tool software, click **[Enumerate Bus]** once. You should capture the CHIRP handshake as in the below figure.

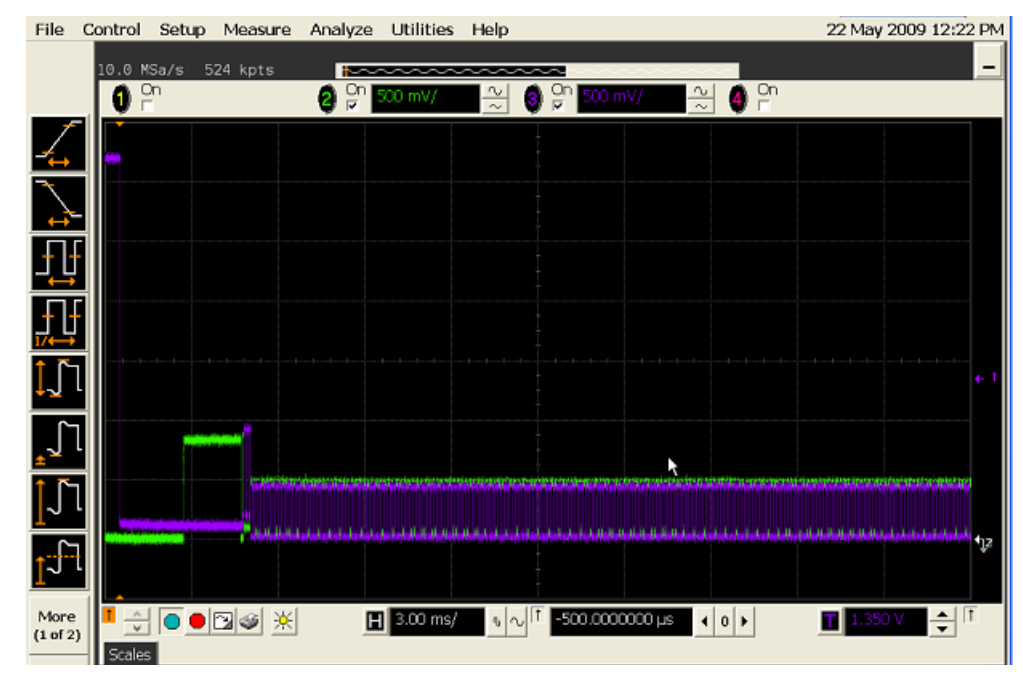

**2** Click **OK** to close the Test Instructions dialog.

#### **EL\_28 Measure Hub CHIRP-K Latency**

**EL\_29 Measure Hub CHIRP-K Duration**

#### **EL\_31 Hi-Speed Terminations Enable and D+ Disconnect Time**

#### **Viewing Test Results**

**1** When the Testing Complete dialog appears, click **OK**. The Results tab shows the test results.

## **Hub Suspend/Resume/Reset Timing - Upstream Facing Port**

### **Equipment Used**

| <b>Quantity</b> | <b>Item</b>                                           | <b>Description/Model</b>                             |
|-----------------|-------------------------------------------------------|------------------------------------------------------|
|                 | Oscilloscope                                          | Agilent 5485xA, 9000A Series, 80000 or 90000A Series |
| $\overline{2}$  | Passive or active probes                              | Agilent E2697A with 10073C, or 1156A                 |
| 1               | Host test bed computer                                | Any computer with hi-speed USB ports                 |
| 1               | Device Hi-Speed Signal<br><b>Quality test fixture</b> | Agilent E2649-66401 (old fixture P/N E2645-66507)    |
|                 | 5 meter USB 2.0 hi-speed<br>cable                     | Any listed on USB-IF web site                        |

**Table 25** Equipment Used in Hub Suspend/Resume/Reset - Upstream Facing Port

## **Selecting the Tests**

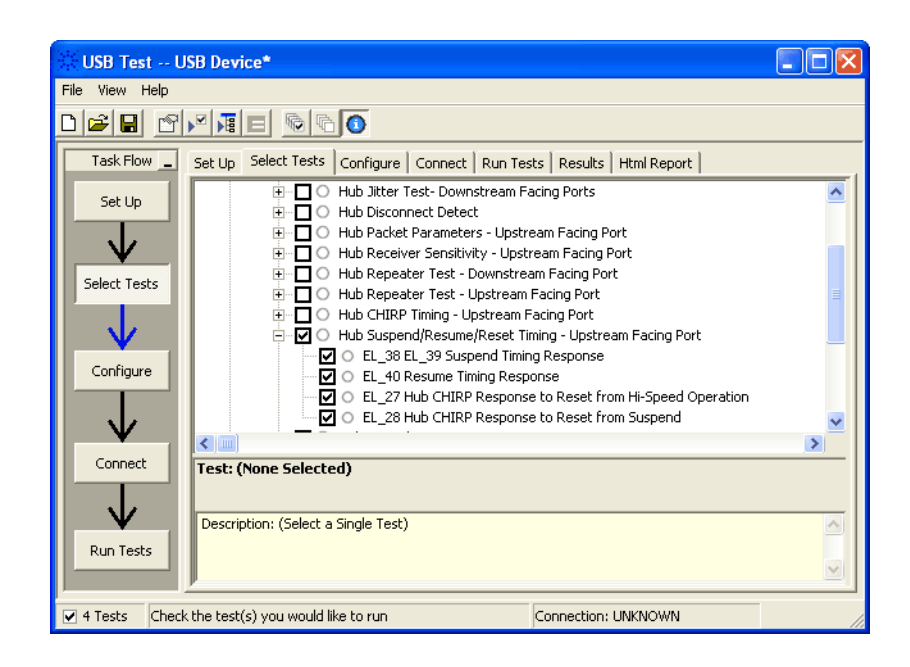

#### **Configuring the Tests**

#### **Connecting the Equipment**

The USB automated test application will prompt you to perform these connection steps:

- **1** Connect the E2697A with 10073C passive probe or the 1156A active probe on Channel 2 to the D- pin at TP2 of the E2649- 66401 (E2645- 66507 if you are using the old fixture) Device Hi- Speed Signal Quality test fixture.
- **2** Connect the E2697A with 10073C passive probe or the 1156A active probe on Channel 3 to the D+ pin at TP2. D+ on TP2 is the pin closest to the USB connector.
- **3** Connect both probe grounds to leads COM (leads TP5 on the old fixture).
- **4** Connect the [INIT PORT] of the test fixture into the host controller port, using the 5- meter USB cable.
- **5** Connect the [TEST PORT] on the fixture to the upstream port of the hub.
- **6** Apply power to the hub. Do not apply 5V to the test fixture.
- **7** If you are using the new fixture, please terminate the SMA connectors with 50 Ohm terminators.

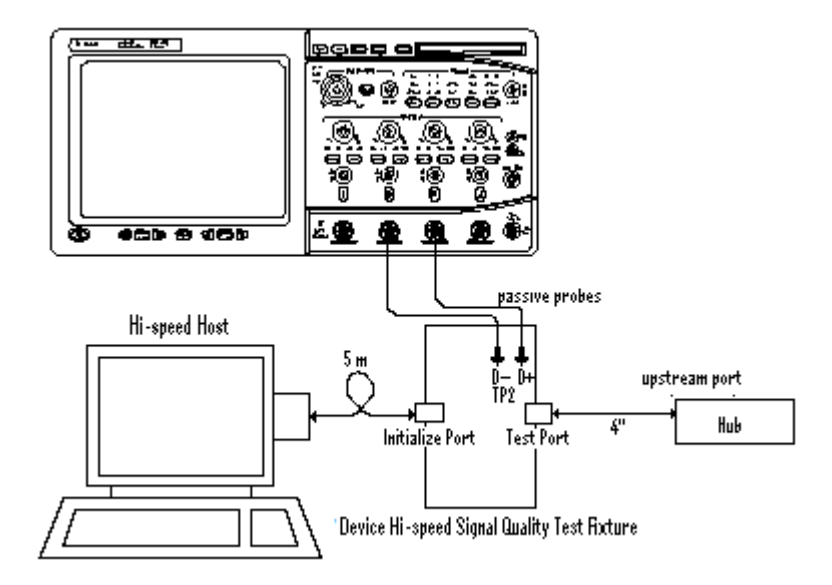

**8** Check **I have completed these instructions**.

### **Running the Tests**

**1** Click **Run Tests**.

#### **Test Instructions**

#### **EL\_38 EL\_39 Suspend Timing Response**

The USB automated test application will prompt you to perform these steps:

- **1** On the Hub Test menu of the HS Electrical Test Tool software, click **[Enumerate Bus]** once.
- **2** Select **SUSPEND** from the Hub Command drop down menu. Click **[EXECUTE]** once to place the device into suspend. The captured transition should be as in the figure below.

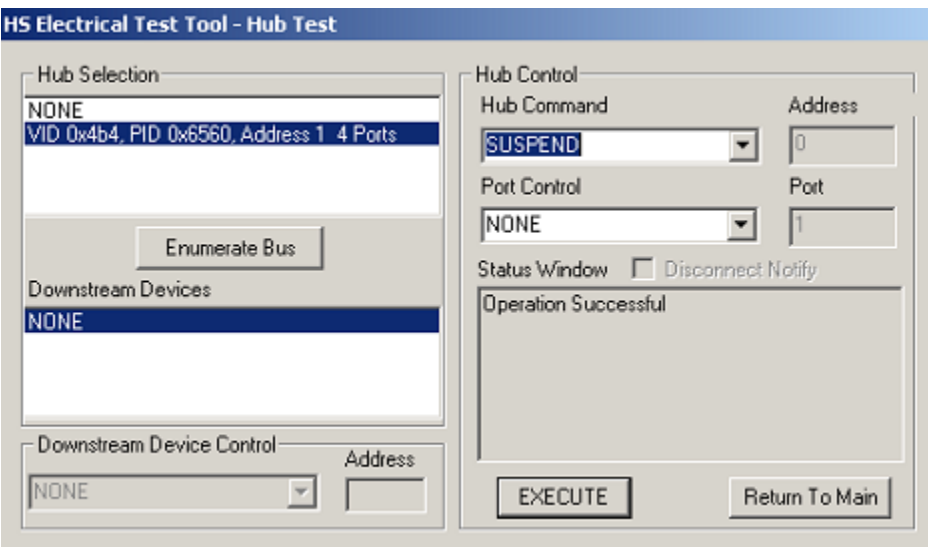

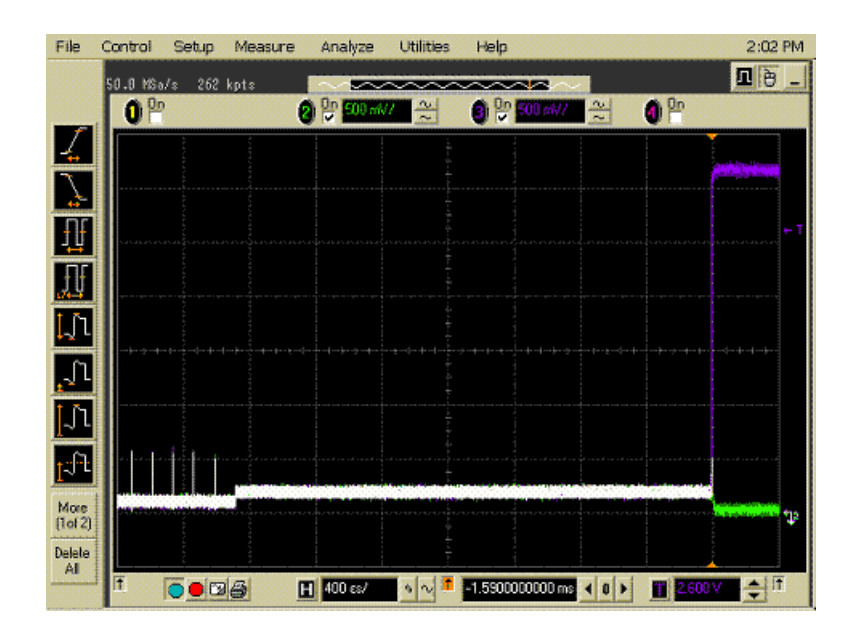

#### **EL\_40 Resume Timing Response**

The USB automated test application will prompt you to perform these steps:

**1** On the Hub Test menu of the HS Electrical Test Tool, select **RESUME** from the Hub Command drop down menu. Click **[EXECUTE]** once to resume the hub from suspend. The captured transition should be as in the figure below.

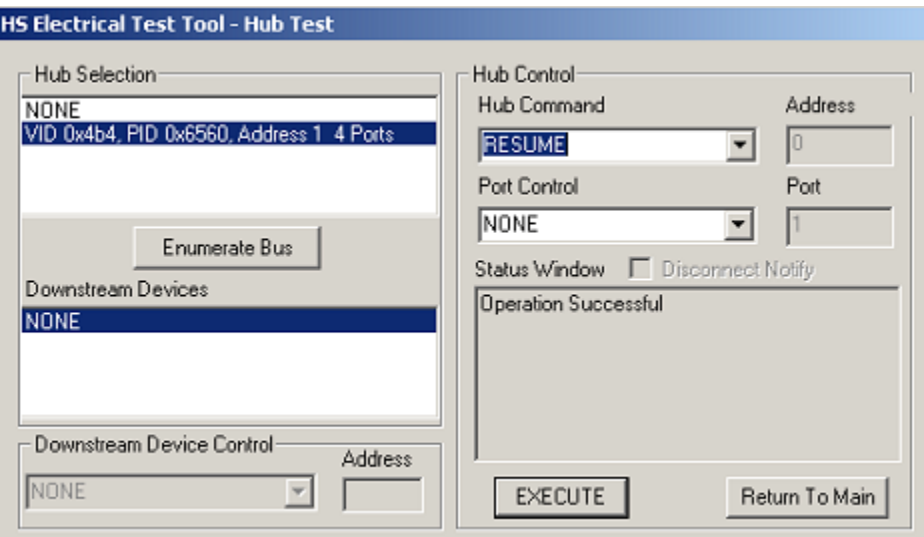

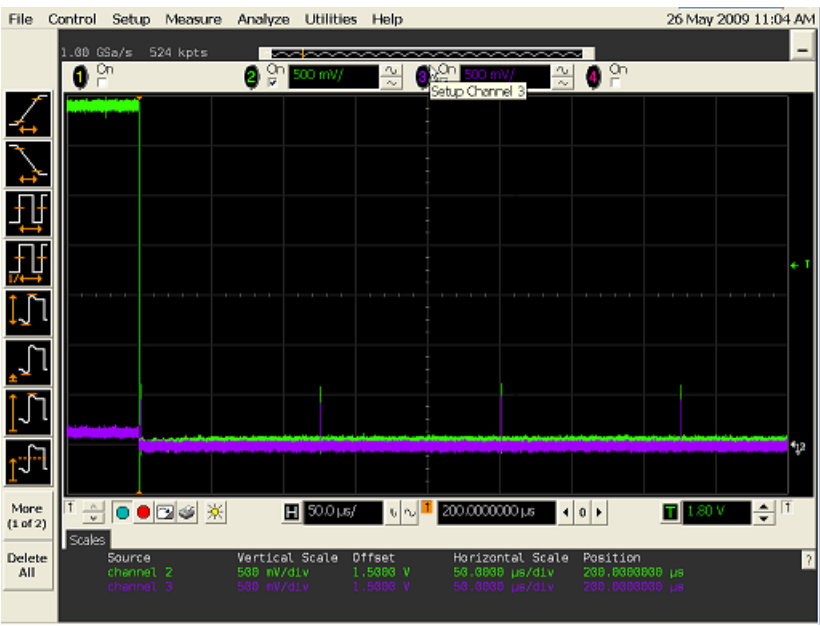

#### **EL\_27 Hub CHIRP Response to Reset from Hi-Speed Operation**

The USB automated test application will prompt you to perform these steps:

**1** On the Hub Test menu of the HS Electrical Test Tool, select **RESET** from the Hub Command drop down menu. Click **[EXECUTE]** once to reset the hub operating in high speed. The captured transition should be as in the figure below.

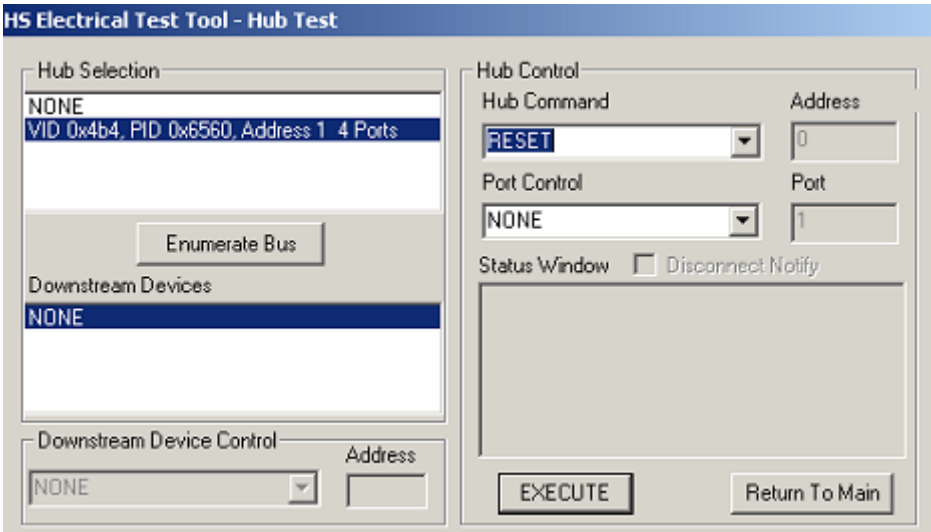

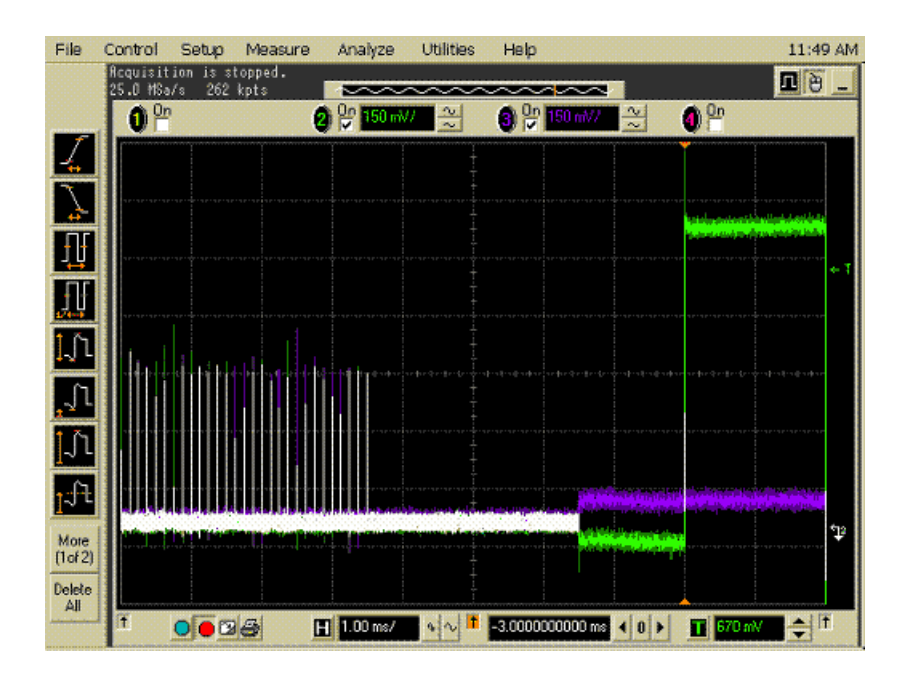

#### **EL\_28 Hub CHIRP Response to Reset from Suspend**

The USB automated test application will prompt you to perform these steps:

**1** On the Hub Test menu of the HS Electrical Test Tool software, select **SUSPEND** from the Hub Command drop down menu. Click **[EXECUTE]** once to place the device into suspend.

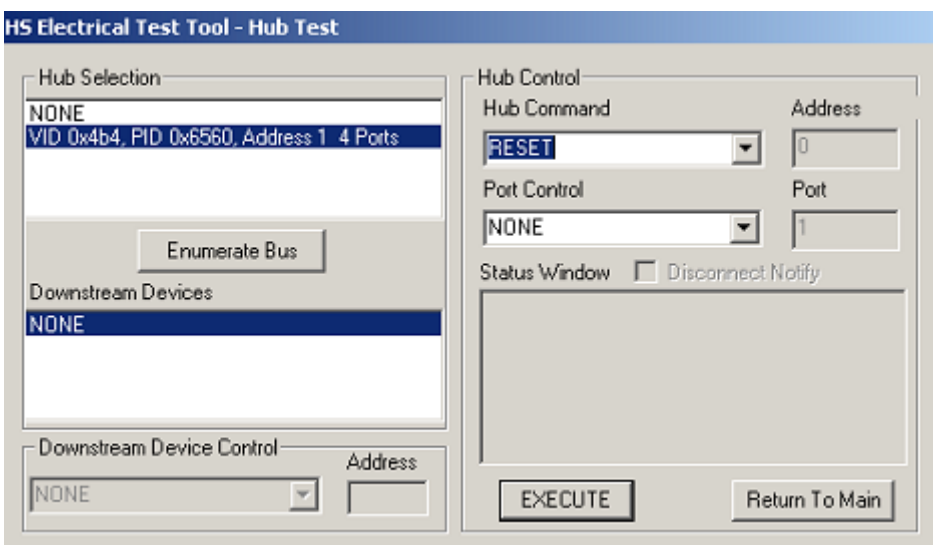

**2** Click **OK** to close the Test Instructions dialog.

The USB automated test application will prompt you to perform these steps:

**1** On the Device Test Menu of the HS Electrical Test Tool, select **RESET** from the Device Command drop down menu. Click **[EXECUTE]** once to reset the device operating in high speed. The captured transition should be as in the figure below.

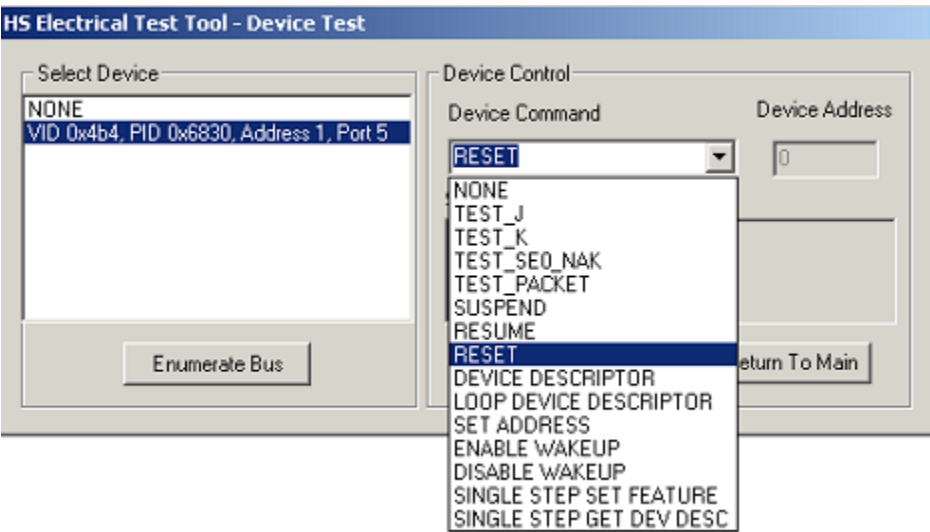

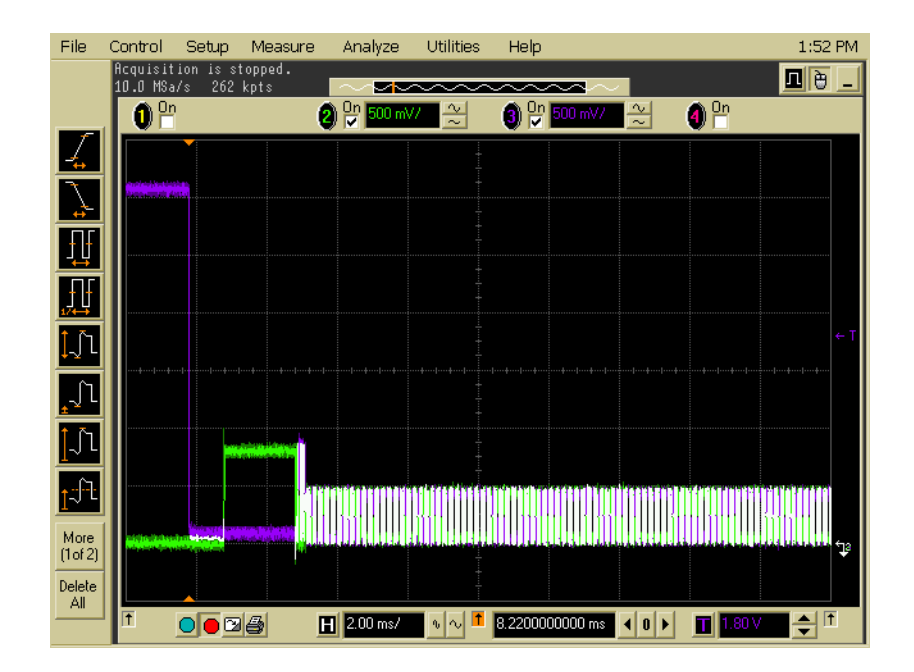

**2** Click **OK** to close the Test Instructions dialog.

## **Viewing Test Results**

**1** When the Testing Complete dialog appears, click **OK**. The Results tab shows the test results.

## **Hub Test J/K, SE0\_NAK - Upstream Facing Port**

## **Equipment Used**

| <b>Quantity</b> | Item                                                               | <b>Description/Model</b>                          |
|-----------------|--------------------------------------------------------------------|---------------------------------------------------|
|                 | Digital Multimeter<br>(DMM)                                        | Agilent 34401A or equivalent                      |
|                 | Host test bed computer                                             | Any computer with hi-speed USB ports              |
| 1               | Device Hi-Speed Signal<br>Quality test fixture and 4"<br>USB cable | Agilent E2649-66401 (old fixture P/N E2645-66507) |
|                 | 5V power supply                                                    | Agilent 0950-2546 or equivalent                   |
|                 | 5 meter USB 2.0 hi-speed<br>cable                                  | Any listed on USB-IF web site                     |

**Table 26** Equipment Used in Hub Test J/K, SE0\_NAK - Upstream Facing Port

### **Selecting the Tests**

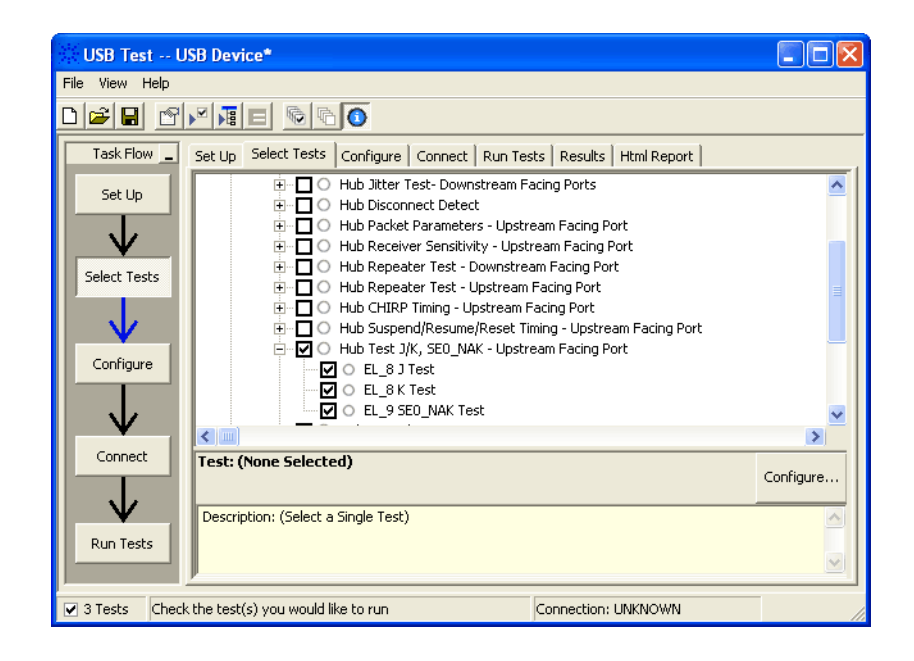

## **Configuring the Tests**

### **Connecting the Equipment**

The USB automated test application will prompt you to perform these connection steps:

- **1** Attach the 5V power supply to J5 of the E2649- 66401 (E2645- 66507 if you are using the old fixture) Device High- Speed Signal Quality test fixture. Leave the TEST switch at the **OFF** position. Verify the green Power LED is lit, and the yellow Test LED is off.
- **2** Connect the [TEST PORT] of the test fixture into the upstream facing port of the hub under test, using the 4" USB cable.
- **3** Connect the [INIT PORT] of the test fixture to a port of the Test Bed Computer, using the 5 meter cable.
- **4** Apply power to the hub.

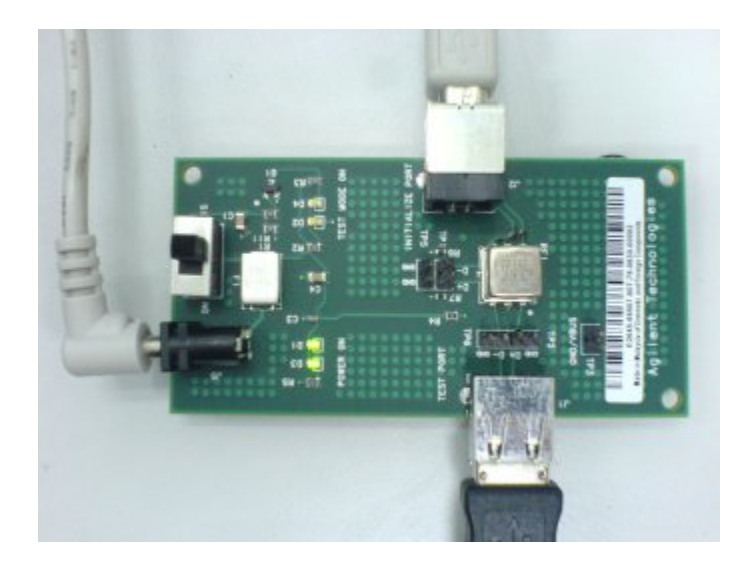

**5** Check **I have completed these instructions**.

### **Running the Tests**

**1** Click **Run Tests**.

#### **Test Instructions**

#### **EL\_8 J Test**

The USB automated test application will prompt you to perform these steps:

- **1** On the Hub Test menu of the HS Electrical Test Tool, click **[Enumerate Bus]** once.
- **2** Select **TEST\_J** from the Hub Command drop down menu. Click **[EXECUTE]** once to place the hub into TEST\_J test mode.
- **3** Switch the test fixture into the **TEST** position.

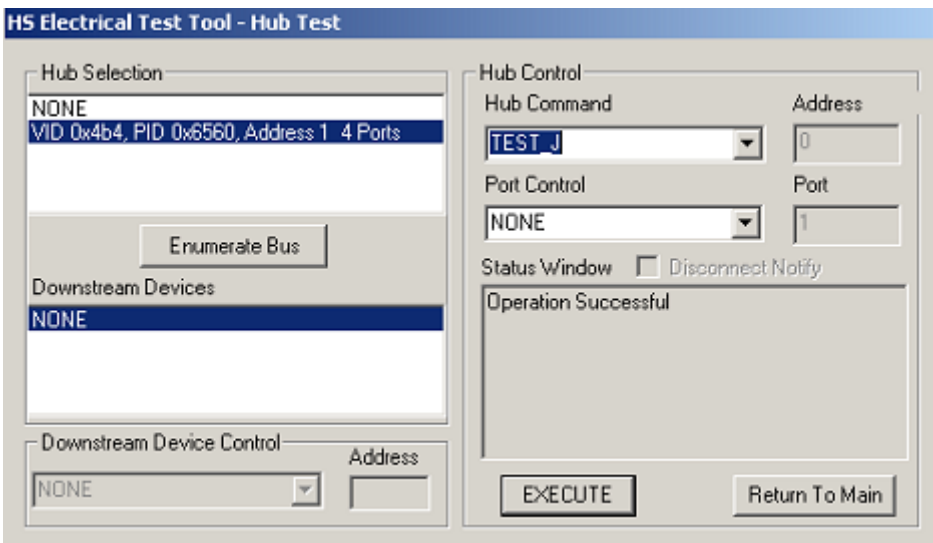

**4** Click **OK** to close the Test Instructions dialog.

The USB automated test application will prompt you for the following voltage measurements:

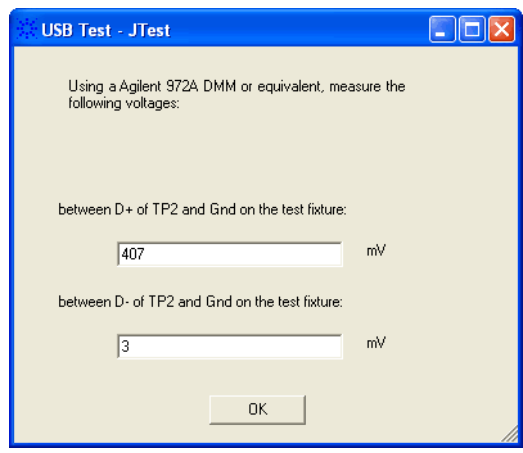

#### **EL\_8 K Test**

The USB automated test application will prompt you to perform these steps:

- **1** Return the Test switch of the test fixture to the **NORMAL** position.
- **2** Cycle the hub power to restore the hub to normal operation. On the Hub Test menu of the HS Electrical Test Tool, click **[Enumerate Bus]** once.
- **3** Select **TEST\_K** from the Hub Command drop down menu. Click **[EXECUTE]** once to place the hub into TEST\_K test mode.
- **4** Switch the test fixture into the **TEST** position.

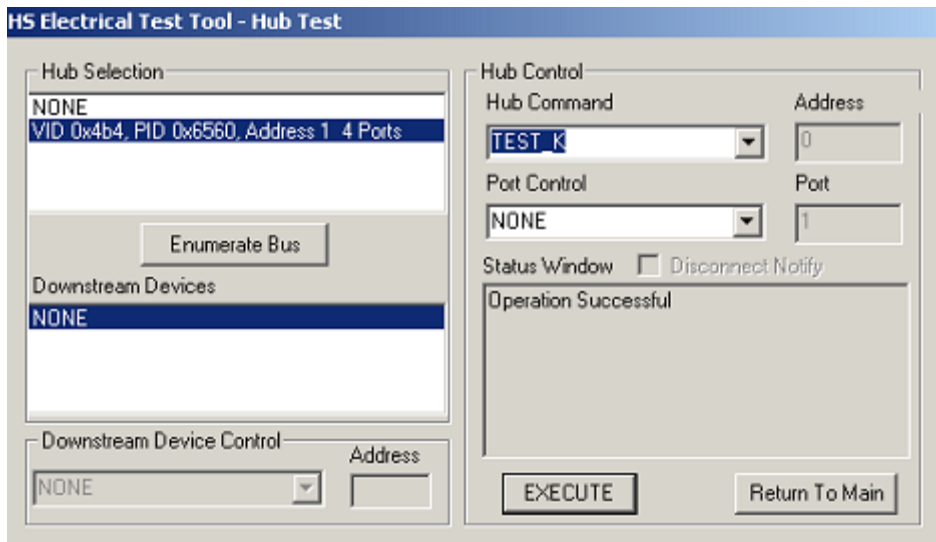

**5** Click **OK** to close the Test Instructions dialog.

The USB automated test application will prompt you for the following voltage measurements:

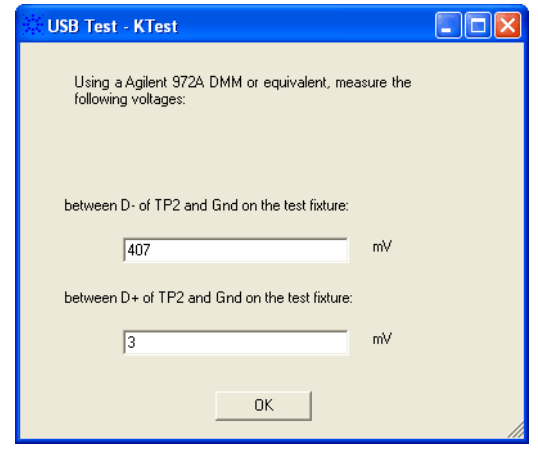

#### **EL\_9 SE0\_NAK Test**

The USB automated test application will prompt you to perform these steps:

- **1** Return the Test switch of the test fixture to the **NORMAL** position.
- **2** Cycle the hub power to restore the hub to normal operation. On the Hub Test menu of the HS Electrical Test Tool, click **[Enumerate Bus]** once.
- **3** Select **TEST\_SE0\_NAK** from the Hub Command drop down menu. Click **[EXECUTE]** once to place the hub into TEST\_SE0\_NAK test mode.
- **4** Switch the test fixture into the **TEST** position.

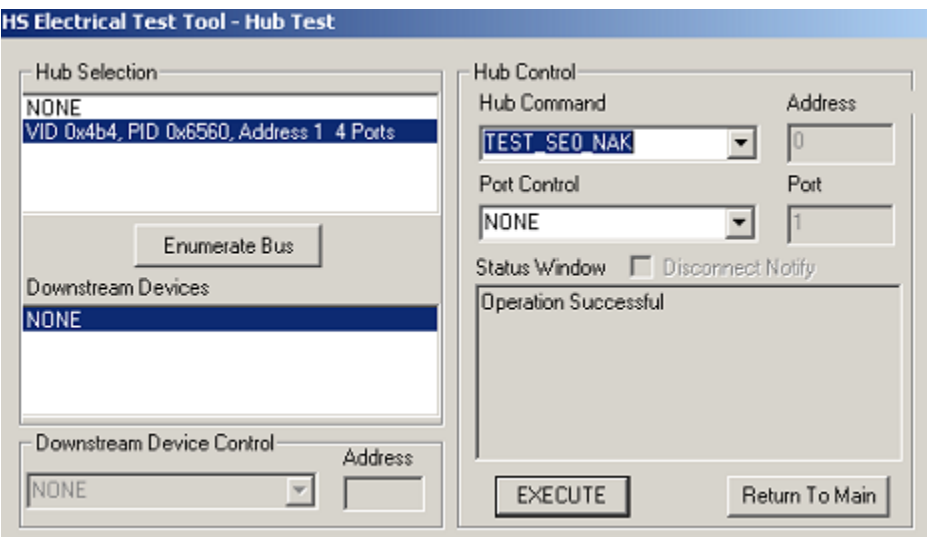

The USB automated test application will prompt you for the following voltage measurements:

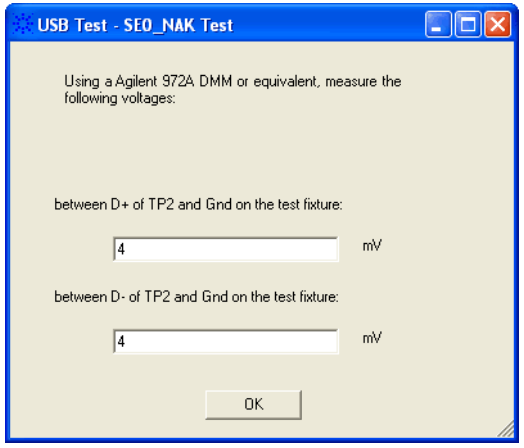

## **Viewing Test Results**

**1** When the Testing Complete dialog appears, click **OK**. The Results tab shows the test results.

## **Hub Test J/K, SE0\_NAK - Downstream Facing Port**

## **Equipment Used**

| <b>Quantity</b> | <b>Item</b>                                                             | <b>Description/Model</b>                          |
|-----------------|-------------------------------------------------------------------------|---------------------------------------------------|
|                 | Digital Multimeter<br>(DMM)                                             | Agilent 34401A or equivalent                      |
|                 | Host test bed computer                                                  | Any computer with hi-speed USB ports              |
| 1               | <b>Host Hi-Speed Signal</b><br>Quality test fixture and 4"<br>USB cable | Agilent E2649-66402 (old fixture P/N E2645-66508) |
|                 | 5V power supply                                                         | Agilent 0950-2546 or equivalent                   |
|                 | 5 meter USB 2.0 hi-speed<br>cable                                       | Any listed on USB-IF web site                     |

**Table 27** Equipment Used in Hub Test J/K, SE0\_NAK - Downstream Facing Port

## **Selecting the Tests**

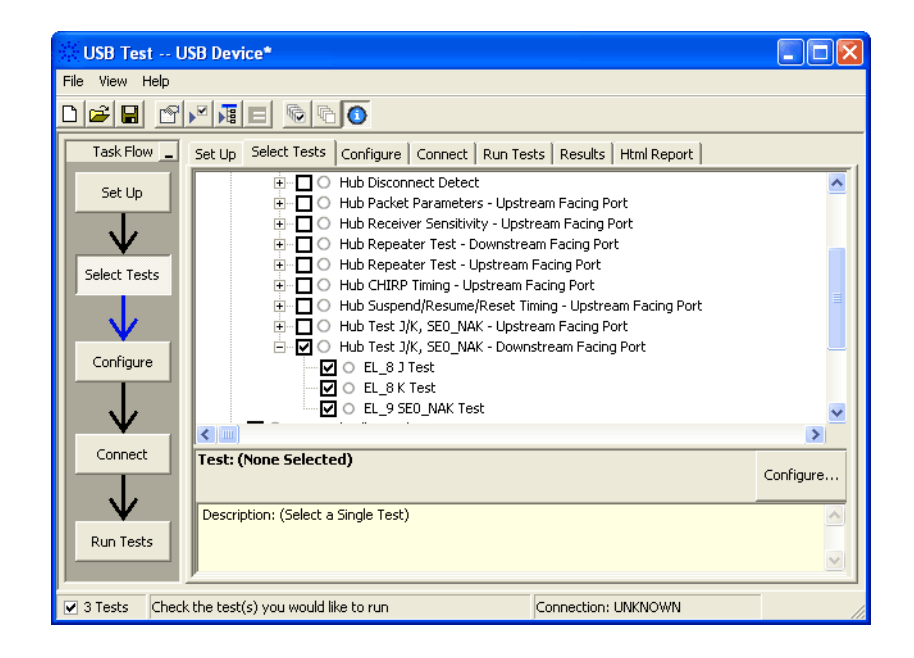

## **Configuring the Tests**

### **Connecting the Equipment**

The USB automated test application will prompt you to perform these connection steps:

- **1** Attach the 5V power supply to J5 of the E2649- 66402 (E2645- 66508 if you are using the old fixture) Host High- Speed Signal Quality test fixture. Verify the green Power LED is lit. Place the TEST switch (S1) in the Test position and the yellow Test LED is lit.
- **2** Connect the [TEST PORT] of the test fixture into the downstream facing port of the hub under test, using the 4" USB cable.
- **3** Attach the hub upstream port to the host controller port, using the 5 meter cable.
- **4** Apply power to the hub.

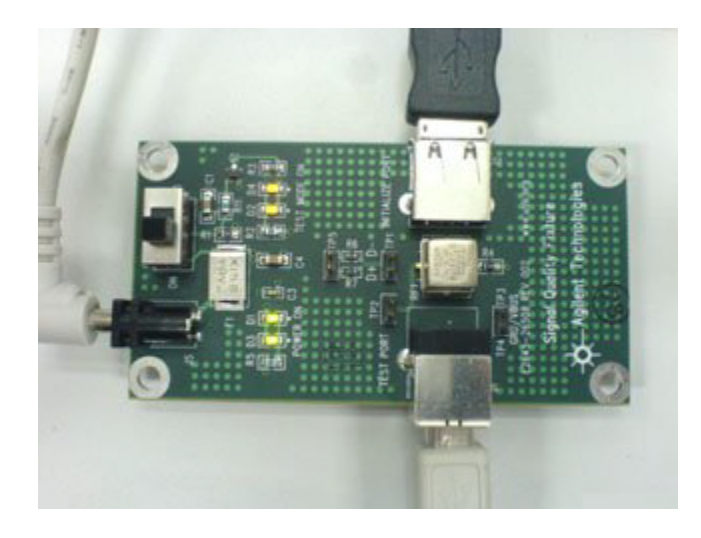

**5** Check **I have completed these instructions**.

### **Running the Tests**

**1** Click **Run Tests**.

#### **Test Instructions**

#### **EL\_8 J Test**

The USB automated test application will prompt you to perform these steps:

- **1** On the Hub Test menu of the HS Electrical Test Tool, click **[Enumerate Bus]** once.
- **2** Select **TEST\_J** from the Port Control drop down menu. Enter port number and click **[EXECUTE]** once to place the port under test into TEST\_J test mode.

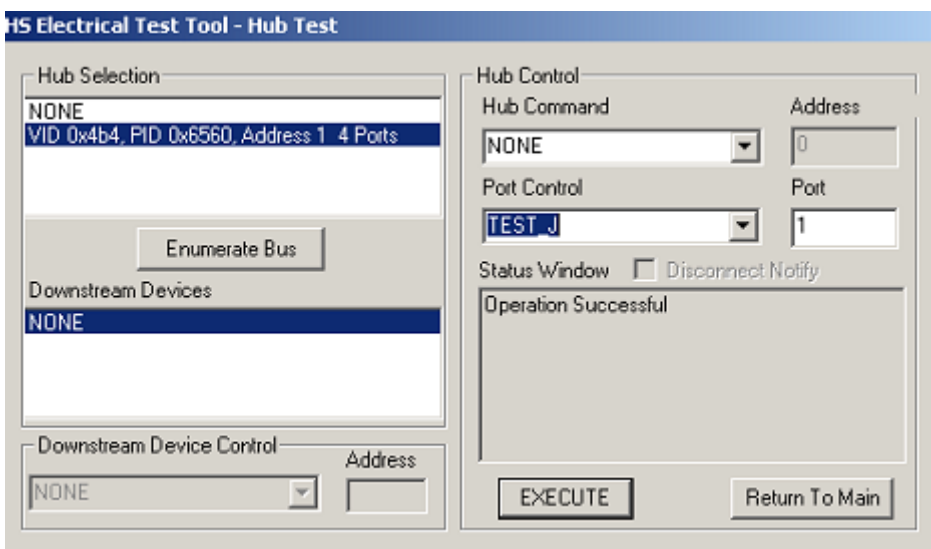

**3** Click **OK** to close the Test Instructions dialog.

The USB automated test application will prompt you for the following voltage measurements:
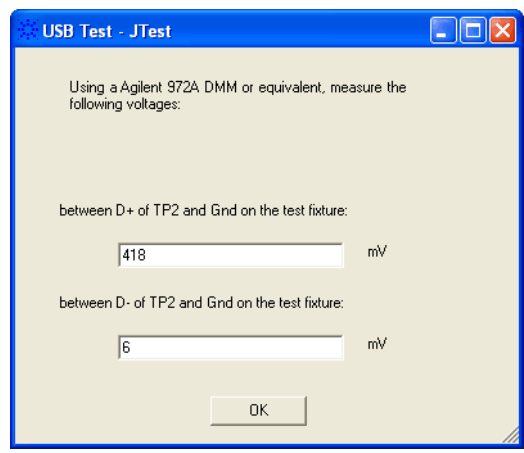

#### **EL\_8 K Test**

The USB automated test application will prompt you to perform these steps:

- **1** On the Hub Test menu of the HS Electrical Test Tool, click **[Enumerate Bus]** once.
- **2** Select **TEST\_K** from the Port Control drop down menu. Enter port number and click **[EXECUTE]** once to place the port under test into TEST K test mode.

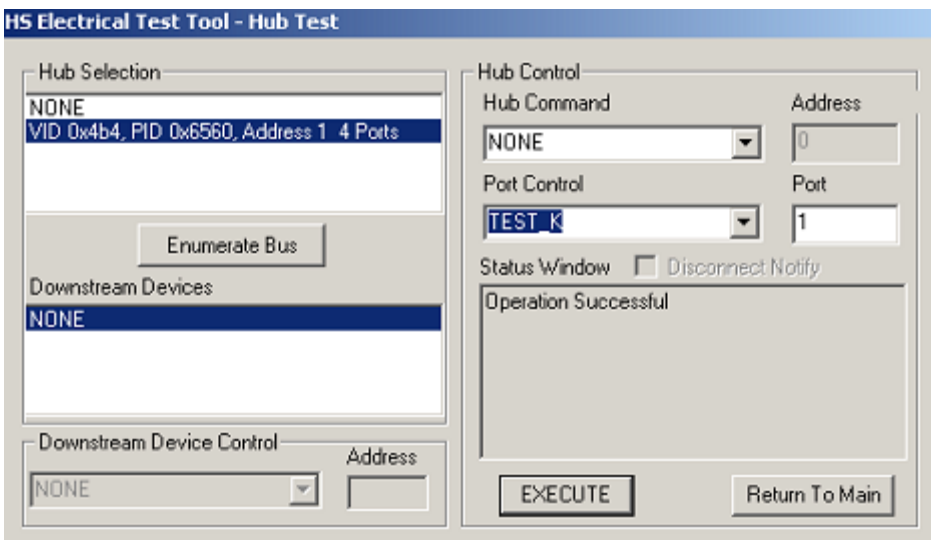

**3** Click **OK** to close the Test Instructions dialog.

The USB automated test application will prompt you for the following voltage measurements:

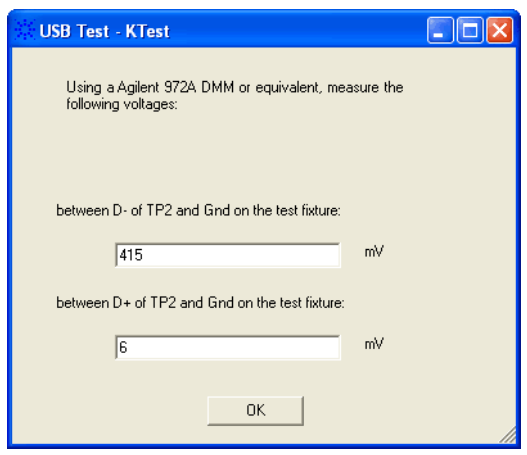

#### **EL\_9 SE0\_NAK Test**

The USB automated test application will prompt you to perform these steps:

- **1** On the Hub Test menu of the HS Electrical Test Tool, click **[Enumerate Bus]** once.
- **2** Select **TEST\_SE0\_NAK** from the Port Control drop down menu. Enter port number and click **[EXECUTE]** once to place the port under test into TEST\_SE0\_NAK test mode.

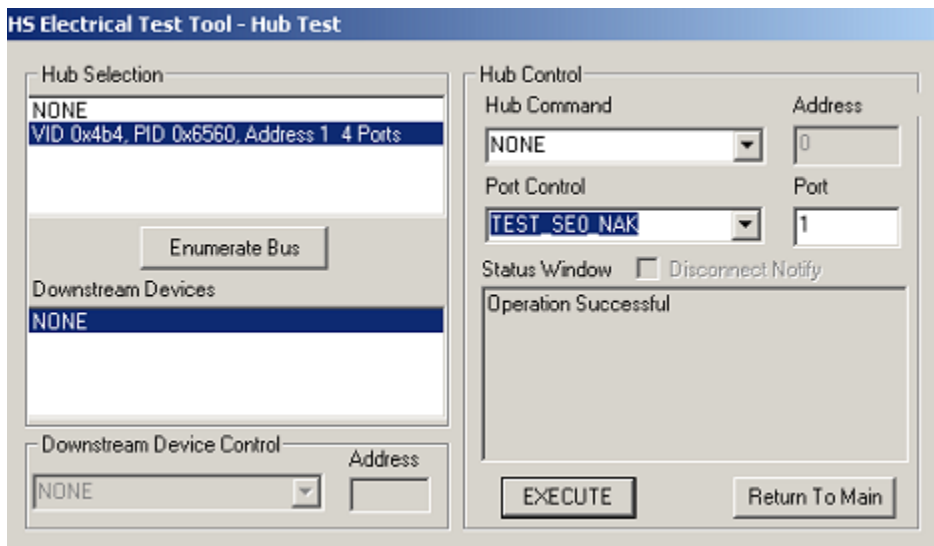

**3** Click **OK** to close the Test Instructions dialog.

The USB automated test application will prompt you for the following voltage measurements:

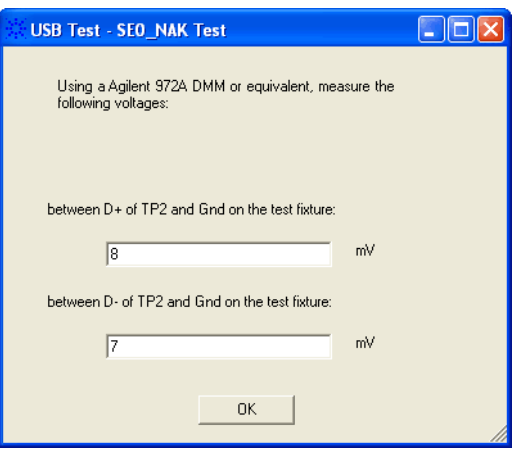

# **Viewing Test Results**

**1** When the Testing Complete dialog appears, click **OK**. The Results tab shows the test results.

## **4 Hub Hi-Speed Tests**

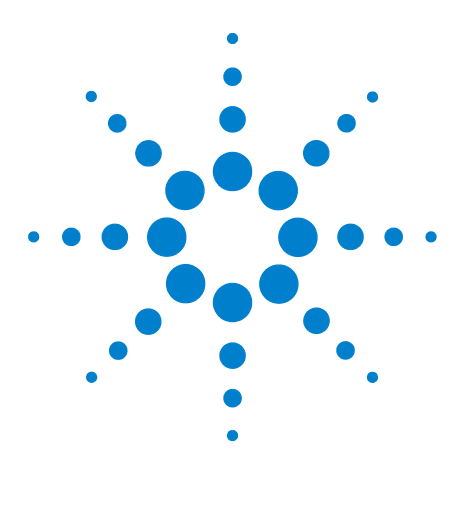

**N5416A USB 2.0 Compliance Test Option Notes on Electrical Testing**

**5**

# **Host Hi-Speed Electrical Tests**

[Host Hi-Speed Signal Quality 151](#page-150-0) [Host Controller Packet Parameters 156](#page-155-0) [Host Disconnect Detect 163](#page-162-0) [Host CHIRP Timing 168](#page-167-0) [Host Suspend/Resume Timing 173](#page-172-0) [Host Test J/K, SE0\\_NAK 178](#page-177-0)

NOTE To give the automated test software more flexibility in making corner case measurements (and improve test performance), the oscilloscope's memory upgrade option is recommended (Option 001 when ordered with the oscilloscope, or after purchase: E2680A for the 5485xA Series oscilloscopes, or N5404A for the 80000 and 90000A Series oscilloscopes).

> Also, to reduce the bandwidth of the oscilloscope to just what is required by the USB-IF (2 GHz for USB 2.0)—this can greatly reduce system measurement noise, allowing the maximum measurement margin—the enhanced bandwidth software option is recommended for the Agilent 54855A oscilloscope (Option 008), and the noise reduction software option is recommended for the 80000 and 90000A Series oscilloscopes (Option 005 when ordered with the oscilloscope or N5403A after purchase).

In addition to the hi- speed electrical tests prescribed in this chapter, the host controller under test must also pass the following electrical compliance tests applicable to the EHCI Host Controller:

- **•** Full speed signal quality.
- Low speed signal quality.
- **•** Drop/Droop.

#### **Before Running These Tests**

If you haven't already performed the initial equipment set up, see ["Setting](#page-26-0)  [Up the Equipment" on page 27.](#page-26-0)

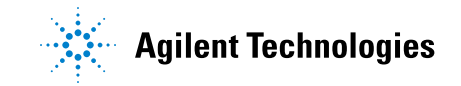

#### **Selecting the Host Test Environment Setup**

- **1** In the USB automated test application, select the **Host** test environment.
- **2** To do automatic testing, select **Matlab** as the **Test Method**. To do manual testing, select **Both** as the **Test Method**. See page 23 for more information.

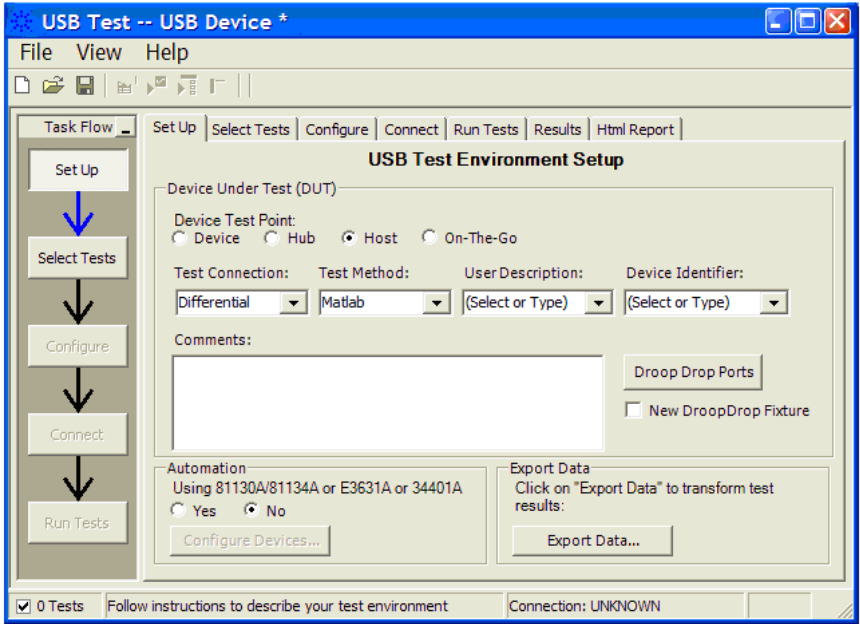

# <span id="page-150-0"></span>**Host Hi-Speed Signal Quality**

# **Equipment Used**

| <b>Quantity</b> | Item                                                                                      | <b>Description/Model</b>                             |
|-----------------|-------------------------------------------------------------------------------------------|------------------------------------------------------|
|                 | Oscilloscope                                                                              | Agilent 5485xA, 9000A Series, 80000 or 90000A Series |
| 1               | Differential probe                                                                        | Agilent 113xA with E2699A or E2678A                  |
| 1               | Header adapter (only<br>needed if you are using<br>the old test fixture -<br>E2645-66508) | Agilent 01131-68703                                  |
|                 | Host test bed computer                                                                    | Any computer with hi-speed USB ports                 |
|                 | Host Hi-Speed Signal<br>Quality test fixture and 4"<br>USB cable                          | Agilent E2649-66402 (old fixture P/N E2645-66508)    |
|                 | 5V power supply                                                                           | Agilent 0950-2546 or equivalent                      |

**Table 28** Equipment Used in Host Hi-Speed Signal Quality Tests

# **Selecting the Tests**

Note: To do manual testing, choose **Both** for the **Test Method** option under the **Setup** tab. There will then be several manual tests to choose from under the **Select Test** tab.

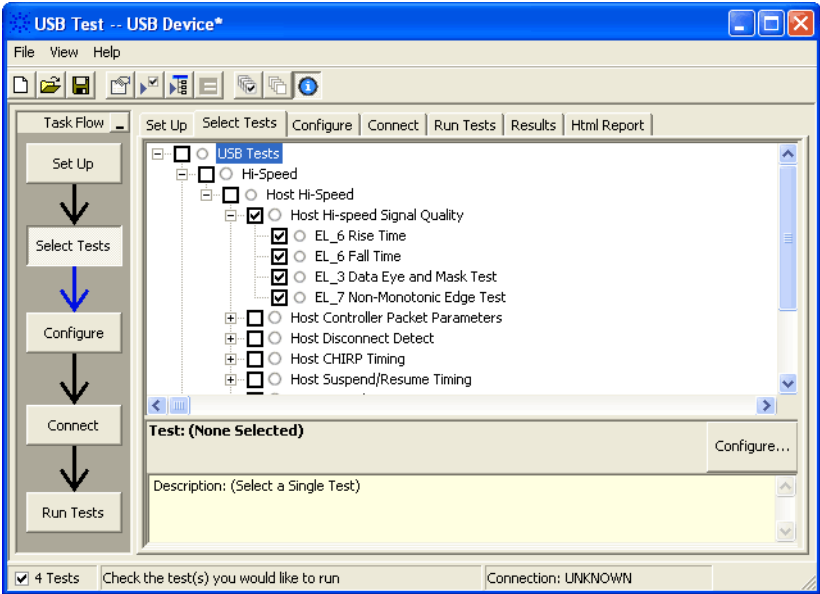

# **Configuring the Tests**

# **Connecting the Equipment - Differential Connection**

The USB automated test application will prompt you to perform these connection steps:

- **1** Attach the 5V power supply to J5 of the E2649- 66402 (E2645- 66508 if you are using the old fixture) Host Hi- Speed Signal Quality test fixture and verify the green Power LED is lit.
	- **a** Set the Test switch (S1) of the test fixture to **TEST** and verify the yellow TEST LED is lit.
- **2** Attach the Agilent 113xA differential probe to TP2 of the test fixture, using the damped header adapter (the header adapter is only needed if you are using the old test fixture). Ensure the + polarity on the probe lines up with D+, which is the pin nearest the USB connector.
- **3** If you are using the new fixture, please terminate the SMA connectors with 50 Ohm terminators.

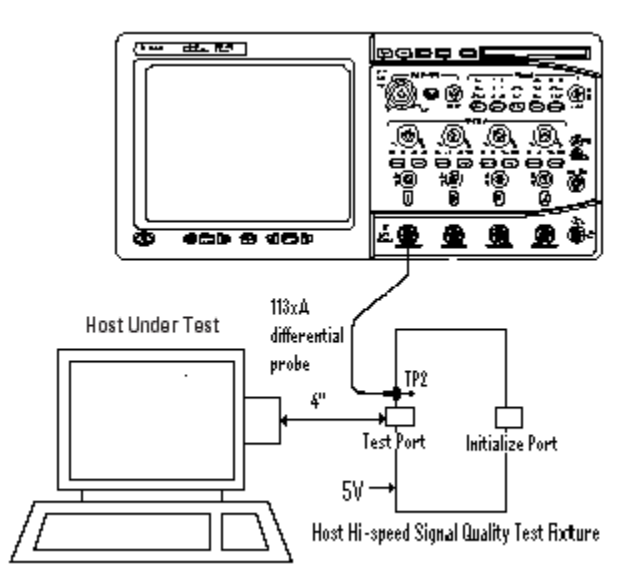

**4** Check **I have completed these instructions**.

# **Connecting the Equipment - Single-Ended Connection**

- **1** Attach the 5V power supply to J5 of the E2649- 66402 (E2645- 66508 if you are using the old fixture) Hi- Speed signal quality test fixture. Verify the green Power LED is lit.
- **2** Set the Test switch (S1) of the test fixture to TEST and verify that the yellow TEST LED is lit.

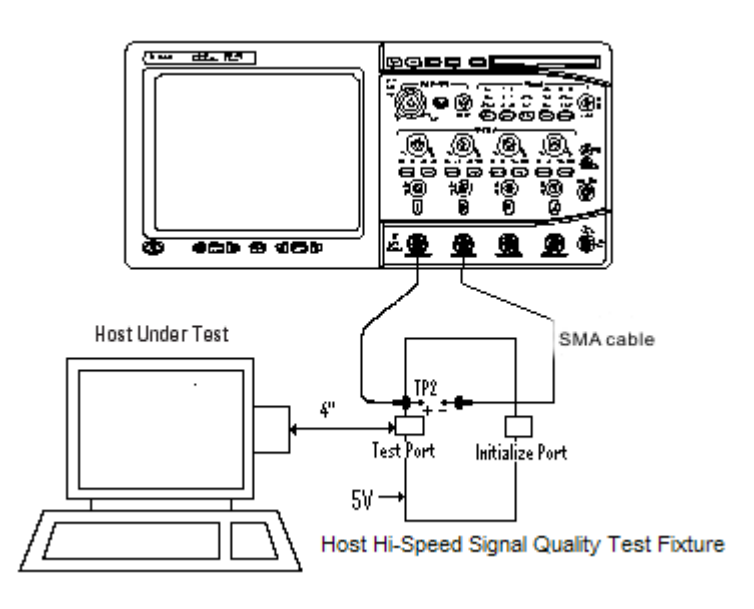

**3** Attach the SMA cables to SMA connectors D+ and D- on the test fixture.

**4** Check **I have completed these instructions**.

# **Running the Tests**

**1** Click **Run Tests**.

#### **Test Instructions, Part 1**

The USB automated test application will prompt you to perform these steps:

- **1** Invoke the HS Electrical Test Tool software on the Hi- Speed Electrical Test Bed computer.
- **2** Select **Host Controller/System** and click the **[TEST]** button to enter the Host Test menu.

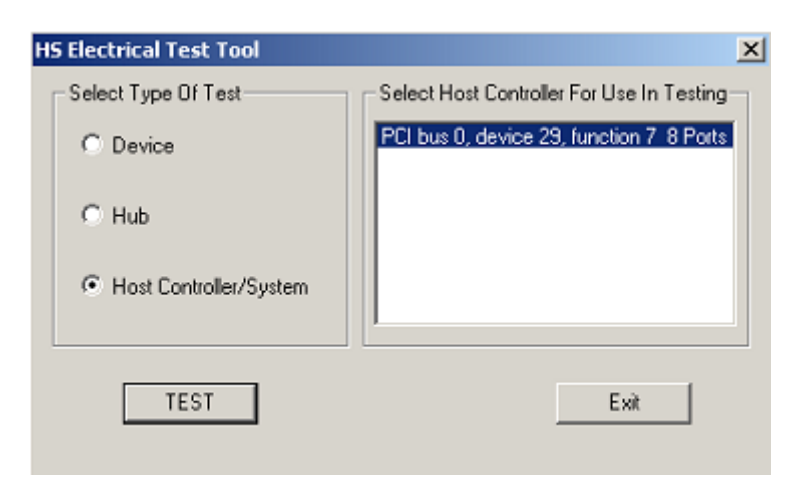

**3** Click **OK** to close the Test Instructions dialog.

#### **Test Instructions, Part 2**

The USB automated test application will prompt you to perform these steps:

- **1** Connect the [TEST PORT] of the E2649- 66402 Host Hi- Speed Signal Quality test fixture (E2645- 66508 if you are using the old fixture) into the port under test of the host controller, using the 4" USB cable. The host controller here refers to the Hi- speed Electrical Test Bed Computer that has the HS Electrical Test Tool on it.
- **2** Select **TEST\_PACKET** from the Port Control drop down menu.
- **3** Enter the port number of the port under test and click **[EXECUTE]**. This forces the port under test to continuously transmit test packets.

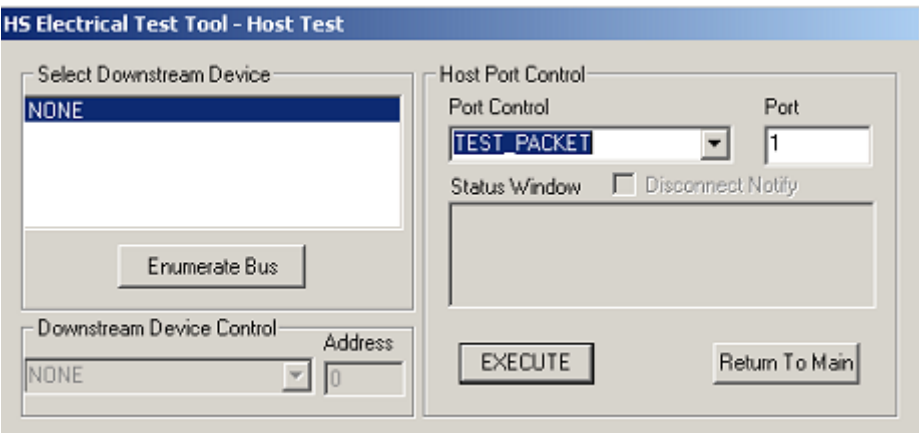

You should see the transmitted test packet on the oscilloscope as below.

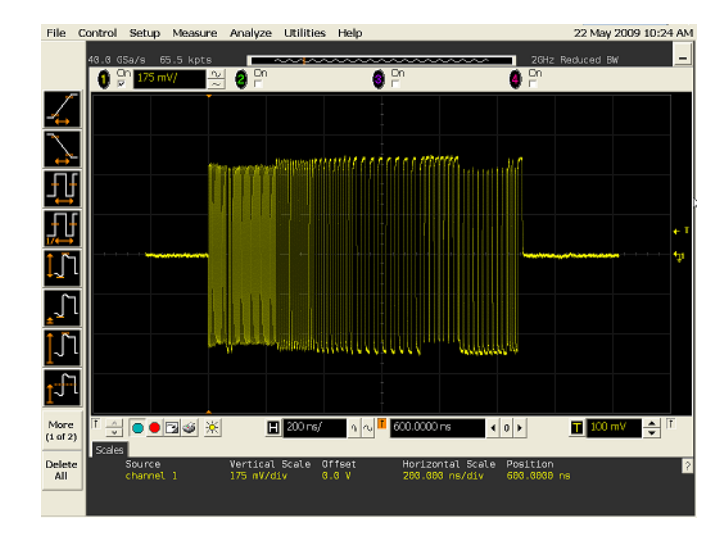

**4** Click **OK** to close the Test Instructions dialog.

#### **EL\_6 Rise Time**

#### **EL\_6 Fall Time**

#### **EL\_3 Data Eye and Mask Test**

After viewing the test results, click **OK** to close the Test Instructions dialog.

#### **EL\_7 Non-Monotonic Edge Test**

# **Viewing Test Results**

**1** When the Testing Complete dialog appears, click **OK**.

The Results tab shows the test results.

# <span id="page-155-0"></span>**Host Controller Packet Parameters**

# **Equipment Used**

| <b>Quantity</b> | <b>Item</b>                                                                               | <b>Description/Model</b>                             |
|-----------------|-------------------------------------------------------------------------------------------|------------------------------------------------------|
|                 | Oscilloscope                                                                              | Agilent 5485xA, 9000A Series, 80000 or 90000A Series |
|                 | Differential probe                                                                        | Agilent 113xA with E2699A or E2678A                  |
| 1               | Header adapter (only<br>needed if you are using<br>the old test fixture -<br>E2645-66507) | Agilent 01131-68703                                  |
|                 | Host test bed computer                                                                    | Any computer with hi-speed USB ports                 |
|                 | Device Hi-Speed Signal<br>Quality test fixture and 4"<br>USB cable                        | Agilent E2649-66401 (old fixture P/N E2645-66507)    |
|                 | Hi-Speed USB hub                                                                          | Any listed on USB-IF web site                        |

**Table 29** Equipment Used in Host Controller Packet Parameters Tests

# **Selecting the Tests**

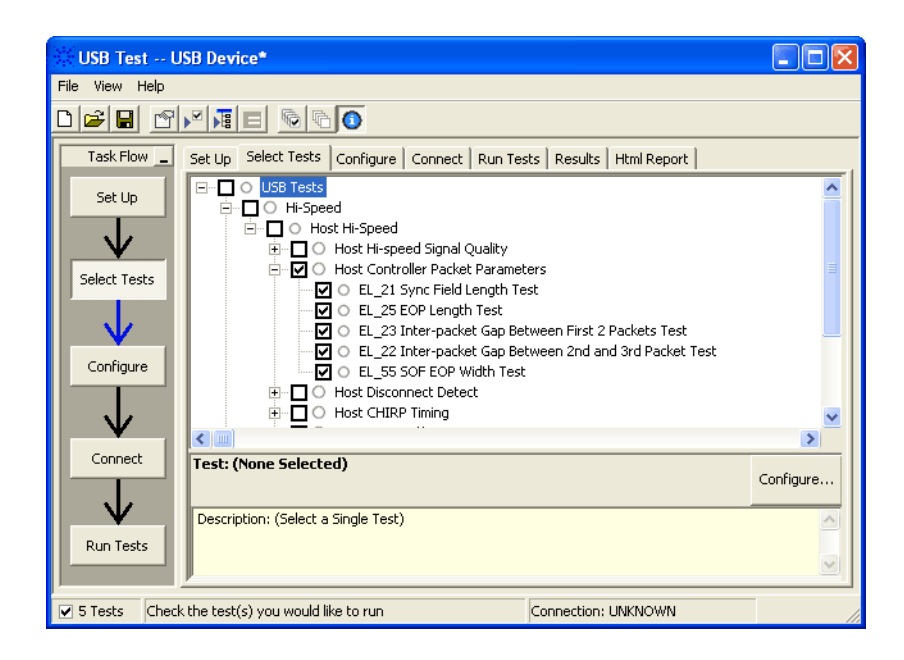

## **Configuring the Tests**

# **Connecting the Equipment**

The USB automated test application will prompt you to perform these connection steps:

- **1** Connect the E2649- 66401 (E2645- 66507 if you are using the old fixture) Device Hi- Speed Signal Quality test fixture ([TEST PORT]) into B receptable of a known good hi- speed hub, using the 4" USB cable.
	- **a** Apply power to the known good hub. Do not apply 5V to the test fixture.
- **2** Attach the Agilent 113xA differential probe to D+/D- of TP2 on the test fixture, using a damped header adapter (the header adapter is only needed if you are using the old test fixture).
- **3** Connect the test fixture ([INIT PORT]) into the host controller under test, using USB cable.
- **4** If you are using the new fixture, please terminate the SMA connectors with 50 Ohm terminators.

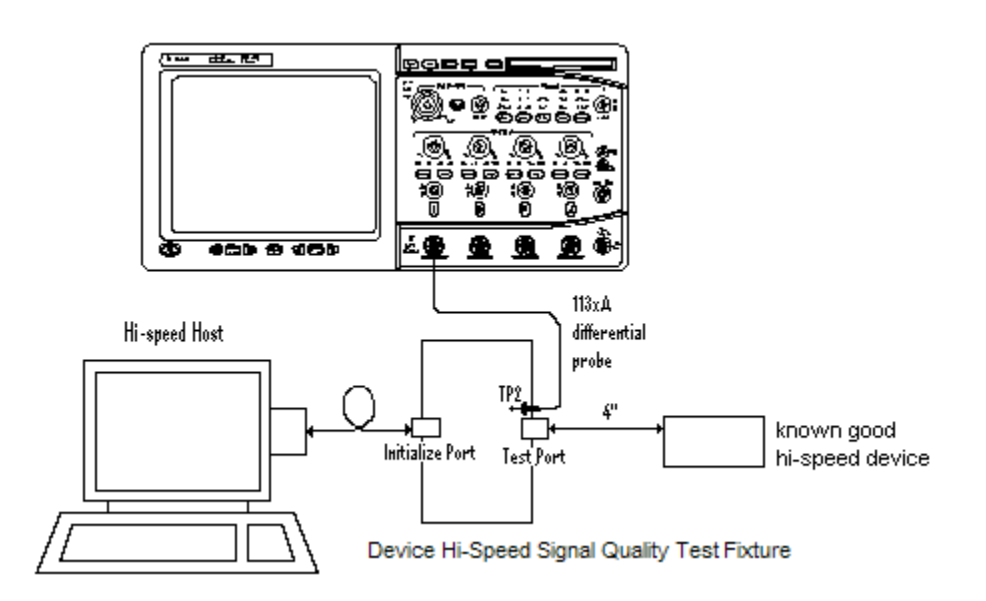

**5** Check **I have completed these instructions**.

# **Running the Tests**

**1** Click **Run Tests**.

# **Test Instructions, Part 1**

The USB automated test application will prompt you to perform these steps:

**1** Click **[Enumerate Bus]** and verify that the device enumerates properly.

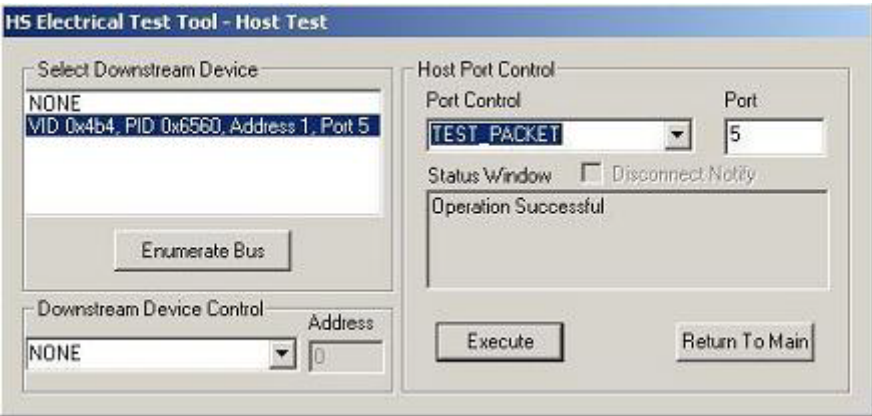

**2** Using the oscillopscope, verify SOFs (Start of Frame packets) are being transmitted by the port under test. You may need to lower the trigger level to somewhat below 400 mV to obtain a trigger.

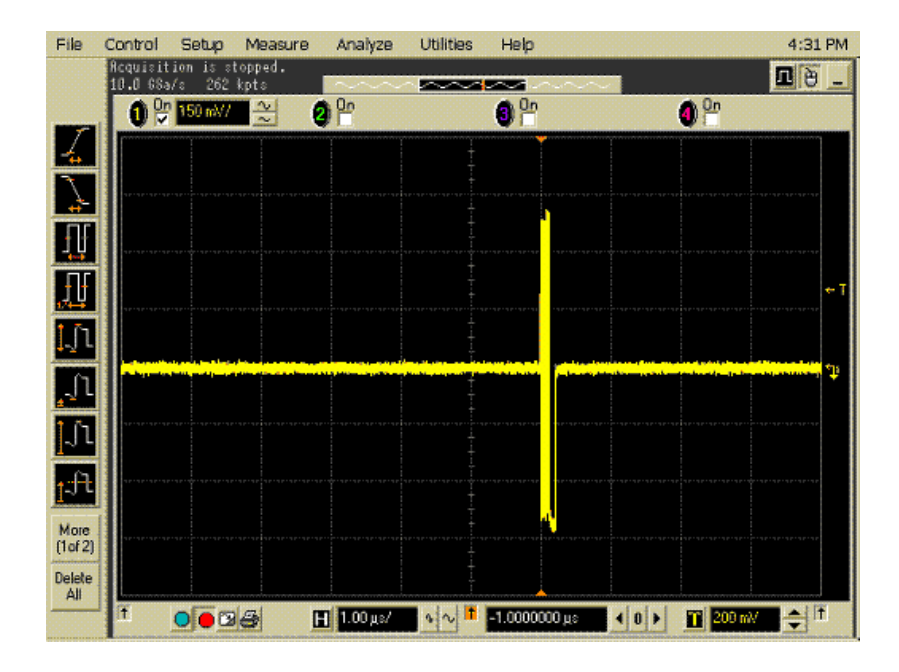

**3** Click **OK** to close the Test Instructions dialog.

#### **Test Instructions, Part 2**

The USB automated test application will prompt you to perform these steps:

- **1** In the Host Test menu of the HS Electrical Test Tool software, ensure that the device is selected.
- **2** Select **SINGLE STEP GET DEV DESC** from the Downstream Device Control menu and click **[EXECUTE]**.

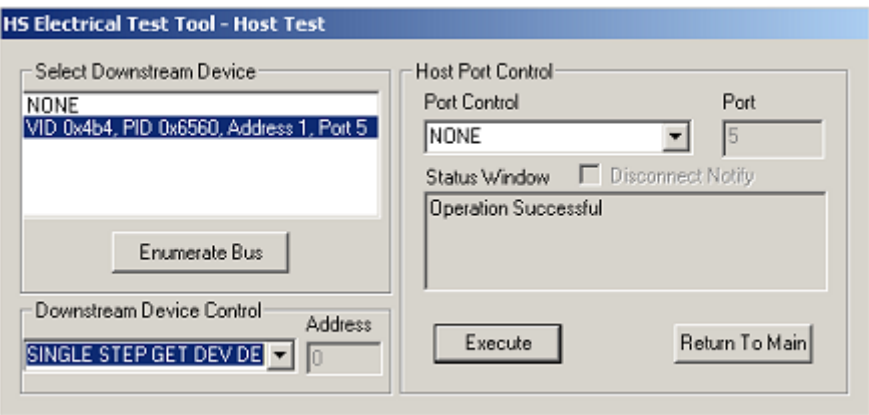

You should see the transmitted test packet on the oscilloscope as below.

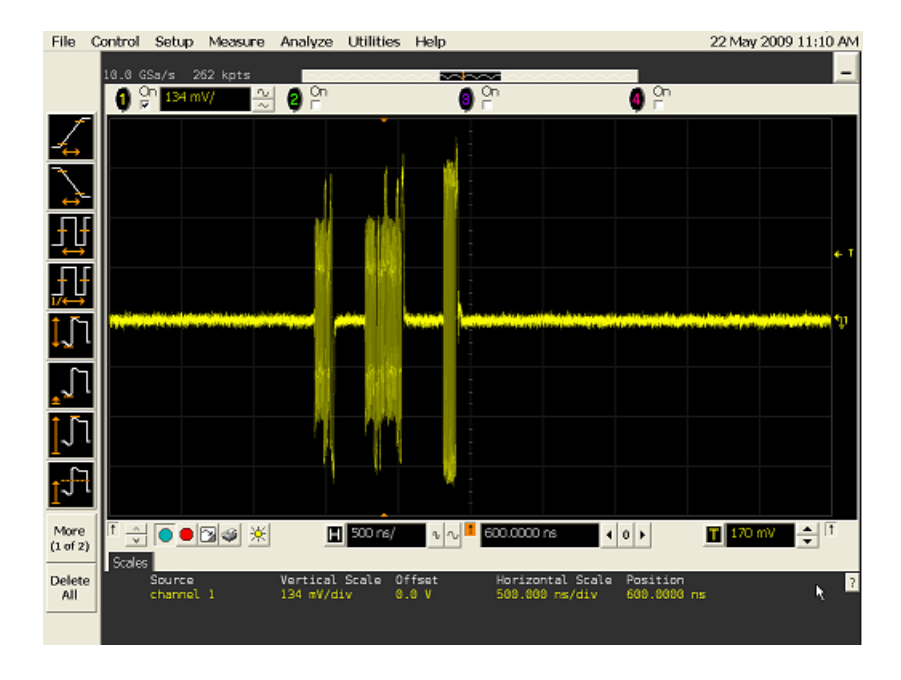

**3** Click **OK** to close the Test Instructions dialog.

#### **EL\_21 Sync Field Length Test**

#### **EL\_25 EOP Length Test**

#### **EL\_23 Inter-packet Gap Between First 2 Packets Test**

#### **EL\_22 Inter-packet Gap Between 2nd and 3rd Packet Test**

#### **Test Instructions, Part 3**

The USB automated test application will prompt you to perform these steps:

**1** In the Host Test menu of the HS Electrical Test Tool software, click **[STEP]** once again.

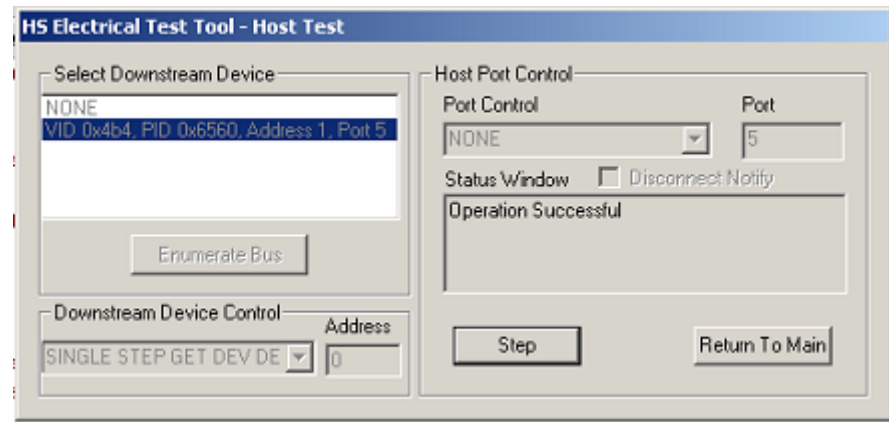

You should see the transmitted test packet on the oscilloscope as below.

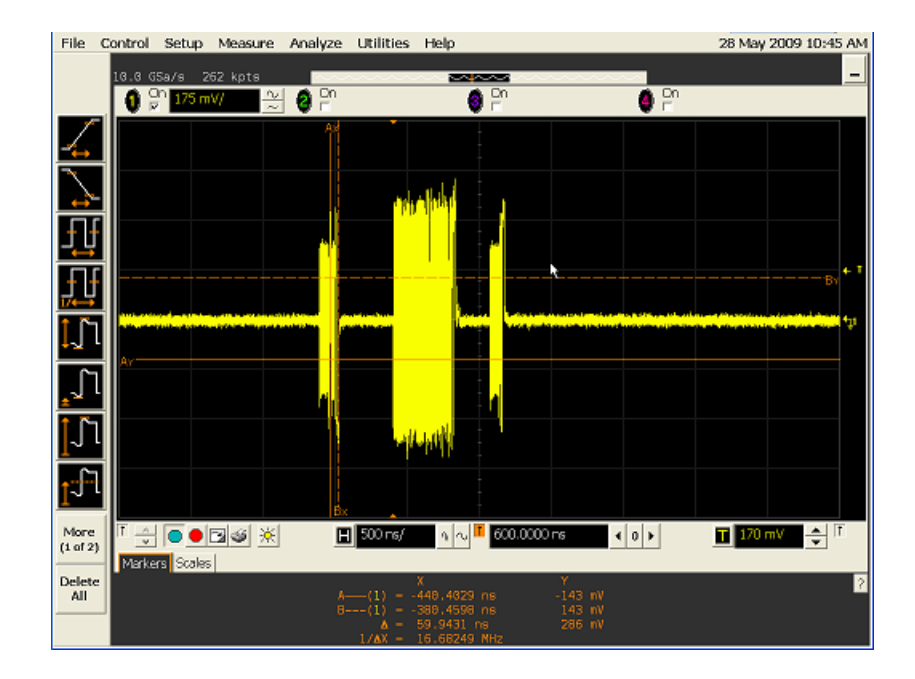

**2** Click **OK** to close the Test Instructions dialog.

#### **EL\_55 SOF EOP Width Test**

#### **Test Instructions**

The USB automated test application will prompt you to perform these steps:

**1** Using the oscillopscope, verify SOFs(Start of Frame packets) are being transmitted by the port under test. You may need to lower the trigger level to somewhat below 400 mV to obtain a trigger.

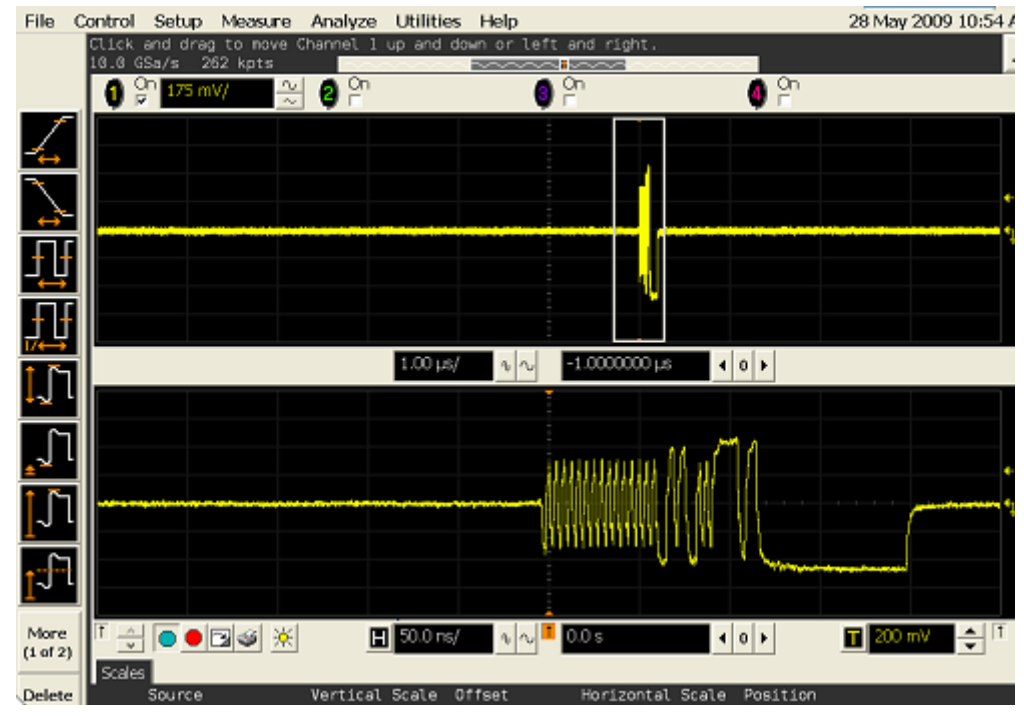

**2** Click **OK** to close the Test Instructions dialog.

#### **Viewing Test Results**

**1** When the Testing Complete dialog appears, click **OK**.

The Results tab shows the test results.

# <span id="page-162-0"></span>**Host Disconnect Detect**

NOTE The Host Disconnect Detect test is no longer required for USB compliance. It is an informational test only.

> To have the Disconnect Detect test appear in the list, select **Debug and Information Only** in the Setup tab.

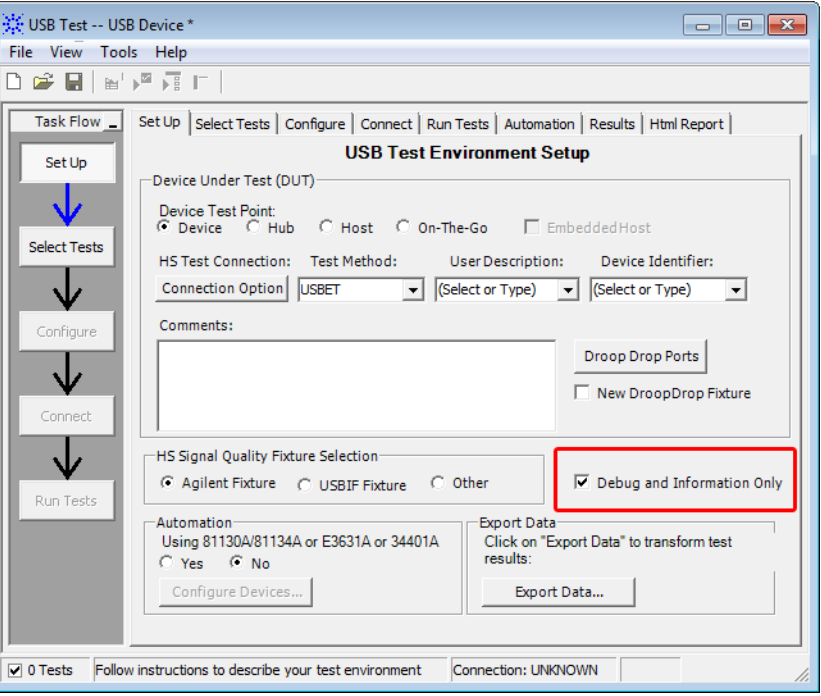

# **Equipment Used**

| <b>Quantity</b> | <b>Item</b>                                                                               | Description/Model                                    |
|-----------------|-------------------------------------------------------------------------------------------|------------------------------------------------------|
|                 | Oscilloscope                                                                              | Agilent 5485xA, 9000A Series, 80000 or 90000A Series |
|                 | Differential probe                                                                        | Agilent 113xA with E2699A or E2678A                  |
| 1               | Header adapter (only<br>needed if you are using<br>the old test fixture -<br>E2645-66506) | Agilent 01131-68703                                  |
|                 | Host test bed computer                                                                    | Any computer with hi-speed USB ports                 |
|                 | <b>Host Disconnect test</b><br>fixture and 4" USB cable                                   | Agilent E2649-66404 (old fixture P/N E2645-66506)    |
|                 | 5V power supply                                                                           | Agilent 0950-2546 or equivalent                      |

**Table 30** Equipment Used in Host Disconnect Detect Tests

# **Selecting the Tests**

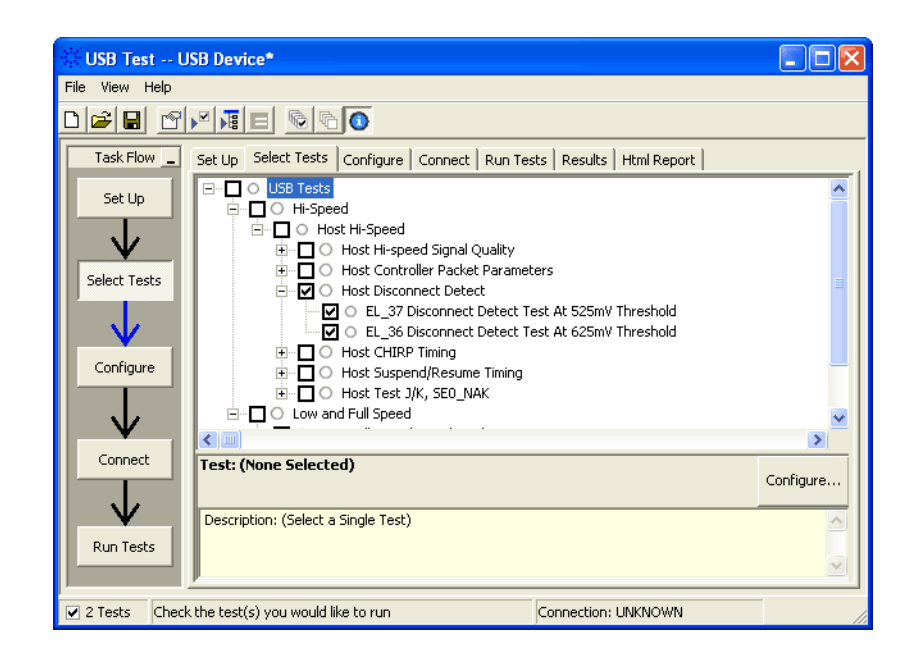

# **Configuring the Tests**

# **Connecting the Equipment**

The USB automated test application will prompt you to perform these connection steps:

- **1** Attach the 5V power supply to E2649- 66404 (E2645- 66506 if you are using the old fixture) Disconnect test fixture (J5).
- **2** Attach the Agilent 113xA differential probe to TP2 of the test fixture, using a damped header adapter (the header adapter is only needed if you are using the old test fixture). Ensure the + polarity on the probe lines up with D+, which is the pin nearest the USB connector.
- **3** Set the TEST switch to the Test position. This sets the test fixture to emulate a must- not- disconnect threshold.
	- **a** Verify both the green Power LED and yellow Test LED are lit.

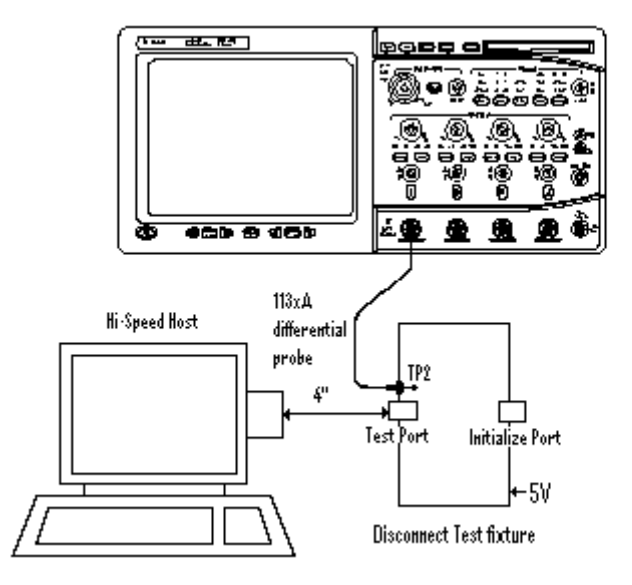

**4** Check **I have completed these instructions**.

# **Running the Tests**

**1** Click **Run Tests**.

## **Test Instructions**

The USB automated test application will prompt you to perform these steps:

- **1** Attach the [TEST PORT] of the test fixture to the port under test, using the 4" USB cable.
- **2** In the Host Test Menu of the HS Electrical Test Tool, select **TEST\_FORCE\_ENABLE** from the Port Control drop down menu.
- **3** Enter the port number and click **[EXECUTE]** once and ensure operation is successful in the Status Window.
- **4** Click the **Disconnect Notify** check box to monitor the disconnect status in the Status Window.

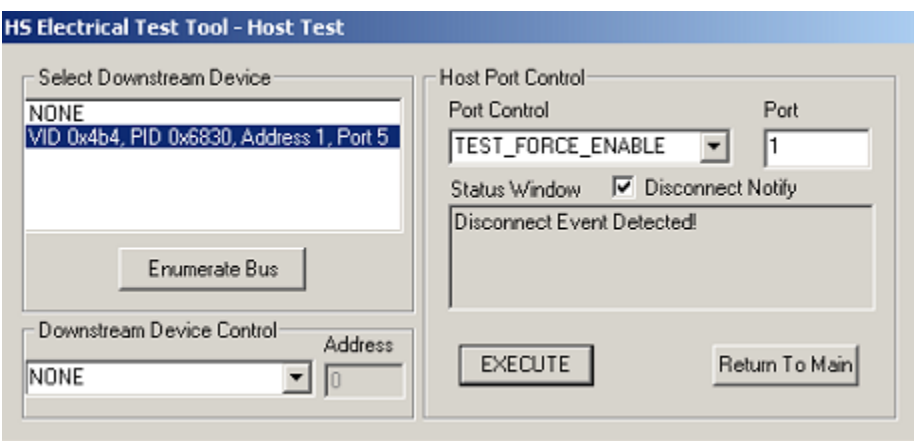

**5** Click **OK** to close the Test Instructions dialog.

#### **EL\_37 Disconnect Detect Test At 525 mV Threshold**

The USB automated test application will prompt you to answer the question "Does the Status Window display Disconnect Event Detected?"

#### **EL\_36 Disconnect Detect Test At 625 mV Threshold**

The USB automated test application will prompt you to: Set the Test switch of the E2649- 66404 Disconnect test fixture (E2645- 66506 if you are using the old fixture) to the Normal position and verify the yellow TEST LED (D2) is not lit.

The USB automated test application will prompt you to answer the question "Does the Status Window now display Disconnect Event Detected?"

# **Viewing Test Results**

**1** When the Testing Complete dialog appears, click **OK**.

The Results tab shows the test results.

# <span id="page-167-0"></span>**Host CHIRP Timing**

# **Equipment Used**

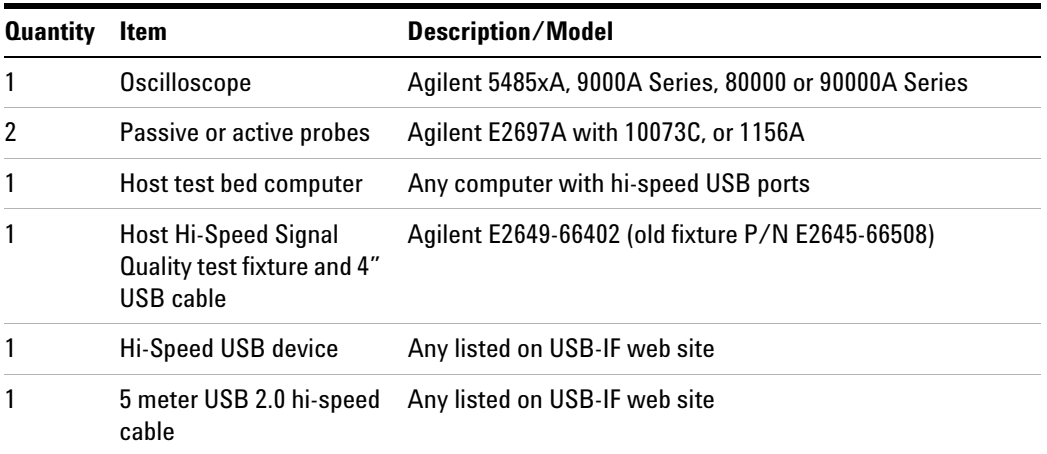

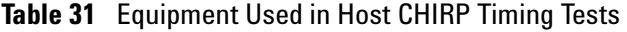

# **Selecting the Tests**

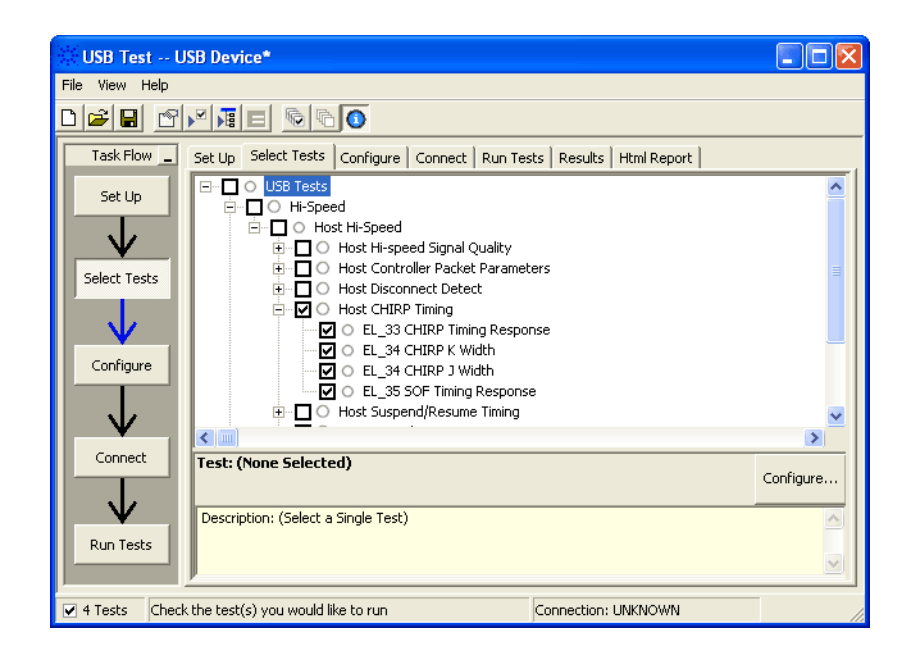

#### **Configuring the Tests**

#### **Connecting the Equipment**

The USB automated test application will prompt you to perform these connection steps:

- **1** Replace the E2649- 66404 (E2645- 66506 if you are using the old fixture) Disconnect test fixture with the E2649- 66402 (E2645- 66508 if you are using the old fixture) Host Hi- Speed Signal Quality test fixture. Do not apply 5V to the test fixture.
- **2** Connect the E2697A with 10073C passive probe or the 1156A active probe on Channel 2 to the D- pin at TP2 of the E2649- 66402 (E2645- 66508 if you are using the old fixture) Host Hi- Speed Signal Quality test fixture.
- **3** Connect the E2697A with 10073C passive probe or the 1156A active probe on Channel 3 to the D+ pin at TP2. D+ on TP2 is the pin closest to the USB connector.
- **4** Connect both probe grounds to leads COM (leads TP5 on the old fixture).
- **5** Connect a known good Hi- Speed device into the [INIT PORT] of the test fixture, using the 5- meter USB cable.
- **6** Connect the [TEST PORT] on the fixture to the port under test, using the 4" USB cable.
- **7** Apply power to the known good Hi-Speed device.
- **8** If you are using the new fixture, please terminate the SMA connectors with 50 Ohm terminators.

#### **Host Hi-Speed Electrical Tests**

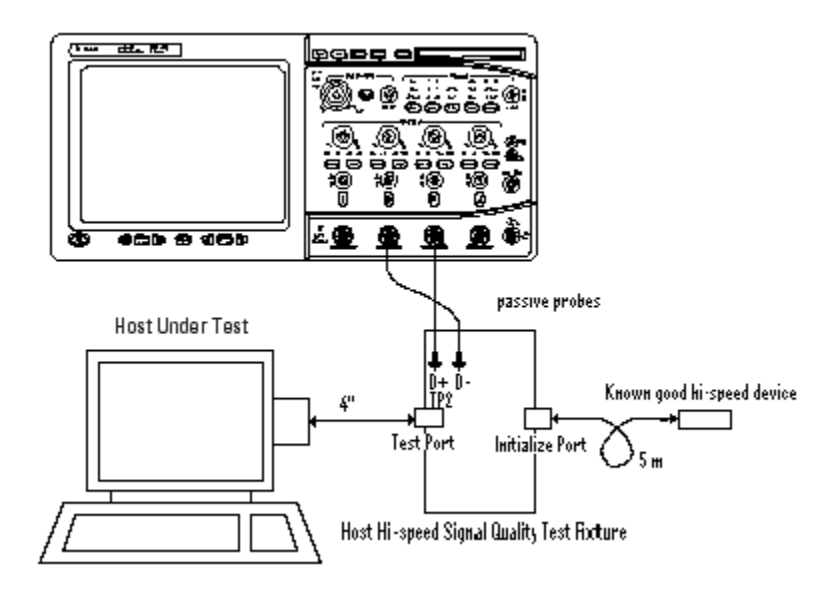

Check **I have completed these instructions**.

# **Running the Tests**

**1** Click **Run Tests**.

# **Test Instructions**

The USB automated test application will prompt you to perform these steps:

**1** On the HS Electrical Test Tool software, click **[Enumerate Bus]** once. You should capture the CHIRP handshake as in the below figure.

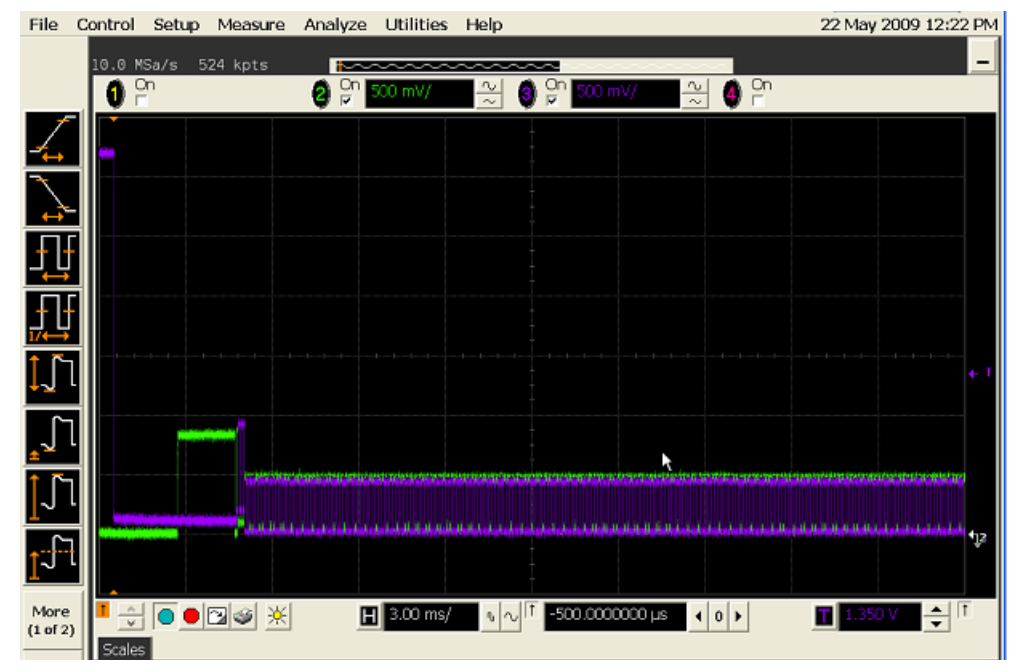

**2** Click **OK** to close the Test Instructions dialog.

#### **EL\_33 CHIRP Timing Response**

#### **EL\_34 CHIRP K Width**

#### **EL\_34 CHIRP J Width**

#### **EL\_35 SOF Timing Response**

The USB automated test application will prompt you to: Unplug the known good device and reattach it.

The USB automated test application will prompt you to perform these steps:

**1** On the Host Test menu of the HS Electrical Test Tool software, click **[Enumerate Bus]** once. The oscilloscope should capture as in the below figure.

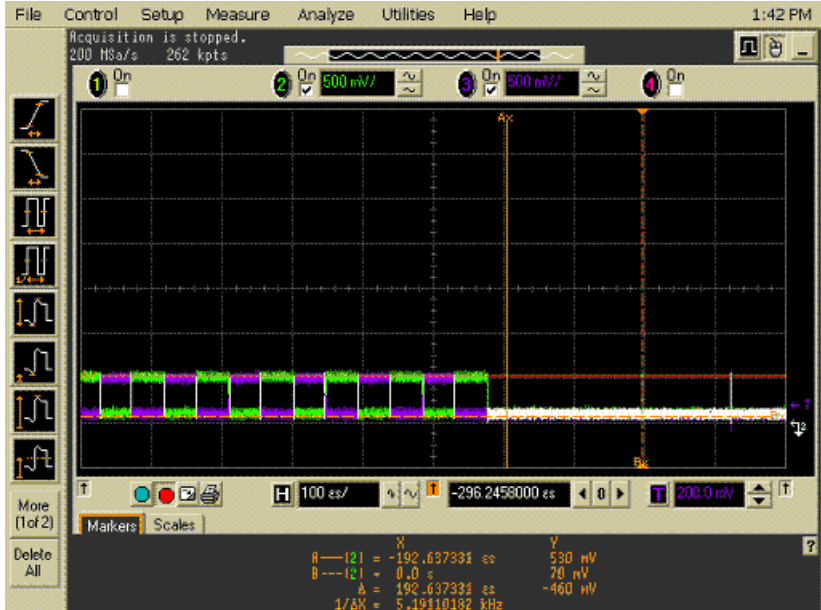

**2** Click **OK** to close the Test Instructions dialog.

# **Viewing Test Results**

**1** When the Testing Complete dialog appears, click **OK**. The Results tab shows the test results.

# <span id="page-172-0"></span>**Host Suspend/Resume Timing**

# **Equipment Used**

| <b>Quantity</b> | <b>Item</b>                                                             | <b>Description/Model</b>                             |
|-----------------|-------------------------------------------------------------------------|------------------------------------------------------|
| 1               | Oscilloscope                                                            | Agilent 5485xA, 9000A Series, 80000 or 90000A Series |
| $\overline{2}$  | Passive or active probes                                                | Agilent E2697A with 10073C, or 1156A                 |
| 1               | Host test bed computer                                                  | Any computer with hi-speed USB ports                 |
| 1               | <b>Host Hi-Speed Signal</b><br>Quality test fixture and 4"<br>USB cable | Agilent E2649-66402 (old fixture P/N E2645-66508)    |
|                 | Hi-Speed USB device                                                     | Any listed on USB-IF web site                        |
|                 | 5 meter USB 2.0 hi-speed<br>cable                                       | Any listed on USB-IF web site                        |

**Table 32** Equipment Used in Host Suspend/Resume Timing Tests

# **Selecting the Tests**

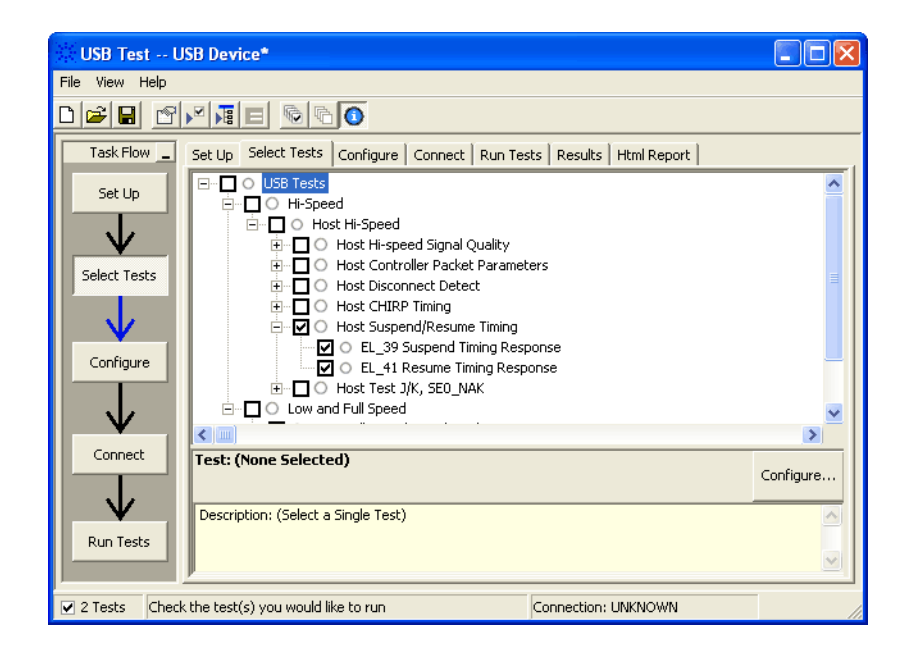

# **Configuring the Tests**

# **Connecting the Equipment**

The USB automated test application will prompt you to perform these connection steps:

- **1** Replace the E2649- 66404 (E2645- 66506 if you are using the old fixture) Disconnect test fixture with the E2649- 66402 (E2645- 66508 if you are using the old fixture) Host Hi- Speed Signal Quality test fixture. Do not apply 5V to the test fixture.
- **2** Connect the E2697A with 10073C passive probe or the 1156A active probe on Channel 2 to the D- pin at TP2 of the E2649- 66402 (E2645- 66508 if you are using the old fixture) Host Hi- Speed Signal Quality test fixture.
- **3** Connect the E2697A with 10073C passive probe or the 1156A active probe on Channel 3 to the D+ pin at TP2. D+ on TP2 is the pin closest to the USB connector.
- **4** Connect both probe grounds to leads COM (leads TP5 on the old fixture).
- **5** Connect a known good Hi- Speed device into the [INIT PORT] of the test fixture, using the 5- meter USB cable.
- **6** Connect the [TEST PORT] on the fixture to the port under test, using the 4" USB cable.
- **7** Apply power to the known good Hi-Speed device.
- **8** If you are using the new fixture, please terminate the SMA connectors with 50 Ohm terminators.

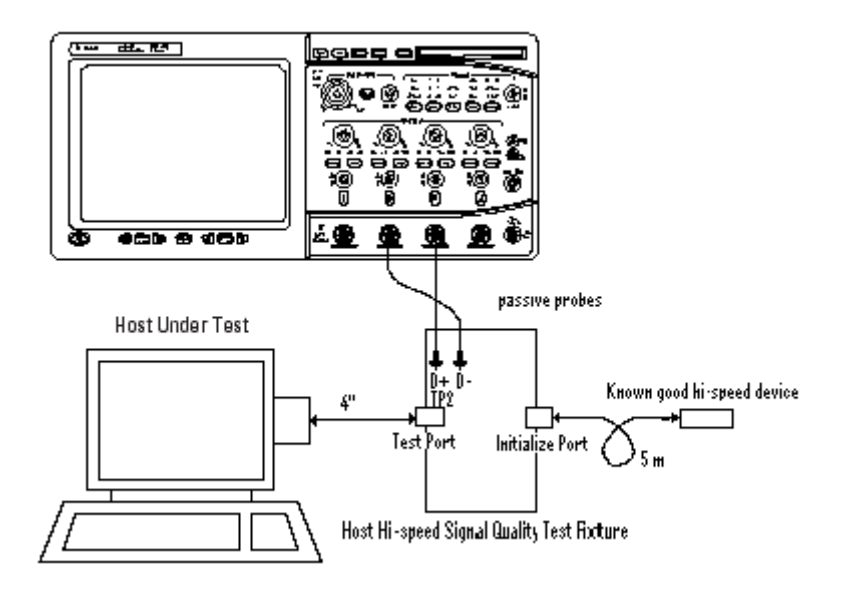

**9** Check **I have completed these instructions**.

# **Running the Tests**

**1** Click **Run Tests**.

## **Test Instructions**

#### **EL\_39 Suspend Timing Response**

The USB automated test application will prompt you to perform these steps:

- **1** On the Host Test menu of the HS Electrical Test Tool software, click **[Enumerate Bus]** once.
- **2** Select **SUSPEND** from the Port Control drop down menu.
- **3** Enter the port number. Click **[EXECUTE]** once to place the port into suspend. The captured transition should be as in the figure below.

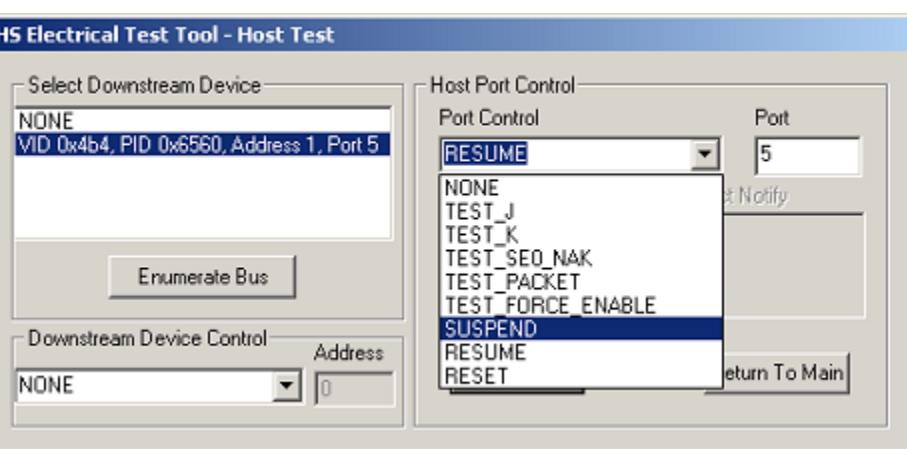

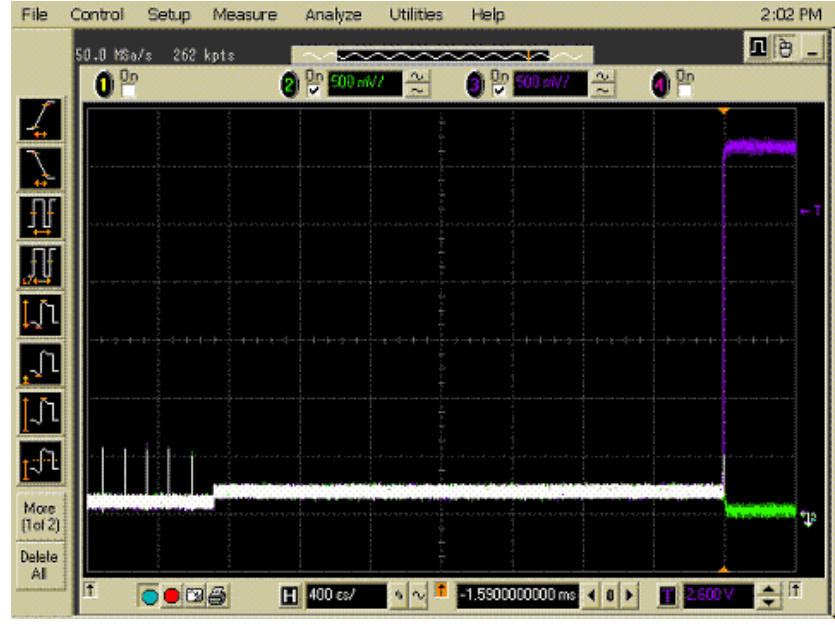

**4** Click **OK** to close the Test Instructions dialog.

#### **EL\_41 Resume Timing Response**

The USB automated test application will prompt you to perform these steps:

- **1** On the Host Test menu of the HS Electrical Test Tool software, select **RESUME** from the Port Control drop down menu.
- **2** Enter the port number. Click **[EXECUTE]** once to resume the port.

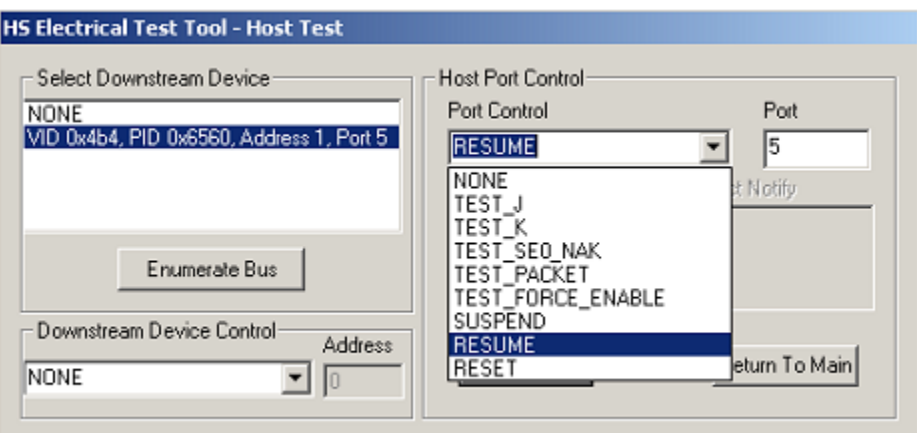

The captured transition should be as in the figure below.

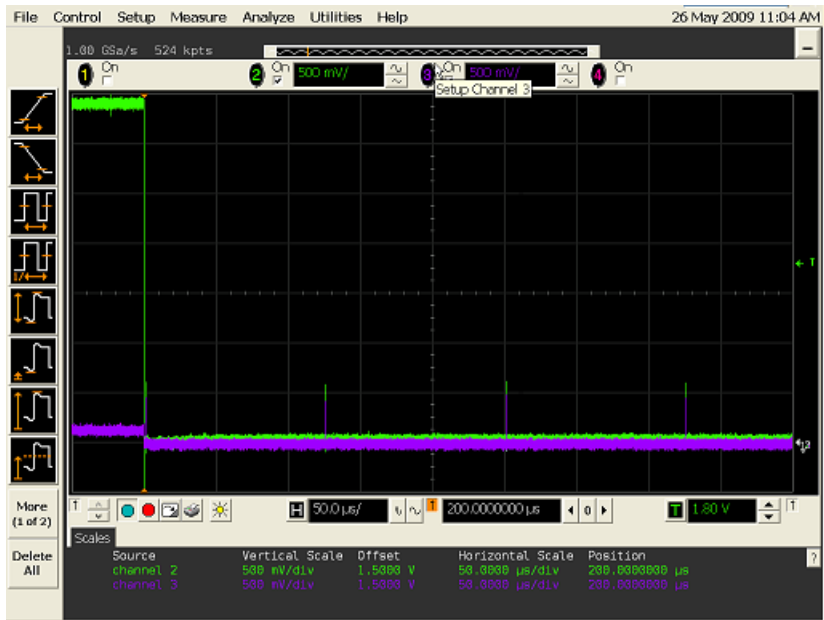

**3** Click **OK** to close the Test Instructions dialog.

# **Viewing Test Results**

**1** When the Testing Complete dialog appears, click **OK**. The Results tab shows the test results.

# <span id="page-177-0"></span>**Host Test J/K, SE0\_NAK**

# **Equipment Used**

| <b>Quantity</b> | <b>Item</b>                                                             | Description/Model                                 |
|-----------------|-------------------------------------------------------------------------|---------------------------------------------------|
|                 | Digital Multimeter<br>(DMM)                                             | Agilent 34401A or equivalent                      |
|                 | Host test bed computer                                                  | Any computer with hi-speed USB ports              |
|                 | <b>Host Hi-Speed Signal</b><br>Quality test fixture and 4"<br>USB cable | Agilent E2649-66402 (old fixture P/N E2645-66508) |
|                 | 5V power supply                                                         | Agilent 0950-2546 or equivalent                   |

**Table 33** Equipment Used in Host Test J/K, SE0\_NAK Tests

# **Selecting the Tests**

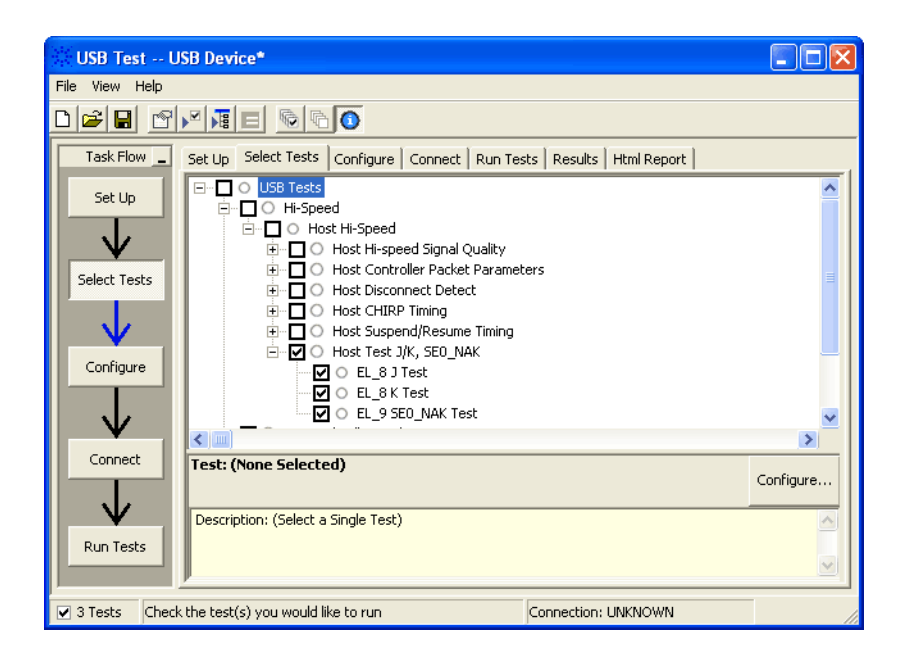

# **Configuring the Tests**

# **Connecting the Equipment**

The USB automated test application will prompt you to perform these connection steps:

- **1** Attach the 5V power supply to J5 of the E2649- 66402 (E2645- 66508 if you are using the old fixture) Host High- Speed Signal Quality test fixture. Verify the green Power LED is lit. Place the TEST switch (S1) in the Test position and the yellow Test LED is lit.
- **2** Connect the [TEST PORT] of the test fixture into the port of under test, using the 4" USB cable.

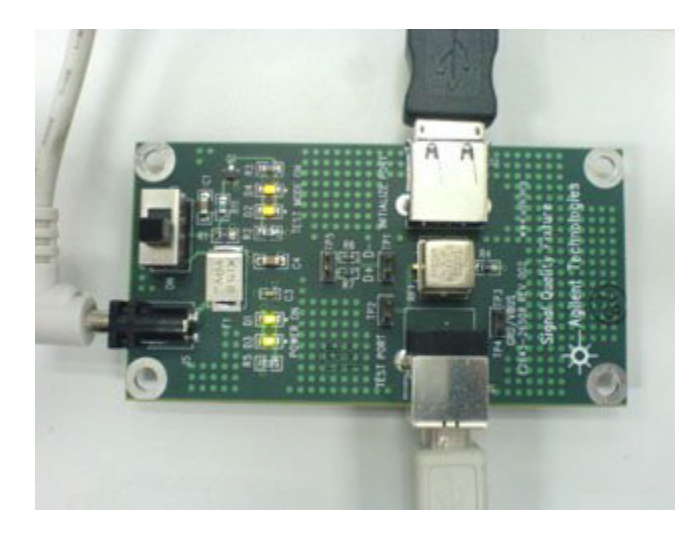

**3** Check **I have completed these instructions**.

## **Running the Tests**

**1** Click **Run Tests**.

## **Test Instructions**

#### **EL\_8 J Test**

The USB automated test application will prompt you to perform these steps:

- **1** On the Host Test menu of the HS Electrical Test Tool software, select **TEST\_J** from the Port Control drop down menu.
- **2** Enter the port number. Click **[EXECUTE]** once to place the port under test into the TEST\_J test mode.

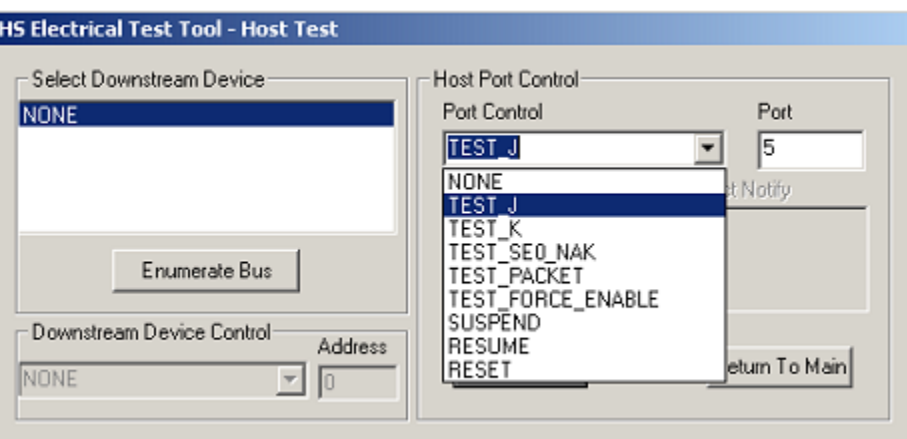

**3** Click **OK** to close the Test Instructions dialog.

The USB automated test application will prompt you for the following voltage measurements:

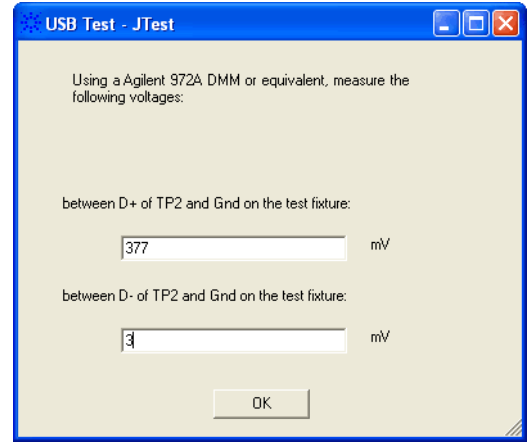

#### **EL\_8 K Test**

The USB automated test application will prompt you to perform these steps:

- **1** On the Host Test menu of the HS Electrical Test Tool software, select **TEST\_K** from the Port Control drop down menu.
- **2** Enter the port number. Click **[EXECUTE]** once to place the port under test into the TEST\_K test mode.
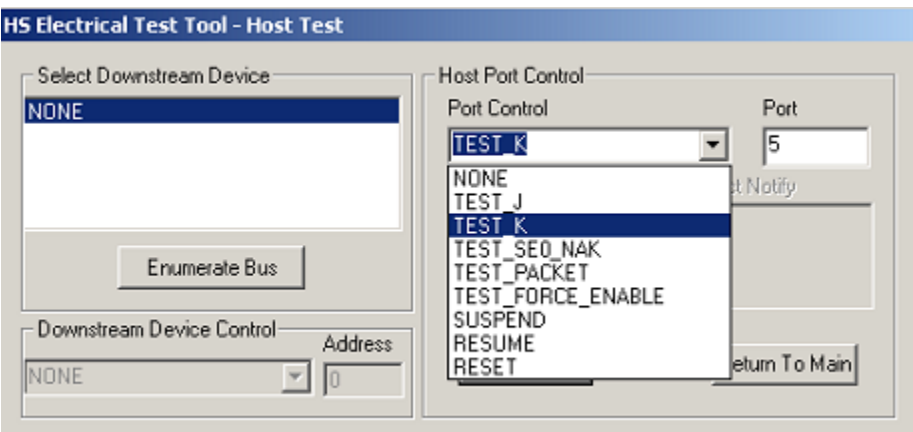

**3** Click **OK** to close the Test Instructions dialog.

The USB automated test application will prompt you for the following voltage measurements:

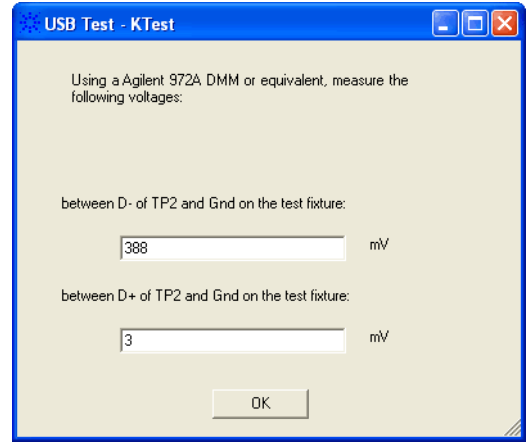

### **EL\_9 SE0\_NAK Test**

The USB automated test application will prompt you to perform these steps:

- **1** On the Host Test menu of the HS Electrical Test Tool software, select **TEST\_SE0\_NAK** from the Port Control drop down menu.
- **2** Enter the port number. Click **[EXECUTE]** once to place the port under test into the TEST\_SE0\_NAK test mode.

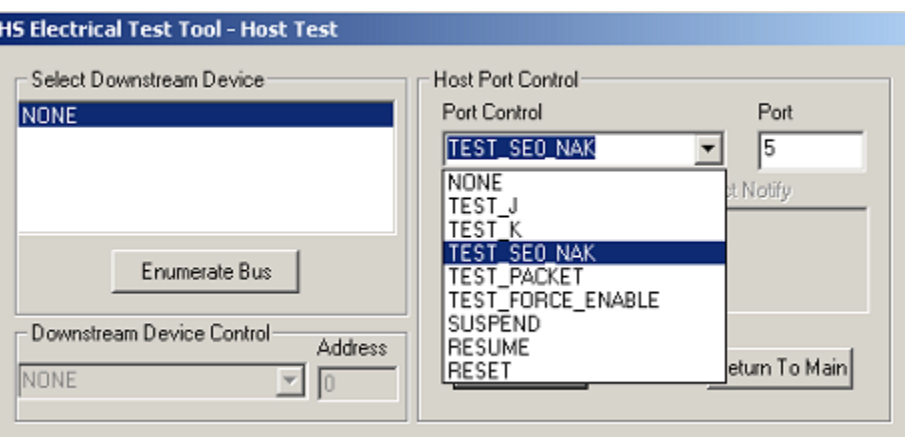

**3** Click **OK** to close the Test Instructions dialog.

The USB automated test application will prompt you for the following voltage measurements:

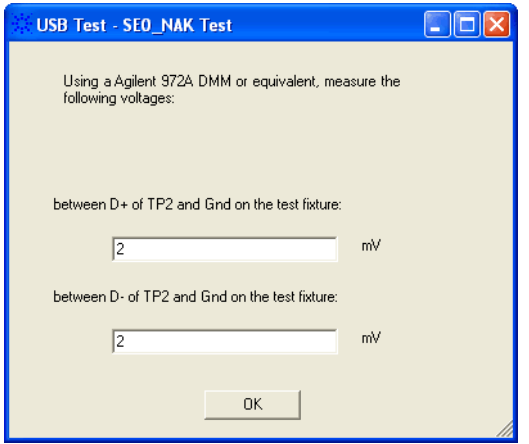

### **Viewing Test Results**

**1** When the Testing Complete dialog appears, click **OK**.

The Results tab shows the test results.

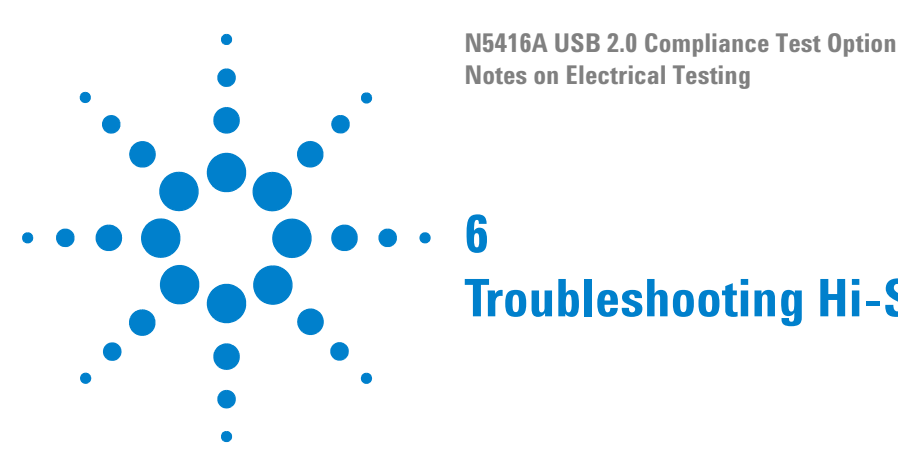

# **Troubleshooting Hi-Speed Test Failures**

In the Configure tab's Debug Mode, there are several options that can help you troubleshoot hi- speed test failures:

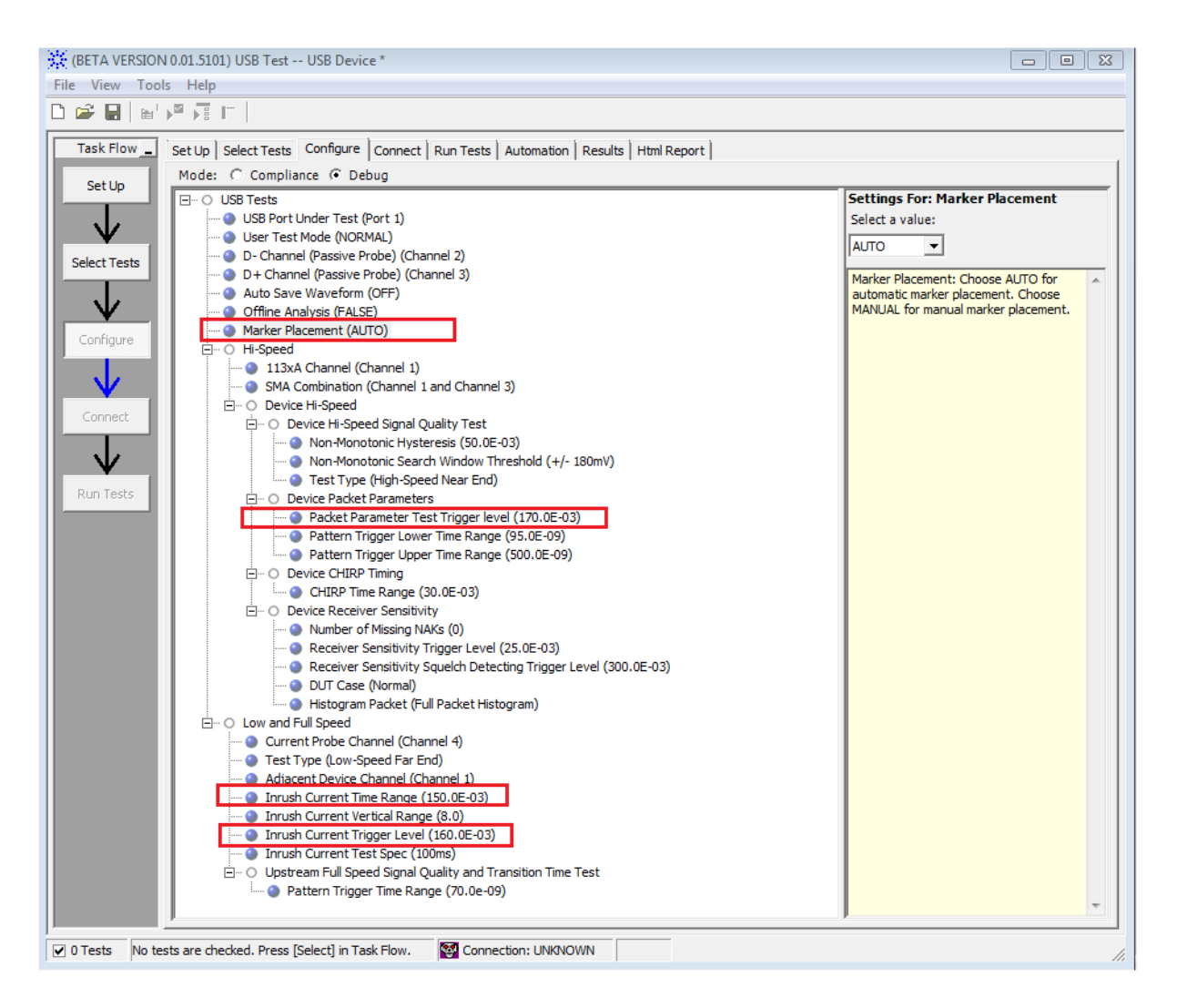

**Figure 3** Debug Mode Options for Hi-Speed Testing

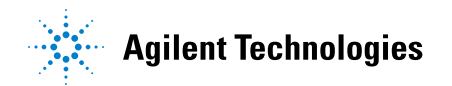

- **•** Marker Placement Lets you manually adjust the markers around the required packet/pattern before proceeding with the test analysis. When "MANUAL" is selected, the automated search for the correct pattern/packet to analyze is turned off.
- **•** Packet Parameter Test Trigger level Allows you to select or enter the voltage level to use when triggering on the inter- packet gaps. Noisy signals may have low amplitudes; therefore, the trigger level should be reduced.
- **•** Inrush Current Time Range Allows you to select the total time range to capture inrush current.
- **•** Inrush Current Trigger Level Allows you to select the trigger level to use to capture inrush current. Self- powered devices may draw very little current, so the trigger level should be reduced.
- **•** The EZJIT analysis software option is also useful for debugging.

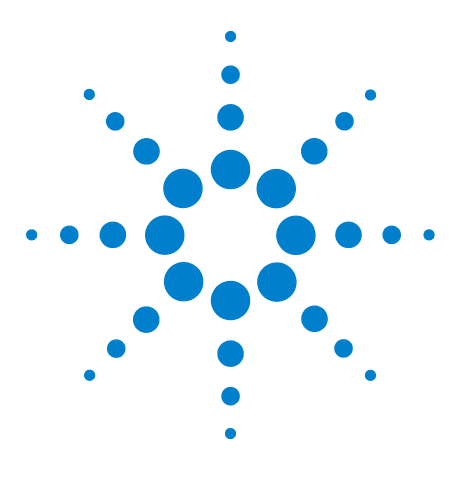

**N5416A USB 2.0 Compliance Test Option Notes on Electrical Testing**

**7**

# **Low and Full Speed Tests**

[Droop/Drop Test 186](#page-185-0) [Inrush Current Test 206](#page-205-0) [Signal Integrity Test 209](#page-208-0) [Back-Voltage Test Before Enumerate 230](#page-229-0) [Back-Voltage Test After Enumerate 233](#page-232-0)

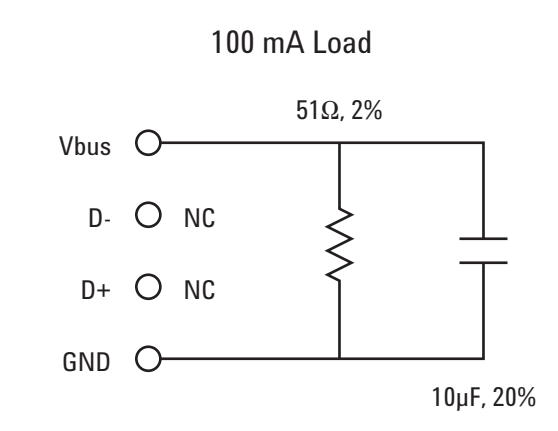

<span id="page-184-1"></span>**Figure 4** 100 mA Load Board Schematic

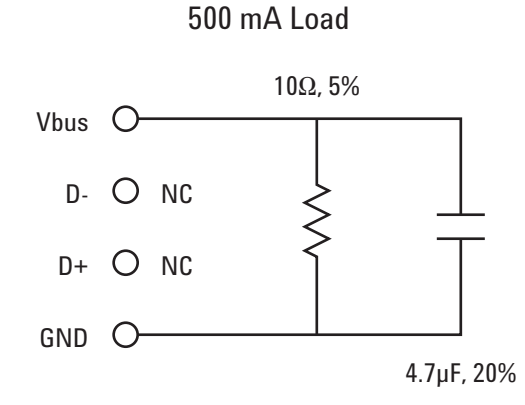

<span id="page-184-0"></span>**Figure 5** 500 mA Load Board Schematic

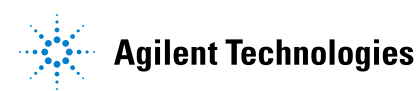

#### **7 Low and Full Speed Tests**

### <span id="page-185-0"></span>**Droop/Drop Test**

The Drop test is a measure of a hub's ability to host full load current while keeping the output voltage above spec. To perform this test,  $V_{\text{BUS}}$  is measured with all downstream ports loaded with 500 mA loads (for host and self powered hubs) or 100 mA loads (for bus powered hubs). The lowest value measured across all ports must be between 4.75 V and 5.25 V for host and self powered hubs or it must be greater than or equal to 4.4 V for bus powered hubs.

The Droop test is a transient test on adjacent ports. When a device is hot plugged into another port, the droop in  $V_{\text{BUS}}$  supplied to a port must be less than or equal to 220 mV for host, self powered, and bus powered hubs.

### **New E2649-66405 Droop/Drop Test Fixture**

Below is a picture of the new E2649- 66405 Droop/Drop test fixture along with labels for each of its main components.

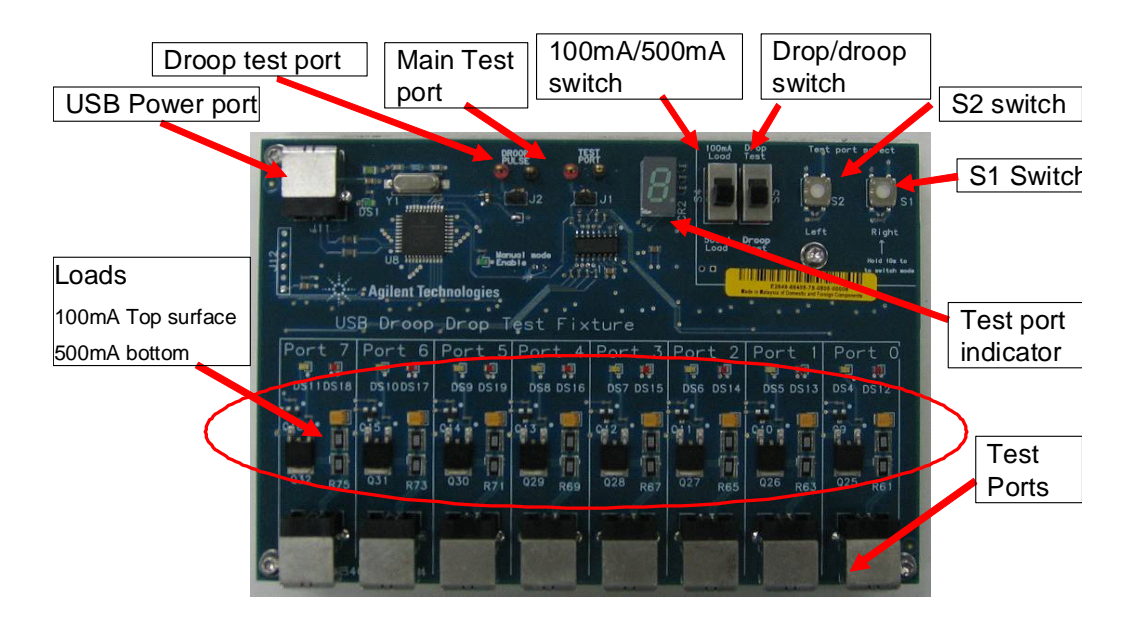

To begin, plug the USB cable from your oscilloscope into the USB Power port to power the test fixture. The DS1 LED should illuminate (green LED). See the picture below for the location of DS1 (the picture is zoomed in on the upper left hand corner of the test fixture).

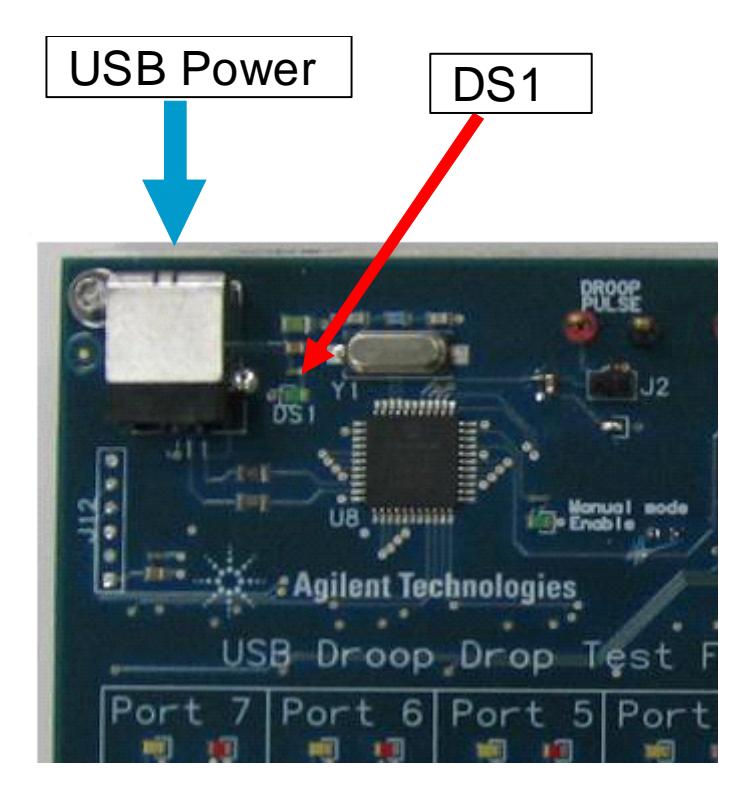

There are several switches/buttons that are used for general control of the test fixture. These include (see picture below):

- **•** Switch S5 allows you to select either the Droop or Drop test.
- **•** Switch S4 allows you to select either the 100 mA or 500 mA load.
- **•** Press and hold S1 for at least three seconds to turn the test fixture on.
- **•** While pressing and holding S2, press S1 to turn the test fixture off.

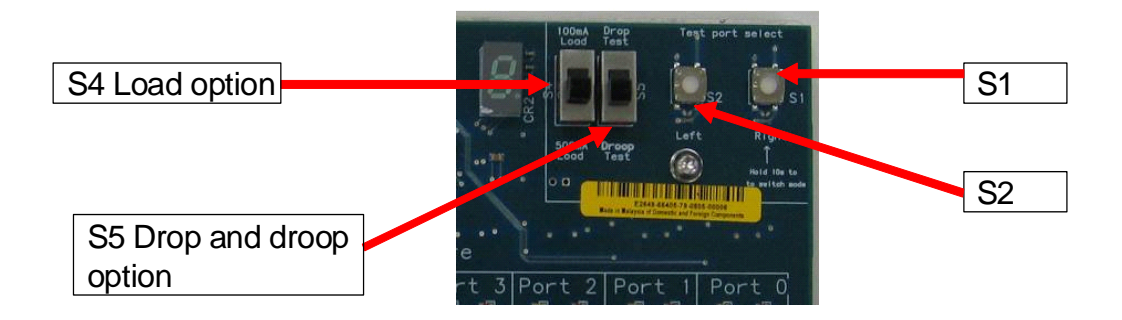

You are now ready to begin the Drop or Droop tests. Continue to read this chapter for specific instructions on performing each of these tests.

### **Installing the Droop/Drop Fixture Driver**

- **1** Plug the droop- drop fixture to any USB port.
- **2** A Found New Hardware Wizard window will pop up (Windows XP).
- **3** Select **Install the software automatically** from the wizard window.

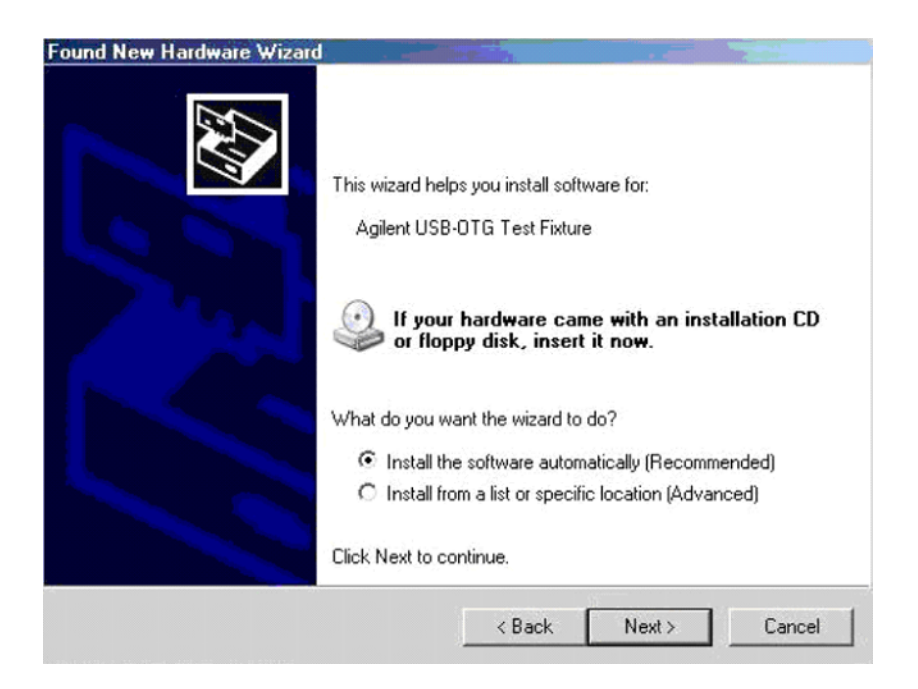

NOTE The drivers are automatically installed by the Windows 7 operating system.

When the USB application is installed on the oscilloscope, both these drivers are copied to the C:\WINDOWS\system32 folder:

- **•** USB- OTG.inf
- **•** USB\_DroopDrop.inf

### **Host and Self-Powered Hubs**

### **Equipment Used**

Table 34 Equipment Used in Host and Self-Powered Hubs Droop/Drop Tests

| <b>Quantity</b> | Item                               | <b>Description/Model</b>                                                                                                    |
|-----------------|------------------------------------|----------------------------------------------------------------------------------------------------|
| 1               | Oscilloscope                       | Agilent 5485xA, 9000A Series, 80000 or 90000A Series,<br>54831B/D, or 54832B/D                                                                                              |
| $\overline{2}$  | Passive or active probes           | For 5485x, 9000A Series, 80000 and 90000A Series<br>oscilloscopes:<br>• Agilent E2697A with 10073C, or 1156A<br>For 54831B/D and 54832B/D oscilloscopes:<br>• Agilent 1165A |
| 1               | <b>Digital Multimeter</b><br>(DMM) | Agilent 34401A or equivalent                                                                                                    |
| 1               | Droop/Drop test fixture            | Agilent E2649-66405                                                                                                    |
| 1               | SQiDD board <sup>1</sup>           | Agilent E2646A/B                                                                                                    |
| 1               | 500 mA load board <sup>1</sup>     | (see the schematic in Figure 5 on page 185)                                                                                                    |
| 1               | 1 meter USB cable                  | Any listed on USB-IF web site                                                                                                    |

<sup>1</sup> If you have the Agilent E2649-66405 Droop/Drop test fixture, you do not need the SQiDD board or the 500 mA load board.

### **Selecting the Tests**

Note: To do manual testing, choose **Both** for the **Test Method** option under the **Setup** tab. There will then be several manual tests to choose from under the **Select Test** tab.

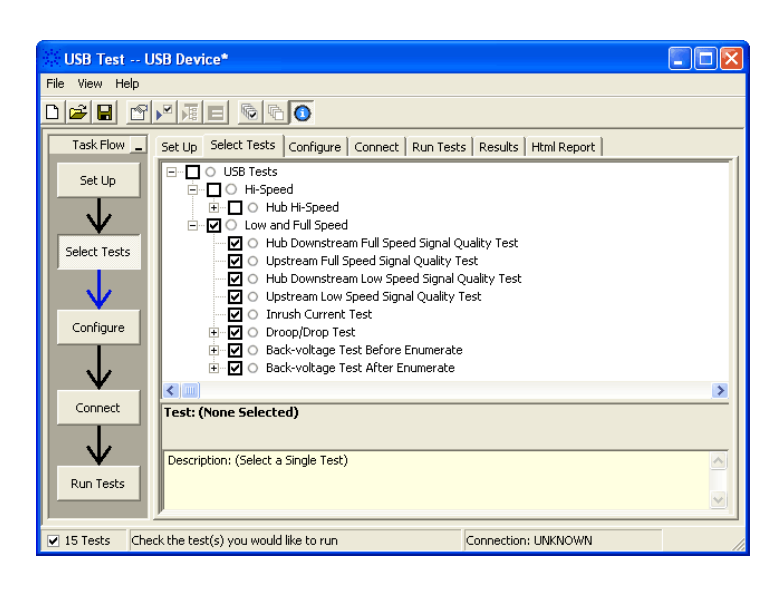

### **Configuring the Tests**

### **Drop Test - Connecting and Using the New E2649-66405 Droop/Drop Test Fixture**

- **1** For 54831B/D and 54832B/D oscilloscopes, use 1165A passive probes. For the 5485XA, 80000, and 90000A Series oscilloscopes, use E2697A high- impendance converter with 10:1 passive probes, or 1156A active probes. The picture after Step 12 shows the connection setup.
- **2** Click on the **Set Up** tab and check the **New DroopDrop Fixture** box. Also click on the **Droop Drop Ports** button and select the test ports you want to use on the fixture. Select either **Hub** or **Host** as your **Device Test Point**.

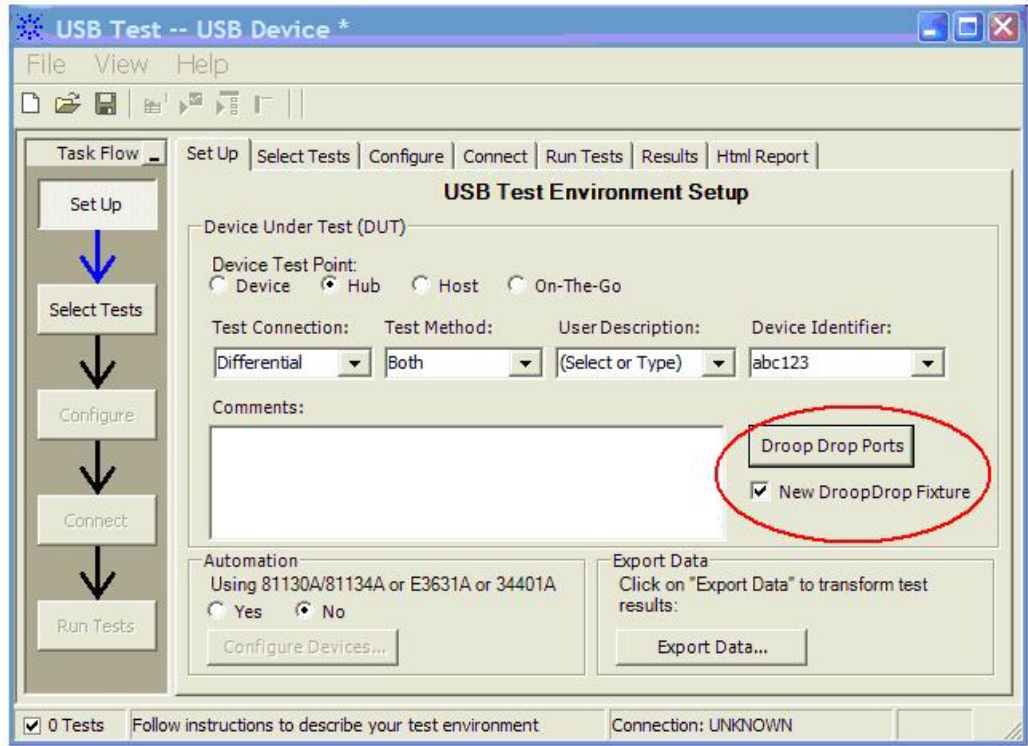

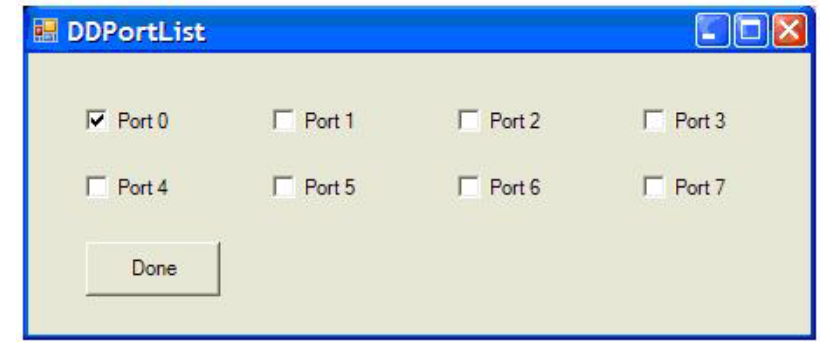

- **3** Under the Select Tests tab, check the box next to Droop/Drop Test.
- **4** Click on the Configure tab and scroll to the bottom of the left pane. There will be several listings under the Droop/Drop Test entry that allow you to configure your tests. Set these to the appropriate values for your specific testing conditions.
- **5** The new E2649- 66405 Droop/Drop test fixture supports both manual and automatic testing. Manual testing requires you to adjust the settings on the test fixture manually while automatic testing allows the application to walk you through the testing procedure. The following instructions will be for manual testing as the application will instruct you on how to use automatic testing.

#### **7 Low and Full Speed Tests**

- **6** To configure the fixture for drop testing, switch S5 to the drop mode position.
- **7** Select the 500 mA current load by using the S4 switch.
- **8** Press and hold S1 until the 7- segment LED test port indicator lights up. The test fixture is now turned on.
- **9** U7 will illuminate with a zero, indicating the initial state. This allows you to make the  $V_{no~load}$  measurement for port 0.
- **10** Select the port under test by pressing either the S2 (switches to the test port on the left) or S1 (switched to the test port on the right).
- **11** After you have measured  $V_{no\_load}$ , press S1 and while holding it down, press S2. This allows you to make the  $V_{load}$  measurement.
- **12** To exit manual mode, press S2 and while holding it down, press S1. All of the LEDs will go off.

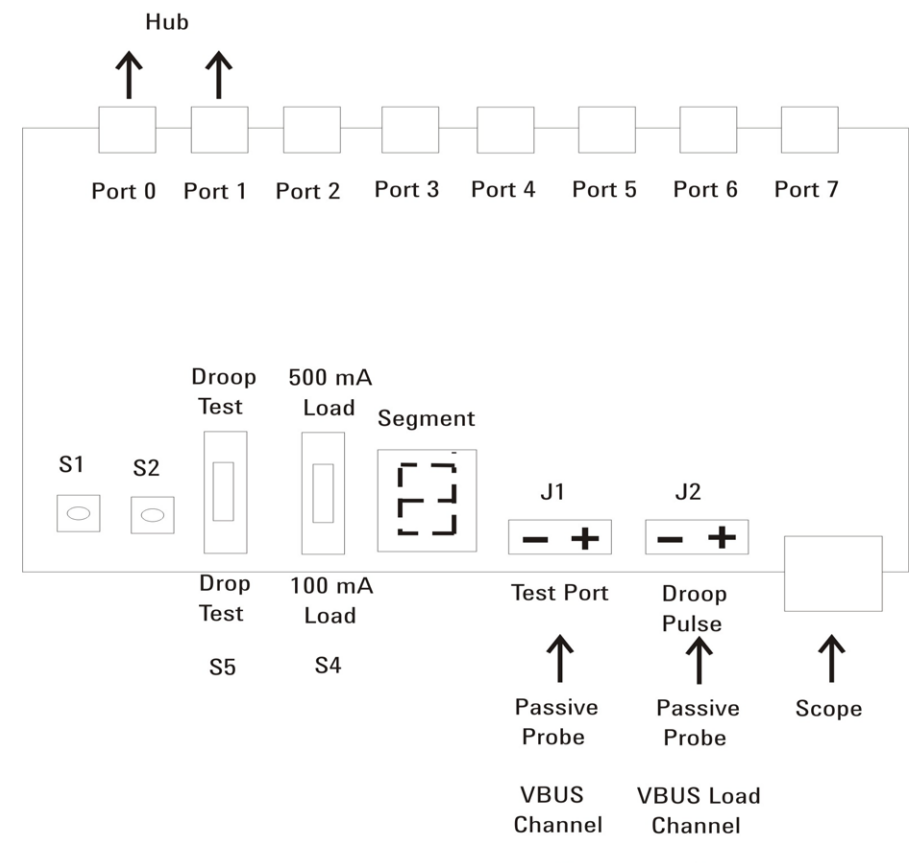

(Or voltmeter)

### **Droop Test -Connecting and Using the New E2649-66405 Droop/Drop Test Fixture**

- **1** For 54831B/D and 54832B/D oscilloscopes, use 1165A passive probes. For the 5485XA, 80000, and 90000A Series oscilloscopes, use E2697A high- impendance converter with 10:1 passive probes, or 1156A active probes. The picture after Step 12 shows the connection setup.
- **2** Click on the **Set Up** tab and check the **New DroopDrop Fixture** box. Also click on the **Droop Drop Ports** button and select the test ports you want to use on the fixture. Select either **Hub** or **Host** as your **Device Test Point**.

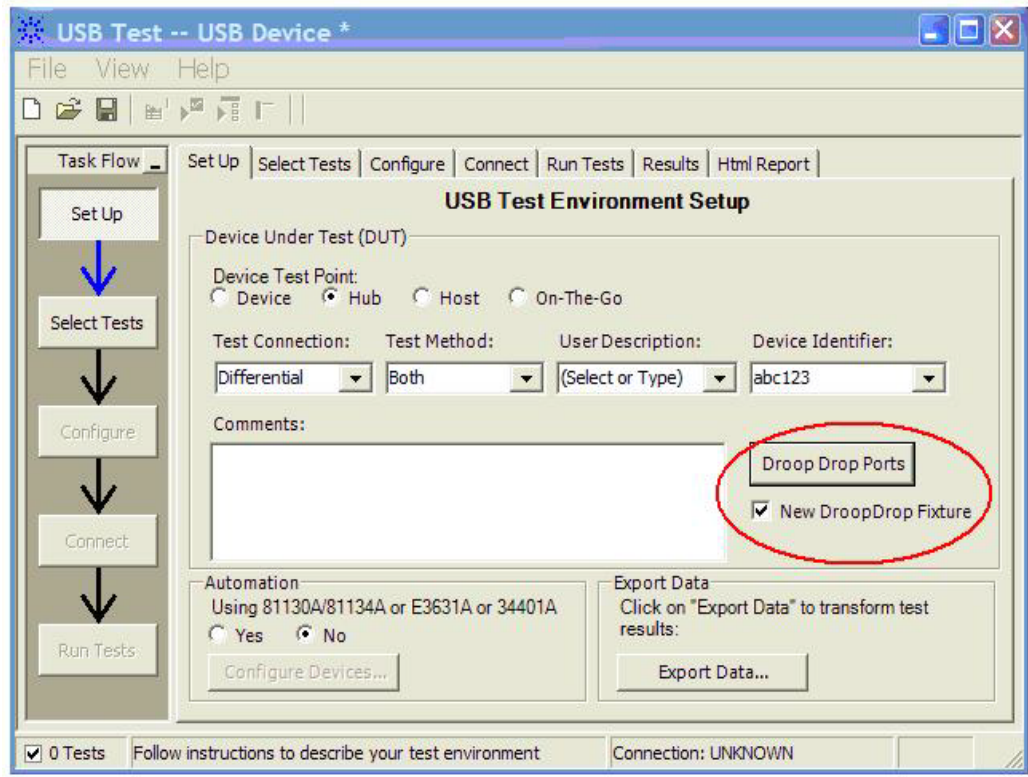

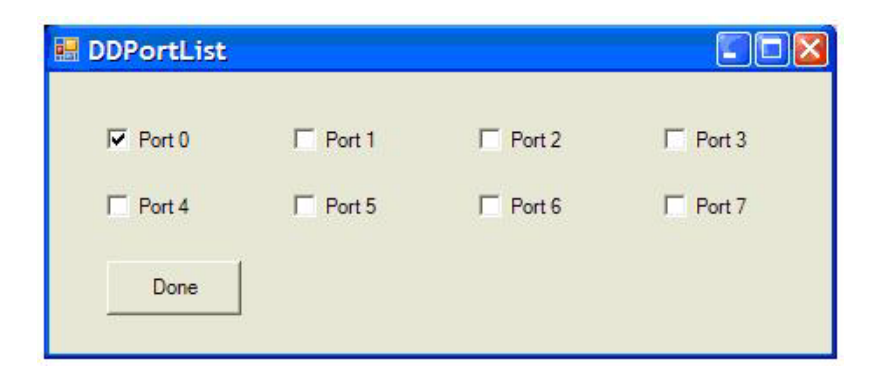

- **3** Under the Select Tests tab, check the box next to Droop/Drop Test.
- **4** Click on the Configure tab and scroll to the bottom of the left pane. There will be several listings under the Droop/Drop Test entry that allow you to configure your tests. Set these to the appropriate values for your specific testing conditions.
- **5** The new E2649- 66405 Droop/Drop test fixture supports both manual and automatic testing. Manual testing requires you to adjust the settings on the test fixture manually while automatic testing allows the application to walk you through the testing procedure. The following instructions will be for manual testing as the application will instruct you on how to use automatic testing.
- **6** To configure the fixture for droop testing, switch S5 to the droop mode position.
- **7** Select the 500 mA current load by using the S4 switch.
- **8** Press and hold S1 until the 7- segment LED test port indicator lights up. This turns the test fixture on.
- **9** All of the port LEDs will be lit up, but the Port 1 LED will be blinking. This indicates that Port 1 is the Droop port. Port 0 will be the test port (indicated by the number 0 illuminated on the 7- segment LED test port indicator).
- **10** Press S2 to increase Droop test port sequence (0 & 1, 1 & 2, ...) or press S1 to reverse the Droop test port sequence  $(2 \& 1, 1 \& 0, ...)$ . The port under test is always indicated by the 7- segment LED test port indicator while the Droop port is indicated by a blinking LED (see picture below)

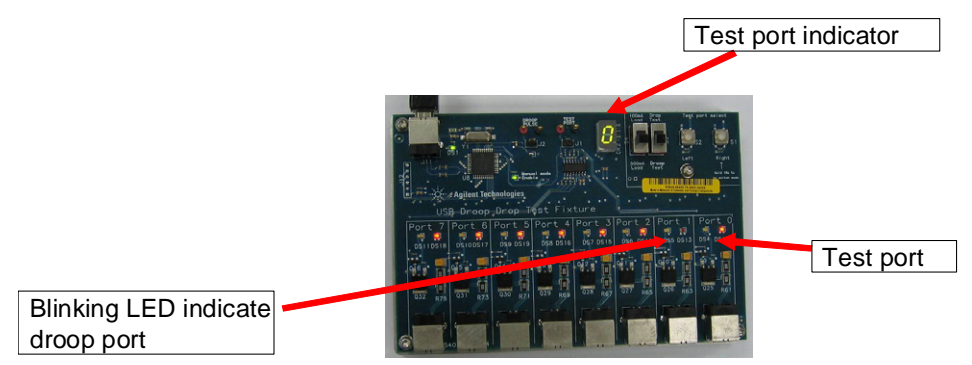

**11** To exit manual mode, press S2 and while holding it down, press S1. All of the LEDs will go off.

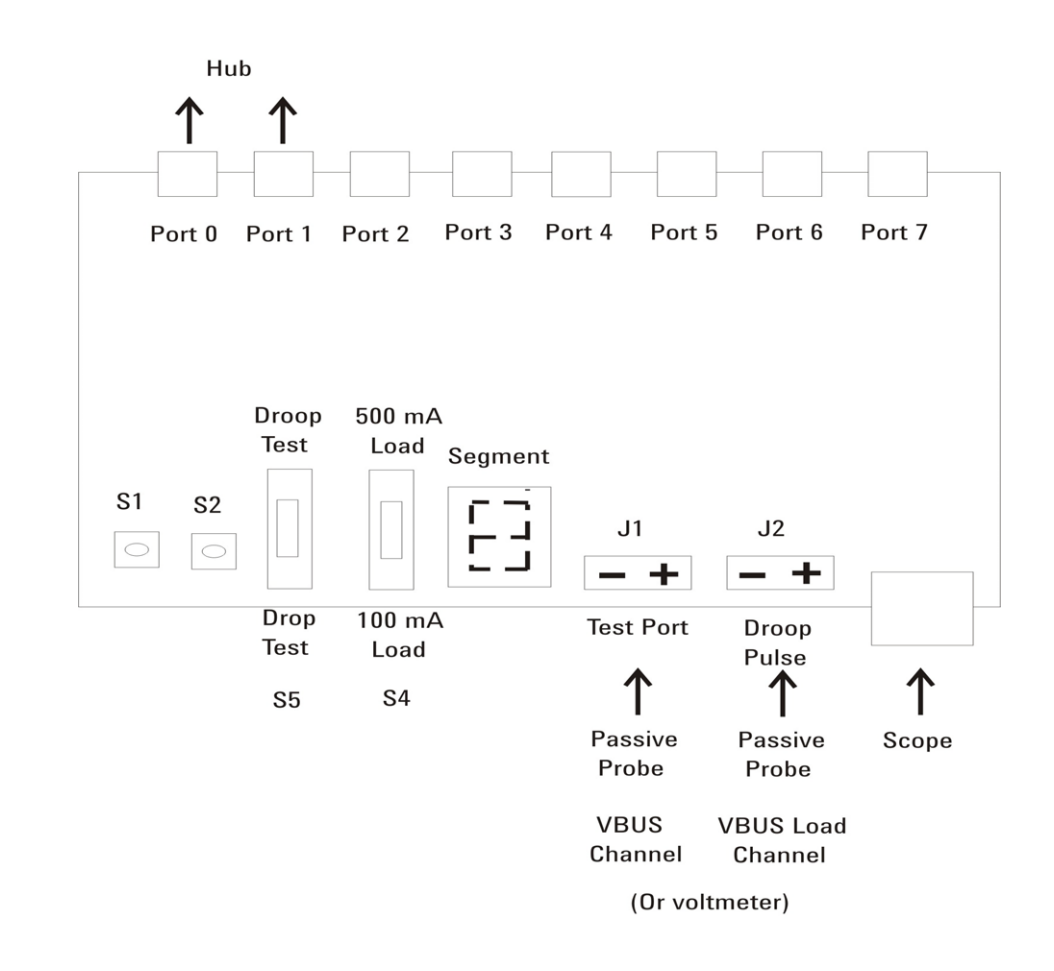

Connecting the Equipment (if you do not have the new E2649- 66405 Droop/Drop Test Fixture)

The USB automated test application will prompt you to perform these connection steps:

- **1** For 54831B/D and 54832B/D oscilloscopes, use 1165A passive probes. For the 5485XA, 80000 and 90000A Series oscilloscpes, use E2697A high- impedance converter with 10:1 passive probes, or 1156A active probes.
- **2** Connect 500mA load boards to all but the adjacent port on the host or self- powered hub under test. Connect the SQiDD board to the hub/host port under test prior to connecting the load board .
- **3** Attach the passive probes to the oscilloscope's Channel 1 and Channel 2 inputs.
- **4** Connect the Channel 1 probe to Vbus on the SQiDD board with the probe's ground to GND on one of the 500mA load boards. This is the port under test.

#### **7 Low and Full Speed Tests**

- **5** Connect the Channel 2 probe to the Vbus test point on the load board connected adjacent to the USB port to be measured. This provides the oscilloscope trigger.
- **6** Check **I have completed these instructions**.

### **Running the Tests**

**1** Click **Run Tests**.

### **Test Instructions**

The USB automated test application will prompt you to perform these steps:

- **1** For 54831B/D and 54832B/D oscilloscopes, use 1165A passive probes. For the 5485XA, 80000 and 90000A Series oscilloscpes, use E2697A high- impedance converter with 10:1 passive probes, or 1156A active probes.
- **2** Connect 500 mA load boards to all but the adjacent port on the host or self- powered hub under test. Connect the SQiDD board to the hub/host port under test prior to connecting the load board .
- **3** Attach the passive probes to the oscilloscope's Channel 1 and Channel 2 inputs.
- **4** Connect the Channel 1 probe to Vbus on the SQiDD board with the probe's ground to GND on one of the 500mA load boards. This is the port under test.
- **5** Connect the Channel 2 probe to the Vbus test point on the load board connected adjacent to the USB port to be measured. This provides the oscilloscope trigger.
- **6** Click **OK** to close the Test Instructions dialog.

### **Viewing Test Results**

**1** When the Testing Complete dialog appears, click **OK**.

The Results tab shows the test results.

### **Bus-Powered Hubs**

### **Equipment Used**

#### Table 35 Equipment Used in Bus-Powered Hubs Droop/Drop Tests

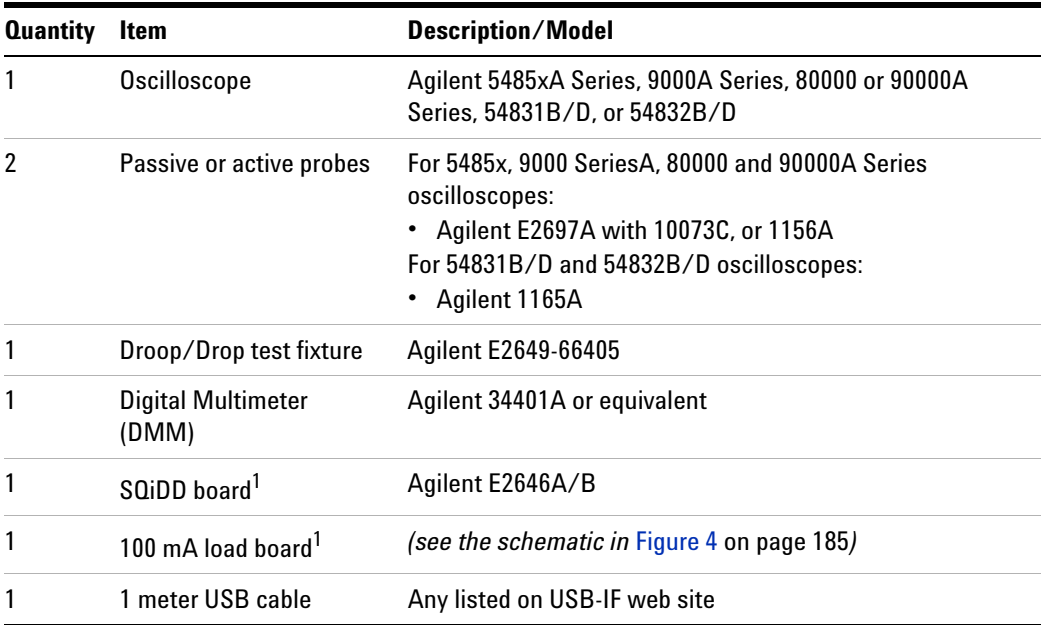

<sup>1</sup> If you have the Agilent E2649-66405 Droop/Drop test fixture, you do not need the SQiDD board or the 100 mA load board.

### **Selecting the Tests**

Note: To do manual testing, choose **Both** for the **Test Method** option under the **Setup** tab. There will then be several manual tests to choose from under the **Select Test** tab.

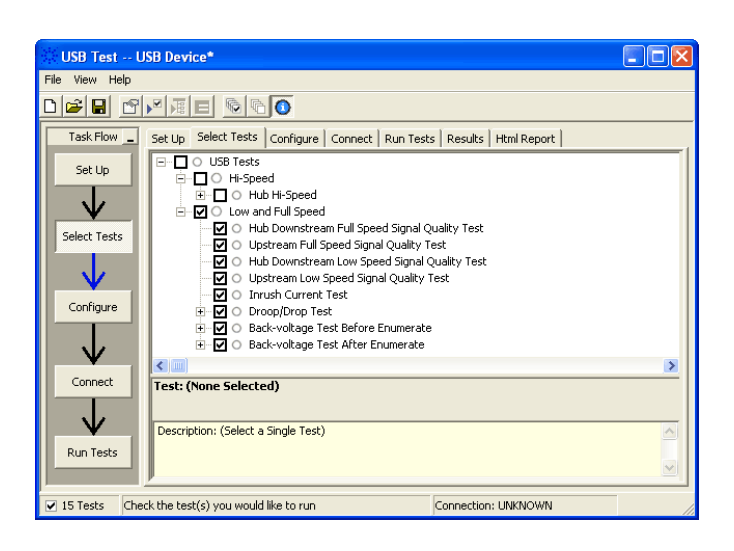

### **Configuring the Tests**

### **Drop Test - Connecting and Using the New E2649-66405 Droop/Drop Test Fixture**

- **1** For 54831B/D and 54832B/D oscilloscopes, use 1165A passive probes. For the 5485XA, 9000A Series, 80000, and 90000A Series oscilloscopes, use E2697A high- impendance converter with 10:1 passive probes, or 1156A active probes. The picture after Step 12 shows the connection setup.
- **2** Click on the **Set Up** tab and check the **New DroopDrop Fixture** box. Also click on the **Droop Drop Ports** button and select the test ports you want to use on the fixture. Select either **Hub** or **Host** as your **Device Test Point**.

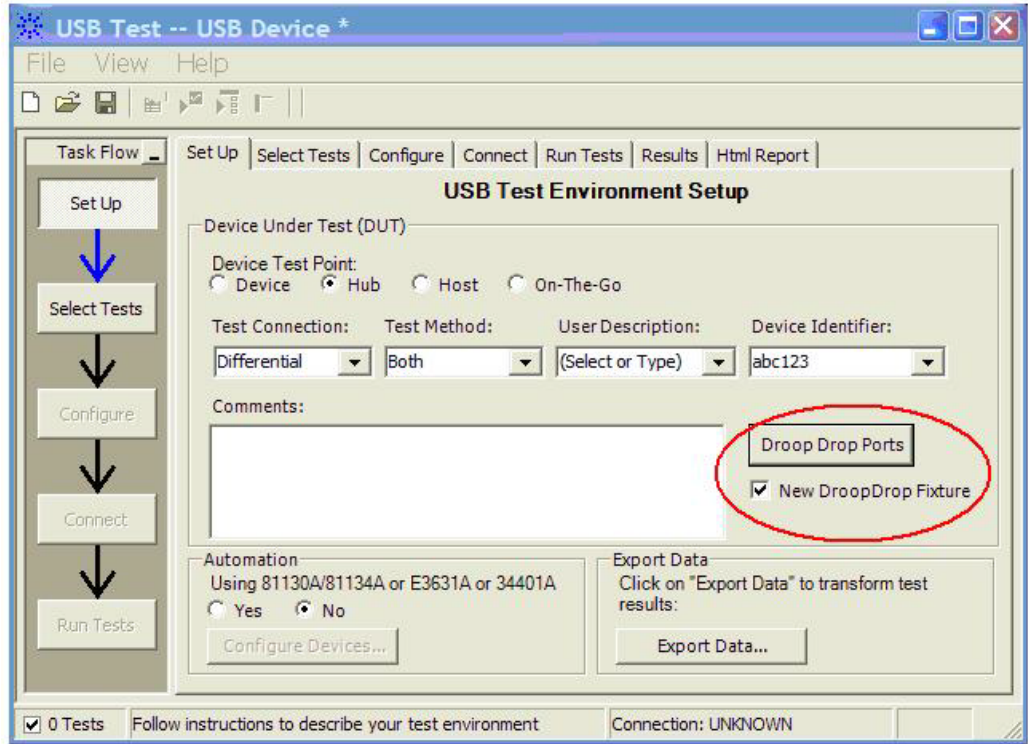

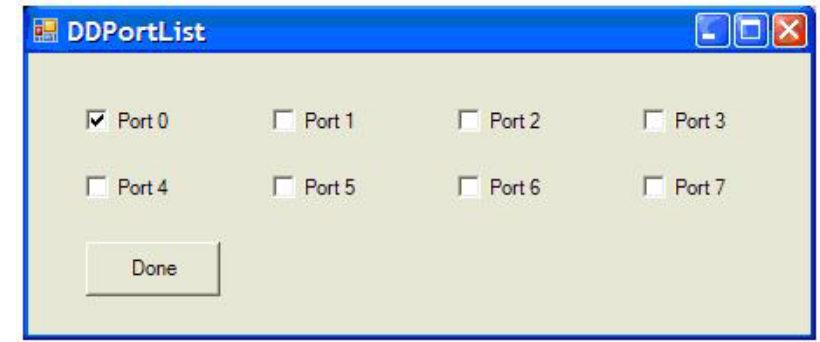

- **3** Under the Select Tests tab, check the box next to Droop/Drop Test.
- **4** Click on the Configure tab and scroll to the bottom of the left pane. There will be several listings under the Droop/Drop Test entry that allow you to configure your tests. Set these to the appropriate values for your specific testing conditions.
- **5** The new E2649- 66405 Droop/Drop test fixture supports both manual and automatic testing. Manual testing requires you to adjust the settings on the test fixture manually while automatic testing allows the application to walk you through the testing procedure. The following instructions will be for manual testing as the application will instruct you on how to use automatic testing.

#### **7 Low and Full Speed Tests**

- **6** To configure the fixture for drop testing, switch S5 to the drop mode position.
- **7** Select the 100 mA current load by using the S4 switch.
- **8** Press and hold S1 until the 7- segment LED test port indicator lights up. The test fixture is now turned on.
- **9** U7 will illuminate with a zero, indicating the initial state. This allows you to make the  $V_{no~load}$  measurement for port 0.
- **10** Select the port under test by pressing either the S2 (switches to the test port on the left) or S1 (switched to the test port on the right).
- **11** After you have measured  $V_{no\_load}$ , press S1 and while holding it down, press S2. This allows you to make the  $V_{load}$  measurement.
- **12** To exit manual mode, press S2 and while holding it down, press S1. All of the LEDs will go off.

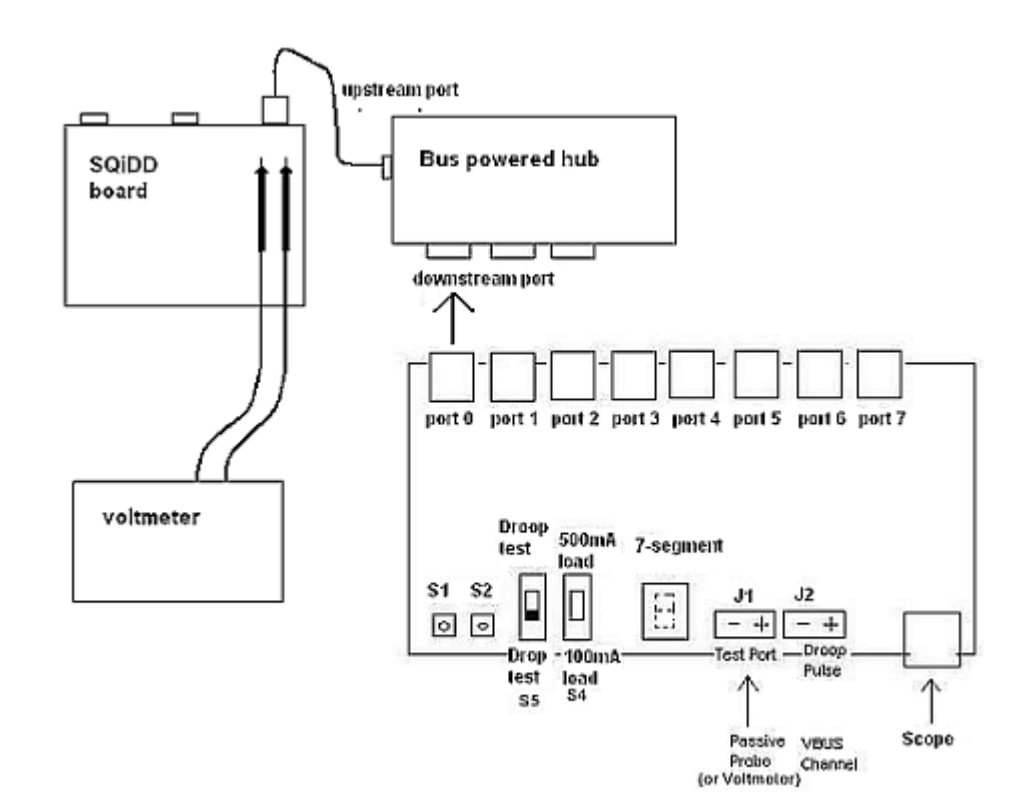

### **Droop Test -Connecting and Using the New E2649-66405 Droop/Drop Test Fixture**

- **1** For 54831B/D and 54832B/D oscilloscopes, use 1165A passive probes. For the 5485XA, 80000, and 90000A Series oscilloscopes, use E2697A high- impendance converter with 10:1 passive probes, or 1156A active probes.
- **2** Click on the **Set Up** tab and check the **New DroopDrop Fixture** box. Also click on the **Droop Drop Ports** button and select the test ports you want to use on the fixture. Select either **Hub** or **Host** as your **Device Test Point**.

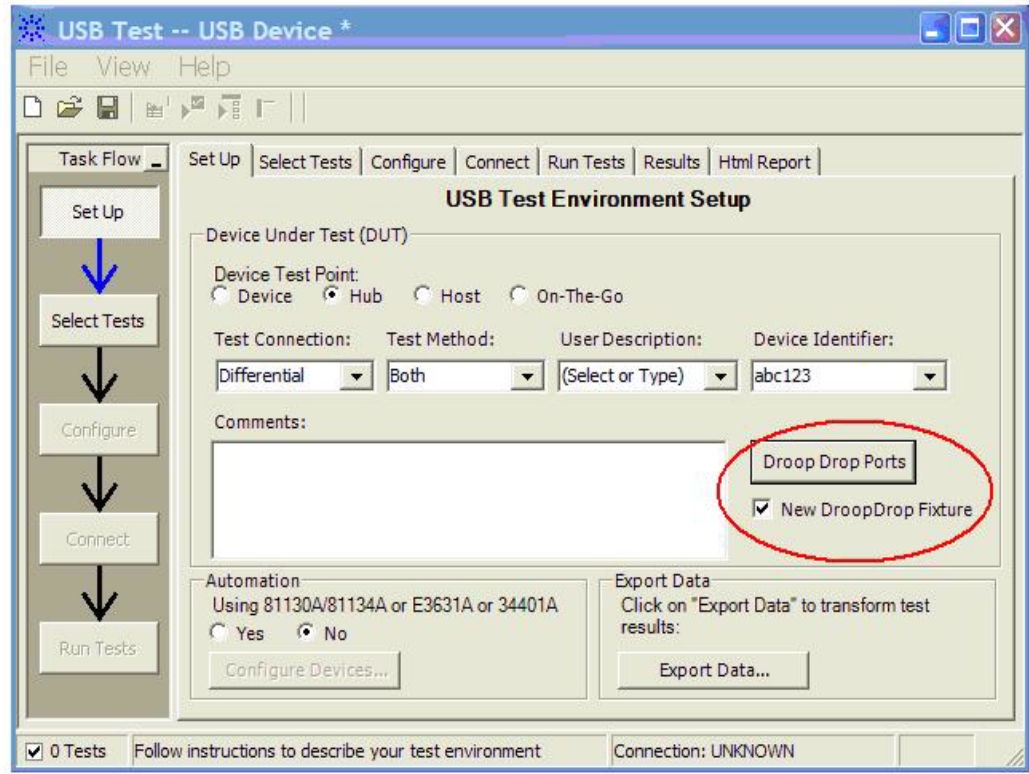

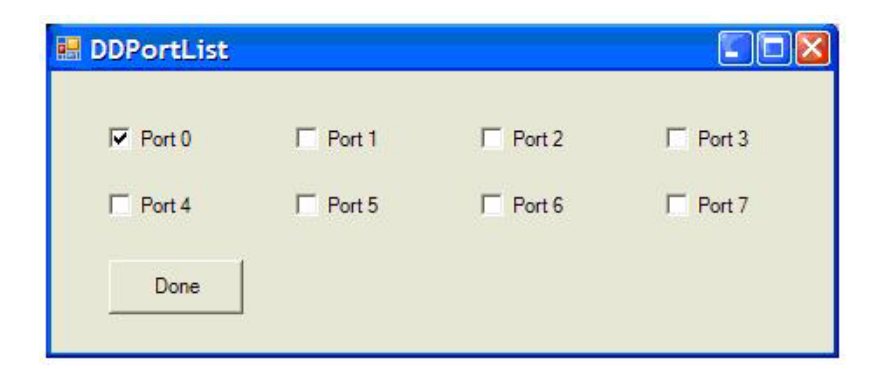

- **3** Under the Select Tests tab, check the box next to Droop/Drop Test.
- **4** Click on the Configure tab and scroll to the bottom of the left pane. There will be several listings under the Droop/Drop Test entry that allow you to configure your tests. Set these to the appropriate values for your specific testing conditions.
- **5** The new E2649- 66405 Droop/Drop test fixture supports both manual and automatic testing. Manual testing requires you to adjust the settings on the test fixture manually while automatic testing allows the application to walk you through the testing procedure. The following instructions will be for manual testing as the application will instruct you on how to use automatic testing.
- **6** To configure the fixture for droop testing, switch S5 to the droop mode position.
- **7** Select the 100 mA current load by using the S4 switch.
- **8** Press and hold S1 until the 7- segment LED test port indicator lights up. This turns the test fixture on.
- **9** All of the port LEDs will be lit up, but the Port 1 LED will be blinking. This indicates that Port 1 is the Droop port. Port 0 will be the test port (indicated by the number 0 illuminated on the 7- segment LED test port indicator).
- **10** Press S2 to increase Droop test port sequence (0 & 1, 1 & 2, ...) or press S1 to reverse the Droop test port sequence  $(2 \& 1, 1 \& 0, ...)$ . The port under test is always indicated by the 7- segment LED test port indicator while the Droop port is indicated by a blinking LED (see picture below)

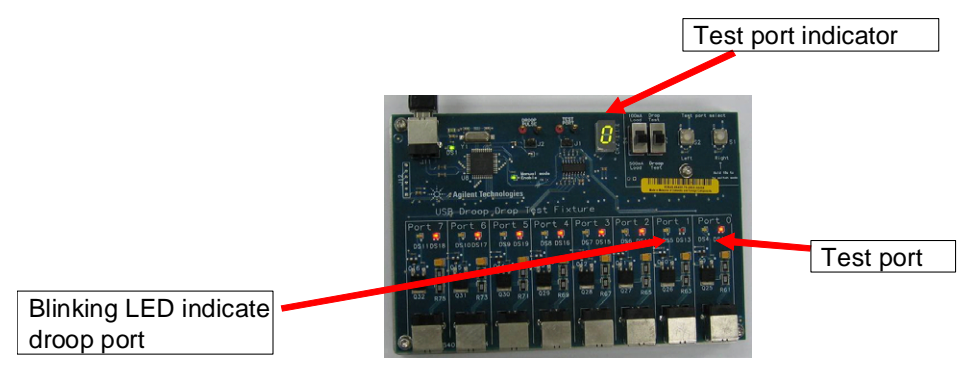

**11** To exit manual mode, press S2 and while holding it down, press S1. All of the LEDs will go off.

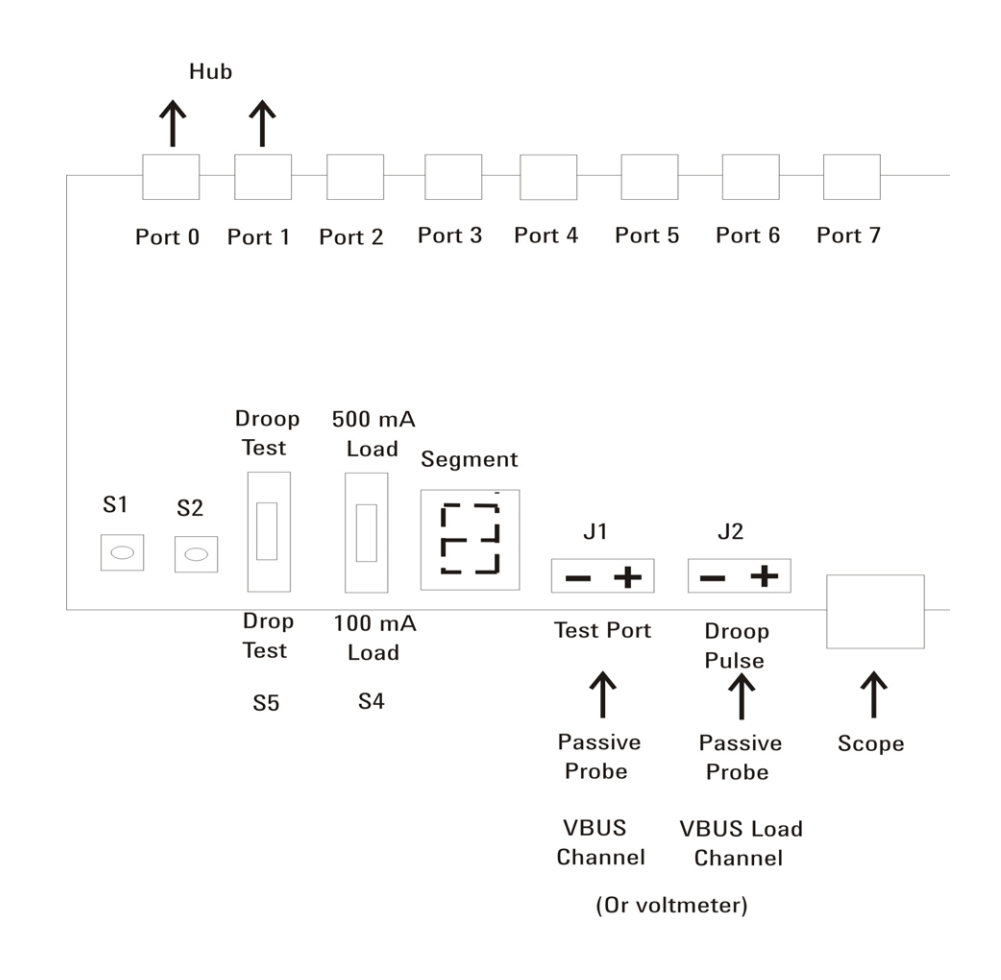

### **Connecting the Equipment (if you do not have the E2649-66405 Droop/Drop Test Fixture)**

The USB automated test application will prompt you to perform these connection steps:

- **1** For 54831B/D and 54832B/D oscilloscopes, use 1165A passive probes. For the 5485XA, 80000 and 90000A Series oscilloscpes, use E2697A high- impedance converter with 10:1 passive probes, or 1156A active probes.
- **2** Connect 100mA load boards to all but the adjacent port on the bus- powered hub under test. Connect the SQiDD board to the hub/host port under test prior to connecting the load board .
- **3** Attach the passive probes to the oscilloscope's Channel 1 and Channel 2 inputs.

#### **7 Low and Full Speed Tests**

- **4** Connect the Channel 1 probe to Vbus on the SQiDD board with the probe's ground to GND on one of the 100mA load boards. This is the port under test.
- **5** Connect the Channel 2 probe to the Vbus test point on the load board connected adjacent to the USB port to be measured. This provides the oscilloscope trigger.

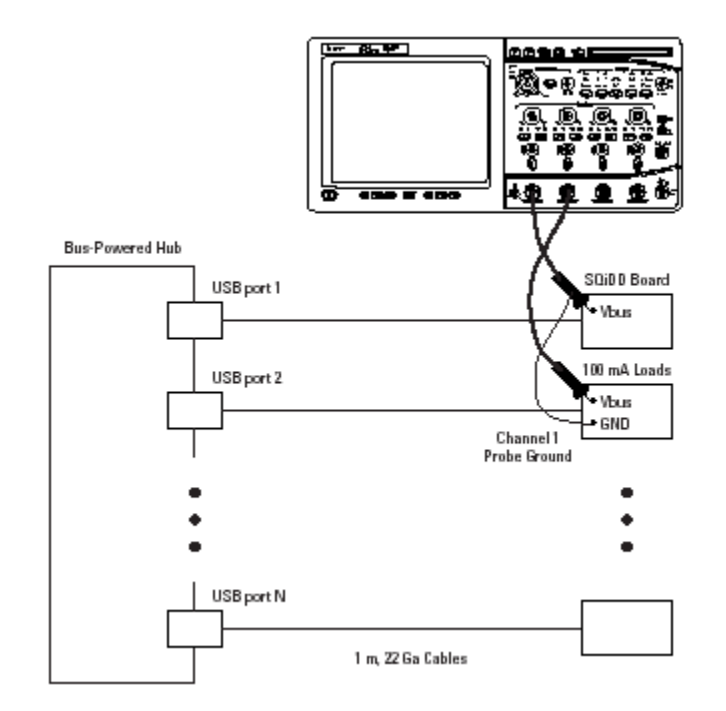

**6** Check **I have completed these instructions**.

### **Running the Tests**

**1** Click **Run Tests**.

### **Test Instructions**

The USB automated test application will prompt you to perform these steps:

- **1** For 54831B/D and 54832B/D oscilloscopes, use 1165A passive probes. For the 5485XA, 80000 and 90000A Series oscilloscpes, use E2697A high- impedance converter with 10:1 passive probes, or 1156A active probes.
- **2** Connect 100 mA load boards to all but the adjacent port on the bus- powered hub under test. Connect the SQiDD board to the hub/host port under test prior to connecting the load board .
- **3** Attach the passive probes to the oscilloscope's Channel 1 and Channel 2 inputs.
- **4** Connect the Channel 1 probe to Vbus on the SQiDD board with the probe's ground to GND on one of the 100 mA load boards. This is the port under test.
- **5** Connect the Channel 2 probe to the Vbus test point on the load board connected adjacent to the USB port to be measured. This provides the oscilloscope trigger.

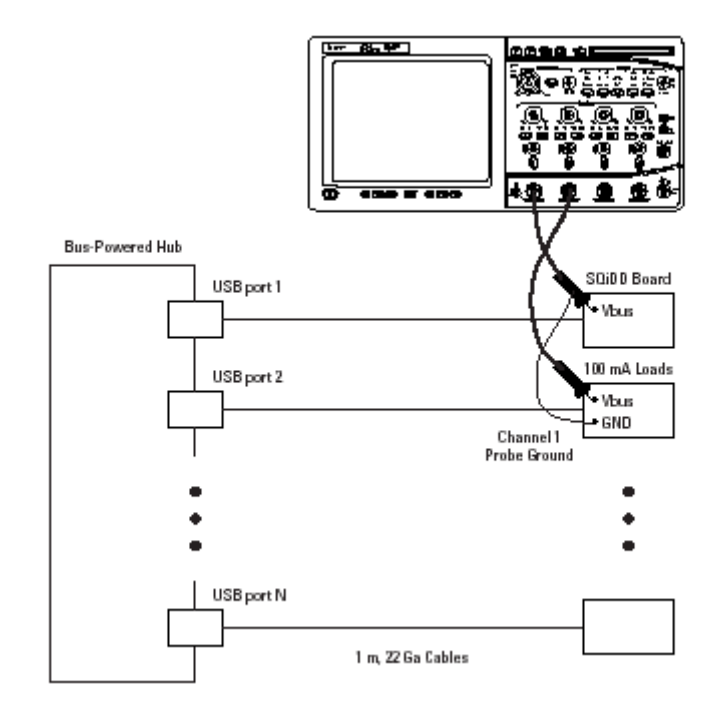

**6** Click **OK** to close the Test Instructions dialog.

### **Viewing Test Results**

**1** When the Testing Complete dialog appears, click **OK**. The Results tab shows the test results.

### <span id="page-205-0"></span>**Inrush Current Test**

### **Equipment Used**

| <b>Quantity</b> | <b>Item</b>                 | <b>Description/Model</b>                                                                                                    |
|-----------------|-----------------------------|----------------------------------------------------------------------------------------------------|
| 1               | Oscilloscope                | Agilent 5485xA Series, 80000 or 90000A Series, 54831B/D,<br>or 54832B/D                                                                                                    |
|                 | <b>Current probe</b>        | For 5485x, 80000 and 90000A Series oscilloscopes:<br>• Agilent E2697A high impedance converter, N2774A<br>current probe, and N2775A power supply<br>For 54831B/D and 54832B/D oscilloscopes:<br>• Agilent 1147A |
| 1               | Digital Multimeter<br>(DMM) | Agilent 34401A or equivalent                                                                                                    |
| 1               | SQiDD board                 | Agilent E2646A/B                                                                                                    |
| 1               | USB self-powered hub        | Any listed on USB-IF web site                                                                                                    |
|                 | 1 meter USB cable           | Any listed on USB-IF web site                                                                                                    |

**Table 36** Equipment Used in Inrush Current Test

## **Selecting the Tests**

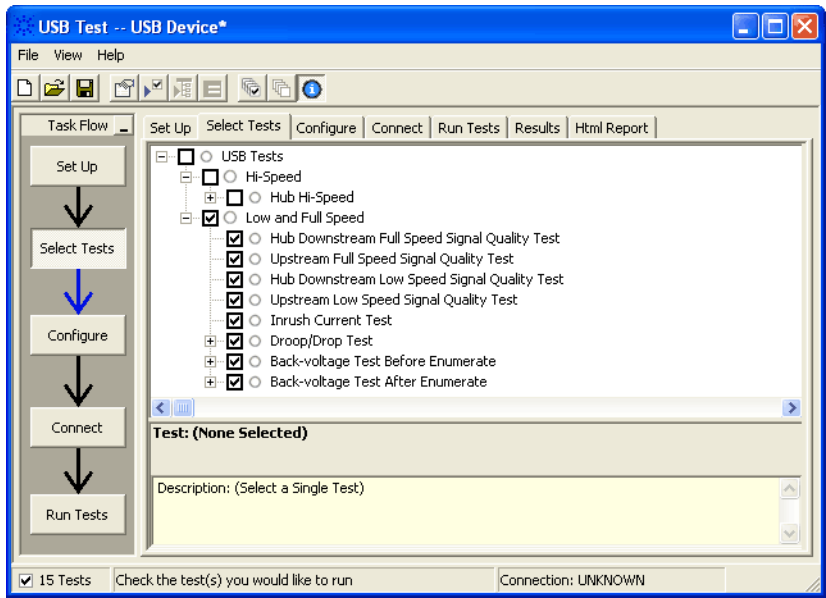

### **Configuring the Tests**

### **Connecting the Equipment**

The USB automated test application will prompt you to perform these connection steps:

**1** Attach the current probe:

For the 9000 Series oscilloscope, attach the 1147A current probe to the oscilloscope's Channel 4 input.

For the 90000 Series oscilloscope:

- **a** Attach the E2697A high- impedance connector to the Channel 4 input.
- **b** Attach the N2774A current probe to the E2697A.
- **c** Attach the N2775A power supply to the N2774A.
- **d** Choose the **Setup > Channel 4 > Probes > Configure Probing System** command and select "Connect 0.1V/A Current Probe".
- **2** Zero the current probe.

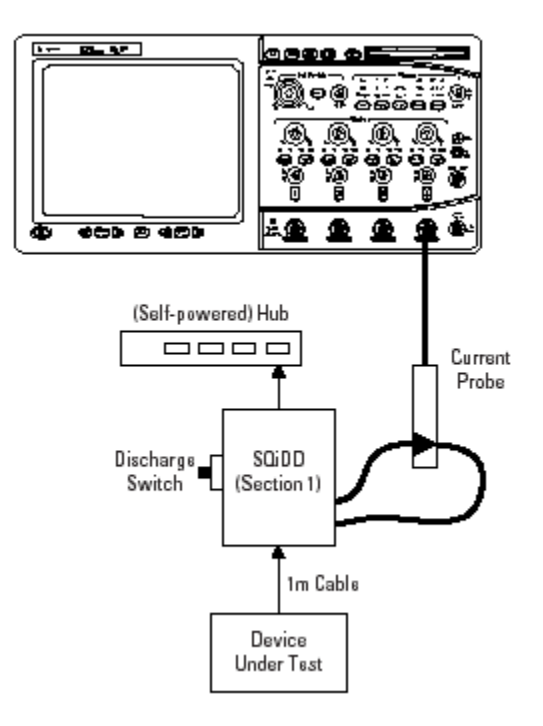

**3** Check **I have completed these instructions**.

### **Running the Tests**

**1** Click **Run Tests**.

### **Test Instructions, Part 1**

The USB automated test application will prompt you to perform these steps:

- **1** Attach the current probe to the current loop on the SQiDD board with the arrow on the probe toward the device under test.
- **2** Attach the device under test to the SQiDD board.
- **3** Place the switch on the SQiDD board to the discharge position (opposite the ON position) .
- **4** Disconnect the device under test from the SQiDD board.
- **5** Place the switch on the SQiDD board to the ON position.
- **6** Click **OK** to close the Test Instructions dialog.

### **Test Instructions, Part 2**

The USB automated test application will prompt you to perform these steps:

- **1** Re- connect the device under test to the SQiDD board in order to capture the inrush current waveform.
- **2** Click **OK** to close the Test Instructions dialog.

### **Viewing Test Results**

**1** When the Testing Complete dialog appears, click **OK**.

The Results tab shows the test results.

### <span id="page-208-0"></span>**Signal Integrity Test**

### **Host Downstream Signal Quality Test**

#### **Host Low Speed Test**

#### **Equipment Used**

**Table 37** Equipment Used in Host Downstream Low Speed Signal Quality Test

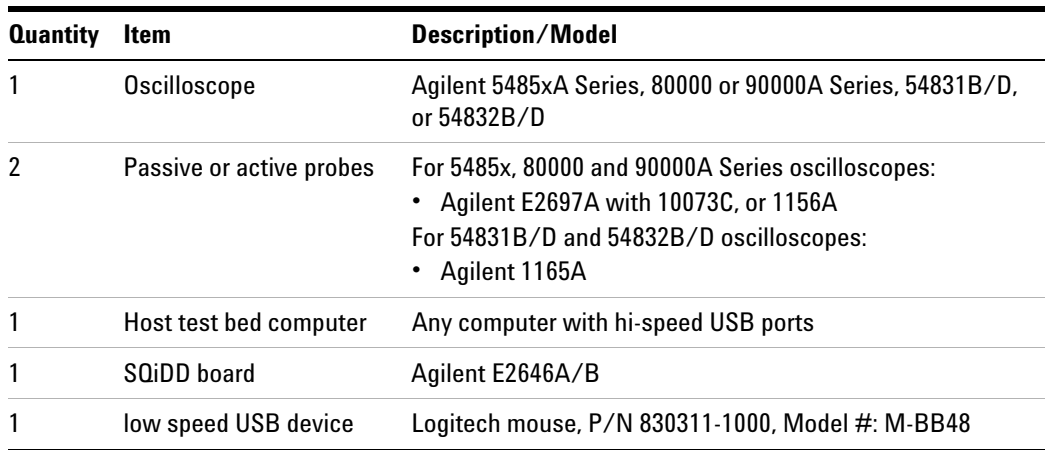

#### **Selecting the Tests**

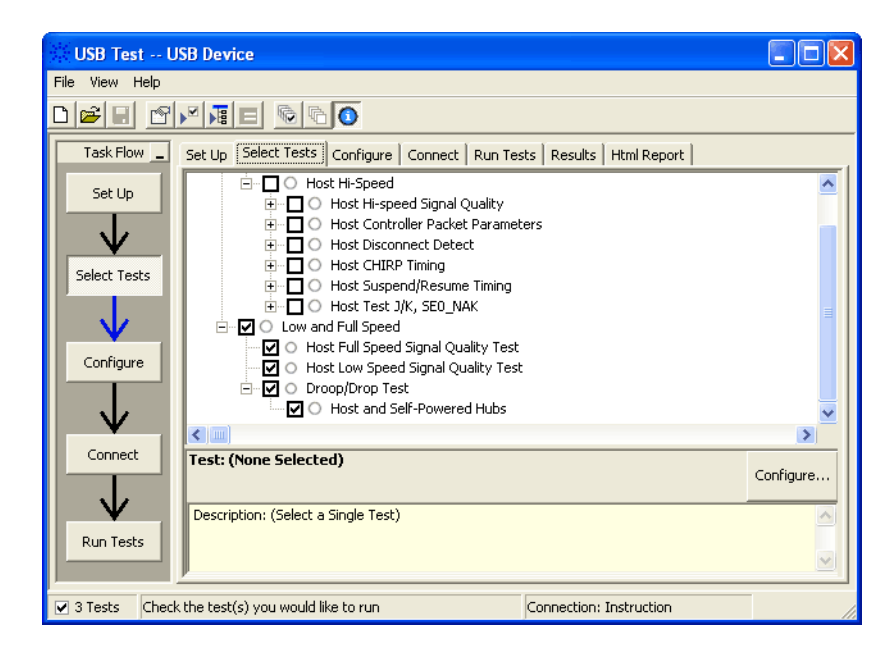

**Configuring the Tests** Make sure you set the Test Type configuration option to "Low- Speed Near End" before running the test.

**Connecting the Equipment** The USB automated test application will prompt you to perform these connection steps:

- **1** For 54831B/D and 54832B/D oscilloscopes, use 1165A passive probes. For the 5485XA, 80000 and 90000A Series oscilloscpes, use E2697A high- impedance converter with 10:1 passive probes, or 1156A active probes.
- **2** Attach the passive probes to the oscilloscope's Channel 3 and Channel 2 inputs.
- **3** Attach the SQiDD board to the root hub on the host under test.
- **4** Attach a low speed device to the same section of the SQiDD board. If the section has a switch, it should be set to ON.
- **5** Connect the oscilloscope Channel 2 probe to D- probe point on the SQiDD board. Connect the oscilloscope Channel 3 probe to the D+ probe point on the SQiDD board.
- **6** Exit the HS Electrical Test Tool if you have previously launched it.

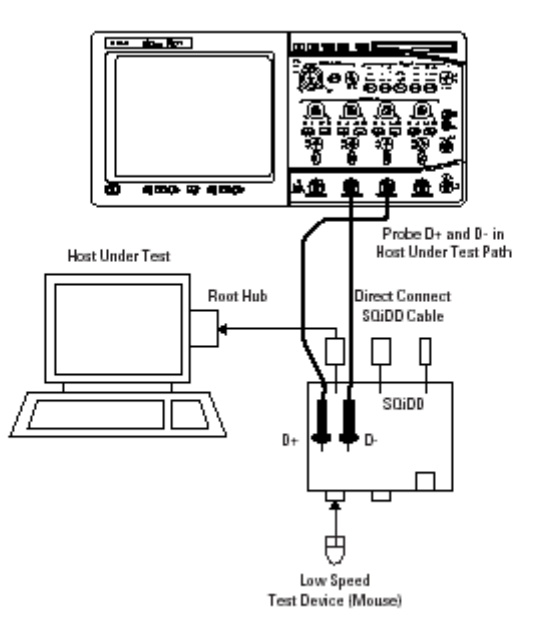

**7** Check **I have completed these instructions**.

### **Running the Tests**

**1** Click **Run Tests**.

### **Viewing Test Results**

**1** When the Testing Complete dialog appears, click **OK**.

The Results tab shows the test results.

### **Host Full Speed Test**

### **Equipment Used**

**Table 38** Equipment Used in Host Downstream Full Speed Signal Quality Test

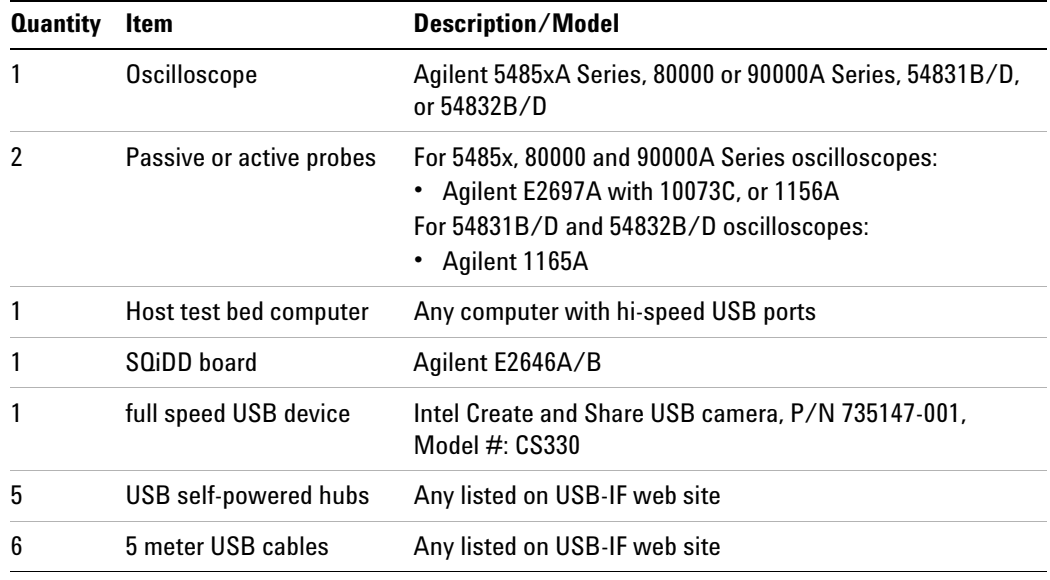

#### **Selecting the Tests**

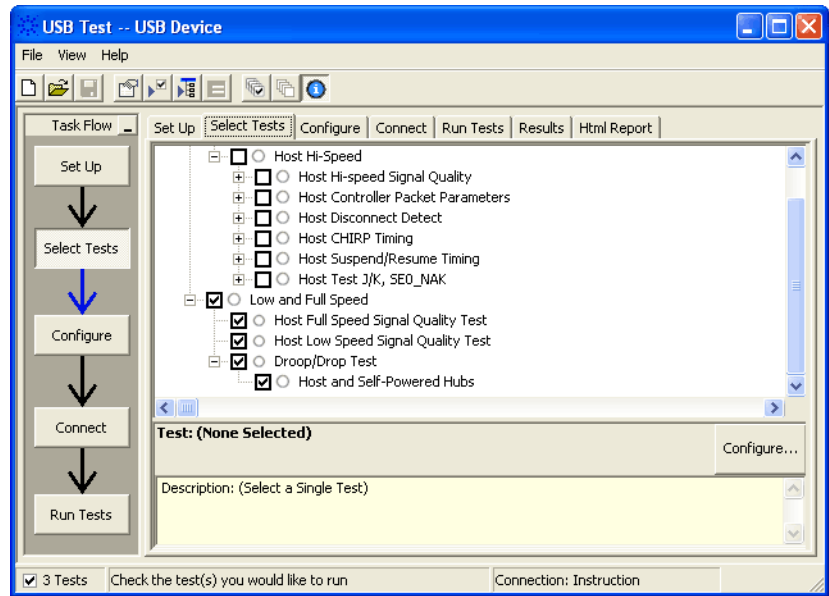

**Connecting the Equipment** The USB automated test application will prompt you to perform these connection steps:

- **1** For 54831B/D and 54832B/D oscilloscopes, use 1165A passive probes. For the 5485XA, 80000 and 90000A Series oscilloscpes, use E2697A high- impedance converter with 10:1 passive probes, or 1156A active probes.
- **2** Attach the passive probes to the oscilloscope's Channel 3 and Channel 2 inputs.
- **3** Attach the SQiDD board to the root hub on the host under test.
- **4** Attach 5 self- powered hubs and a full- speed device to the same section of the SQiDD board. If the section has a switch, it should be set to ON. Hub #1 has to be a full- speed hub and hub #2 a Hi- speed hub. The other hubs can be either full speed or hi- speed hubs.

NOTE Placing a full speed and/or a high-speed device downstream of a full speed hub forces both to operate in full speed mode.

- **5** Connect the oscilloscope Channel 2 probe to D- probe point of the device under test portion. Connect the oscilloscope Channel 3 probe to the D+ probe point of the device under test portion.
- **6** Exit the HS Electrical Test Tool if you have previously launched.

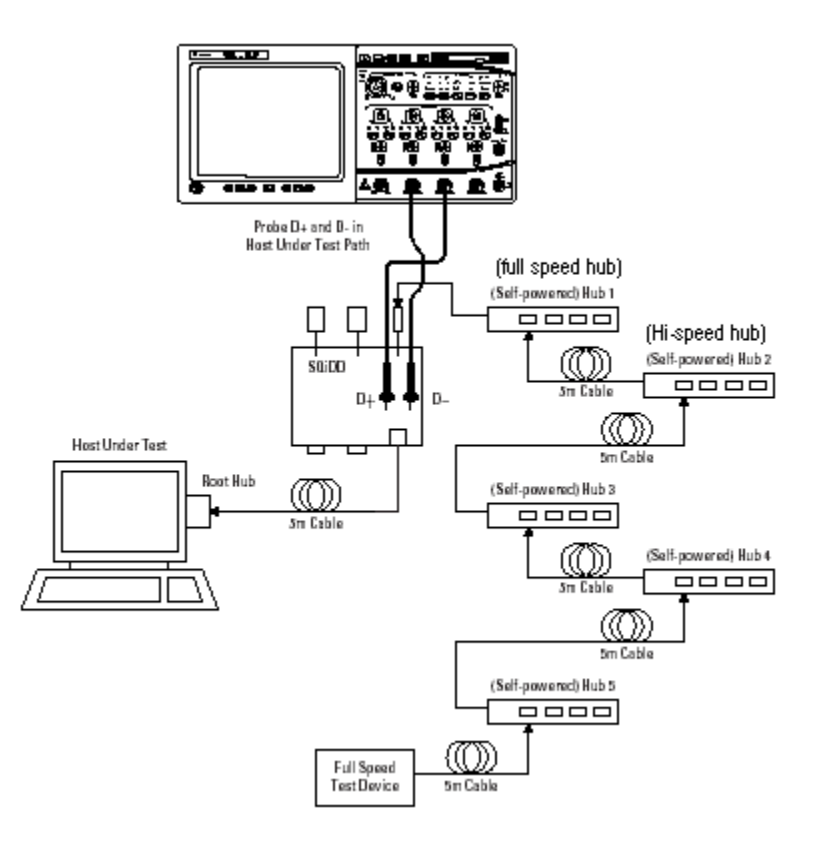

**7** Check **I have completed these instructions**.

### **Running the Tests**

**1** Click **Run Tests**.

### **Viewing Test Results**

**1** When the Testing Complete dialog appears, click **OK**.

The Results tab shows the test results.

### **Hub Downstream Signal Quality Test**

### **Hub Downstream Low Speed Test**

### **Equipment Used**

### **Table 39** Equipment Used in Hub Downstream Low Speed Signal Quality Test

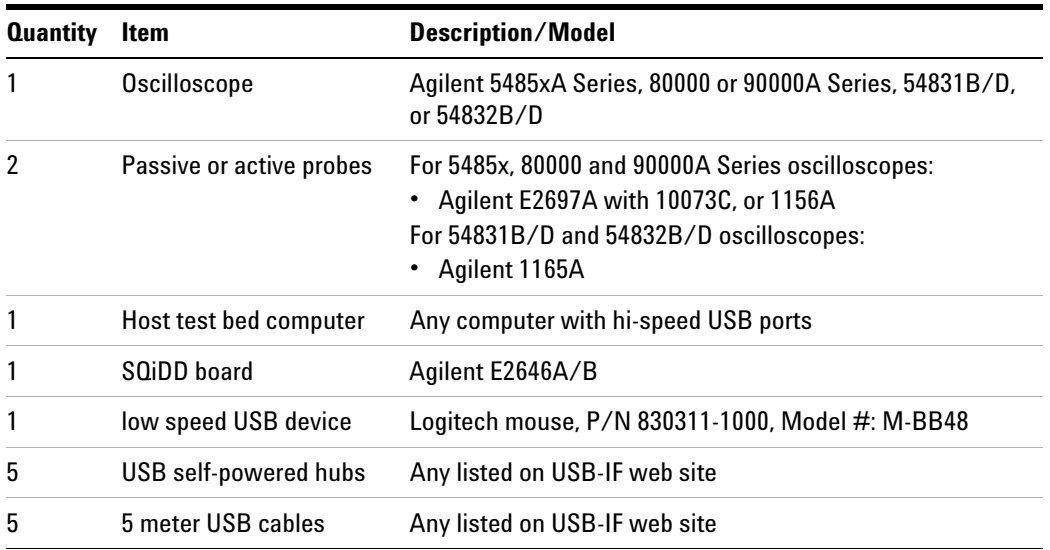

### **Selecting the Tests**

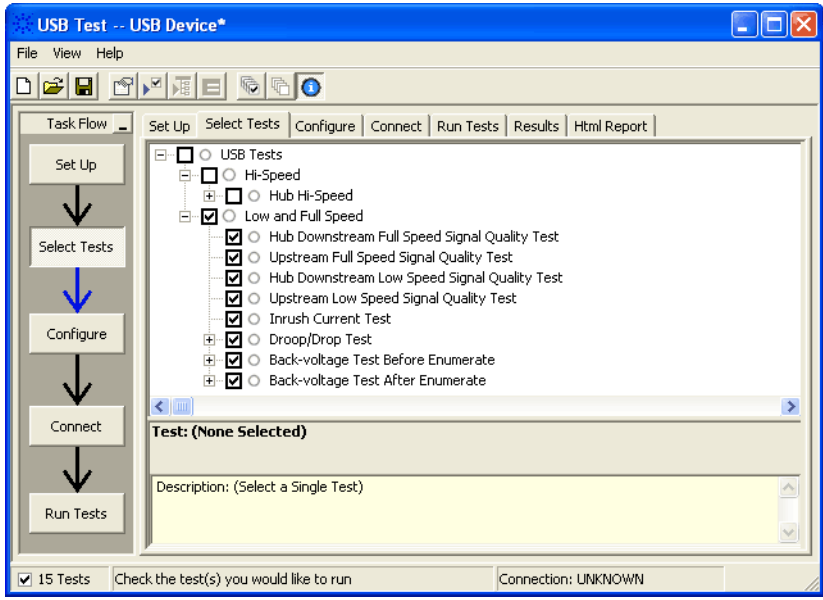

**Configuring the Tests** Make sure you set the Test Type configuration option to "Low- Speed Near End" before running the test.

**Connecting the Equipment** The USB automated test application will prompt you to perform these connection steps:

- **1** For 54831B/D and 54832B/D oscilloscopes, use 1165A passive probes. For the 5485XA, 80000 and 90000A Series oscilloscpes, use E2697A high- impedance converter with 10:1 passive probes, or 1156A active probes.
- **2** Attach the passive probes to the oscilloscope's Channel 3 and Channel 2 inputs.
- **3** Attach the SQiDD board to the hub under test.
- **4** Attach the upstream port of the hub under test to the end of 4 self- powered hubs and a host system. Hub #1 has to be a full speed hub. The other hubs can be either full speed or hi- speed hubs.
- NOTE The best method to capture and analyze low-speed downstream signal quality is to capture both a keep-alive (low speed EOP) if present and a SOF packet. Hubs are required to generate keep-alives when there is full speed traffic and pass them on to low speed devices.
	- **5** Attach a low speed device to the same section of the SQiDD board. If the section has a switch, it should be set to ON.
	- **6** Connect the oscilloscope Channel 2 probe to D- probe point of the device under test portion. Connect the oscilloscope Channel 3 probe to the D+ probe point of the device under test portion.
	- **7** Exit the HS Electrical Test Tool if you have previously launched it.

### **Low and Full Speed Tests**

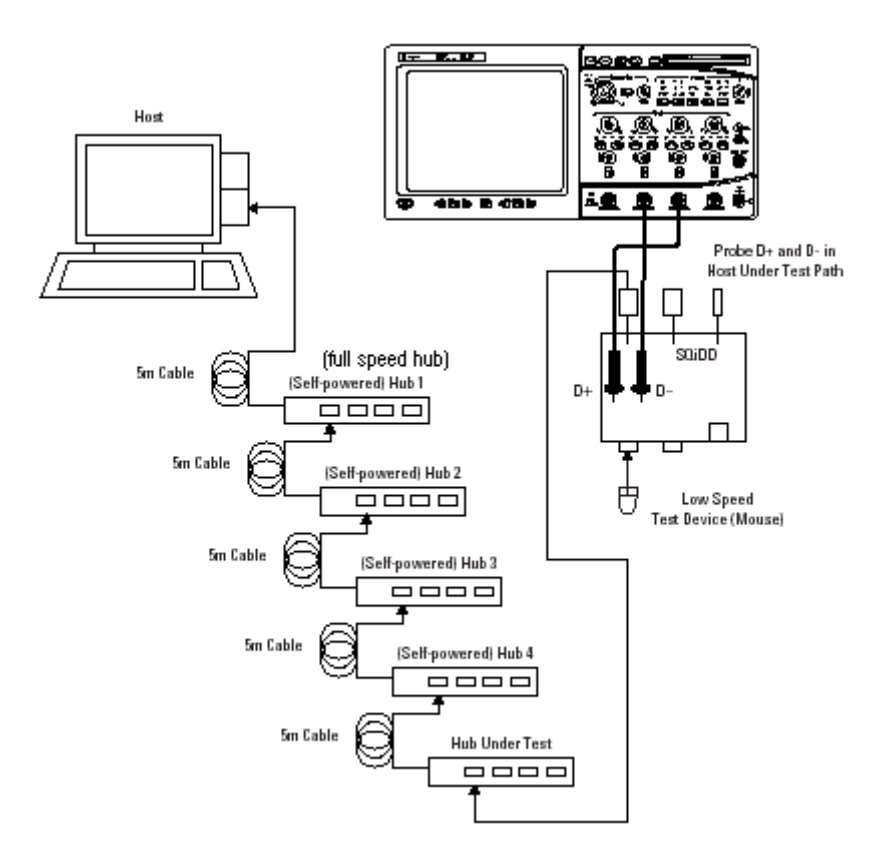

Check **I have completed these instructions**.

### **Running the Tests**

Click **Run Tests**.

#### **Viewing Test Results**

When the Testing Complete dialog appears, click **OK**.

The Results tab shows the test results.
### **Hub Downstream Full Speed Test**

### **Equipment Used**

**Table 40** Equipment Used in Hub Downstream Full Speed Signal Quality Test

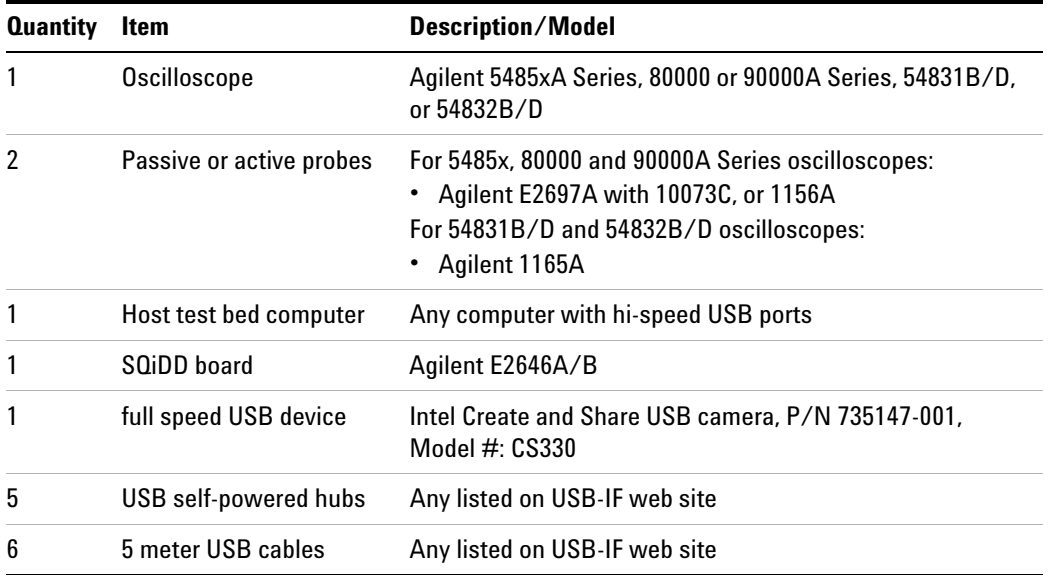

### **Selecting the Tests**

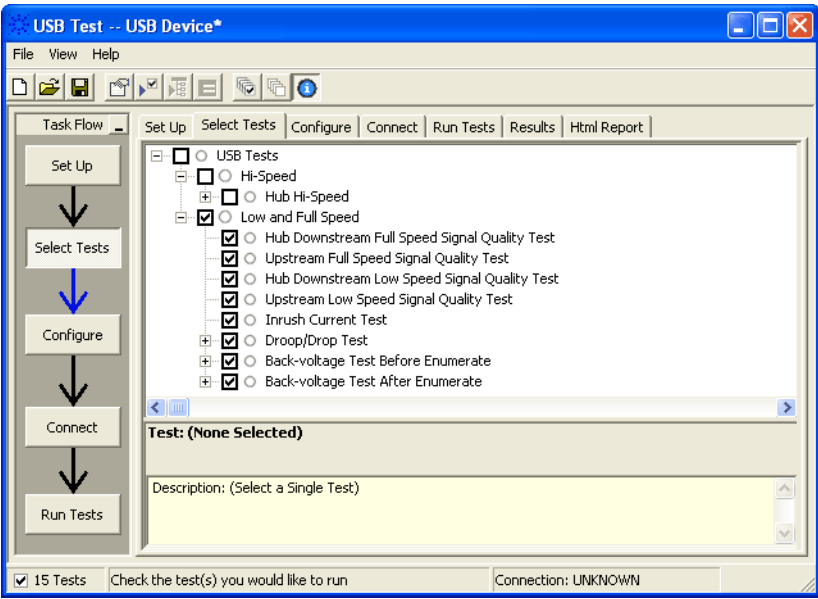

**Connecting the Equipment** The USB automated test application will prompt you to perform these connection steps:

- **1** For 54831B/D and 54832B/D oscilloscopes, use 1165A passive probes. For the 5485XA, 80000 and 90000A Series oscilloscpes, use E2697A high- impedance converter with 10:1 passive probes, or 1156A active probes.
- **2** Attach the passive probes to the oscilloscope's Channel 3 and Channel 2 inputs.
- **3** Attach the SQiDD board to the hub under test.
- **4** Attach the upstream port of the hub under test to the end of 4 self- powered hubs and a host system. Hub #1 has to be a full- speed hub and hub #2 a Hi- speed hub. The other hubs can be either full speed or hi- speed hubs.

### NOTE Placing a full speed and/or a high-speed device downstream of a full speed hub forces both to operate in full speed mode.

- **5** Attach a full speed device to the same section of the SQiDD board. If the section has a switch, it should be set to ON.
- **6** Connect the oscilloscope Channel 2 probe to D- probe point of the device under test portion. Connect the oscilloscope channel Channel 3 probe to the D+ probe point of the device under test portion.
- **7** Exit the HS Electrical Test Tool if you have previously launched it.

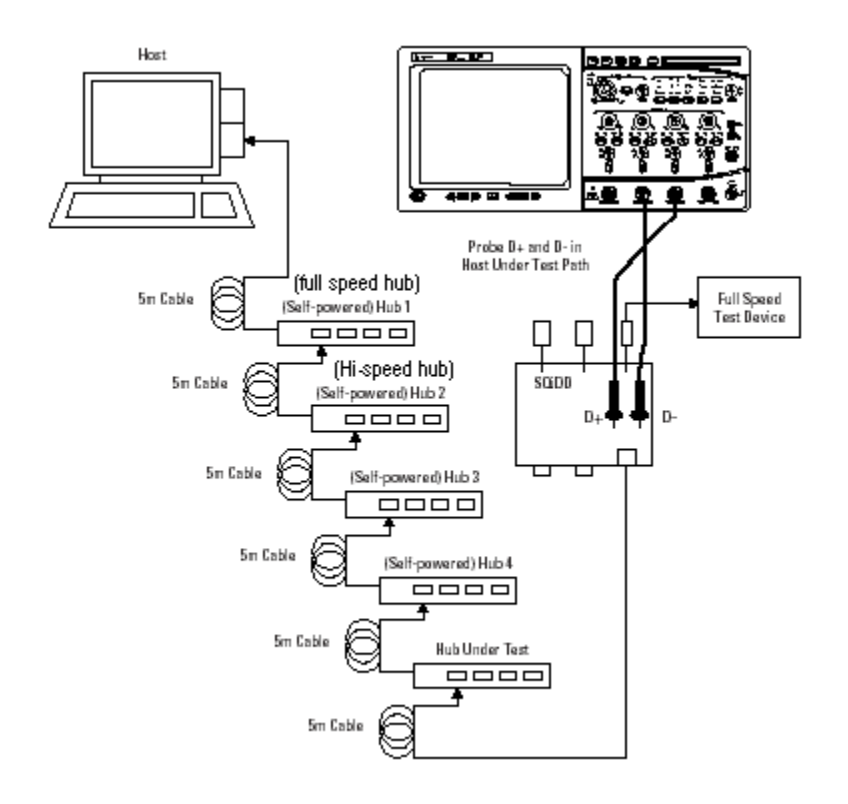

**8** Check **I have completed these instructions**.

### **Running the Tests**

**1** Click **Run Tests**.

### **Viewing Test Results**

**1** When the Testing Complete dialog appears, click **OK**.

The Results tab shows the test results.

# **Upstream Signal Quality Test**

### **Upstream Low Speed Test**

### **Equipment Used**

### **Table 41** Equipment Used in Upstream Low Speed Signal Quality Test

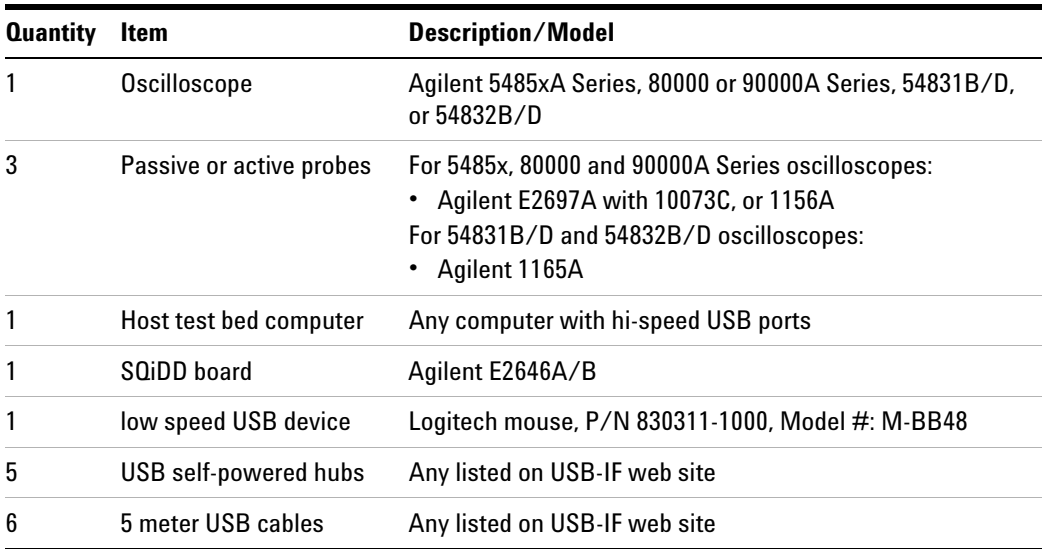

### **Selecting the Tests**

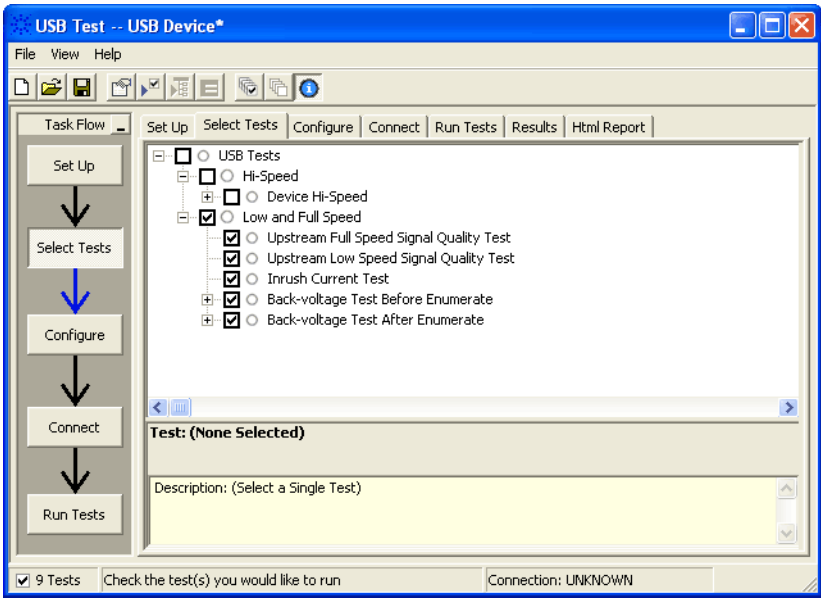

**Configuring the Tests** Make sure you set the Test Type configuration option to "Low- Speed Far End" before running the test.

**Connecting the Equipment** The USB automated test application will prompt you to perform these connection steps:

- **1** For 54831B/D and 54832B/D oscilloscopes, use 1165A passive probes. For the 5485XA, 80000 and 90000A Series oscilloscpes, use E2697A high- impedance converter with 10:1 passive probes, or 1156A active probes.
- **2** Attach the passive probes to the oscilloscope's Channel 2, Channel 3 and Channel 1 inputs.
- **3** Attach the SQiDD board to two USB ports at the end of 5 self- powered hubs and a host system. Hub #1 has to be a hi-speed hub and hub #2 has to be a full speed hub. The rest of the hubs can be either hi- speed or full speed hubs.
- NOTE Placing a full speed and/or a high-speed device downstream of a full speed hub forces both to operate in full speed mode.
	- **4** Attach a low speed device under test to the same section of the SQiDD board. If the section has a switch, it should be set to ON.
	- **5** Attach another low speed device to the adjacent section of the SQiDD board. This is for triggering purposes.
	- **6** Connect the oscilloscope Channel 2 probe to D- probe point of the device under test portion. Connect the oscilloscope Channel 3 probe to the D+ probe point of the device under test portion. Connect the oscilloscope Channel 1 probe to the D- probe point on the adjacent device section of the SQiDD board.

### **7 Low and Full Speed Tests**

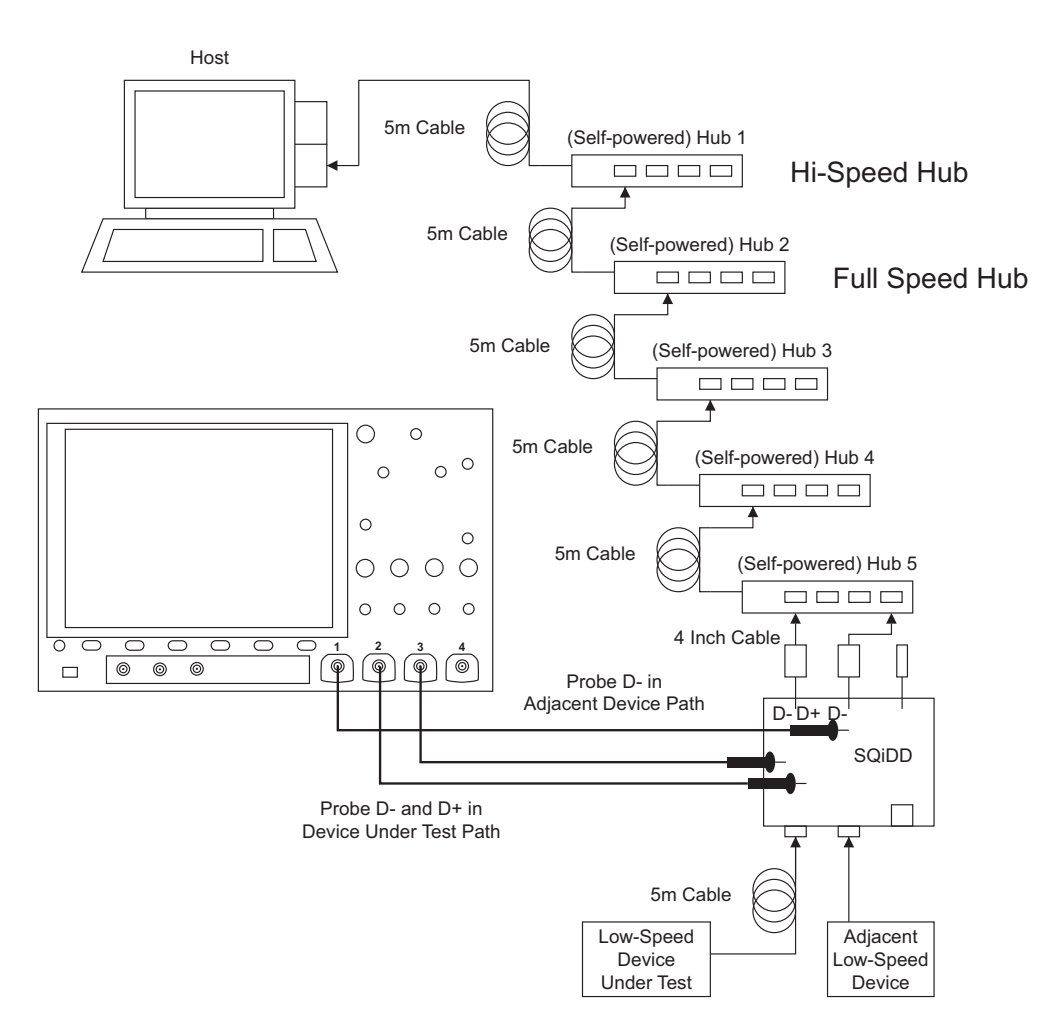

**7** Check **I have completed these instructions**.

### **Running the Tests**

**1** Click **Run Tests**.

### **Test Instructions**

The USB automated test application will prompt you to perform these steps:

**1** Invoke the HS Electrical Test Tool software on the Hi- Speed Electrical Test Bed computer. Select **Device** and click the **[TEST]** button to enter the Device Test menu.

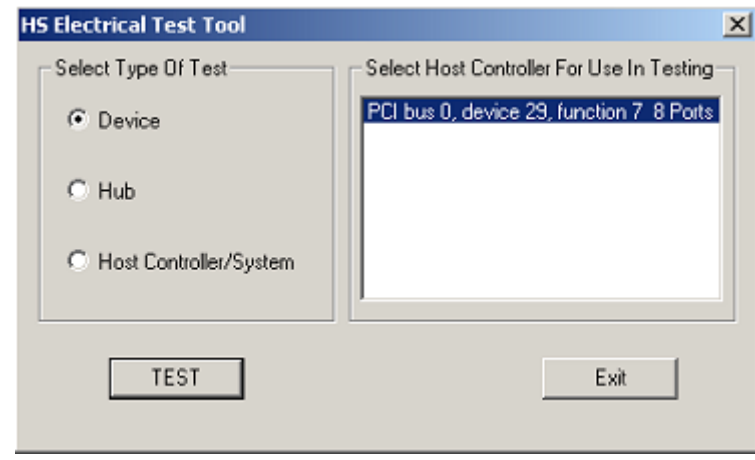

- **2** On the Device Test Menu of the HS Electrical Test Tool software, click **[Enumerate Bus]** once. All devices attached to the host controller should appear in the device enumeration list.
- **3** Highlight the device under test and select **LOOP DEVICE DESCRIPTOR** from the Device Command drop down menu. Click **EXECUTE** once.
- **4** If you do not know which VID/PID belongs to the device under test, unattach the device under test and enumerate the bus once. Then reattach the device under test and enumerate again, this time paying attention to the new device attached.

### **7 Low and Full Speed Tests**

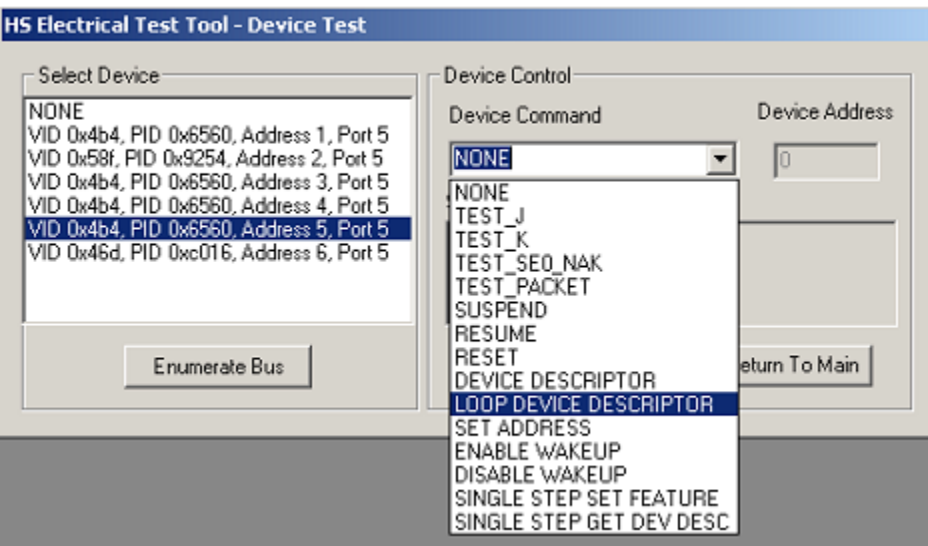

**5** Click **OK** to close the Test Instructions dialog.

### **Viewing Test Results**

**1** When the Testing Complete dialog appears, click **OK**.

The Results tab shows the test results.

### **Upstream Full Speed Test**

### **Equipment Used**

**Table 42** Equipment Used in Upstream Full Speed Signal Quality Test

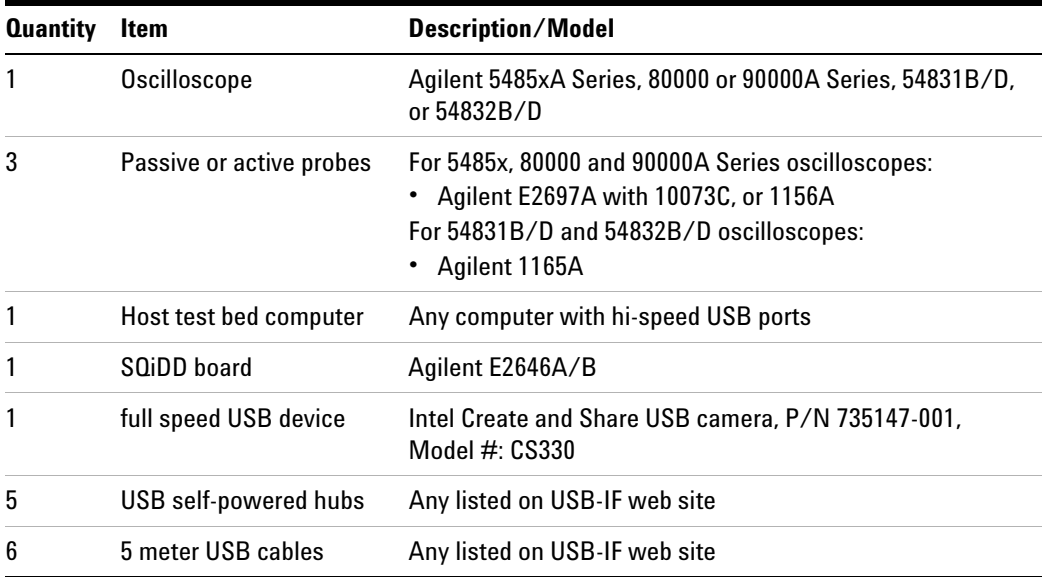

### **Selecting the Tests**

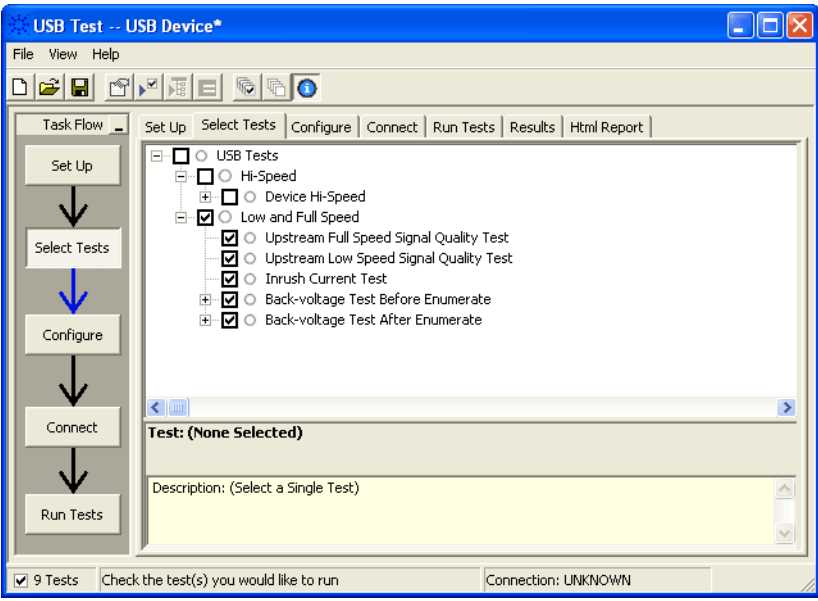

**Connecting the Equipment** The USB automated test application will prompt you to perform these connection steps:

- **1** For 54831B/D and 54832B/D oscilloscopes, use 1165A passive probes. For the 5485XA, 80000 and 90000A Series oscilloscpes, use E2697A high- impedance converter with 10:1 passive probes, or 1156A active probes.
- **2** Attach the passive probes to the oscilloscope's channel Channel 2, Channel 3 and Channel 1 inputs.
- **3** Attach the SQiDD board to two USB ports at the end of 5 self- powered hubs and a host system. Hub #1 has to be a hi-speed hub and hub #2 has to be a full speed hub. The rest of the hubs can be either hi- speed or full speed hubs.

 $N$  O T E Placing a full speed and/or a high-speed device downstream of a full speed hub forces both to operate in full speed mode.

- **4** Attach a full speed device under test to the same section of the SQiDD board. If the section has a switch, it should be set to ON.
- **5** Attach another full speed device to the adjacent section of the SQiDD board. This is for triggering purposes.
- NOTE Use a full-speed hub if device under test has embedded hub function. Otherwise the scope will falsely trigger.
	- **6** Connect the oscilloscope Channel 2 probe to D- probe point of the device under test portion. Connect the oscilloscope Channel 3 probe to the D+ probe point of the device under test portion. Connect the oscilloscope Channel 1 probe to the D+ probe point on the adjacent device section of the SQiDD board.
- $NOTE$  In the Full Speed test, use the USB required length cable:
	- **•** When the device has a standard B-receptacle, use a 5m cable.
	- **•** When the device has a mini-B receptacle, use a 4.5m cable.
	- **•** When the device has a micro-B receptacle, use a 2m cable.
	- **•** If the device has a captive or specific cable, no USB cable is required.

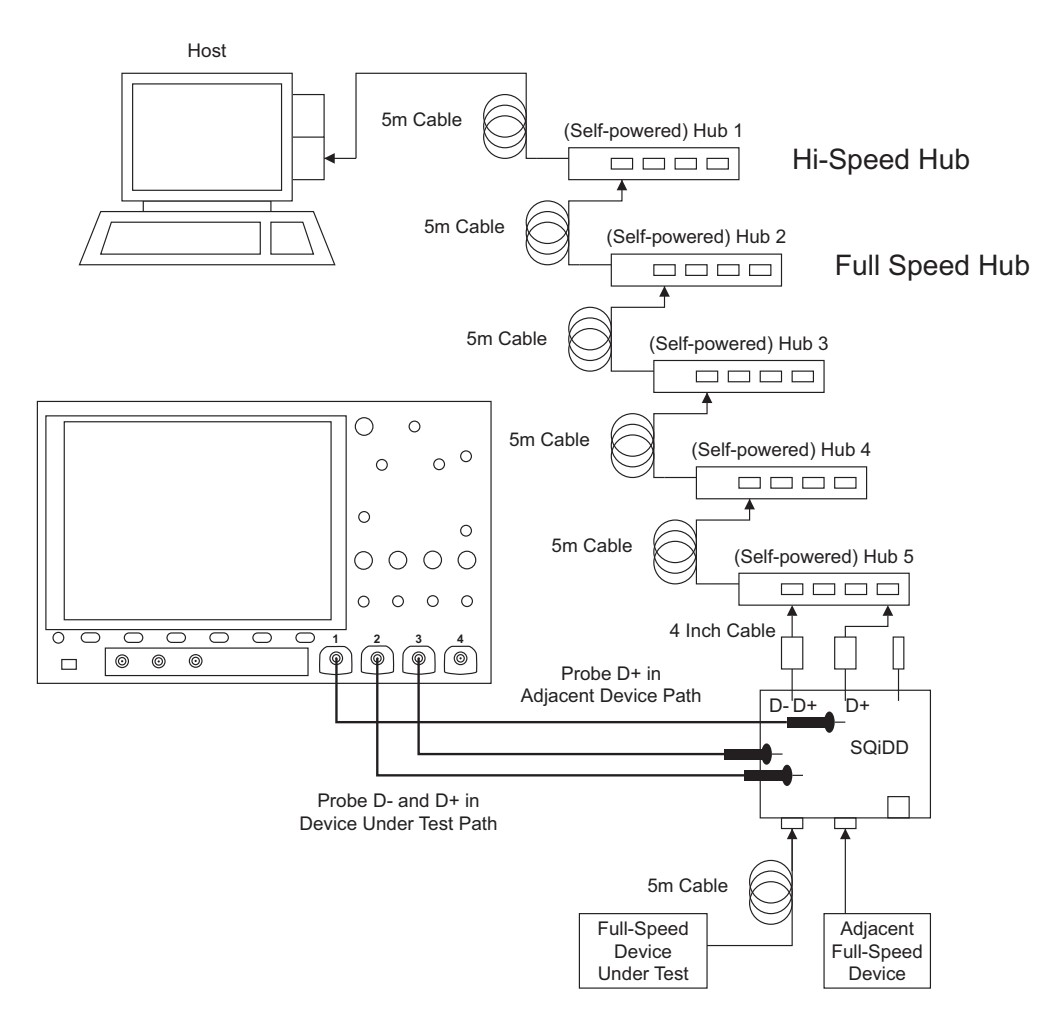

**7** Check **I have completed these instructions**.

### **Running the Tests**

**1** Click **Run Tests**.

### **Test Instructions**

The USB automated test application will prompt you to perform these steps:

**1** Invoke the HS Electrical Test Tool software on the Hi- Speed Electrical Test Bed computer. Select **Device** and click the **[TEST]** button to enter the Device Test menu.

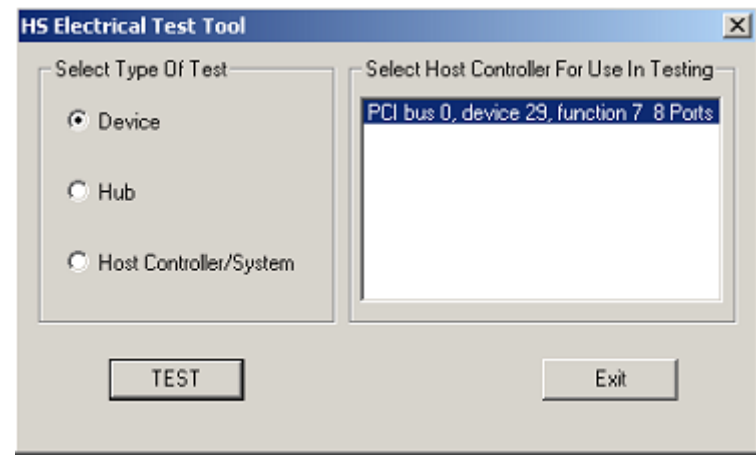

- **2** On the Device Test Menu of the HS Electrical Test Tool software, click **[Enumerate Bus]** once. All devices attached to the host controller should appear in the device enumeration list.
- **3** Highlight the device under test and select **LOOP DEVICE DESCRIPTOR** from the Device Command drop down menu. Click **EXECUTE** once.
- **4** If you do not know which VID/PID belongs to the device under test, unattach the device under test and enumerate the bus once. Then reattach the device under test and enumerate again, this time paying attention to the new device attached.

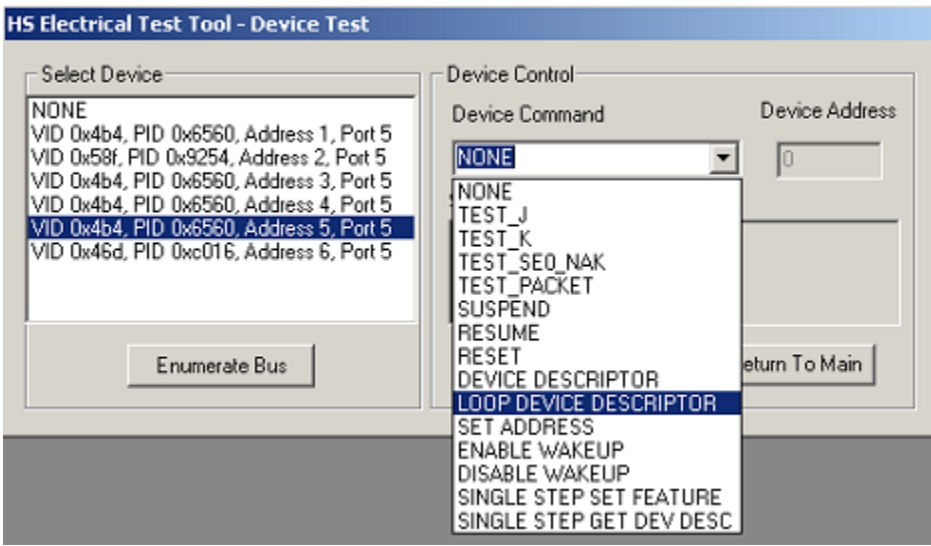

**5** Click **OK** to close the Test Instructions dialog.

### **Viewing Test Results**

**1** When the Testing Complete dialog appears, click **OK**.

The Results tab shows the test results.

# **Back-Voltage Test Before Enumerate**

# **Equipment Used**

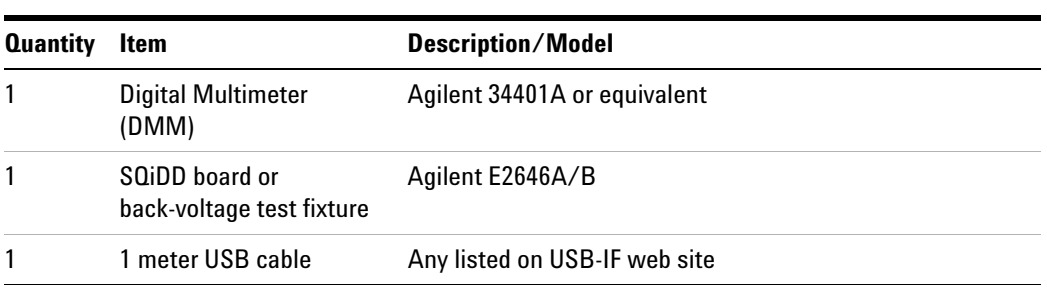

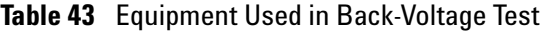

# **Selecting the Tests**

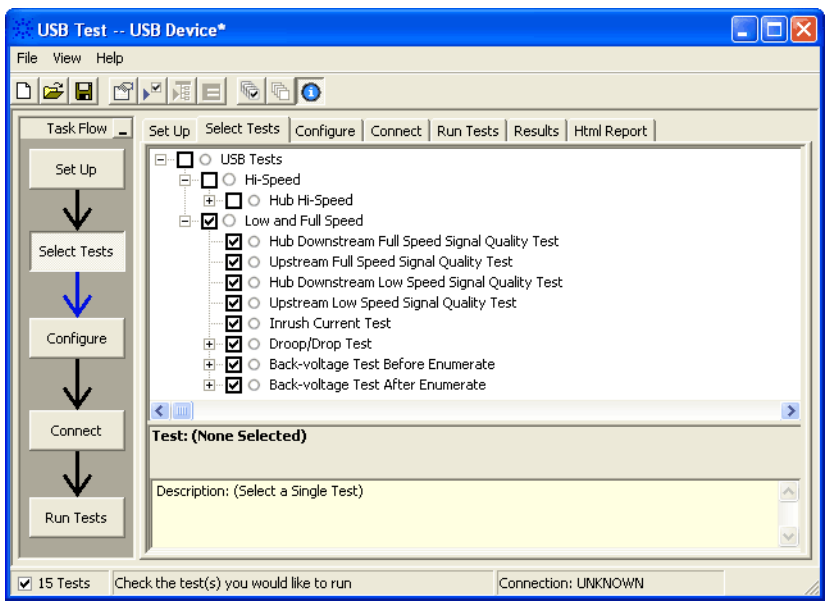

### **Configuring the Tests**

### **Connecting the Equipment**

The USB automated test application will prompt you to perform these connection steps:

**1** Connect power supply to device/hub under test, and connect the device/hub upstream port to the SQiDD board using a known good USB cable.

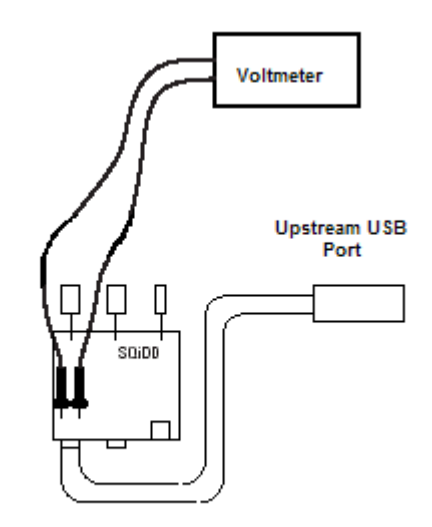

**2** Check **I have completed these instructions**.

### **Running the Tests**

**1** Click **Run Tests**.

### **Test Instructions**

### **VBUS**

The USB automated test application will prompt you to: measure the voltage between Vbus and Gnd on the SQiDD board and record the value.

#### **D+**

The USB automated test application will prompt you to: measure the voltage between D+ and Gnd on the SQiDD board and record the value.

### **D-**

The USB automated test application will prompt you to: measure the voltage between D- and Gnd on the SQiDD board and record the value.

NOTE The SQiDD fixture needs to have 15k ohms connected between:

- **•** Vbus and Gnd.
- **•** D+ and Gnd.
- **•** D- and Gnd.

### **Viewing Test Results**

**1** When the Testing Complete dialog appears, click **OK**.

The Results tab shows the test results.

# **Back-Voltage Test After Enumerate**

### **Equipment Used**

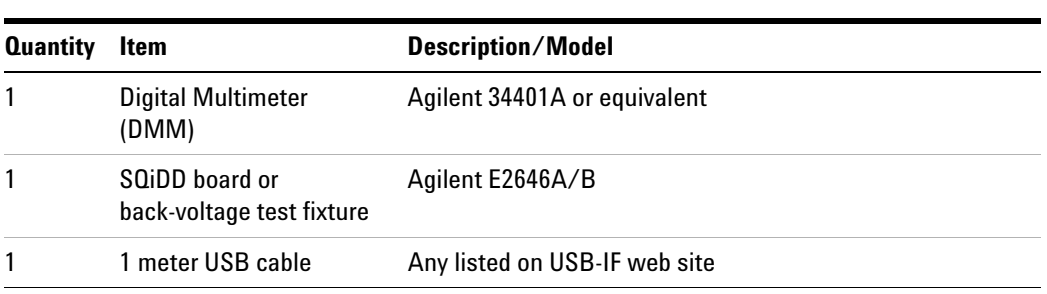

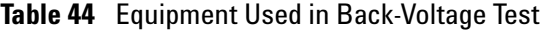

### **Selecting the Tests**

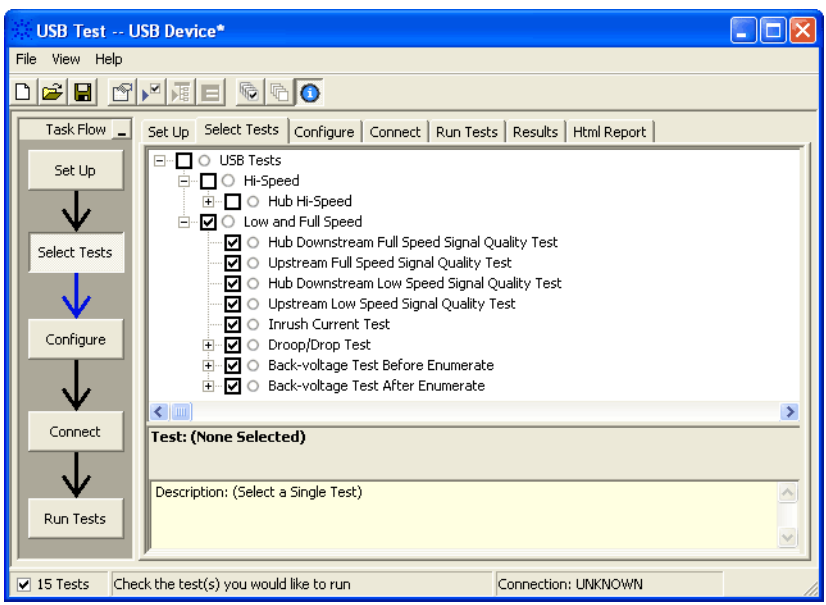

# **Configuring the Tests**

### **Connecting the Equipment**

The USB automated test application will prompt you to perform these connection steps:

**1** Connect power supply to device/hub under test. Plug device/hub under test into a known good host. Verify proper enumeration. Unplug USB

cable from the host. Connect the device/hub upstream port to the SQiDD board using a known good USB cable.

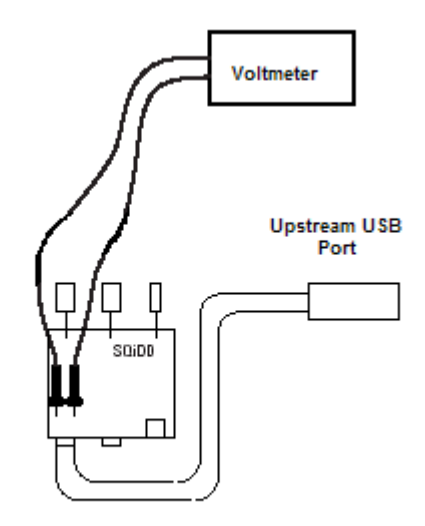

**2** Check **I have completed these instructions**.

### **Running the Tests**

**1** Click **Run Tests**.

### **Test Instructions**

### **VBUS**

The USB automated test application will prompt you to: measure the voltage between Vbus and Gnd on the SQiDD board and record the value.

### **D+**

The USB automated test application will prompt you to: measure the voltage between D+ and Gnd on the SQiDD board and record the value.

### **D-**

The USB automated test application will prompt you to: measure the voltage between D- and Gnd on the SQiDD board and record the value.

# **Viewing Test Results**

**1** When the Testing Complete dialog appears, click **OK**. The Results tab shows the test results.

### **Low and Full Speed Tests**

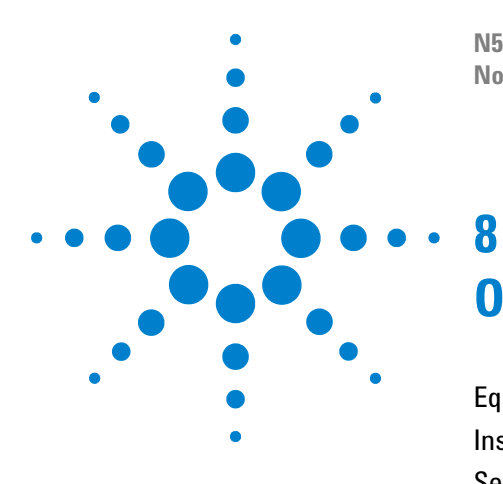

**N5416A USB 2.0 Compliance Test Option Notes on Electrical Testing**

# **On-The-Go Electrical Tests**

[Equipment Used 238](#page-237-0) [Installing the USB-OET \(OTG Electrical Test\) Fixture Driver 239](#page-238-0) [Selecting the Tests 239](#page-238-1) [Configuring the Tests 240](#page-239-0) [Connecting the Equipment 240](#page-239-1) [Running the Tests 241](#page-240-0) [Viewing Test Results 243](#page-242-0)

All of the On- The- Go electrical tests use the same test setup.

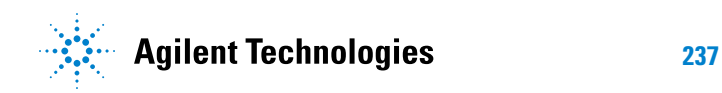

# <span id="page-237-0"></span>**Equipment Used**

| <b>Quantity</b> | Item                        | <b>Description/Model</b>                                                                                                    |
|-----------------|-----------------------------|----------------------------------------------------------------------------------------------------|
|                 | Oscilloscope                | Agilent 5485xA Series, 9000A Series, 80000 or 90000A<br>Series, 54831B/D, or 54832B/D                                               |
| 2               | Passive or active probes    | For 5485x, 80000 and 90000A Series oscilloscopes:<br>• Agilent 1156A<br>For 54831B/D and 54832B/D oscilloscopes:<br>• Agilent 1165A |
| 1               | Digital Multimeter<br>(DMM) | Agilent 34401A or equivalent                                                                                                    |
| 1               | USB OTG test fixture        | Agilent N5417A                                                                                                    |
| 1               | Power supply                | Agilent E3631A or equivalent                                                                                                    |
|                 | USB/GPIB interface          | Agilent E2357A                                                                                                    |
| 1               | <b>GPIB</b> cable           | Agilent 10833B                                                                                                    |

**Table 45** Equipment Used in On-The-Go Electrical Tests

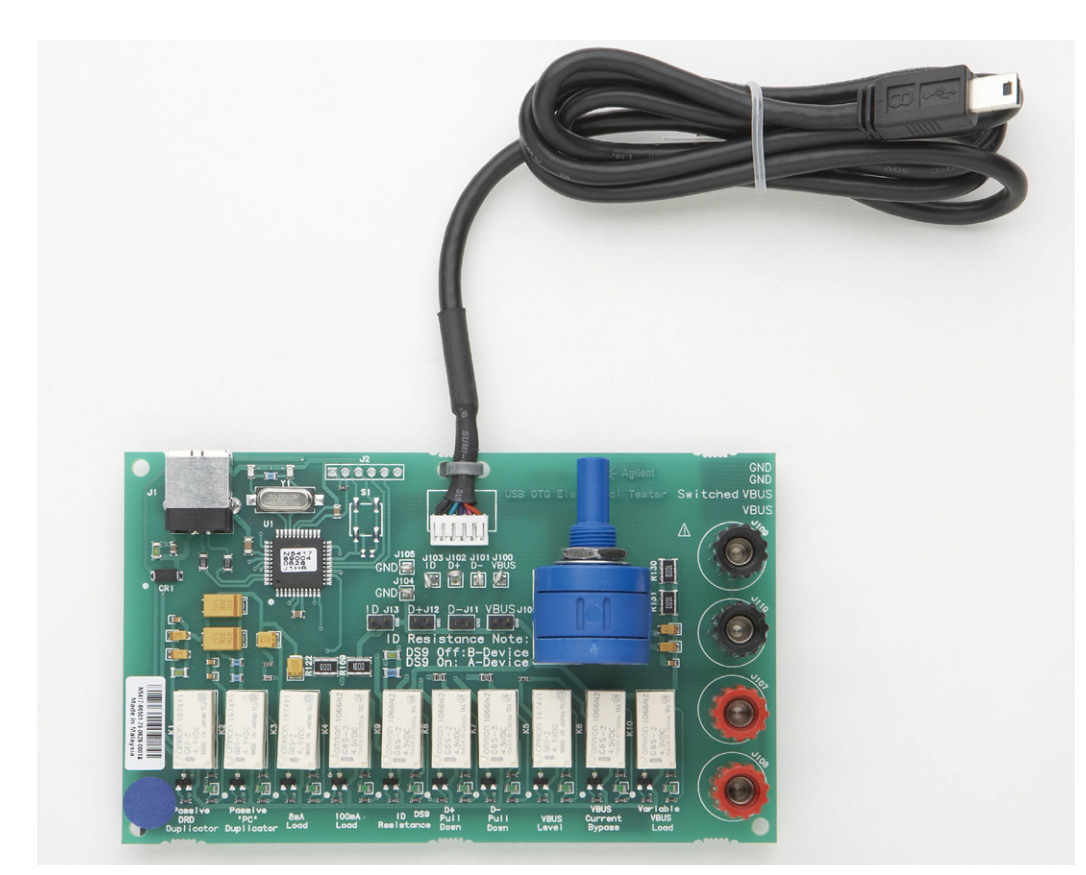

**Figure 6** Agilent N5417A USB OTG Test Fixture

# <span id="page-238-0"></span>**Installing the USB-OET (OTG Electrical Test) Fixture Driver**

- **1** Plug the OET fixture to any USB port.
- **2** A Found New Hardware Wizard window will pop up (Windows XP).

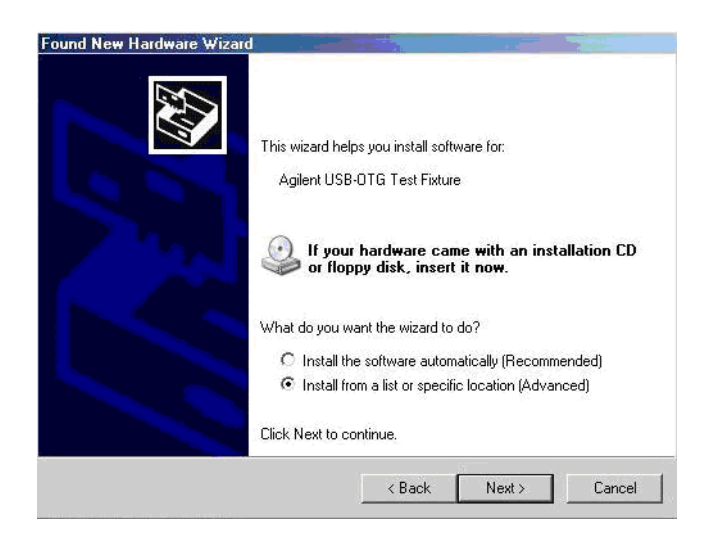

**3** Select **Install the software automatically** from the wizard window.

# <span id="page-238-1"></span>**Selecting the Tests**

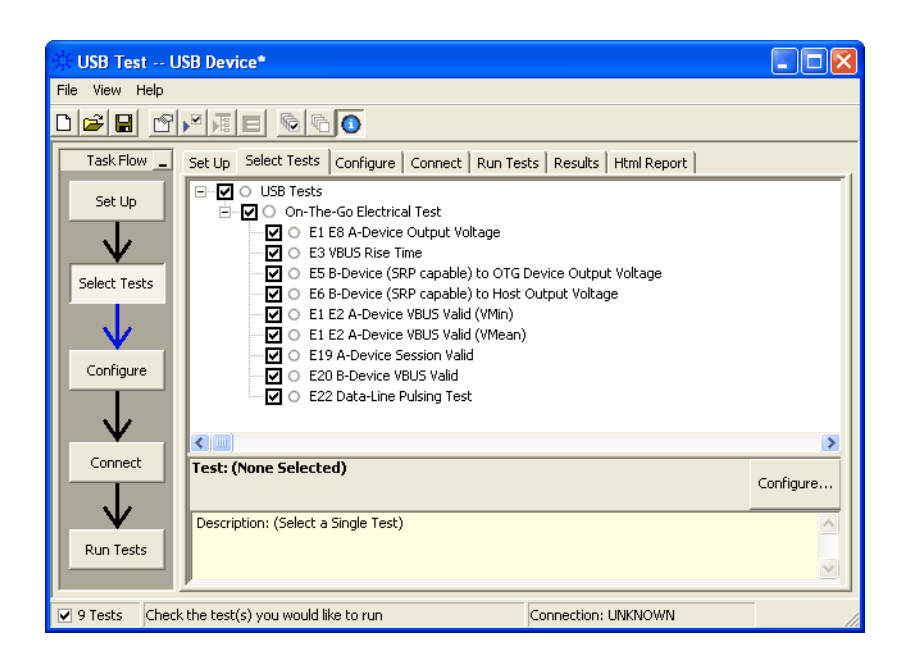

# <span id="page-239-0"></span>**Configuring the Tests**

If the power supply's SICL address is different from the default, make sure you set the E3631A Instrument Address configuration option to the power supply's SICL address.

# <span id="page-239-1"></span>**Connecting the Equipment**

The USB automated test application will prompt you to perform these connection steps:

NOTE Note: For 54831B/D and 54832B/D oscilloscopes, use 1165A passive probes. For the 5485XA, 80000 and 90000A Series oscilloscpes, use 1156A active probes.

- **1** Please refer to the ["Installing the USB- OET \(OTG Electrical Test\)](#page-238-0)  [Fixture Driver" on page 239](#page-238-0) for instructions on installing the drivers for the N5417A OTG Electrical Test board.
- **2** Connect the Channel 1 probe of the oscilloscope to the J100, VBUS test point of the OET. Connect the probe's ground to the J104, GND test point nearest to the VBUS test point.
- **3** Connect the Channel 3 probe of the oscilloscope to the J102, D+ test point of the OET. Connect the probe's ground to the J105, GND test point nearest to the D+ test point.
- **4** Connect the black multimeter lead from INPUT LOW to J110, GND terminal, of the OET.
- **5** Connect the red multimeter lead from INPUT HI to J108, VBUS terminal, of the OET.

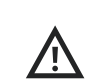

WARNING **Make sure the power supply voltage is 6 V. An incorrect voltage can damage the USB-OET test fixture, and a damaged test fixture can be a shock hazard to the operator.**

- **6** Connect the black supply lead from the power supply 6 volt supply negative output to J109, GND terminal, of the OET.
- **7** Connect the red power supply lead from the power supply 6 volt supply positive output to J107, Switched VBUS terminal, of the OET.
- **8** Connect the 34401A digital multi- meter to E3631A power supply using the 10833B GPIB cable.
- **9** Connect the E3631A power supply to the oscilloscope using the 82357A USB/GPIB Interface.
- **10** Connect the OET test fixture to the oscilloscope's USB port .

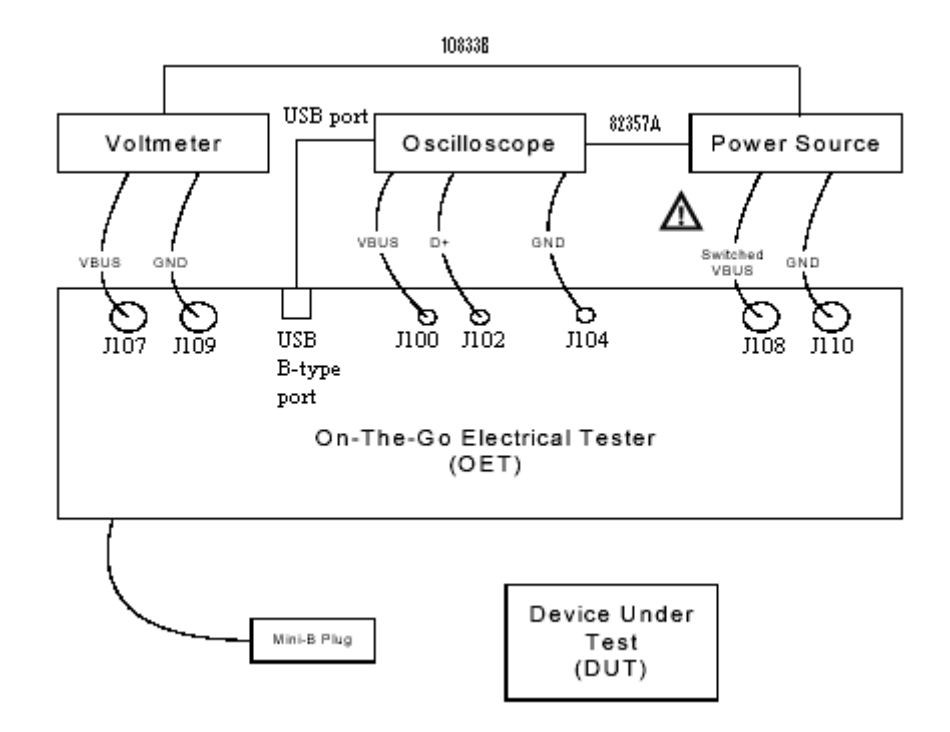

**11** Check **I have completed these instructions**.

# <span id="page-240-0"></span>**Running the Tests**

**1** Click **Run Tests**.

### **E1 E8 A-Device Output Voltage**

**1** Set the OET switches to the following settings.

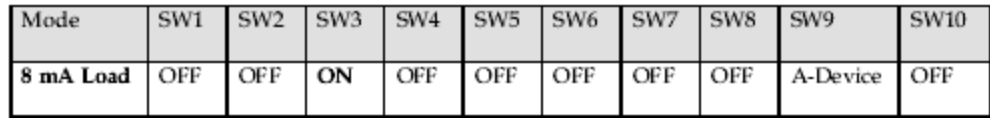

### **8 On-The-Go Electrical Tests**

# **E3 VBUS Rise Time**

**1** Set the OET switches to the following settings.

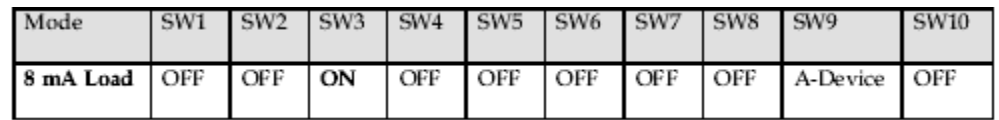

### **E5 B-Device (SRP capable) to OTG Device Output Voltage**

**1** Set the OET switches to the following settings.

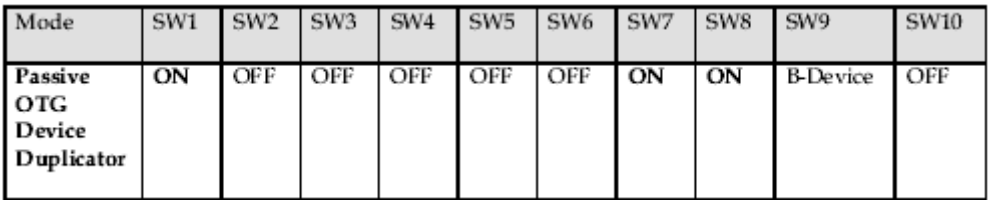

### **E6 B-Device (SRP capable) to Host Output Voltage**

**1** Set the OET switches to the following settings.

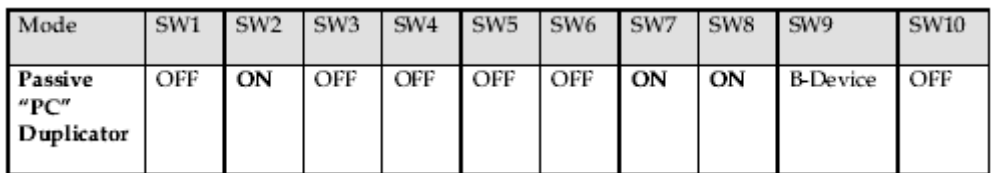

### **E19 A-Device Session Valid**

**1** Set the OET switches to the following settings.

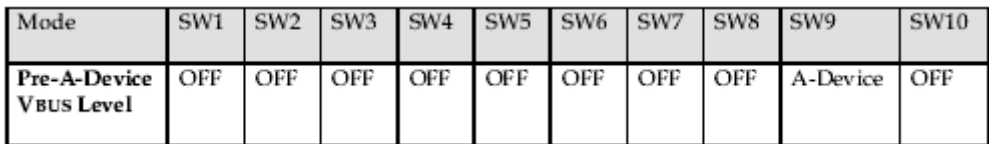

### **E20 B-Device VBUS Valid**

**1** Set the OET switches to the following settings.

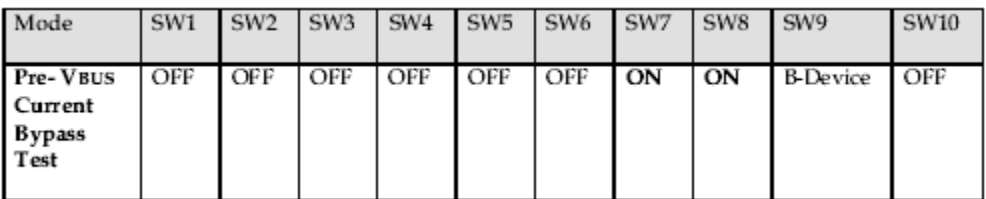

### **E22 Data-Line Pulsing Test**

**1** Set the OET switches to the following settings.

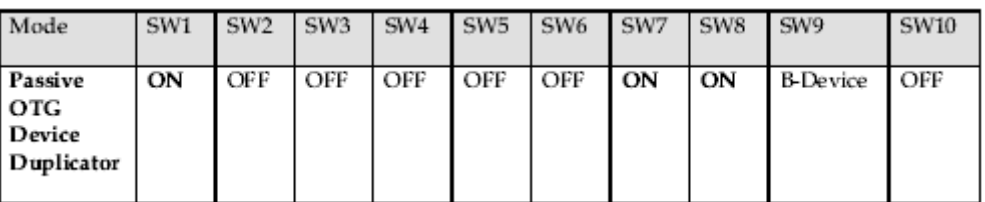

### **A-Device VBUS Valid (VA\_VBUS\_VLD)**

**1** Set the OET switches to the following settings.

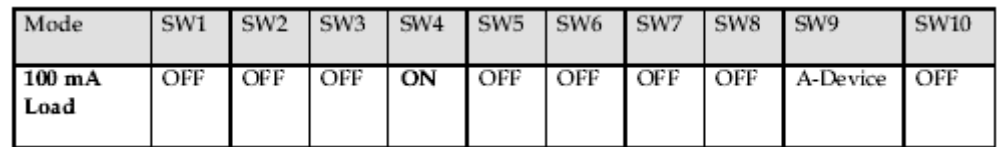

**E1 E2 A-Device VBUS Valid (VMin)**

**E1 E2 A-Device VBUS Valid (VMean)**

# <span id="page-242-0"></span>**Viewing Test Results**

**1** When the Testing Complete dialog appears, click **OK**.

The Results tab shows the test results.

### **8 On-The-Go Electrical Tests**

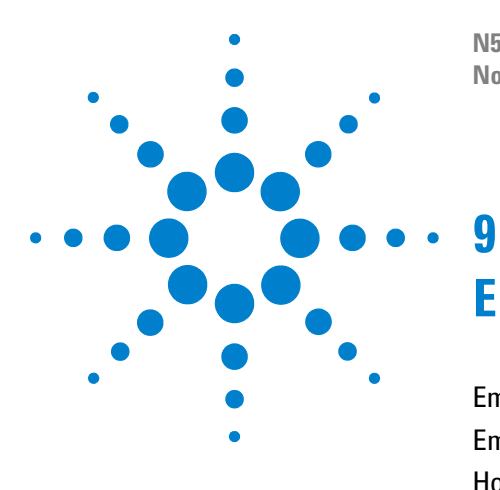

**N5416A USB 2.0 Compliance Test Option Notes on Electrical Testing**

# **Embedded Host Hi-Speed Tests**

[Embedded Host Hi-Speed Signal Quality Test 246](#page-245-0) [Embedded Host Controller Packet Parameters 251](#page-250-0) [Host CHIRP Timing 257](#page-256-0) [Host Suspend/Resume Timing 260](#page-259-0) [Host Test J/K, SE0\\_NAK 265](#page-264-0)

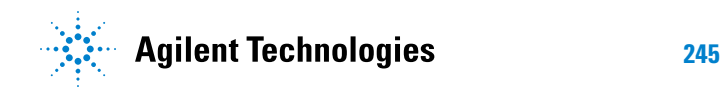

# <span id="page-245-0"></span>**Embedded Host Hi-Speed Signal Quality Test**

# **Equipment Used**

**Table 46** Equipment Used in Embedded Host Hi-Speed Signal Quality Test

| <b>Quantity</b> | <b>Item</b>                                                      | <b>Description/Model</b>              |
|-----------------|------------------------------------------------------------------|---------------------------------------|
|                 | Oscilloscope                                                     | Agilent 9000A Series or 90000A Series |
| 2               | <b>SMA Cables</b>                                                | <b>SMA Cables</b>                     |
|                 | PID/VID                                                          | Tools to select required test mode    |
|                 | Host Hi-Speed Signal<br>Quality test fixture and 4"<br>USB cable | Agilent E2649-66402                   |
|                 | 5V power supply                                                  | Agilent 0950-2546 or equivalent       |
|                 | USB cable                                                        | Micro AB receptacle                   |

# **Selecting the Tests**

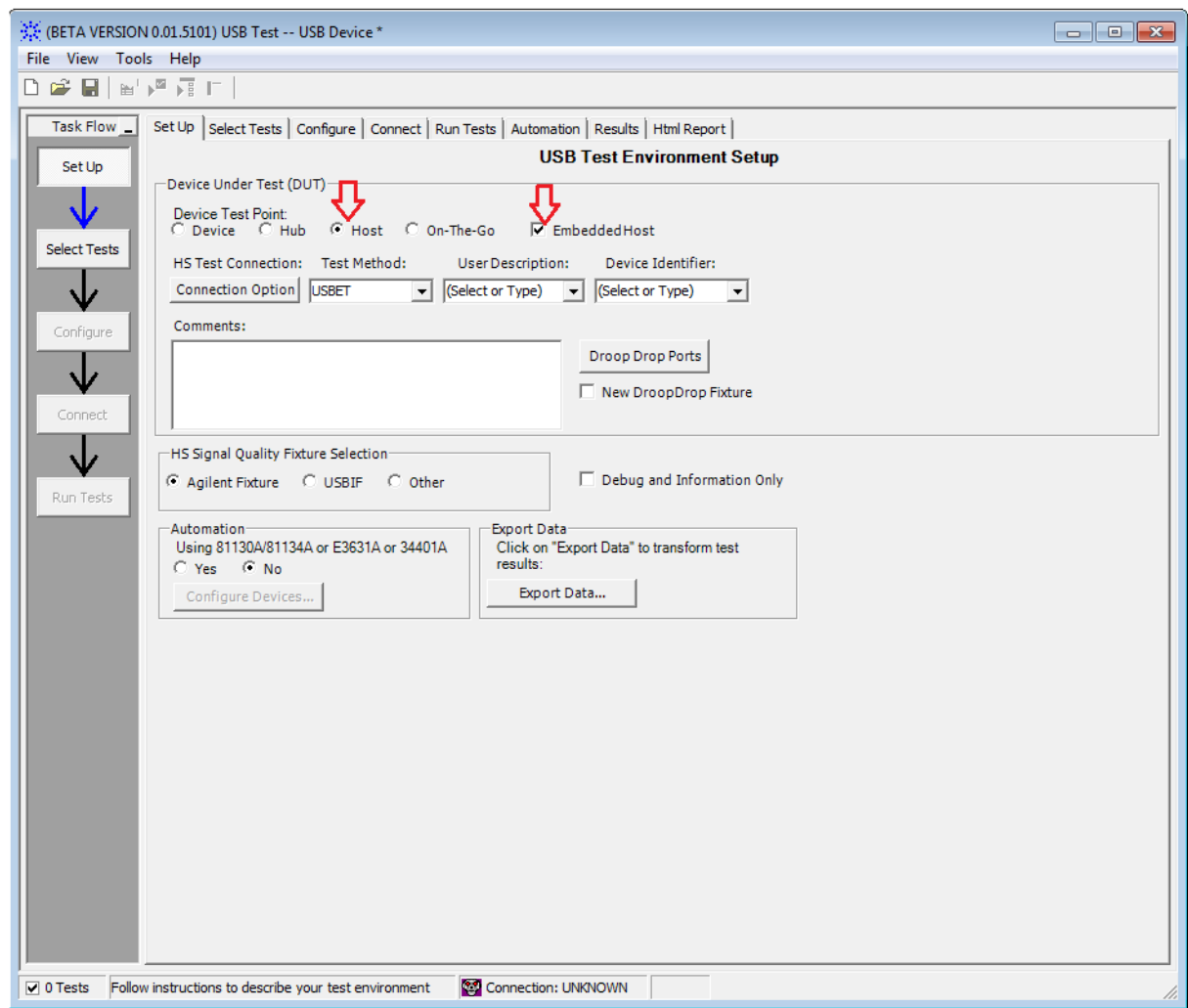

Select the **Host** option and check **Embedded Host**.

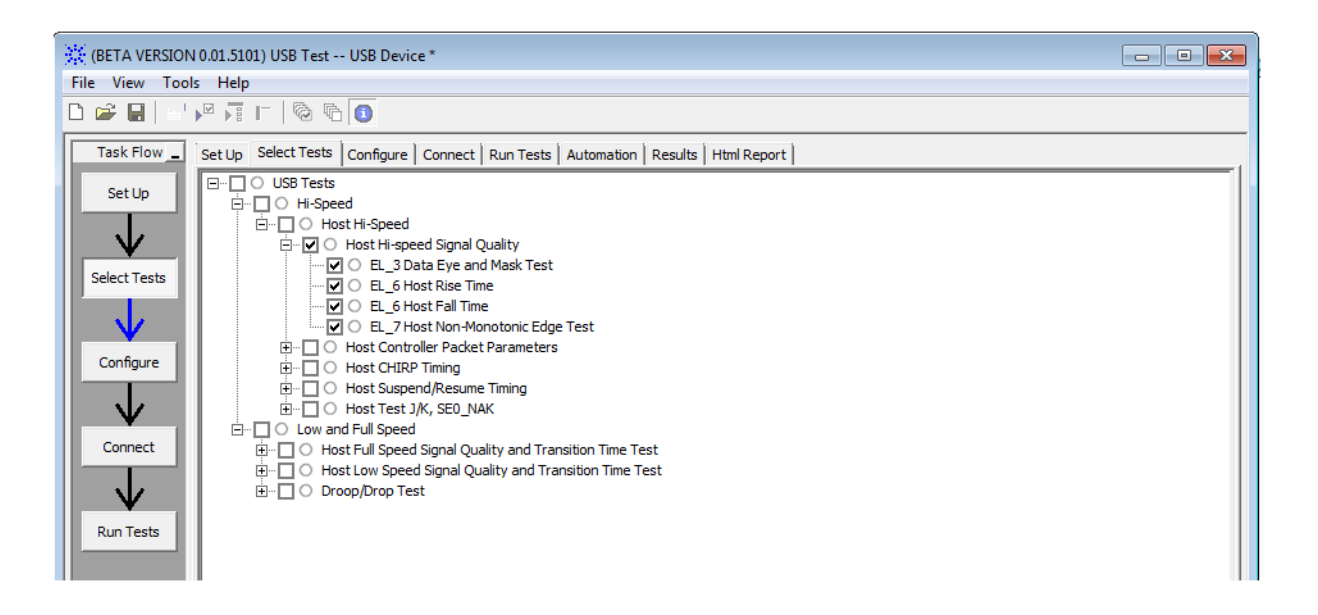

### **Configuring the Tests**

### **Connecting the Equipment - SMA Connection**

- **1** Attach the 5V power supply to J5 of the E2649- 26402 (E2645- 66508 if you are using the old test fixture) Hi- Speed Signal Quality test fixture and verify the green Power LED (D1) is lit.
- **2** Attach the SMA cables on undefined and undefined to SMA connectors D+ and D- of the test fixture.
- **3** Connect Embedded host port under test to the [TEST PORT] of the test fixture using the 4 inch USB cable.
- **4** Before connecting the PID/VID put it in the correct position by selecting Test\_Packet.
- **5** Connect the PID/VID to the Initialize port.

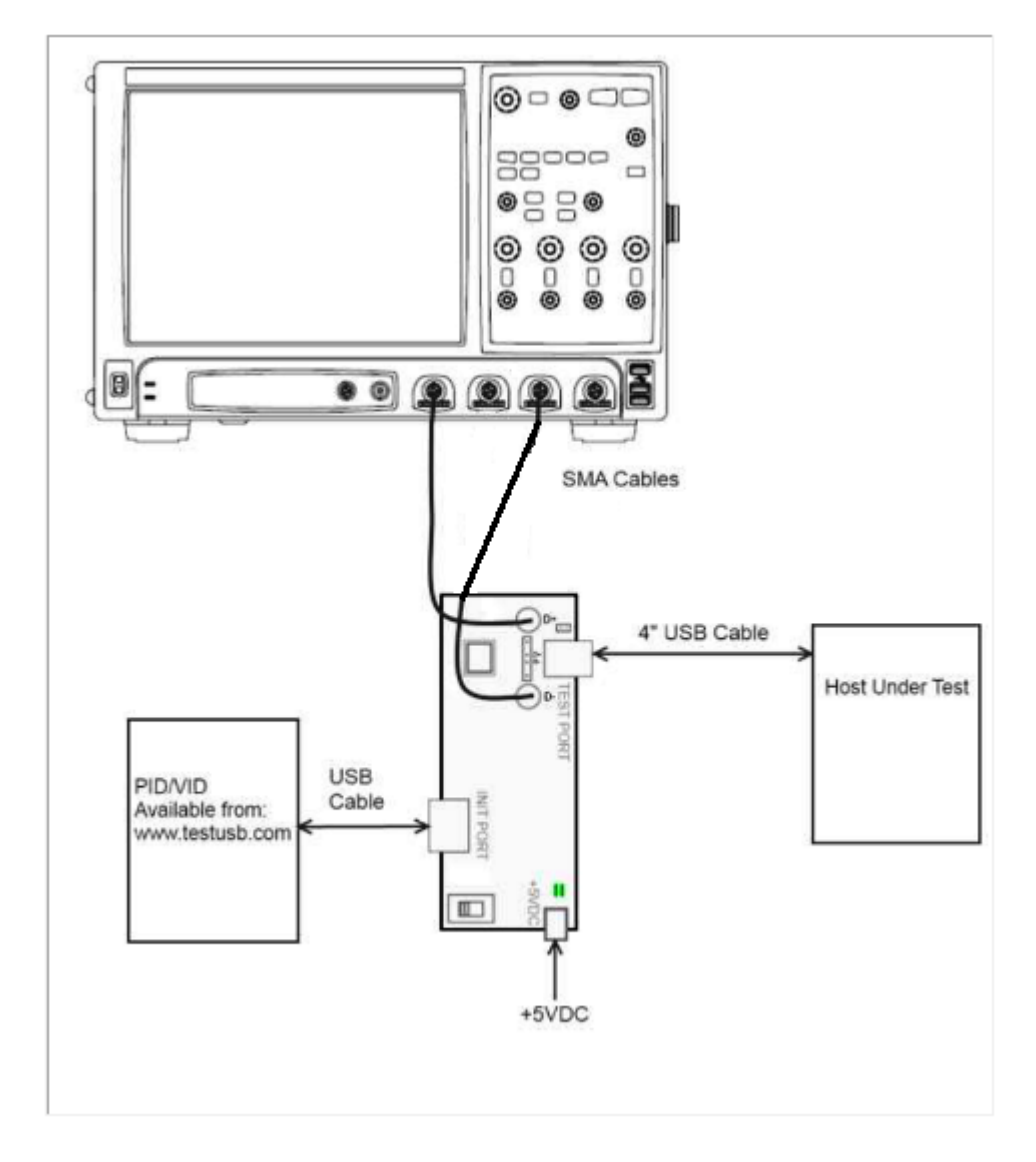

**6** Check **I have completed these instructions**.

### **Running the Tests**

**1** Click **Run Tests**.

### **Test Instructions**

- **1** The USB automated test application will prompt you to perform these steps:
- **2** Host enumerates the PID/VID and responds to send continuously Test\_Packet.
- **3** Flip the switch of the test fixture that switches the termination on. LED power and Test mode illuminate (Orange LED lit).

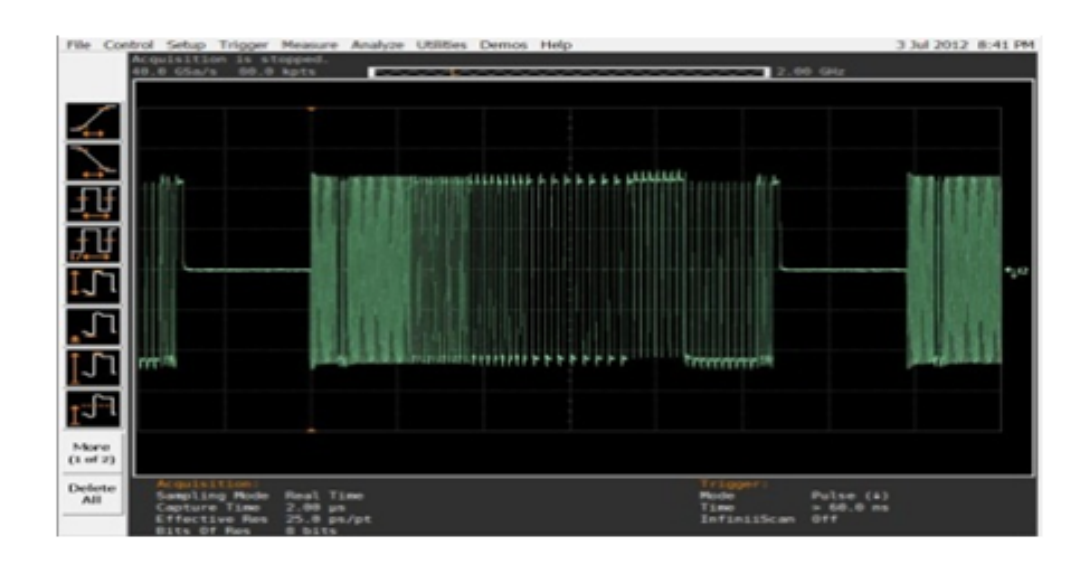

**4** You should see the transmitted test packet on the oscilloscope as below.

**5** Click **OK** to close the Test Instructions dialog.

### **EL\_6 Rise Time**

### **EL\_6 Fall Time**

### **EL\_3 Data Eye and Mask Test**

After viewing the test results, click **OK** to close the Test Instructions dialog.

### **EL\_7 Non-Monotonic Edge Test**

### **Viewing Test Results**

**1** When the Testing Complete dialog appears, click **OK**. The Results tab shows the test results.

# <span id="page-250-0"></span>**Embedded Host Controller Packet Parameters**

### **Equipment Used**

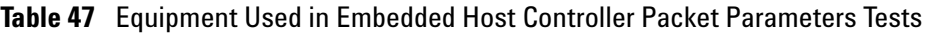

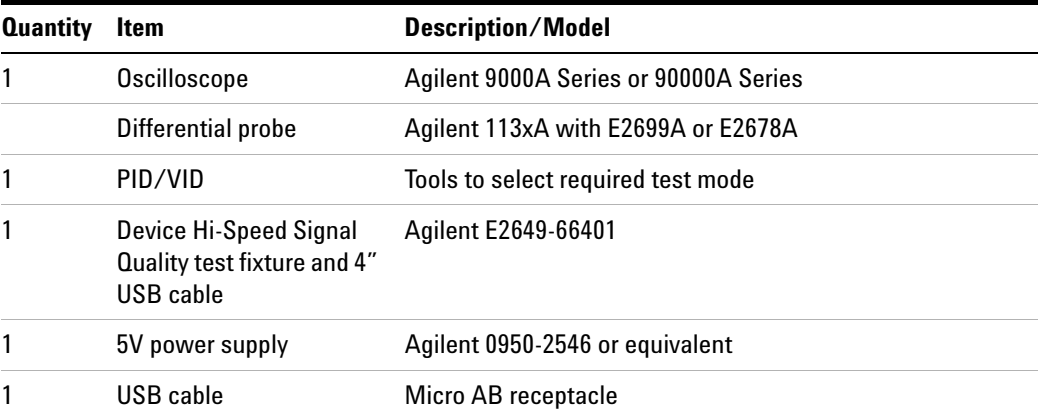

### **Selecting the Tests**

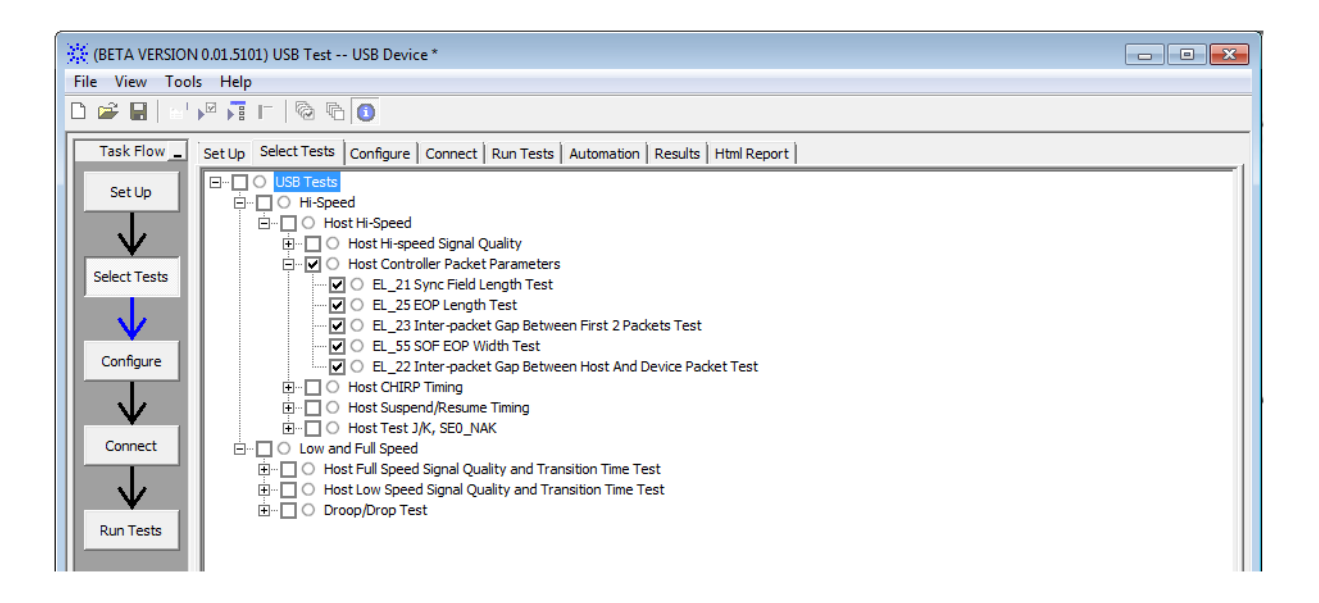

### **Configuring the Tests**

### **Connecting the Equipment**

The USB automated test application will prompt you to perform these connection steps:

- **1** Apply power to the test fixture (E2649- 26401) and put test fixture switch test mode off. LED power illuminate (Green LED), Test mode OFF (Orange LED off).
- **2** Terminate the SMA probing points with 50 Ohm.
- **3** Attach the Agilent InfiniiMax differential probe on CHANNEL1 to D+ and D- of TP2 of the test fixture, using a damped header adapter.
- **4** Connect a short USB cable from the Test port of the fixture to the Embedded Host under test.
- **5** Before connecting the PID/VID put it in the correct position by selecting SINGLE\_STEP\_GET\_DEVICE\_DESCRIPTOR.
- **6** Connect the PID/VID to the Initialize port with USB cable.
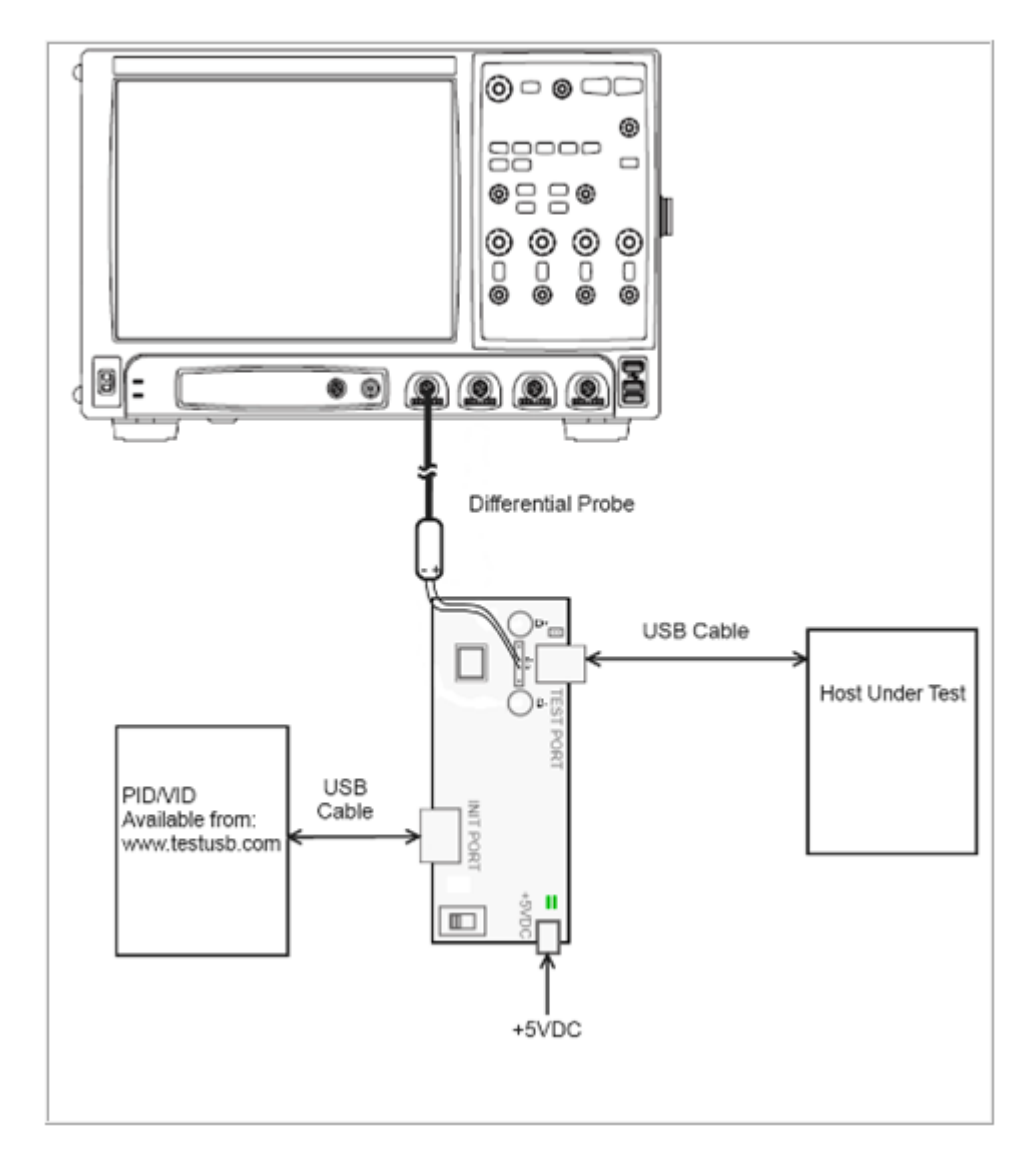

**7** Check **I have completed these instructions**.

# **Running the Tests**

1 Click **Run Tests**.

#### **9 Embedded Host Hi-Speed Tests**

## **Test Instructions, Part 1**

The USB automated test application will prompt you to perform these steps:

**1** Host enumerates the PID/VID and responds to send SOFs for 15 seconds.

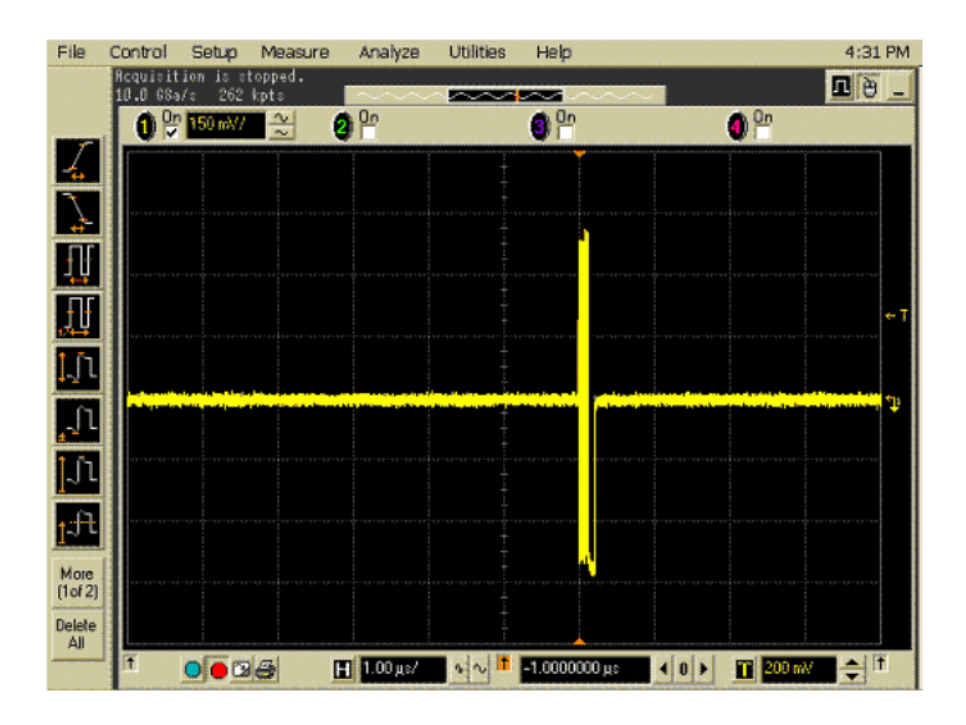

**2** Click **OK** to close the Test Instructions dialog.

## **Test Instructions, Part 2**

The USB automated test application will prompt you to perform these steps:

- **1** After 15 seconds of SOFs the host initiates the setup phase of the GetDescriptor() command. The host sends SETUP and DATA (first and second packet).
- **2** You should see the transmitted test packet on the oscilloscope as below.

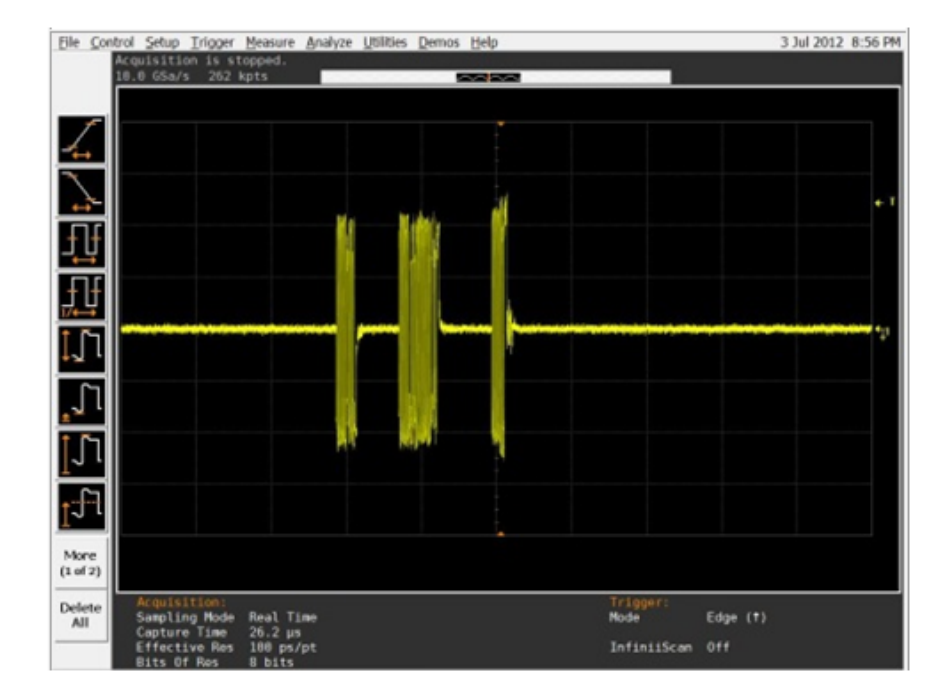

**3** Click **OK** to close the Test Instructions dialog.

#### **EL\_21 Sync Field Length Test**

#### **EL\_25 EOP Length Test**

**EL\_23 Inter-packet Gap Between First 2 Packets Test**

#### **EL\_55 SOF EOP Width Test**

#### **Connecting the Equipment**

The USB automated test application will prompt you to perform these connection steps:

- **1** Before connecting the PID/VID put it in the correct position by selecting SINGLE\_STEP\_GET\_DEVICE\_DESCRIPTOR\_DATA.
- **2** Connect with a short USB cable the PID/VID to the Initialize port

#### **Test Instructions, Part 1**

- **1** The host enumerates the PID/VID and request GetDescriptor(),then wait for 15 seconds.
- **2** Host issues an IN.
- **3** Host send an ACK.
- **4** You should see the transmitted test packet on the oscilloscope as below.

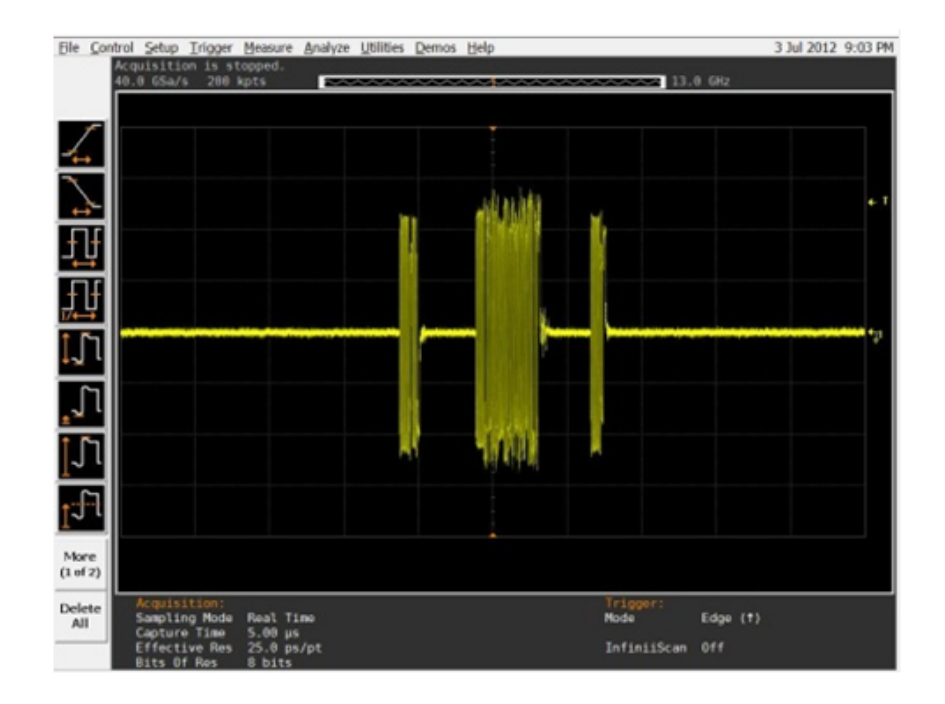

**5** Click **OK** to close the Test Instructions dialog.

#### **Viewing Test Results**

**1** When the Testing Complete dialog appears, click **OK**.

The Results tab shows the test results.

# **Host CHIRP Timing**

## **Equipment Used**

| <b>Quantity</b> | <b>Item</b>                                                      | Description/Model                     |
|-----------------|------------------------------------------------------------------|---------------------------------------|
| 1               | Oscilloscope                                                     | Agilent 9000A Series or 90000A Series |
|                 | Passive or active probes                                         | Agilent E2697A with 10073C, or 1156A  |
|                 | PID/VID                                                          | Tools to select required test mode    |
| 1               | Host Hi-Speed Signal<br>Quality test fixture and 4"<br>USB cable | Agilent E2649-66402                   |
|                 | 5V power supply                                                  | Agilent 0950-2546 or equivalent       |
|                 | USB cable                                                        | Micro AB receptacle                   |

**Table 48** Equipment Used in Embedded Host CHIRP Timing Tests

## **Configuring the Tests**

## **Connecting the Equipment**

The USB automated test application will prompt you to perform these connection steps:

- **1** Apply Power to the test fixture (E2649- 26402) and put the test fixture switch test mode off. Verify that the Green LED is lit and Test mode off.
- **2** Connect the single- ended probe of channel 2 to D- of TP2.
- **3** Connect the single- ended probe of channel 3 to D+ of TP2.

#### **9 Embedded Host Hi-Speed Tests**

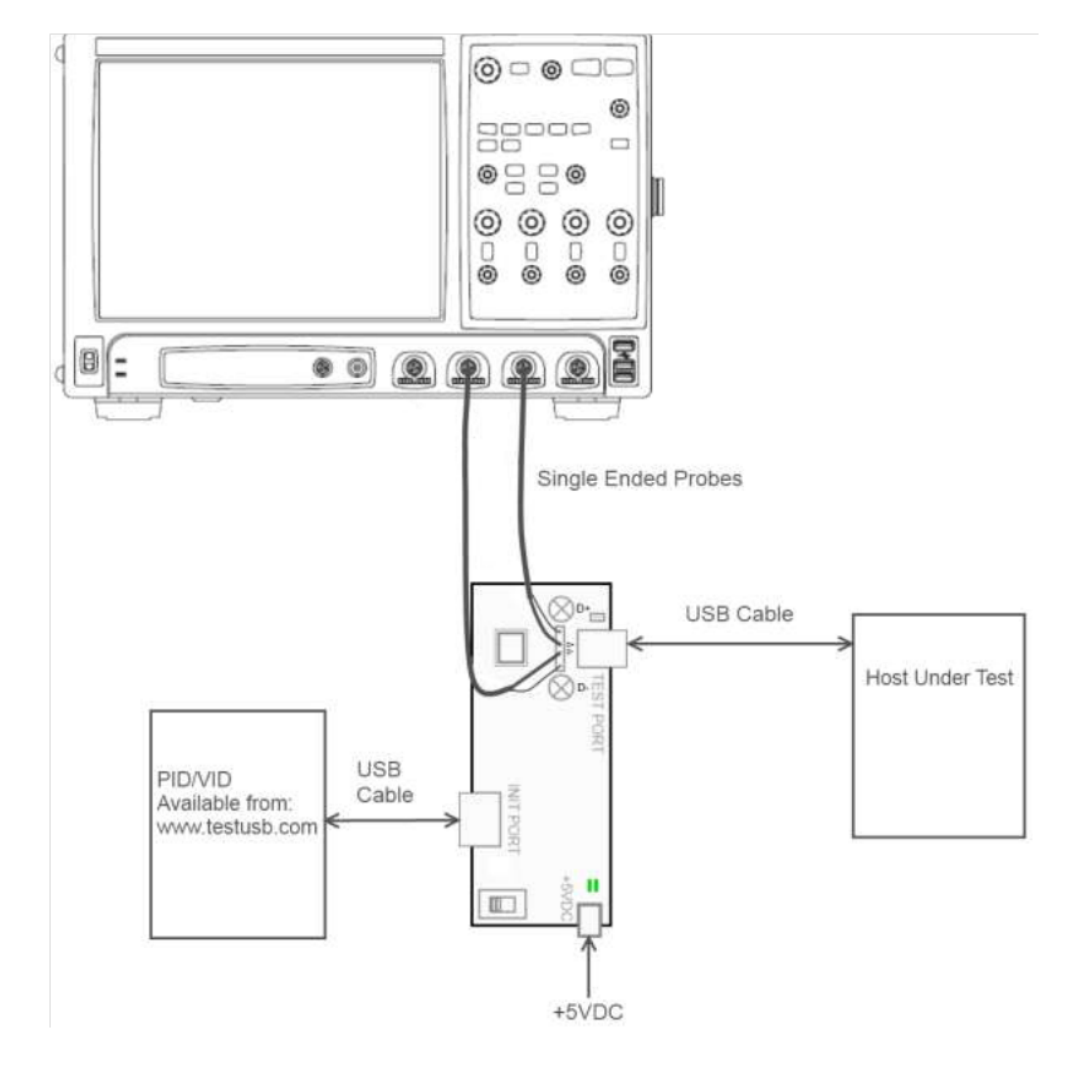

**4** Connect a USB cable from the Test port of the fixture to the Embedded Host under test.

**5** Check **I have completed these instructions**.

## **Running the Tests**

**1** Click **Run Tests**.

#### **Test Instructions**

The USB automated test application will prompt you to perform these steps:

**1** Connect any known good high speed device to the initialize port.

You should capture the CHIRP handshake as in the below figure.

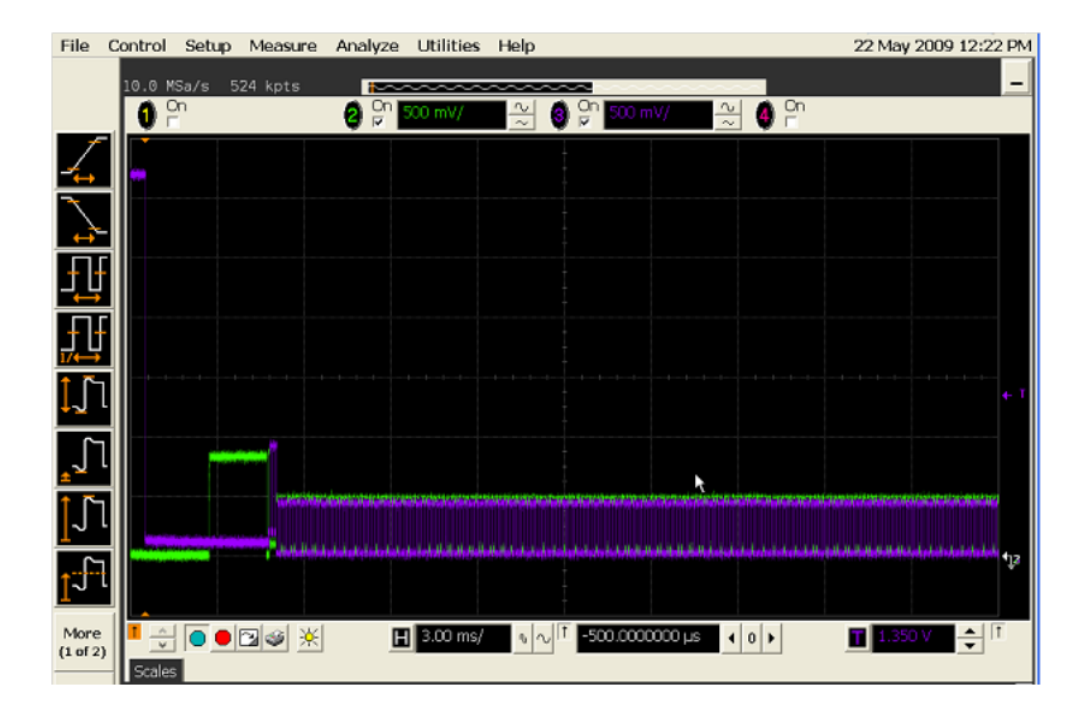

**2** Click **OK** to close the Test Instructions dialog.

#### **EL\_33 CHIRP Timing Response**

- **EL\_34 CHIRP K Width**
- **EL\_34 CHIRP J Width**
- **EL\_35 SOF Timing Response**

#### **Viewing Test Results**

**1** When the Testing Complete dialog appears, click **OK**.

The Results tab shows the test results.

# **Host Suspend/Resume Timing**

# **Equipment Used**

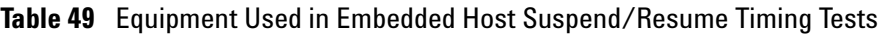

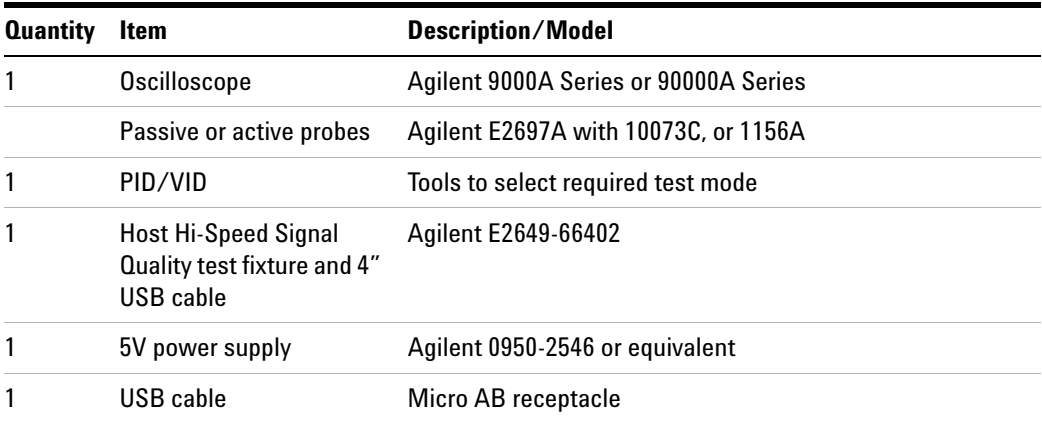

# **Selecting the Tests**

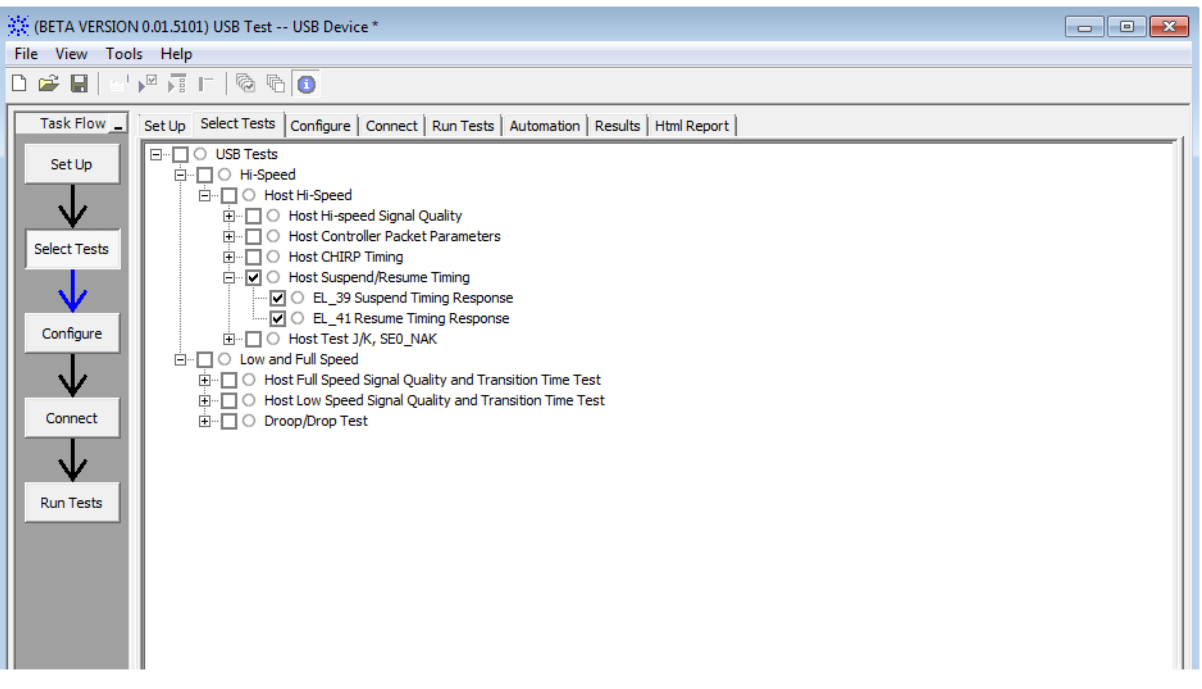

## **Configuring the Tests**

## **Connecting the Equipment**

The USB automated test application will prompt you to perform these connection steps:

- **1** Apply Power to the test fixture (E2649- 26402) and put the test fixture switch test mode off. Verify that the Green LED is lit and Test mode off.
- **2** Connect the single- ended probe of channel 2 to D- of TP2.
- **3** Connect the single- ended probe of channel 3 to D+ of TP2.
- **4** Connect a USB cable from the Test port of the fixture to the Embedded Host under test.
- **5** Connect any known good high speed device to the Initialize port.
- **6** Before connecting the PID/VID put it in the correct position by selecting HS\_HOST\_PORT\_SUSPEND\_RESUME.
- **7** Connect with a short USB cable the PID/VID to the Initialize port.

#### **Embedded Host Hi-Speed Tests**

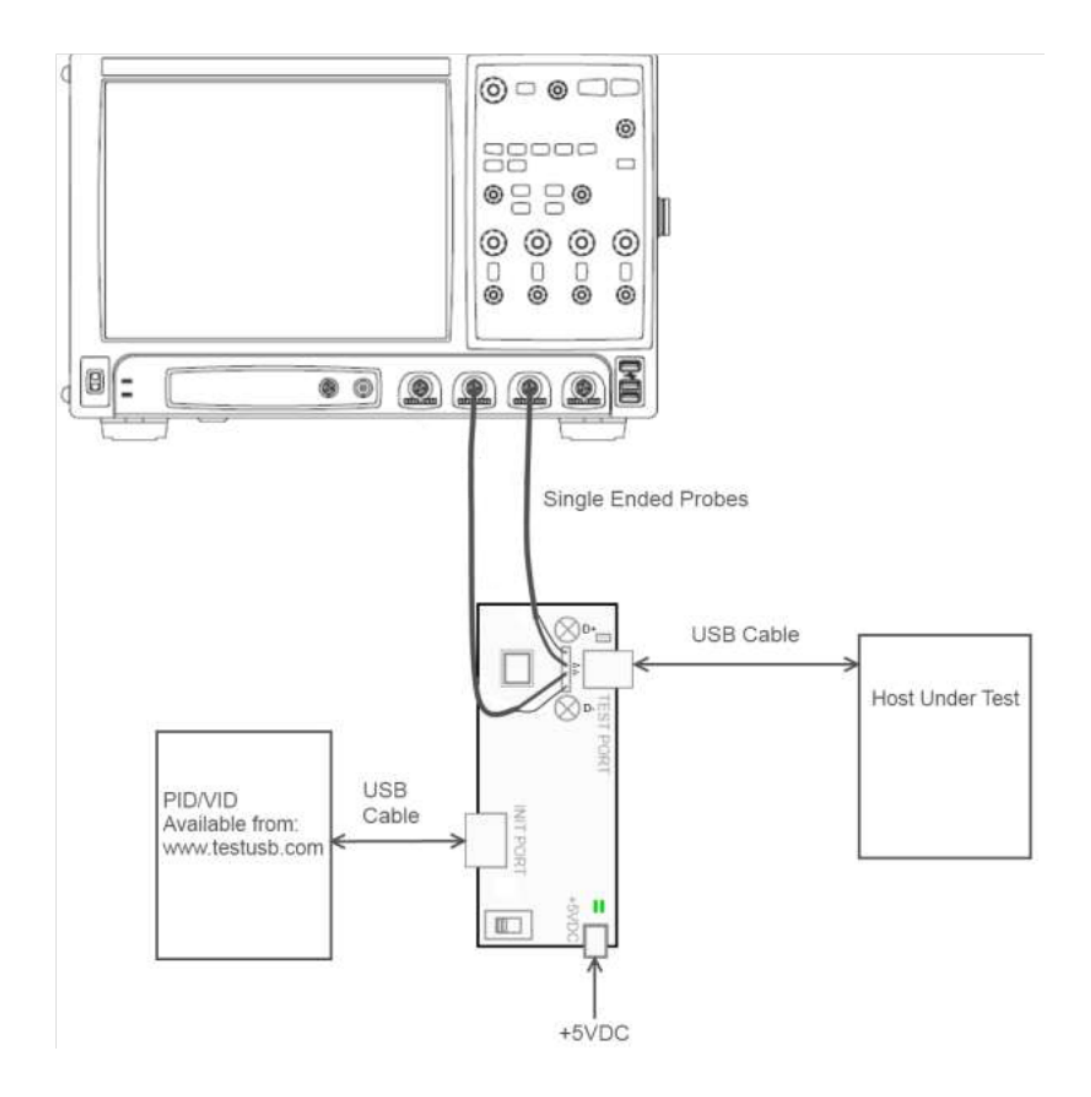

Check **I have completed these instructions**.

## **Running the Tests**

**1** Click **Run Tests**.

### **Test Instructions**

#### **EL\_39 Suspend Timing Response**

The USB automated test application will prompt you to perform these steps:

**1** After 15 seconds the host port will enter Suspend state.

NOTE PID/VID will enter Resume state after 15 seconds.

**2** The captured transition should be as in the figure below.

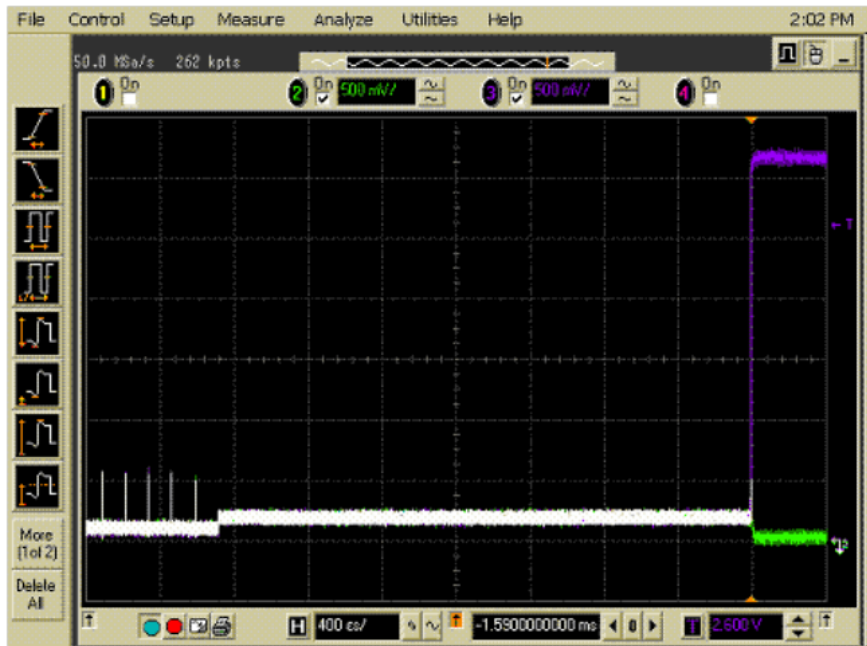

**3** Click **OK** to close the Test Instructions dialog.

#### **EL\_41 Resume Timing Response**

The USB automated test application will prompt you to perform these steps:

- **1** After 15 seconds of suspend state the host shall issue a ResumeK state on the bus, then continue sending SOFs.
- **2** The captured transition should be as in the figure below.

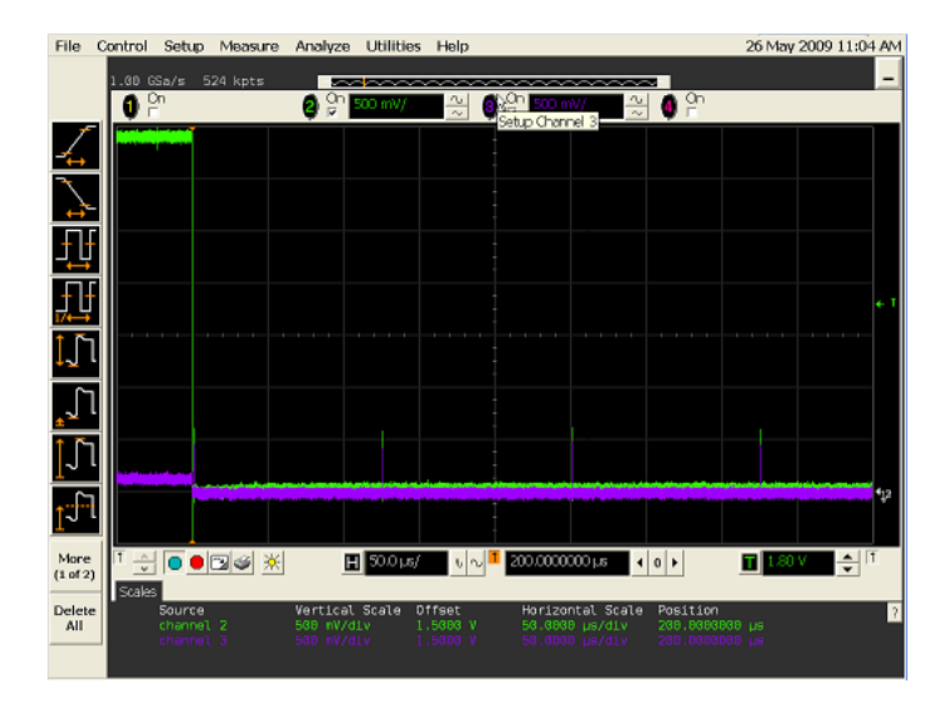

**3** Click **OK** to close the Test Instructions dialog.

#### **Viewing Test Results**

**1** When the Testing Complete dialog appears, click **OK**.

The Results tab shows the test results.

# **Host Test J/K, SE0\_NAK**

## **Equipment Used**

| <b>Quantity</b> | Item                                                             | <b>Description/Model</b>           |
|-----------------|------------------------------------------------------------------|------------------------------------|
| 1               | Digital Multimeter<br>(DMM)                                      | Agilent 34401A or equivalent       |
|                 | PID/VID                                                          | Tools to select required test mode |
| 1               | Host Hi-Speed Signal<br>Quality test fixture and 4"<br>USB cable | Agilent E2649-66402                |
|                 | 5V power supply                                                  | Agilent 0950-2546 or equivalent    |
|                 | USB cable                                                        | Micro AB receptacle                |

**Table 50** Equipment Used in Embedded Host Test J/K, SE0\_NAK Tests

#### **Selecting the Tests**

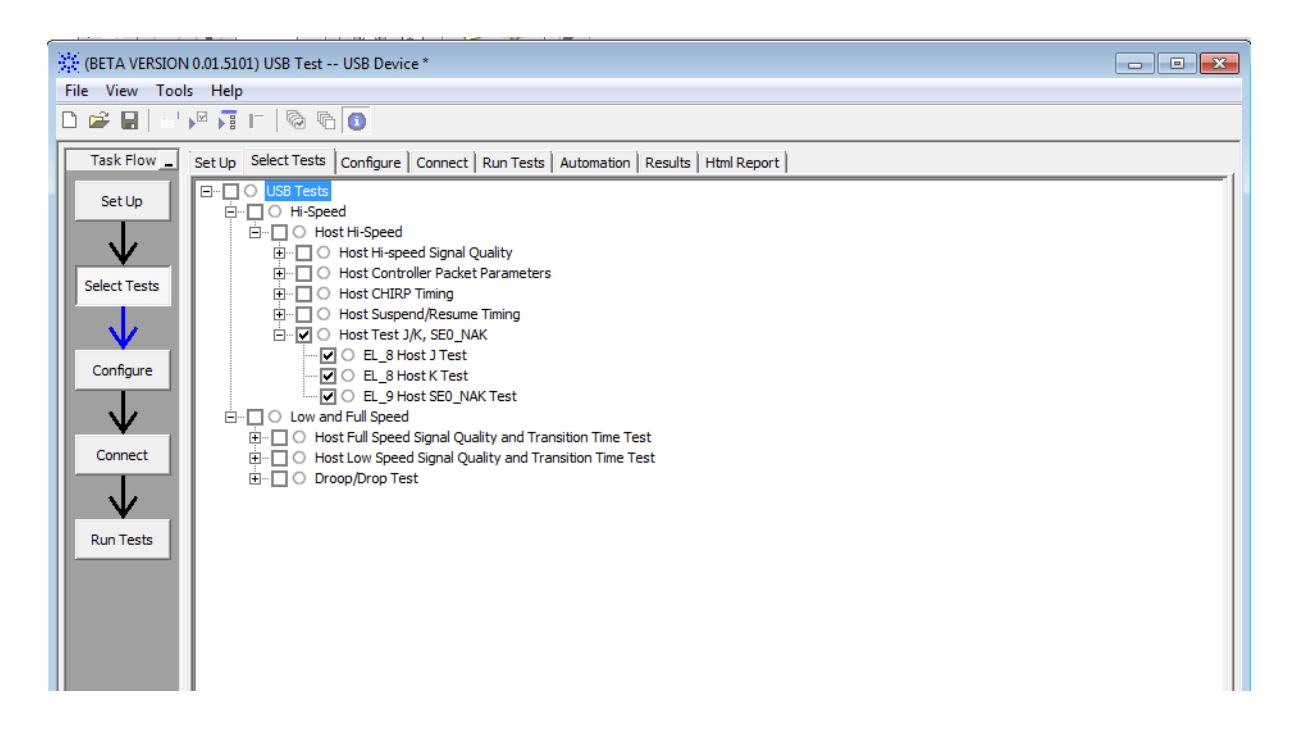

## **Configuring the Tests**

## **Connecting the Equipment**

The USB automated test application will prompt you to perform these connection steps:

- **1** Apply power to the test fixture (E2649- 26402) and put test fixture switch test mode off. LED power illuminate (Green LED), Test mode Off (Orange LED).
- **2** Connect a short USB cable from the Test port of the fixture to the Embedded Host under test.

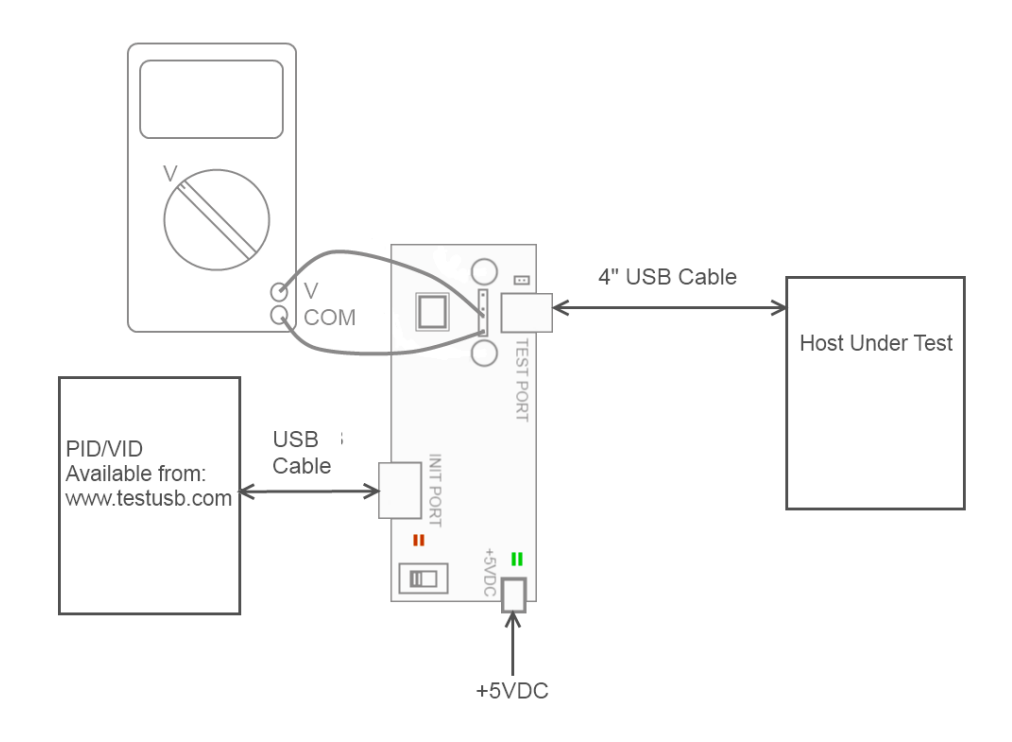

**3** Check **I have completed these instructions**.

#### **Running the Tests**

**1** Click **Run Tests**.

#### **Test Instructions**

#### **EL\_8 J Test**

- **1** Before connecting the PID/VID put it in the correct position by selecting Test\_J
- **2** Connect the PID/VID to the Initialize port.
- **3** Host enumerates the PID/VID and shall enter a high- speed J state. (D+ high; D- low).
- **4** Flip the switch of the test fixture that switches the termination on. LED power and Test mode illuminate (Orange LED lit).
- **5** Click **OK** to close the Test Instructions dialog.

The USB automated test application will prompt you for the following voltage measurements:

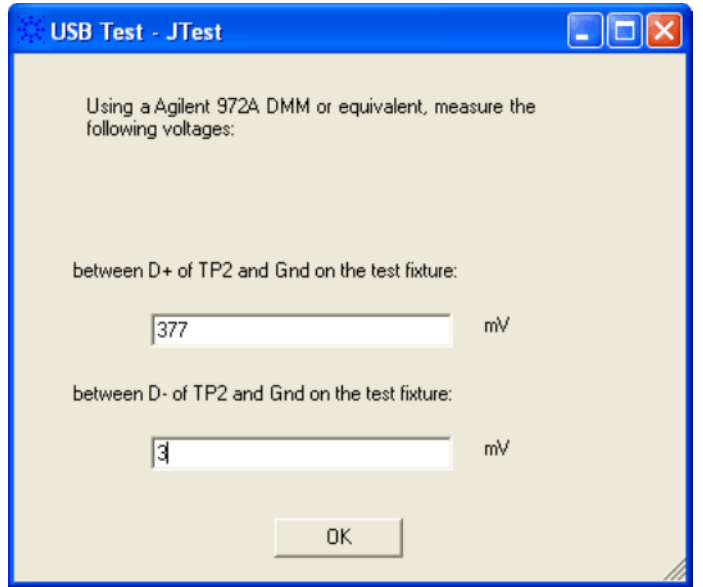

#### **EL\_8 K Test**

The USB automated test application will prompt you to perform these steps:

- **1** Apply power to the test fixture (E2649- 26402) and put test fixture switch test mode off. LED power illuminate (Green LED), Test mode Off (Orange LED).
- **2** Connect a short USB cable from the Test port of the fixture to the Embedded Host under test.
- **3** Before connecting the PID/VID put it in the correct position by selecting Test\_K.
- **4** Connect the PID/VID to the Initialize port.
- **5** Host enumerates the PID/VID and shall enter a high- speed K state. (D+ low; D- high).
- **6** Flip the switch of the test fixture that switches the termination on. LED power and Test mode illuminate (Orange LED lit).
- **7** Click **OK** to close the Test Instructions dialog.

The USB automated test application will prompt you for the following voltage measurements:

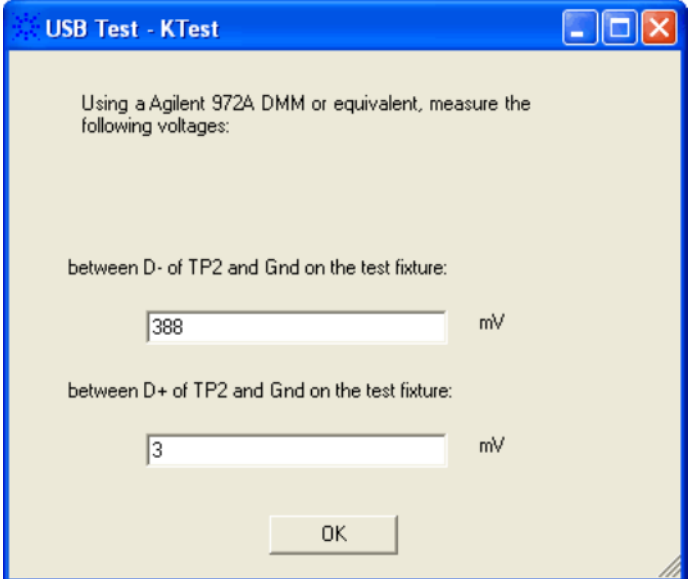

#### **EL\_9 SE0\_NAK Test**

The USB automated test application will prompt you to perform these steps:

- **1** Apply power to the test fixture and put test fixture switch test mode off. LED power illuminate (Green LED), Test mode not (Orange LED).
- **2** Connect a short USB cable from the Test port of the fixture to the Embedded Host under test.
- **3** Before connecting the PID/VID put it in the correct position by selecting Test\_SE0\_NAK.
- **4** Connect the PID/VID to the Initialize port.
- **5** Host enumerates the PID/VID and shall drive an SE0 state. (D+ low; Dlow)
- **6** Flip the switch of the test fixture that switches the termination on. LED power and Test mode illuminate (Orange LED lit).
- **7** Click **OK** to close the Test Instructions dialog.

The USB automated test application will prompt you for the following voltage measurements:

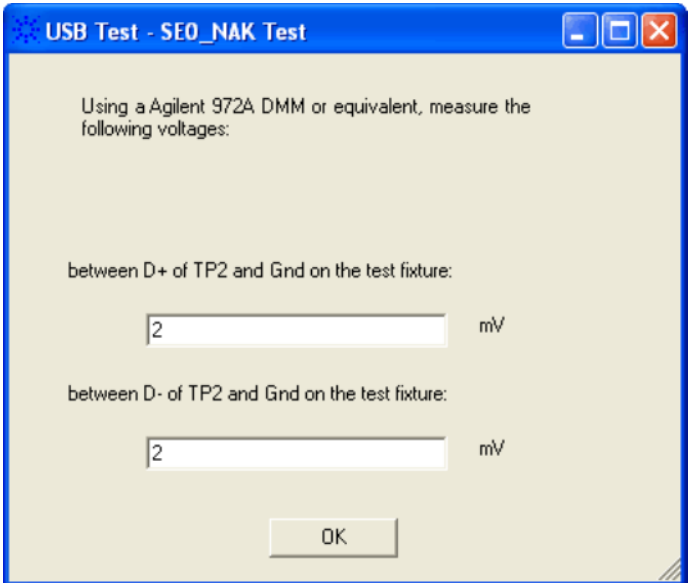

## **Viewing Test Results**

**1** When the Testing Complete dialog appears, click **OK**. The Results tab shows the test results.

## **Embedded Host Hi-Speed Tests**

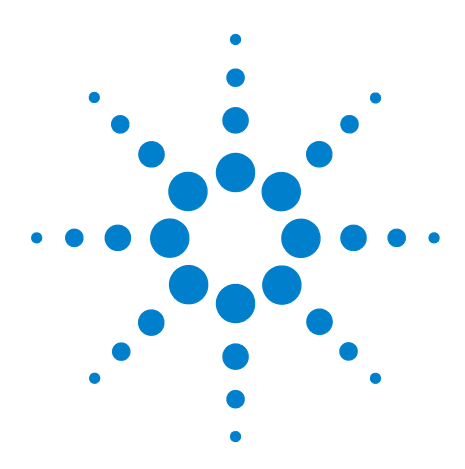

**N5416A USB 2.0 Compliance Test Option Notes on Electrical Testing**

# **10 Manual Testing and Measurement Using Oscilloscope**

[Device/Hub/Host Signal Quality Measurement 272](#page-271-0) [Packet Parameter Scope Setup for Device/Hub/Host 274](#page-273-0) [Chirp Timing Setup 279](#page-278-0) [Device/Hub/Host Suspend Timing 283](#page-282-0) [Device/Hub/Host Resume Timing 284](#page-283-0) [Device Reset Timing 285](#page-284-0) [Device/Hub Reset from Suspend Timing 287](#page-286-0) [Device/Hub Receiver Sensitivity 289](#page-288-0) [Hub Repeater Test – Downstream Facing Ports \(EL\\_42, EL\\_43, EL\\_44,](#page-293-0)  [EL\\_45, EL\\_48\) 294](#page-293-0) [Hub Repeater Test – Upstream Facing Port \(EL\\_42, EL\\_43, EL\\_44,](#page-295-0)  [EL\\_45\) 296](#page-295-0) [Upstream Full Speed Measurement 299](#page-298-0) [Upstream Low Speed Measurement 300](#page-299-0) [Downstream Full Speed Test 301](#page-300-0) [Downstream Low Speed 302](#page-301-0) [Inrush Current 303](#page-302-0) [Drop Test 304](#page-303-0) [Droop Test 305](#page-304-0)

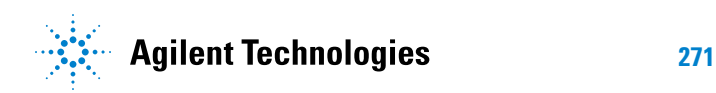

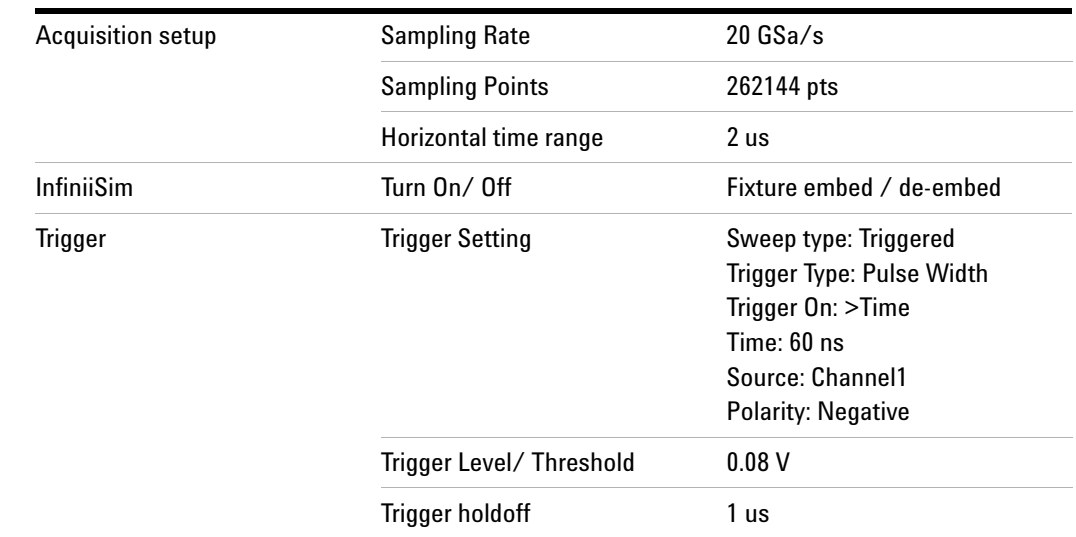

# <span id="page-271-0"></span>**Device/Hub/Host Signal Quality Measurement**

## **Measurement**

On the oscilloscope, adjust the two vertical cursors around one test packet as shown below.

- **1** Adjust one marker to about four bit time before the sync field.
- **2** Adjust the other to about four bit time after the EOP (END OF PACKET).

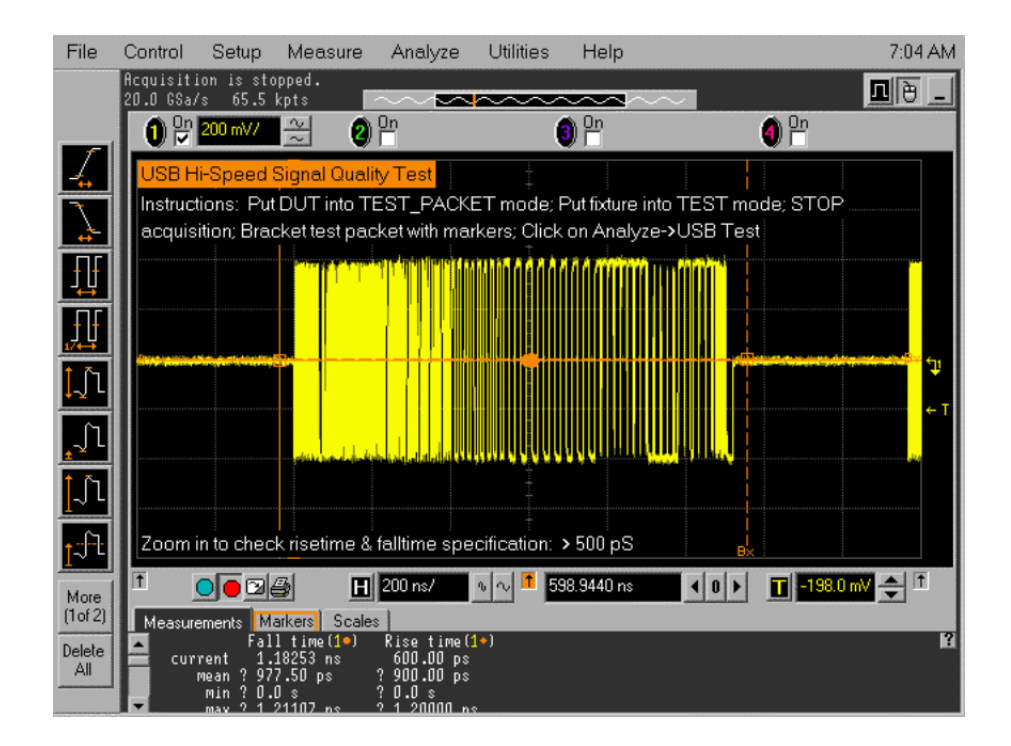

#### **Report Value:**

Pass or Fail was depends on the overall result generated by USB- IF script.

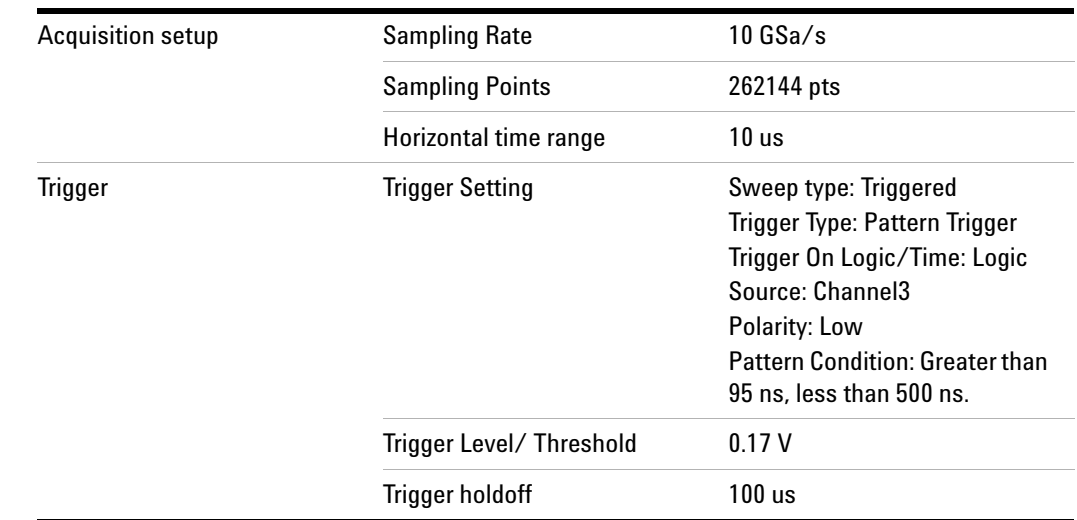

## <span id="page-273-0"></span>**Packet Parameter Scope Setup for Device/Hub/Host**

#### **Measurement**

- **1** Follow the test instruction to run HSET Tool.
- **2** The oscilloscope capture should appear as shown below. Press [STOP] on the oscilloscope to pause it from further trigger.
- **3** If the oscilloscope does not trigger on the device, adjust the trigger level down slightly (but not so low that it triggers on host SOFs), and repeat from step 1.
- **4** Measure the sync field length (number of bits) of the third (from device) packet on the oscilloscope and verify that it is 32 bits.
	- **a** Use [Horizontal] knobs to zoom in on the third packet, shown in the lower display.
	- **b** Note that Sync Field starts from the Hi- Speed idle transitions to a falling edge (due to the first zero). Count both rising and falling edges until the first two consecutive 1's and include the first 1. There must be 32 bits.
	- **c** It is advisable to use the markers to measure the number of bits, based on 2.08 ns/bit (480 Mbps), which is 66.6 ns for 32 bits.
- **5** Record the number in EL\_21.

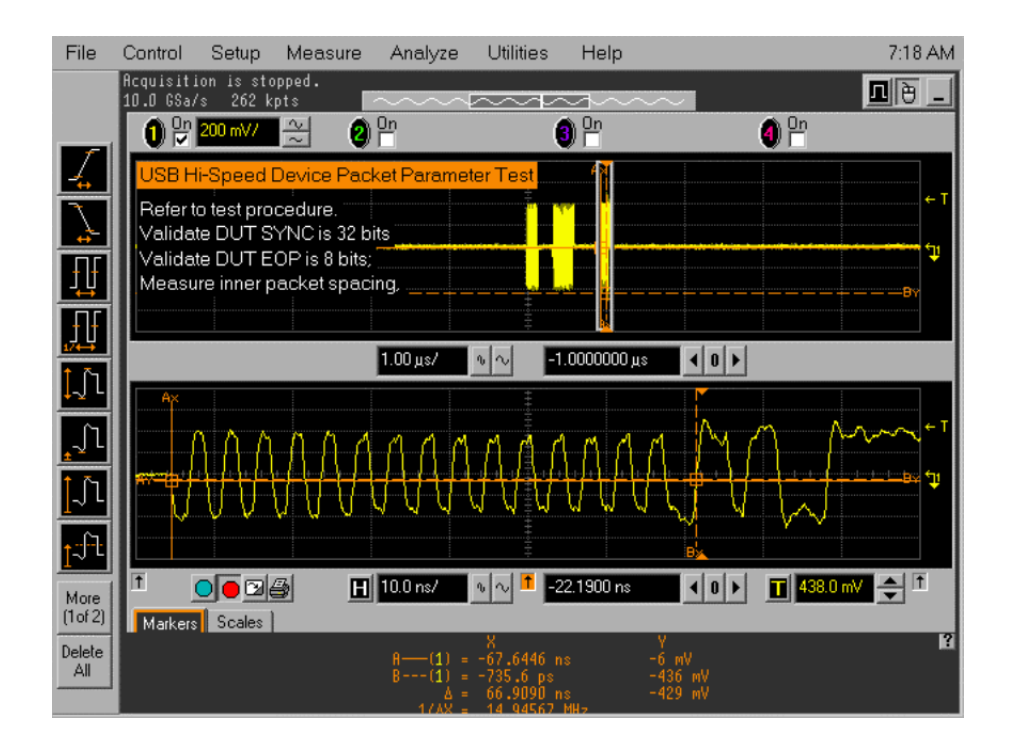

- **6** Measure the EOP (End of Packet) width (number of bits) of the third packet on the oscilloscope and verify that it is 8 bits.
	- **a** It is advisable to use the markers to measure the EOP pulse width to determine the number of bits, based on 2.08 ns/bit (480 Mbps), which is 16.6 ns for 8 bits.
	- **b** Record the result in EL\_25.

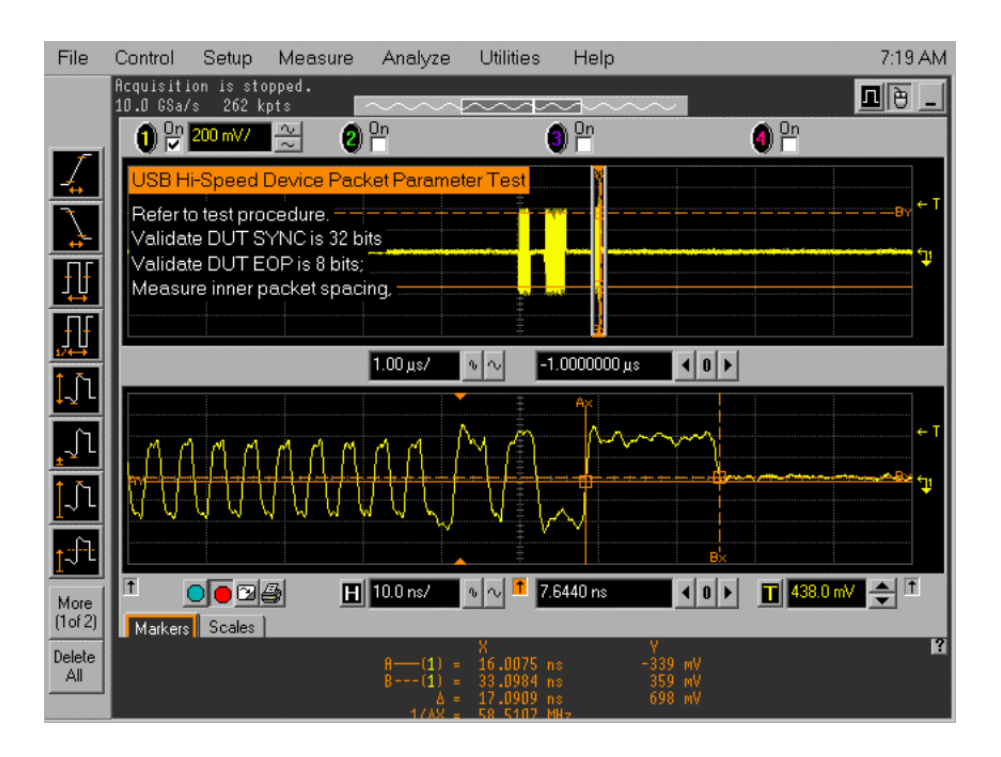

- **7** Measure the inter- packet gap between the second (from host) and the third (from device in respond to the host's) packets. The second (of lower amplitude) is from the host and the third (of higher amplitude) is a device's response.
	- **a** Compute the number of bits by dividing the time measure by 2.08 ns.
	- **b** The requirement is it must be between 8 bits (16.64 ns) and 192 bits (399.4 ns). (EL\_22).
	- **c** Record the computed number of bits in EL\_22.

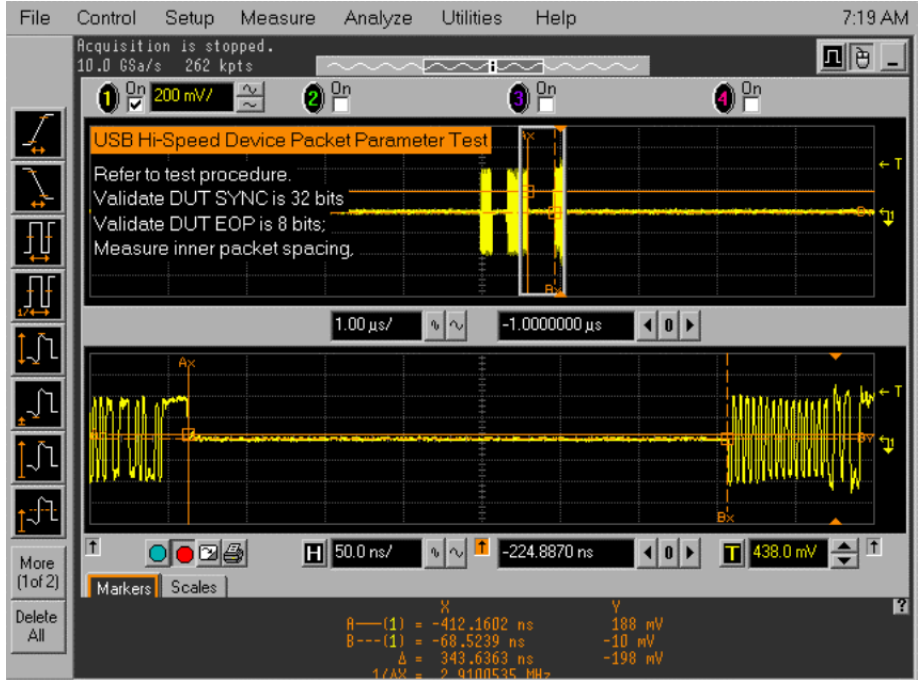

- **8** Press "RUN" on the scope.
- **9** Perform the test instruction for HSET tools. (To press "STEP" again).
- **10** You should captured the waveform shown below.

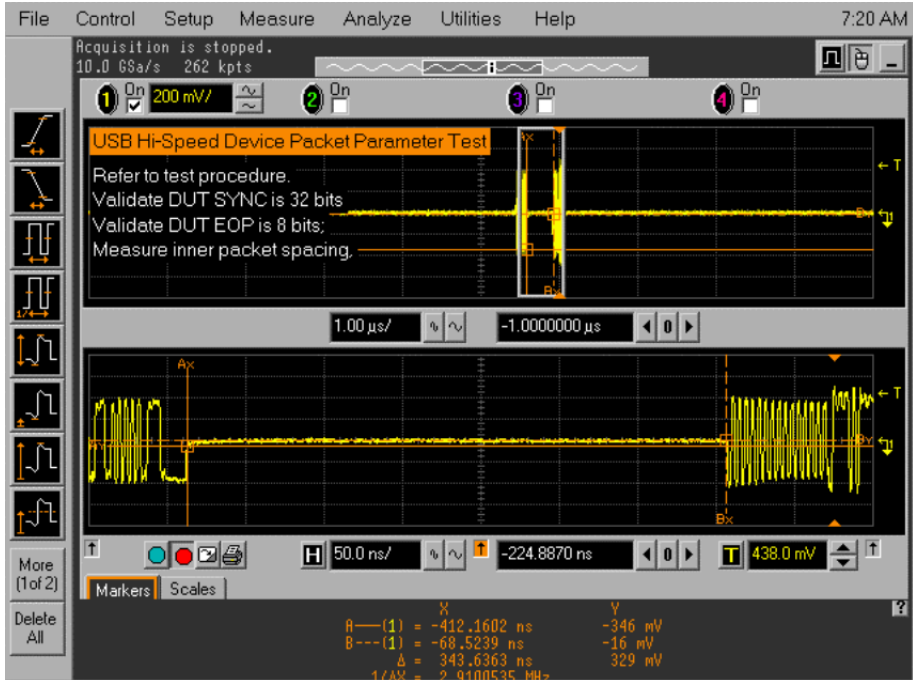

- **11** Measure the inter- packet gap between the first (from host) and the second (from device in respond to the host's) packets.
	- **a** The first (of lower amplitude) is from the host and the second (of higher amplitude) is a device's response.
	- **b** Compute the number of bits by dividing the time measure by 2.08 ns.
	- **c** The requirement is it must be between 8 bits (16.6 ns) and 192 bits (339 ns). (EL\_22).
- **12** Record the computed number of bits in EL\_22.

# <span id="page-278-0"></span>**Chirp Timing Setup**

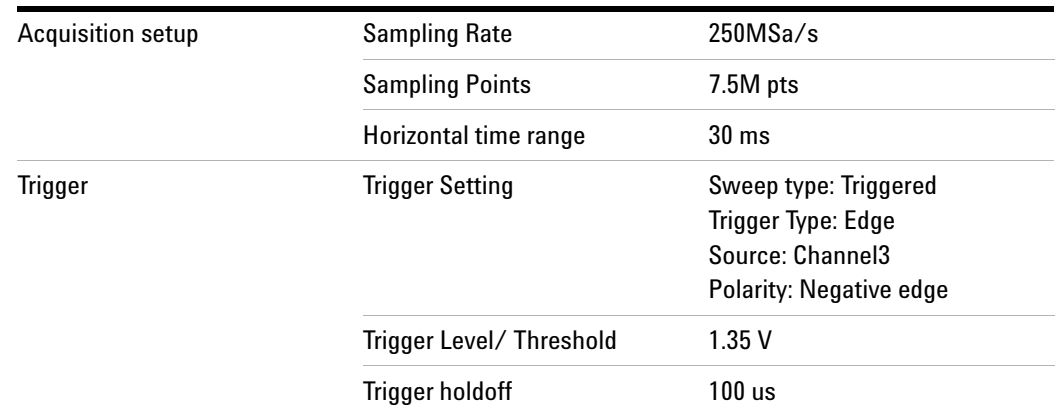

## **Chirp Measurement**

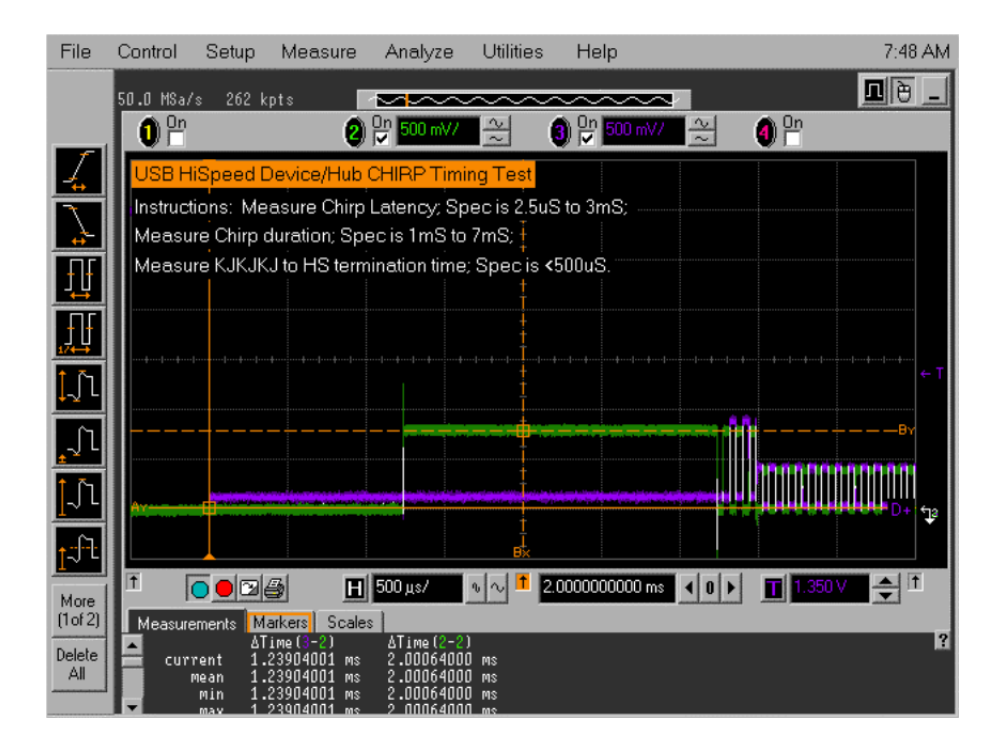

<span id="page-278-1"></span>**Figure 7** Measure the device's CHIRP-K latency in response to the reset from the host port

- **1** Verify this timing is between 2.5 us and 3.0 ms.
- **2** If in question of the measurement, use the markers to make this measurement manually, as shown in the following figure.
- **3** Record the result in EL\_28.

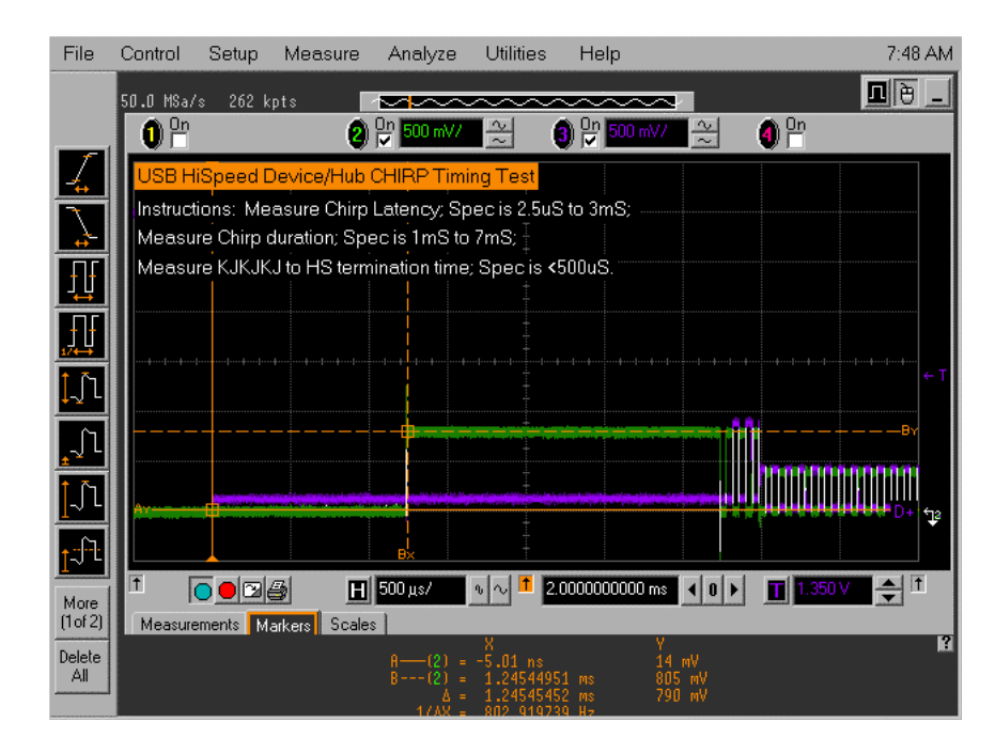

Using the automatic measurement shown in [Figure 7](#page-278-1), measure the device's CHIRP- K duration.

- **1** Verify this assertion time is between 1.0 ms and 7.0 ms.
- **2** If in question about this measure, use the markers to make this measure manually, as shown in the following figure.
- **3** Record the result in EL\_29.

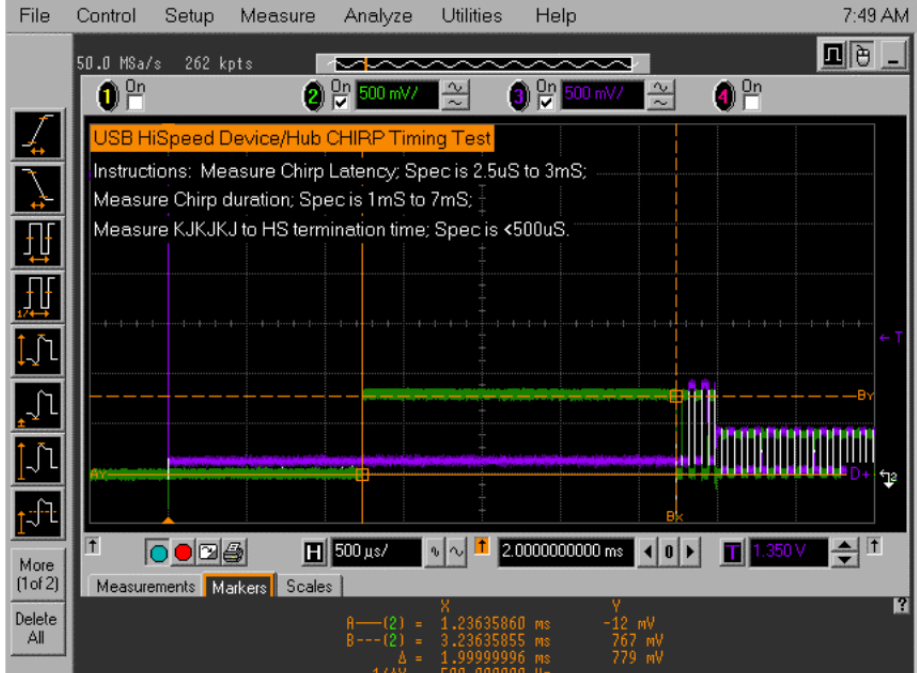

Using the markers, measure the time from the beginning of the last J in the CHIRP K- J- K- J- K- J (3 pairs of CHIRP- K- J's) to the time when the device turns on the Hi- Speed terminations, as shown in the following figure.

- **1** Following the host assertion of CHIRP K- J- K- J- K- J, the device must respond by turning on its Hi- Speed terminations. This is evident by a drop of amplitude of the alternate CHIRP- K and CHIRP- J sequence from the 800 mV nominal to the 400 mV nominal.
- **2** Verify this is less than or equal to 500 us.
- **3** Record the measurement in EL\_31.

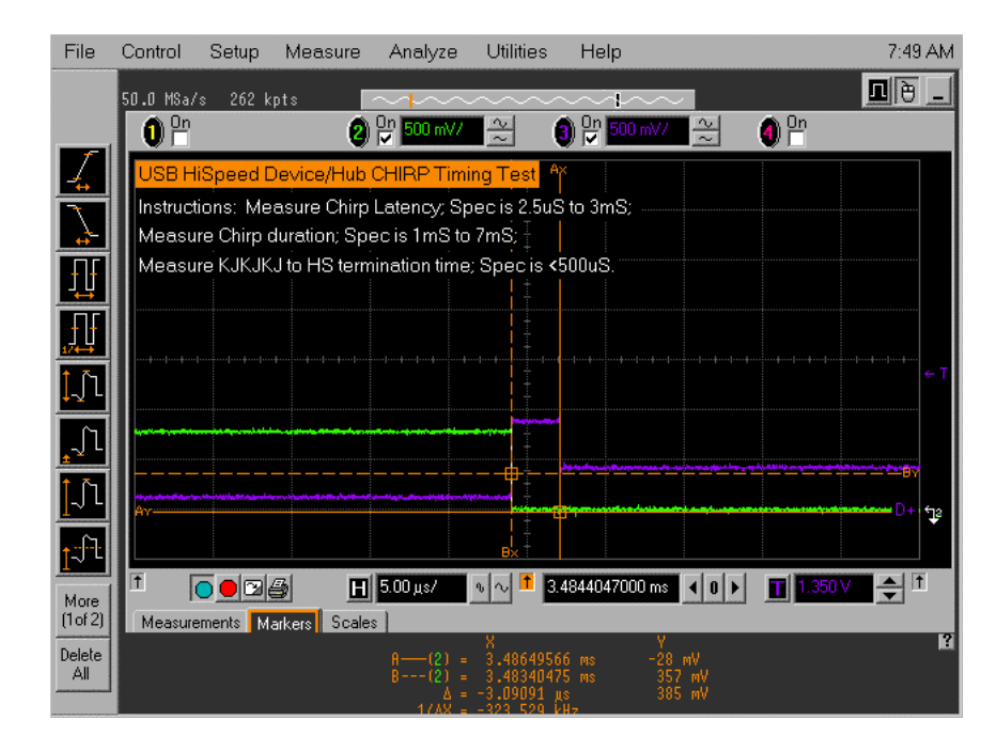

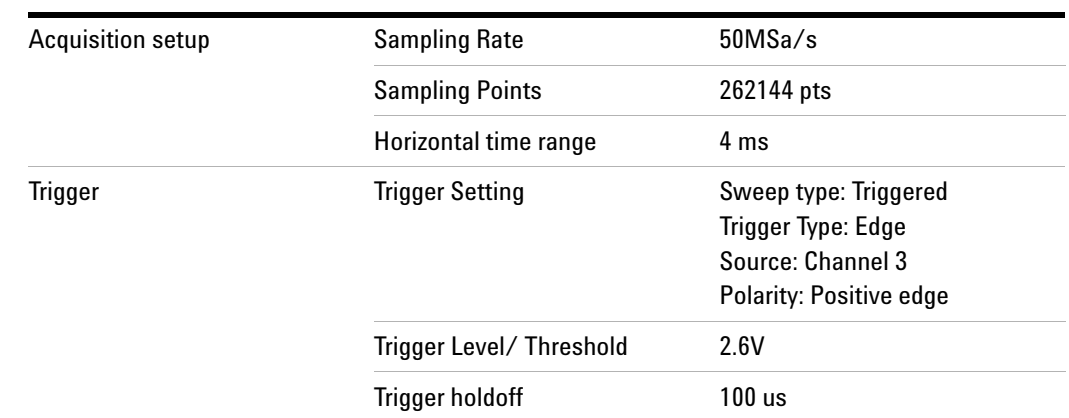

# <span id="page-282-0"></span>**Device/Hub/Host Suspend Timing**

## **Suspend Timing Measurement**

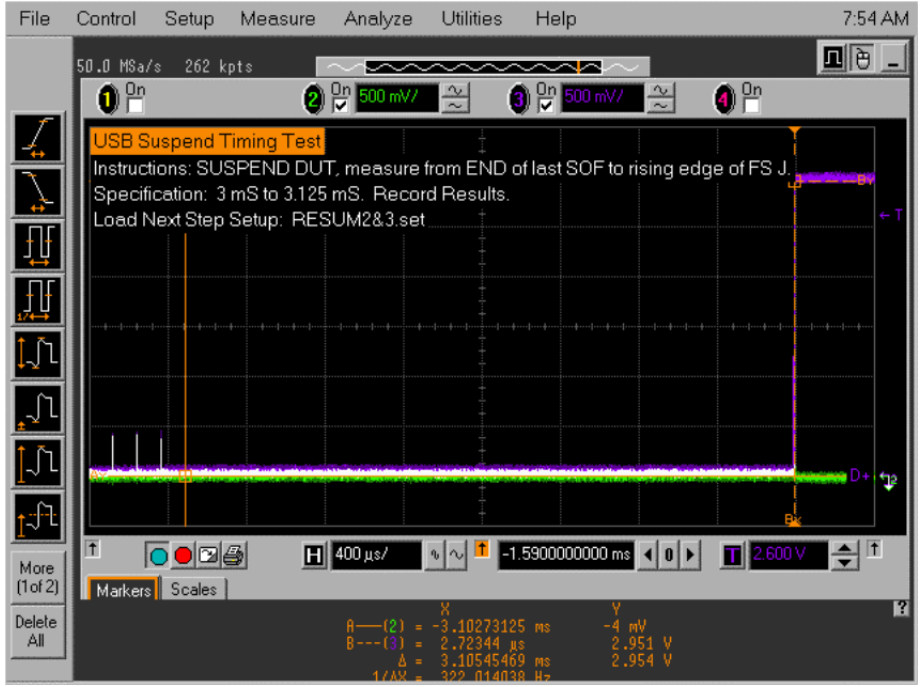

Using the oscilloscope markers, measure the time interval from the end of last SOF packet issued by the host to when the device attached its full speed pull- up resistor on D+, as shown in the previous figure.

- **1** This is the time between the END of the last SOF packet and the rising edge transition to full speed J- state.
- **2** Verify this time is between 3.000 ms and 3.125 ms.
- **3** Record the result in EL\_38.

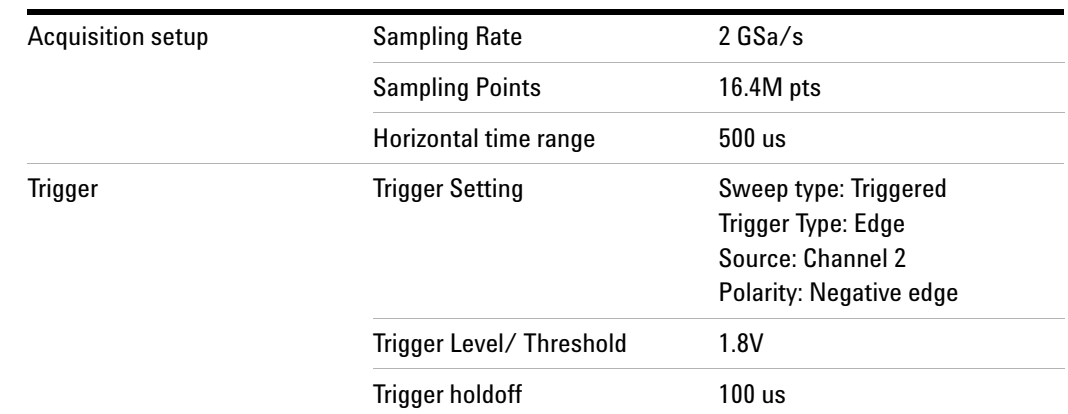

# <span id="page-283-0"></span>**Device/Hub/Host Resume Timing**

## **Resume Timing Measurement**

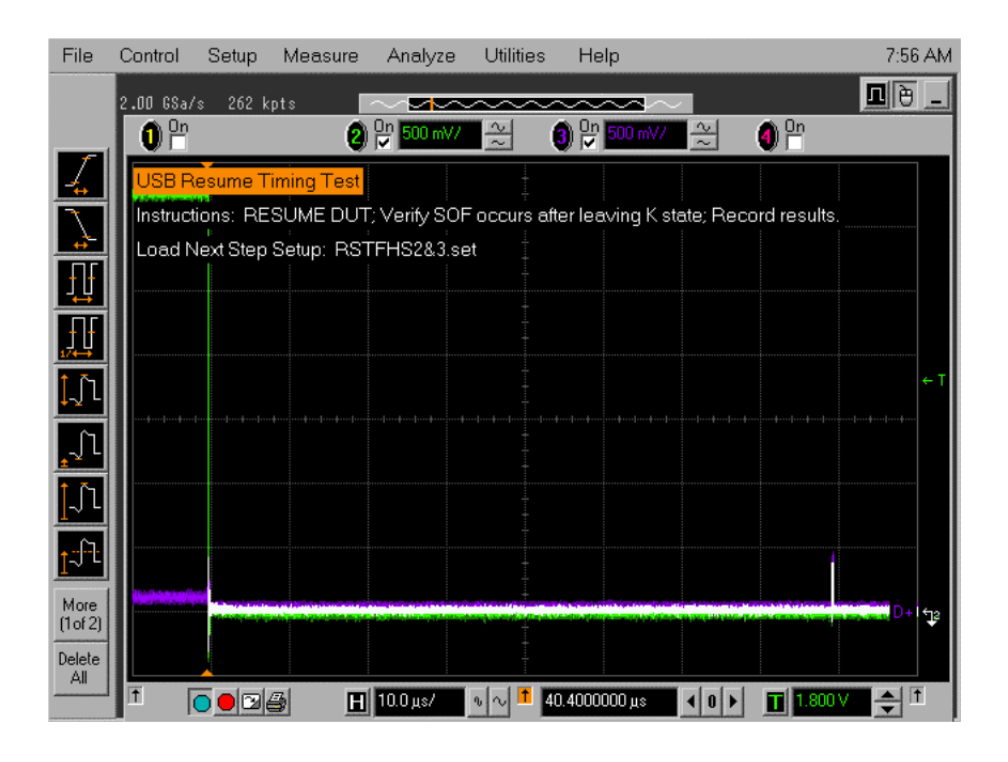

The device should resume the HS operation, which is indicated by the presence of HS SOF packets (with 400 mV nominal amplitudes) following the K state driven by the host controller, as shown in the previous figure.

**1** Record the PASS/FAIL result in EL\_40.

# <span id="page-284-0"></span>**Device Reset Timing**

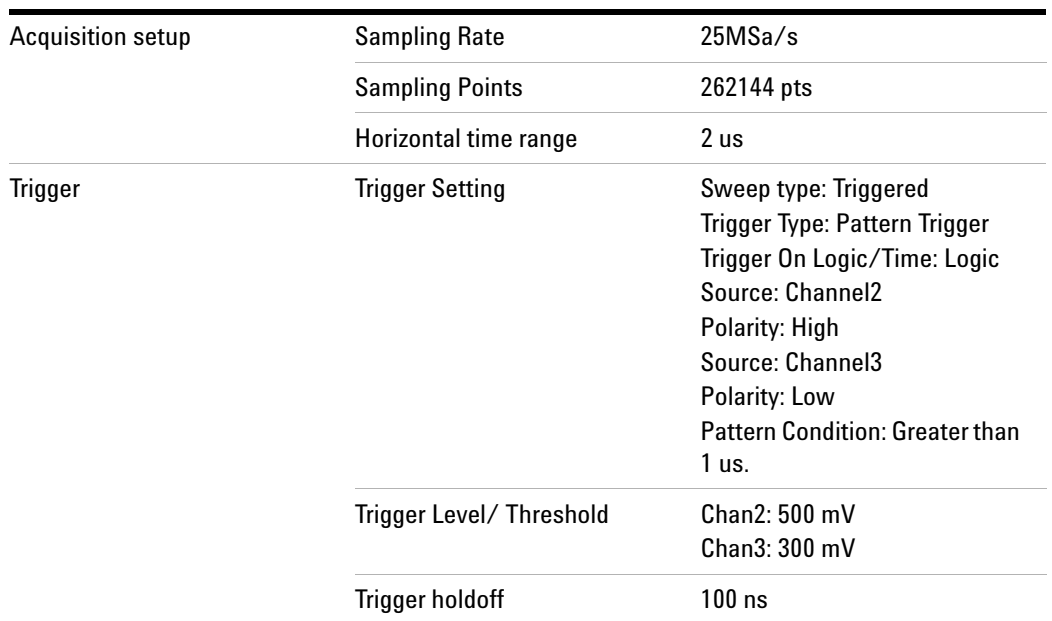

# **Device/Hub Reset Timing Measurement**

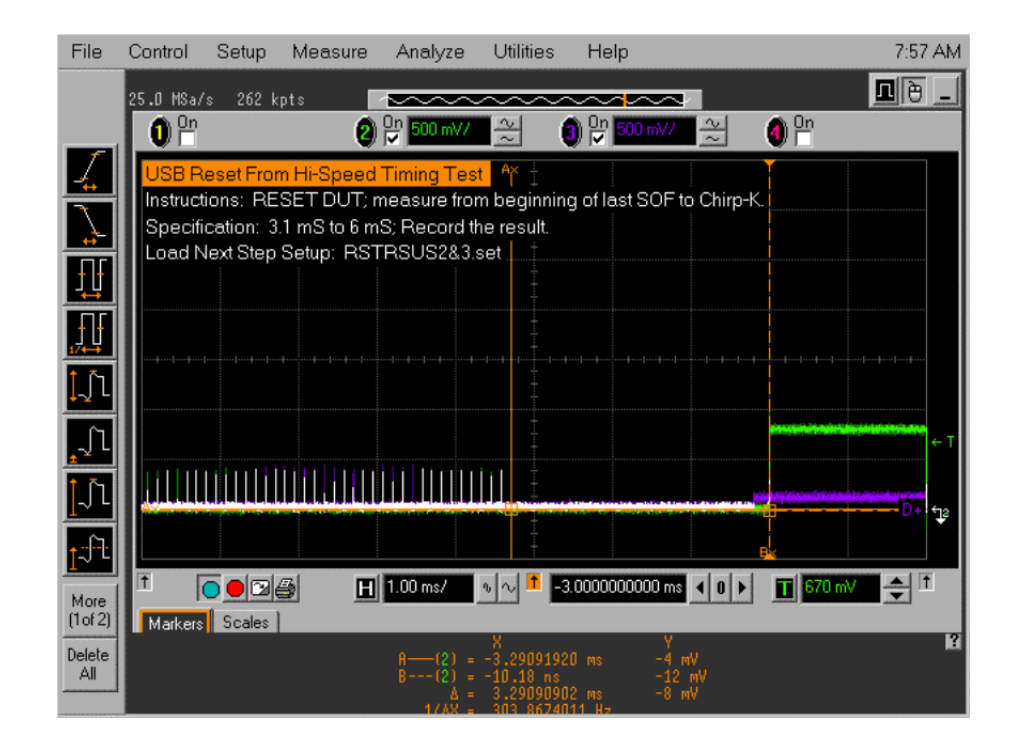

The device should transmit a CHIRP handshake following the reset.

- Measure the time between the beginning of the last SOF before the reset and the start of the device CHIRP-K.
- Verify this is between 3.1 ms and 6 ms.
- Record the PASS/FAIL result in EL\_27.

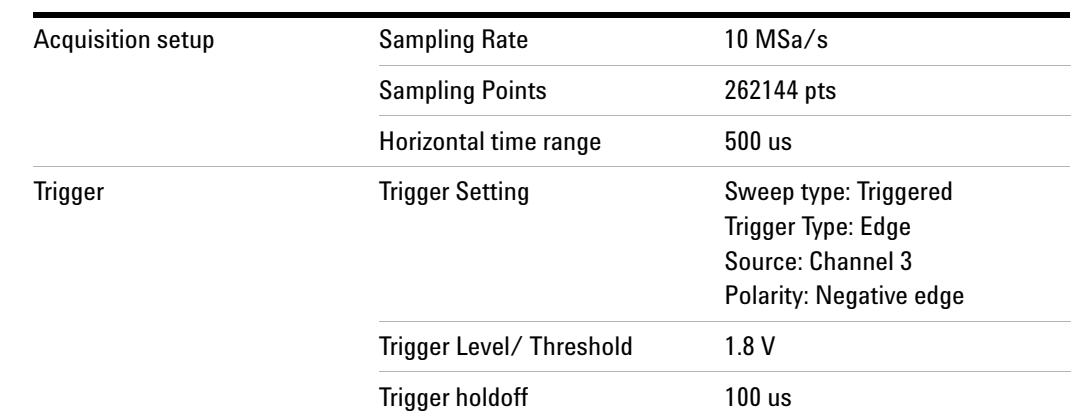

# <span id="page-286-0"></span>**Device/Hub Reset from Suspend Timing**

#### **Measurement**

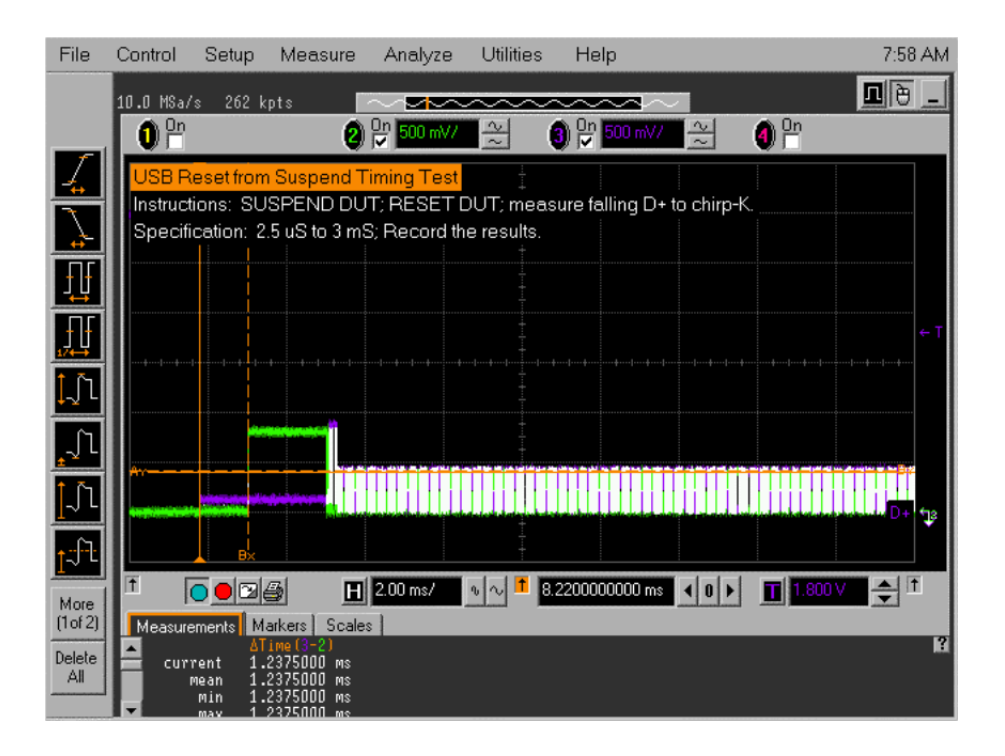

The device responds to the reset with the CHIRP-K.

- **1** Using the automatic measurement shown in the bottom left of the previous figure, measure the time between the falling edge of the D+ and the start of the device CHIRP-K.
- **2** Verify this is between 2.5 us and 3 ms.
- **3** If in question of this measurement, use the markers to manually measure.
- **4** Record the PASS/FAIL results in EL\_28.
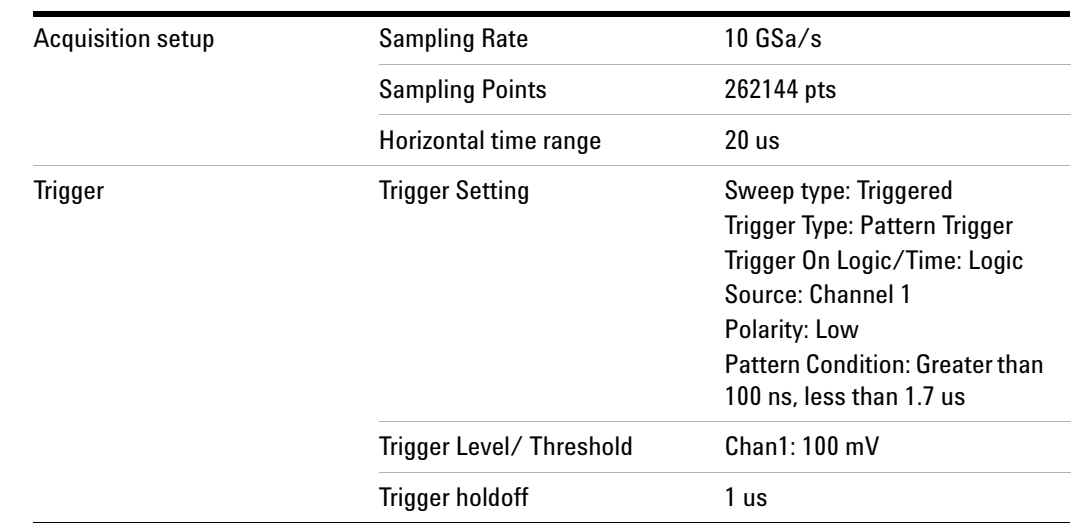

## **Device/Hub Receiver Sensitivity**

#### **Receiver Sensitivity Measurement**

Generates "IN" packets (of compliant amplitude) with a 12- bit SYNC field.

Verify that all packets from the data generator are NAK'd by the port under test as in the following figure.

**1** Record the PASS/Fail in EL\_18.

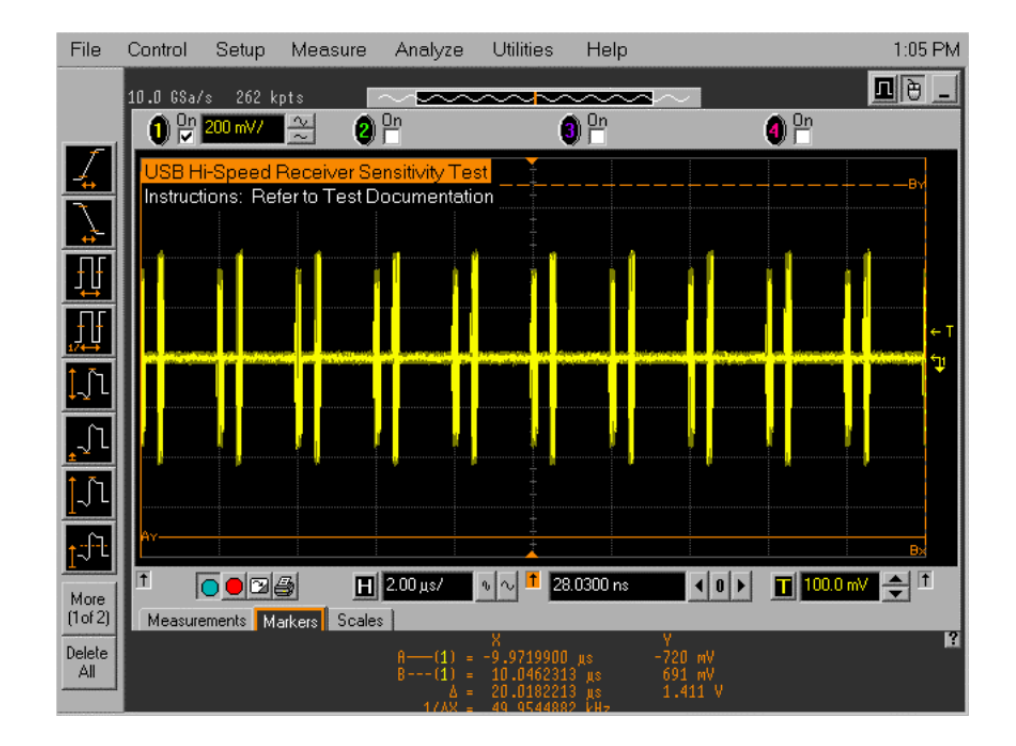

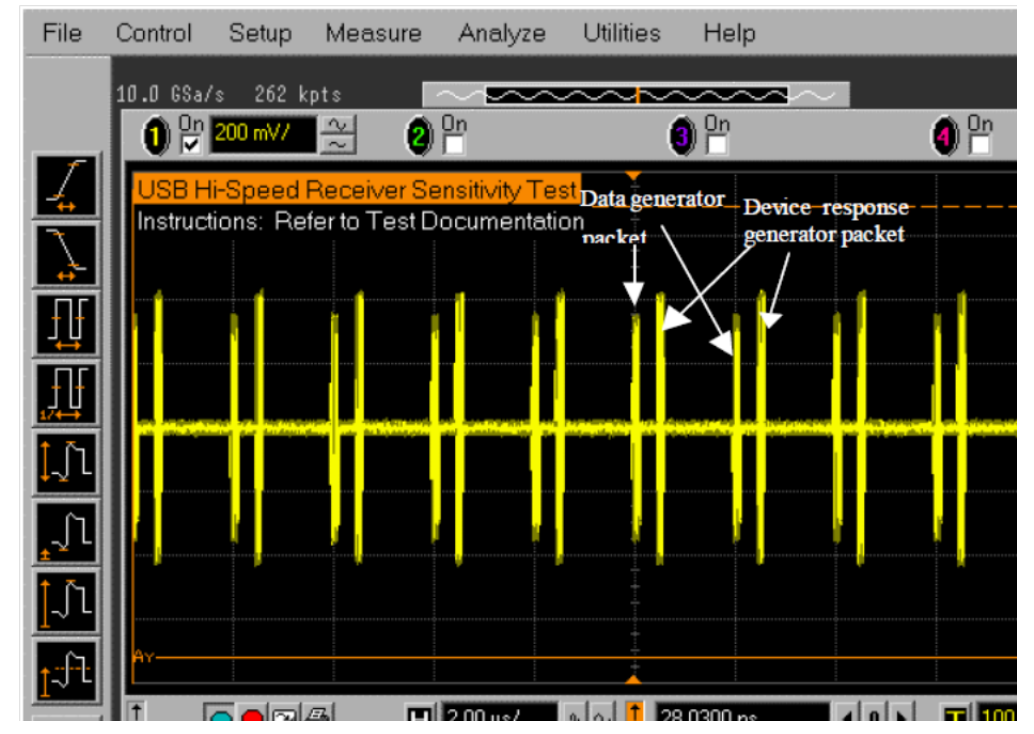

Generates "IN" packets (of compliant amplitude) with a 32- bit SYNC field as shown below.

Reduce the amplitude of the data generator packets in 20 mV steps (on the generator before the attenuator) while monitoring the NAK response from the device on the oscilloscope.

- **1** The adjustment should be made to both channels such that OUTPUT1 and OUTPUT2 are matched, as indicated by the data generator readout.
- **2** Reduce the amplitude until the NAK packets begins to become intermittent.
- **3** At this point, increase the amplitude such that the NAK packet is not intermittent.
- **4** This is just above the minimum receiver sensitivity levels before squelch.

Measure the Zero to Positive Peak and Negative Peak of the packet from the data.

- **1** First, use the oscilloscope mouse to draw the zoom box around the data generator packet by pressing the "left" button and dragging the mouse.
- **2** Zoom in the waveform by clicking inside the "Zoom Box".
- **3** Repeat this step until the packet becomes adequate size for the measurement.

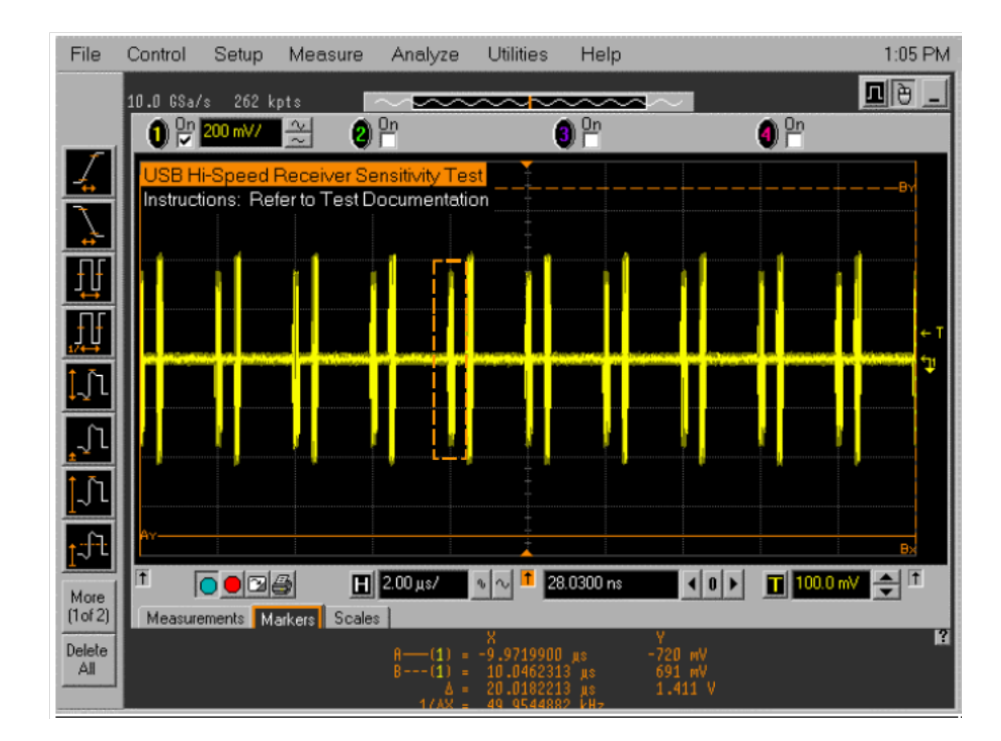

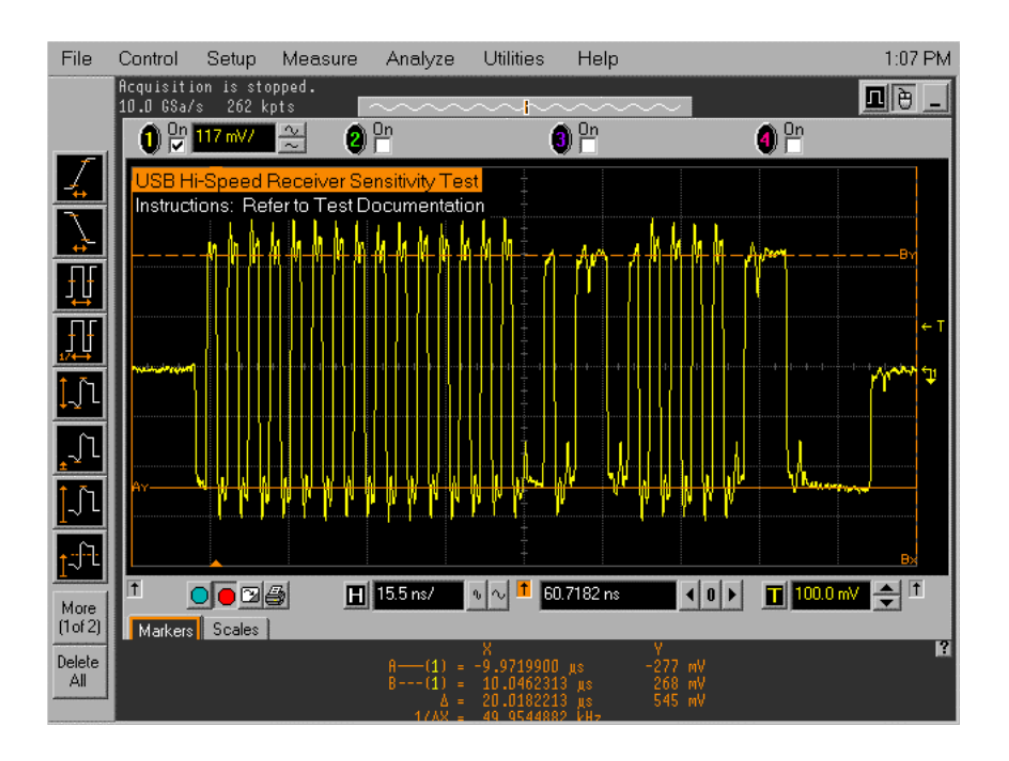

Using the oscilloscope markers, measure the packet amplitude

- **1** The markers are moved by grabbing and dragging them with the mouse pointer.
- **2** Drag [By] to the Positive Peak
- **3** Drag [Ay] to the Negative Peak.
- **4** The peak should be taken at the plateaus of the wider pulses to avoid inflated reading due to overshoots.
- **5** Read out the [Ay] and [By] values and record the measurement in EL\_17
- **6** As long as the receiver continues to NAK the data generator packet above ±150 mV, it is considered a PASS.
- **7** Record PASS/FAIL in EL\_17.

Click "right" mouse button in the main oscilloscope screen with no waveform. From the menu, select "Undo Zoom".

- **1** Now further reduce the amplitude of the packet from the data generator in small steps.
- **2** Maintain the balance between OUTPUT1 and OUTPUT2 until the receiver just ceases to respond with a NAK.
- **3** This is the squelch level of the receiver.

Measure the Zero to Positive Peak and Negative Peak of the packet from the data generator using the method described in steps 14 and 15.

- **1** Record the measurement in EL\_16.
- **2** As long as the receiver ceases to NAK the data generator packet below ±100 mV, it is considered a PASS.
- **3** Record PASS/FAIL in EL\_16.

# **Hub Repeater Test – Downstream Facing Ports (EL\_42, EL\_43, EL\_44, EL\_45, EL\_48)**

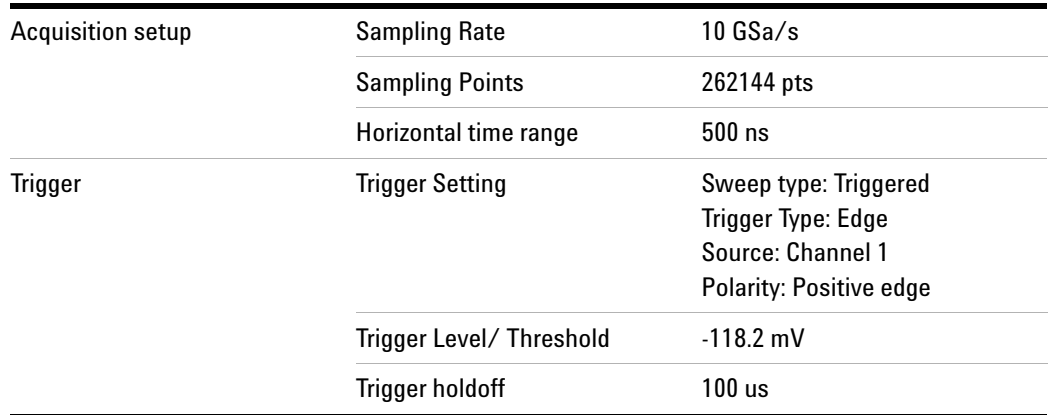

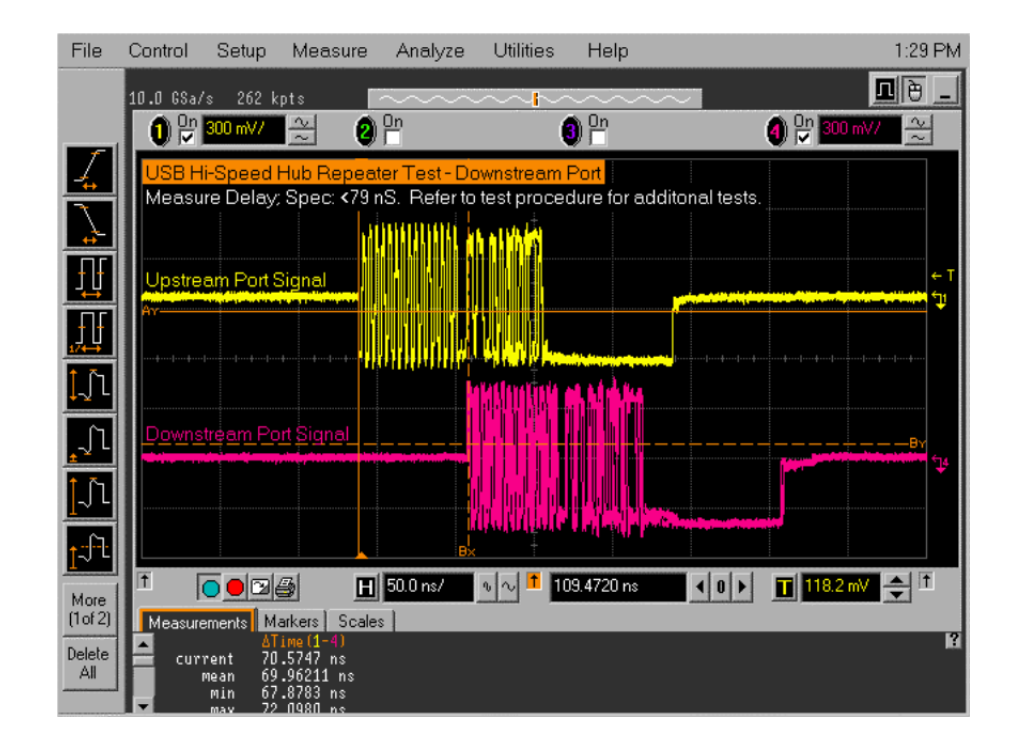

Measure the delay between the start of packet between the hub's upstream facing port (Channel 1) and the hub's down stream facing port under test (Channel 4) using the automatic measurement shown in .

- **1** This is the delay of the SOF packet through the hub.
- **2** Verify this is no more than 79 ns (36 bits plus 4 ns).
- **3** Record the result in EL\_48.

Count the number of bits in the sync field on Channel 4.

- **1** Use the Horizontal knobs on the oscilloscope to zoom into the signal of interest.
- **2** Each falling or rising edges counts as one bit (consecutive zeros in NRZI format), up to and include the first no transition (due to the first one that follows the consecutive zeros in NRZI format).
- **3** Refer to the lower trace (Ch 4). In this case, the downstream SOF (Ch 4) only has 29 bits in the sync field because it truncates 3 bits from the 32 bits total on the upstream SOF (Ch 1).

Determine the number of sync bit truncated by the hub.

**4** Record the result into EL\_42.

Verify also that the sync field in Channel 4 is not corrupted, when compared to that in Channel 1 except the truncation of consecutive zeros.

**1** Record the result in EL\_43.

Using the oscilloscope markers, measure the time of the EOP width of the packet in Channel 1.

- **1** Measure the time of the EOP width of the packet in Channel 4.
- **2** Determine the number of bits of each by dividing the measurement by 2.08 ns.
- **3** Verify the number of bits in Channel 4 does not have 4 more bits (EOP dribble) than that in Channel 1 (which should be 40 bits).
- **4** Record the result in EL\_44.

Verify also that the EOP in Channel 4 is not corrupted.

**1** Record the result in EL\_45.

# **Hub Repeater Test – Upstream Facing Port (EL\_42, EL\_43, EL\_44, EL\_45)**

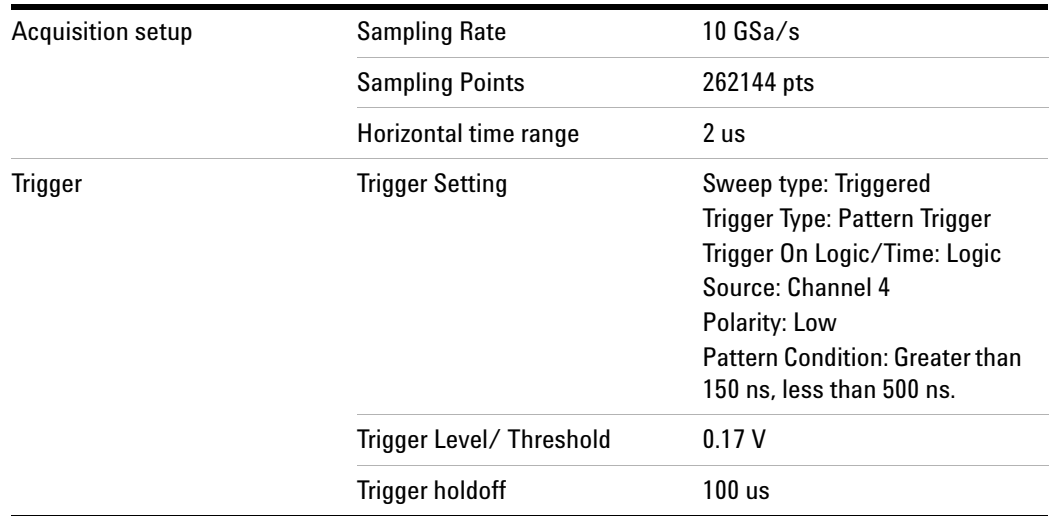

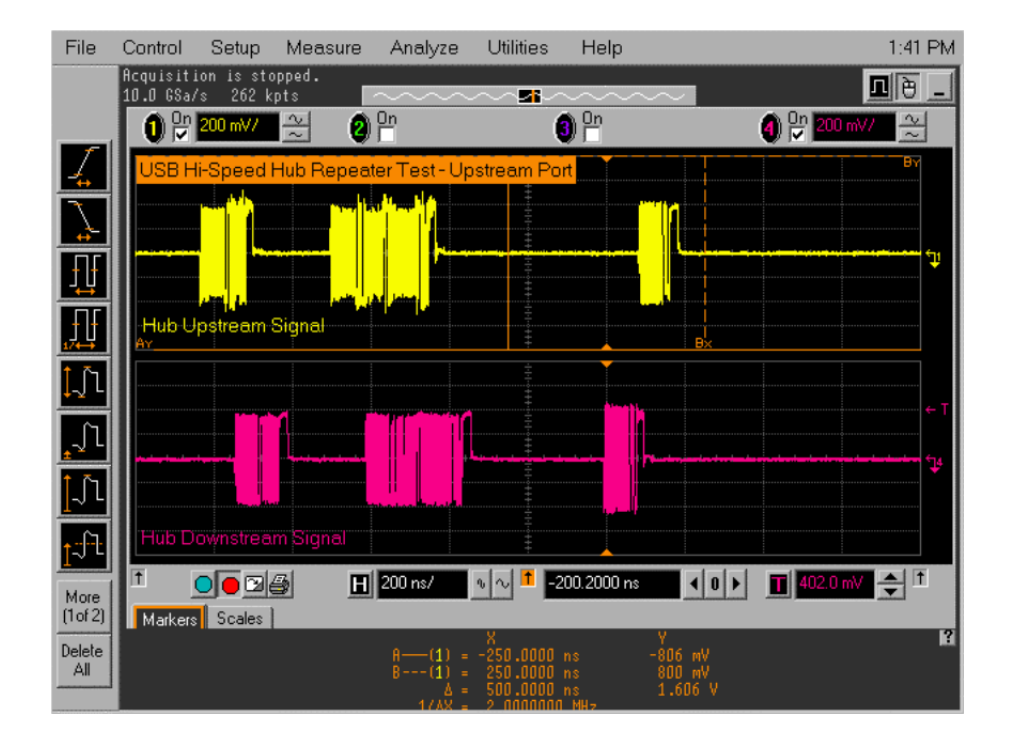

Count the number of bits in the sync field on the third packet in Channel 1.

- **1** Use the oscilloscope Horizontal Knobs to zoom in on the signal of interest.
- **2** Each falling or rising edges counts as one bit (consecutive zeros in NRZI format), up to and include the first no transition (due to the first one that follows the consecutive zeros in NRZI format).
- **3** Refer to the top trace (Ch 1) in the following figure that has 29 bits in the sync field for example.
- **4** Verify the truncation of the sync field is no more than 4 bits (the number of sync bits in channel 1 should not be more than 4 bit less than that in channel 4.
- **5** Record the result in EL\_42.

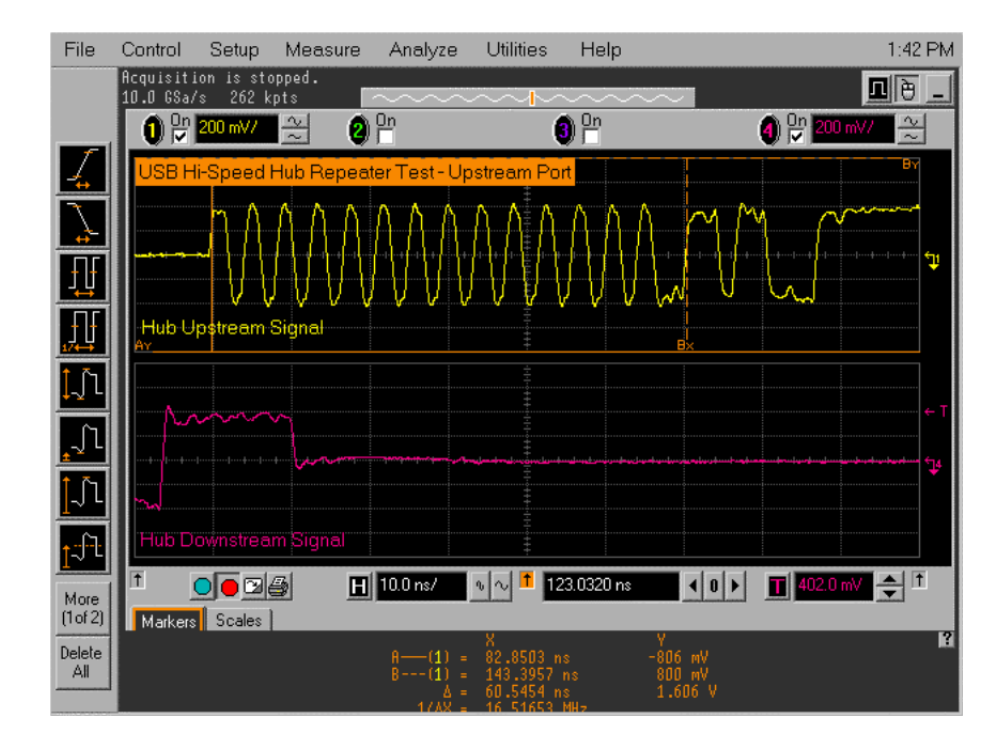

Measure the time of the EOP width of the packet in Channel 1.

- **1** Measure the time of the EOP width of the packet in Channel 4. Refer to the following figure for reference.
- **2** Determine the number of bits of each by dividing the measurement by 2.08 ns.
- **3** Verify the number of bits in Channel 1 is no more than 4 bits than that in Channel 4 (which should be 8 bits).
- **4** Record the result in EL\_44.

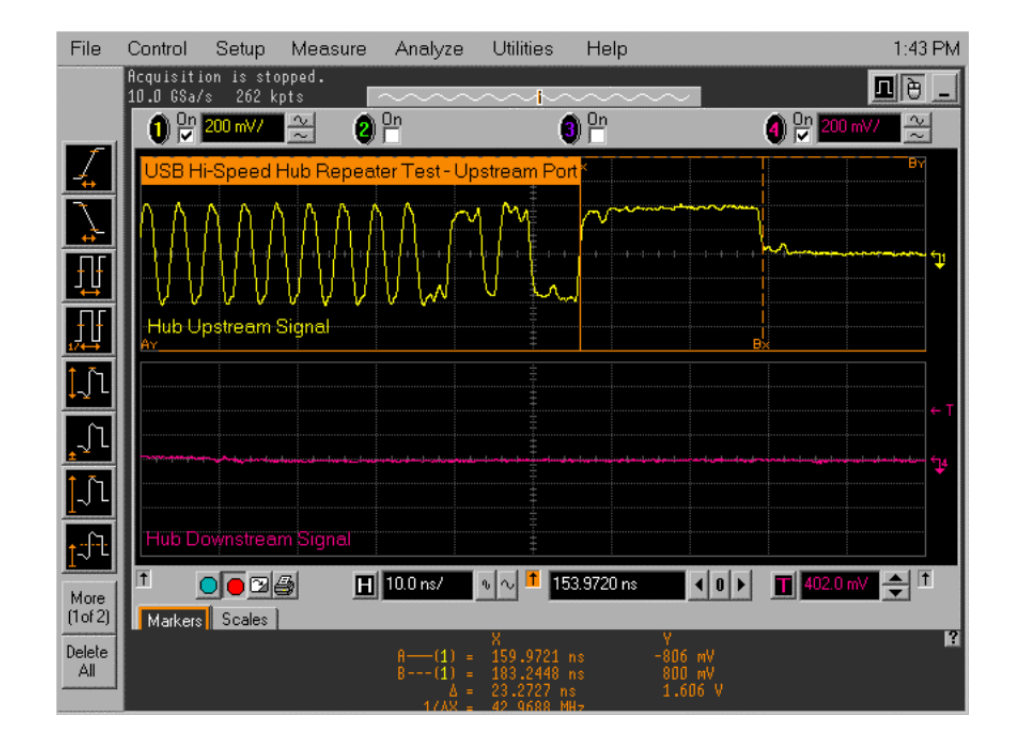

Verify also that the EOP in Channel 4 is not corrupted.

**1** Record the result in EL\_45.

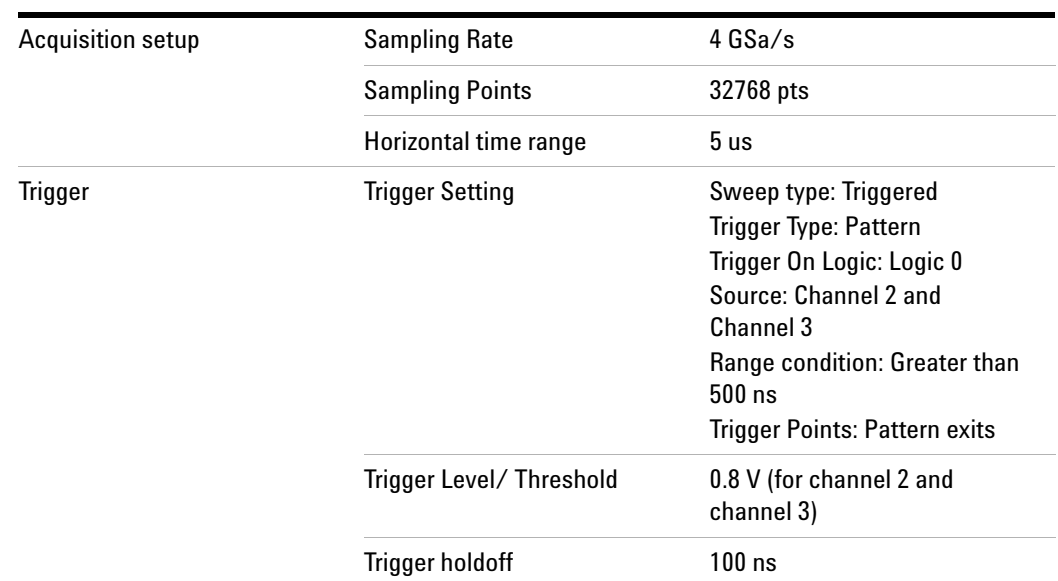

# **Upstream Full Speed Measurement**

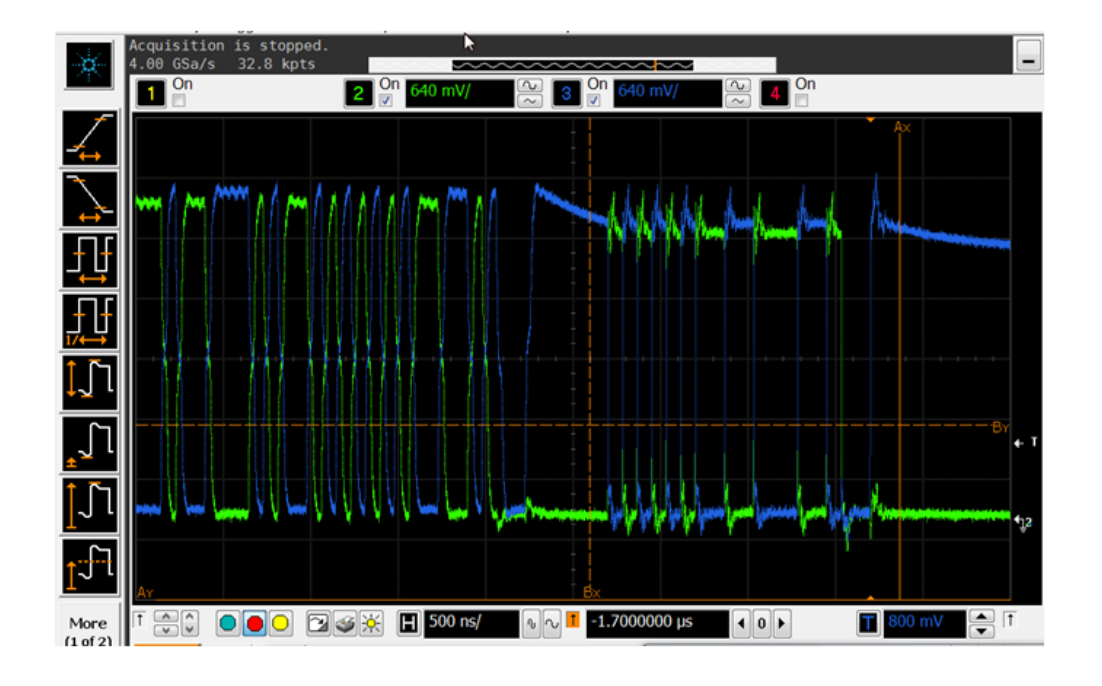

Measurement will be done using the USBIF- dll script.

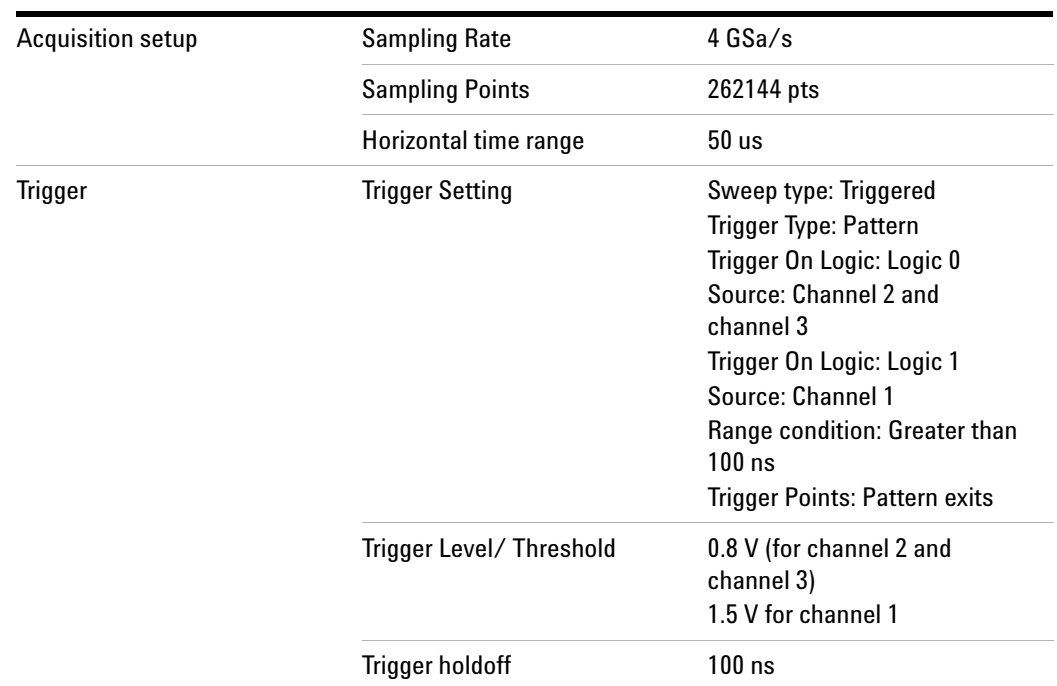

# **Upstream Low Speed Measurement**

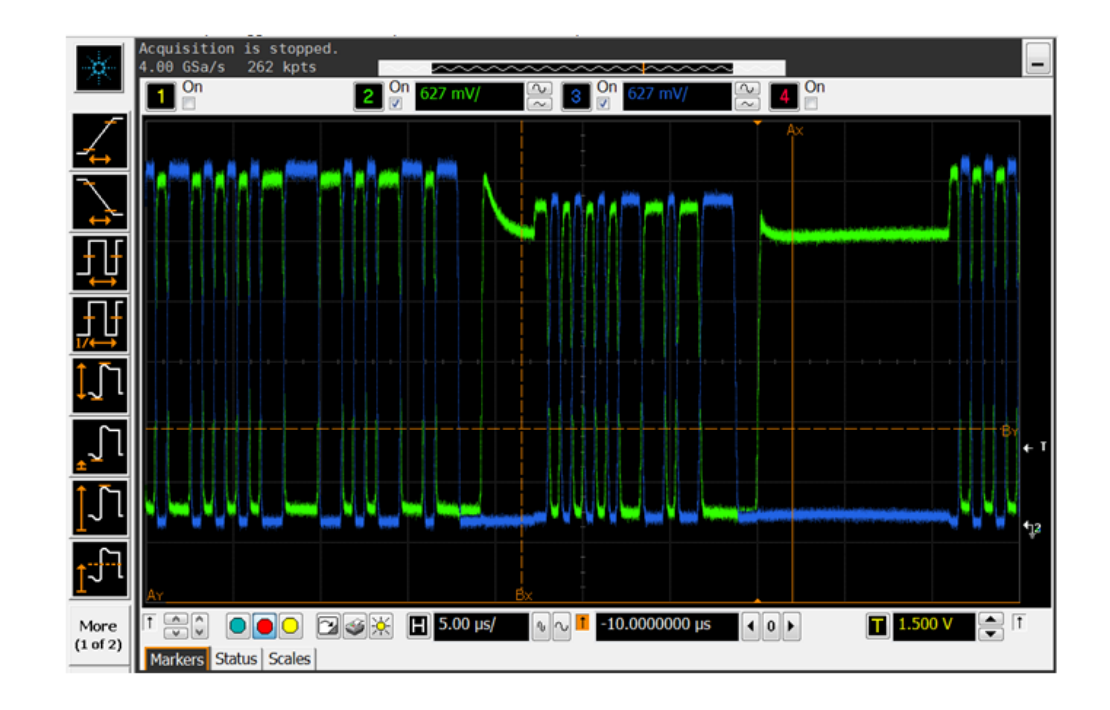

Waveform will be saved and processed by USBIF dll script.

# **Downstream Full Speed Test**

J.

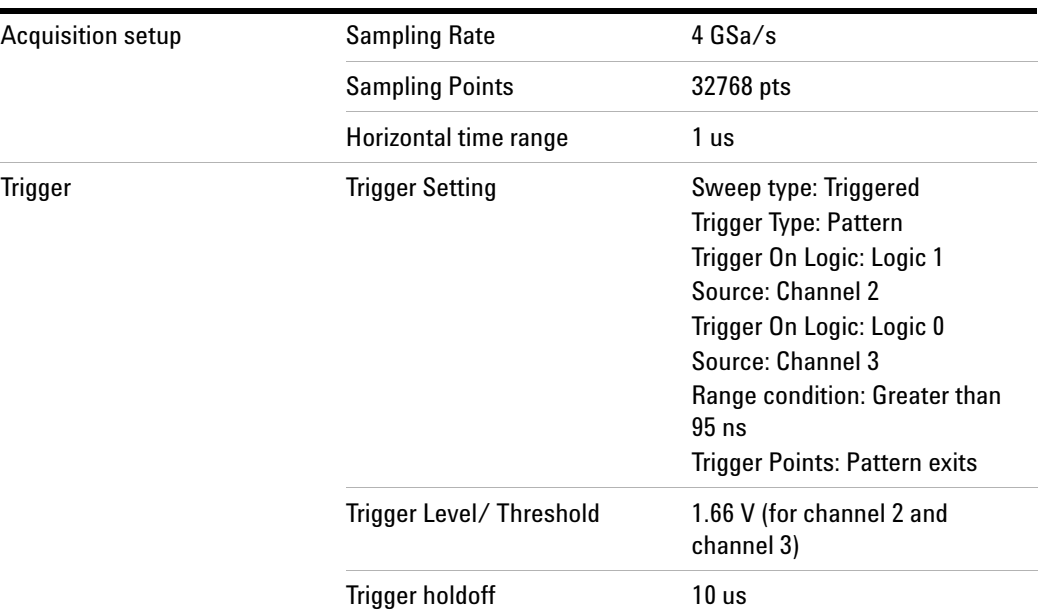

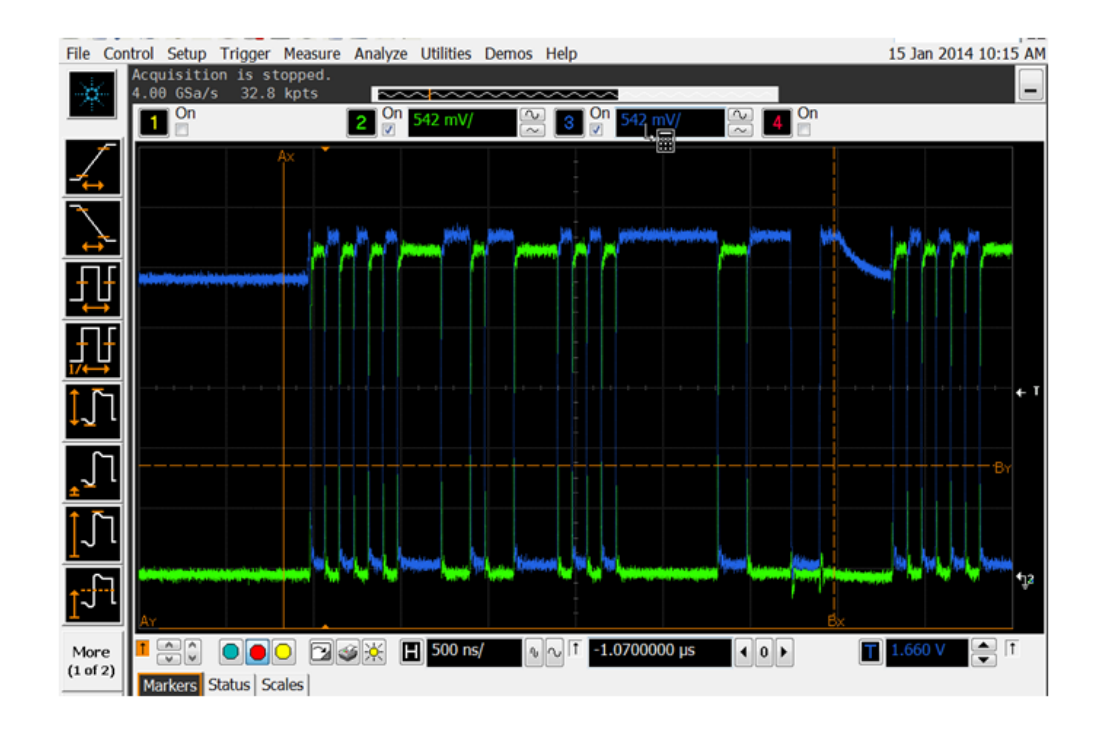

Captured waveform will be saved for USBIF script processing.

# **Downstream Low Speed**

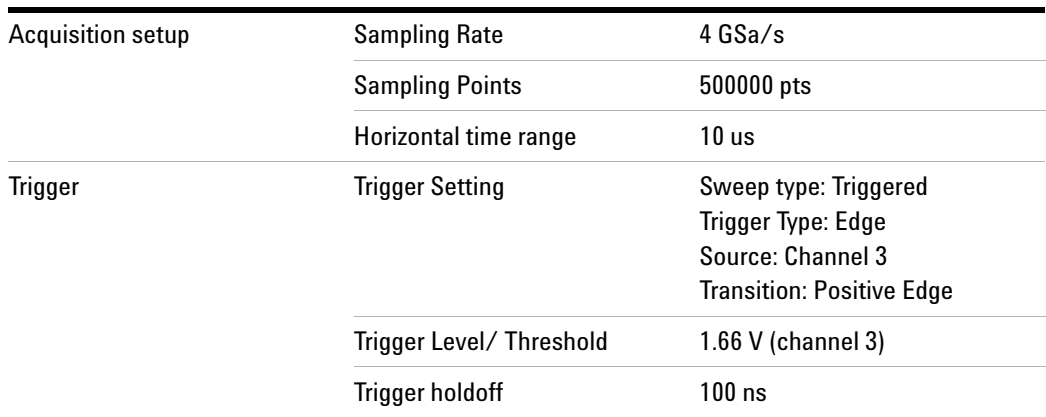

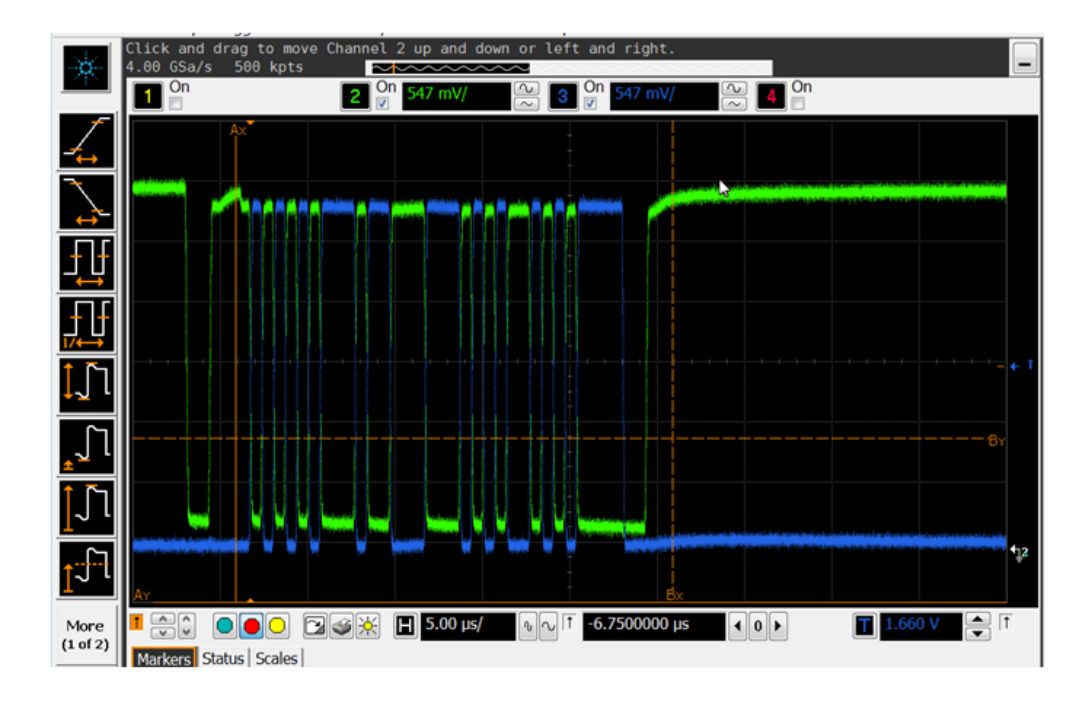

Captured waveform will be saved for USBIF script processing.

## **Inrush Current**

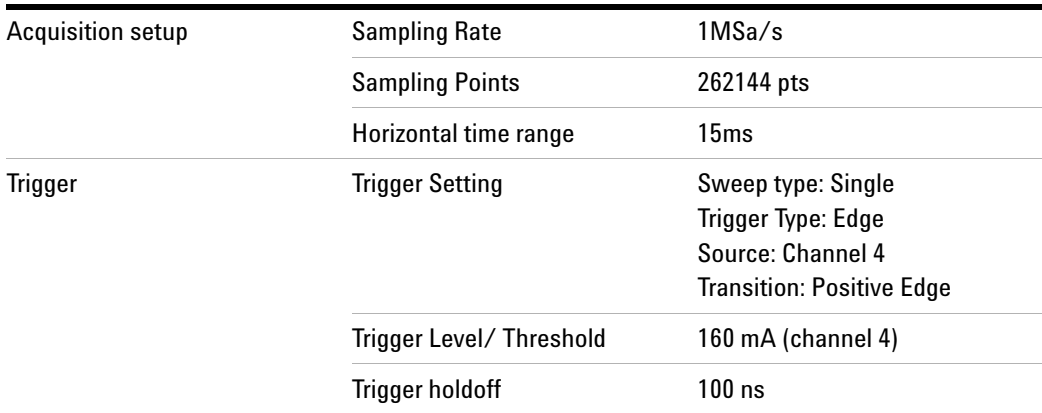

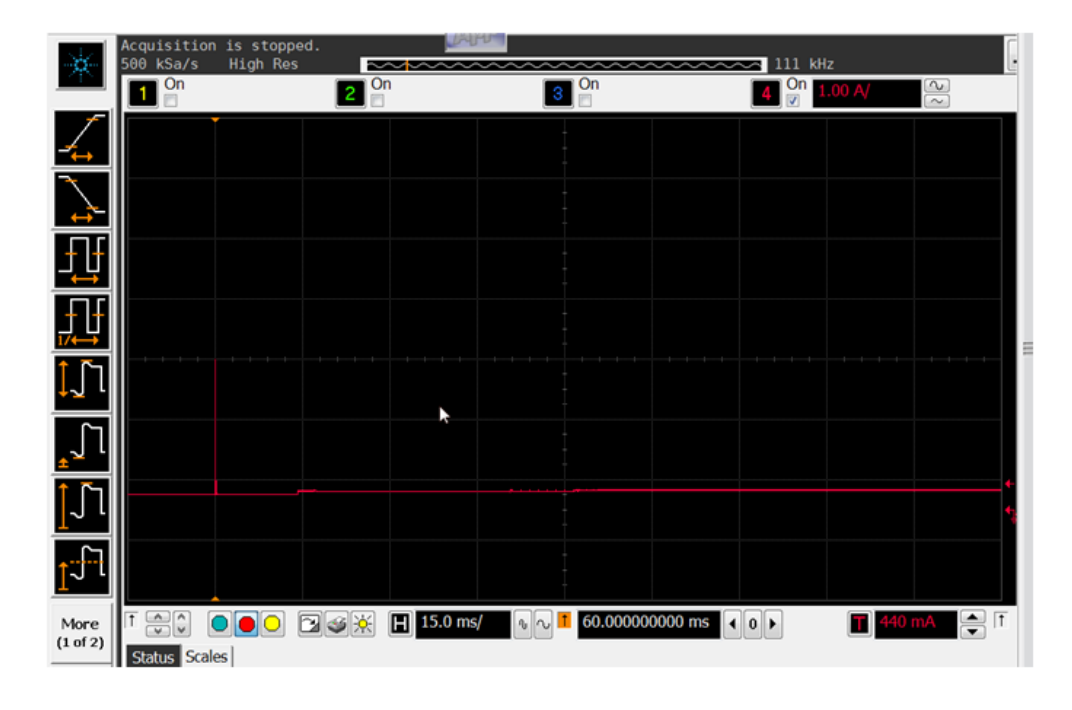

Captured waveform will be saved for USBIF script processing.

## **Drop Test**

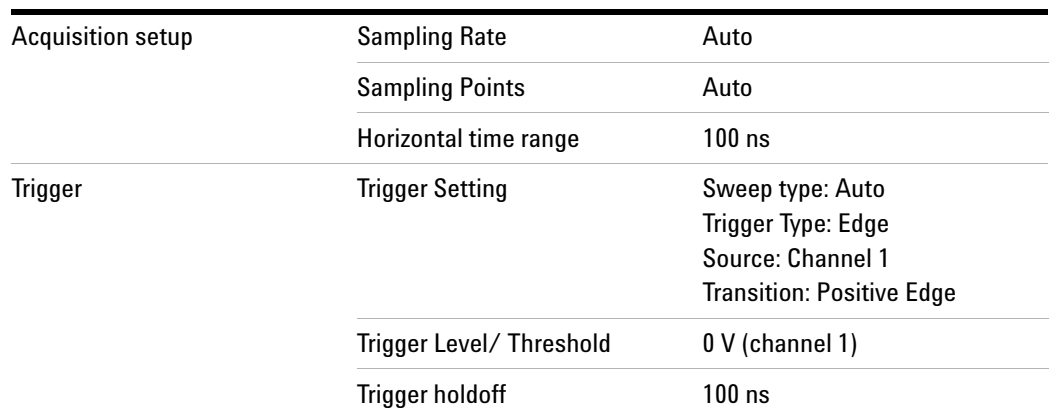

Place marker Ay at 0 V and By at the measured signal, make the measurement for Vno\_load and Vload.

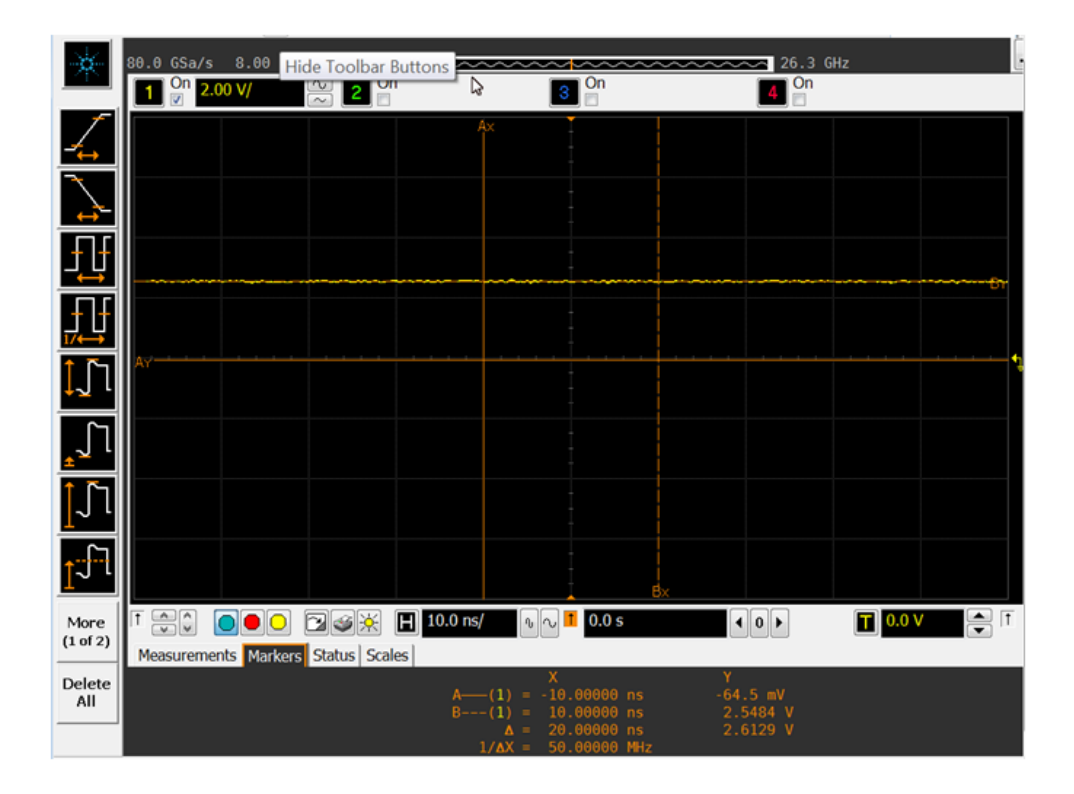

NOTE Due to the voltage divider circuit on the droop-drop board, please ensure the measurement above been multiplied by 2 to get the end result.

# **Droop Test**

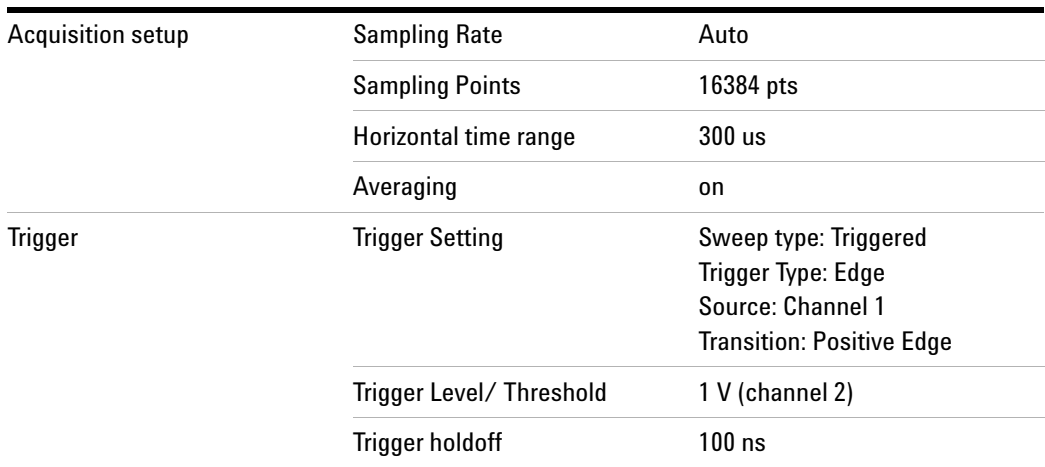

Turn on External scaling with Gain as 0.5.

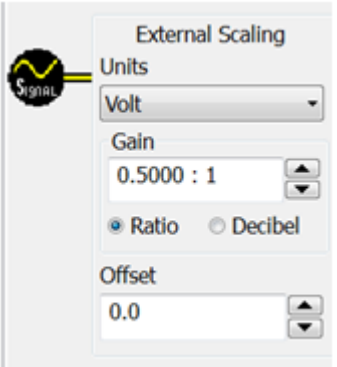

Measurement:

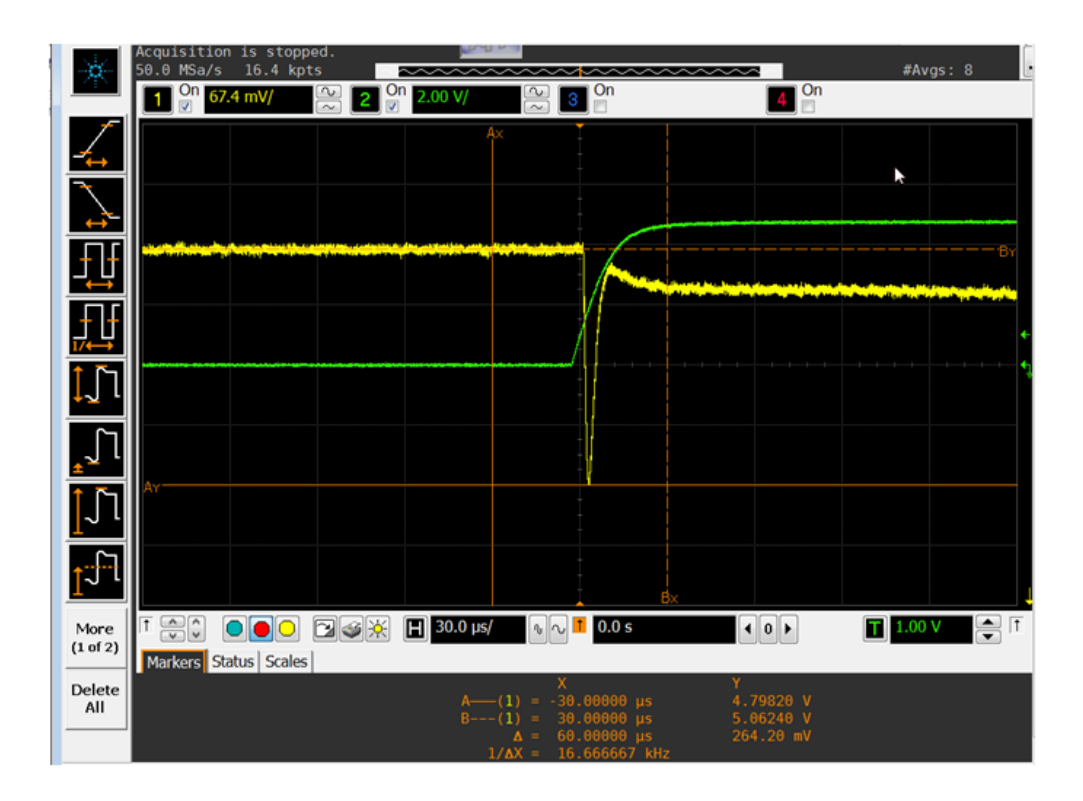

Place Market at channel 1 as shown above.

The difference between Vtop and Vbase was the final result for Droop Test.

# **Index**

#### **Numerics**

100 mA load board schematic*,* [185](#page-184-0) 10073C miniature passive probes*,* [28](#page-27-0) 1156A probes*,* [28](#page-27-1) 500 mA load board schematic*,* [185](#page-184-1) 81134A pulse generator*,* [106](#page-105-0) 81134A/81130A Instrument Address configuration option*,* [68](#page-67-0)*,* [106](#page-105-1) 82357A GPIB-USB converter*,* [106](#page-105-2) 82357A USB/GPIB interface*,* [23](#page-22-0)

#### **C**

cables*,* [23](#page-22-1) calibrate probes*,* [28](#page-27-2) calibration*,* [28](#page-27-3) common ground reference*,* [28](#page-27-4) compensate passive probes*,* [28](#page-27-5) computer, high-speed electrical test bed*,* [24](#page-23-0) configure*,* [31](#page-30-0) connect*,* [31](#page-30-1)

#### **D**

debug mode*,* [183](#page-182-0) device CHIRP timing*,* [50](#page-49-0) device hi-speed signal quality test*,* [37](#page-36-0) device hi-speed tests*,* [35](#page-34-0) device packet parameters*,* [43](#page-42-0) device receiver sensitivity*,* [67](#page-66-0) device suspend/resume/reset timing*,* [53](#page-52-0) device test J/K, SE0\_NAK*,* [61](#page-60-0) differential probe*,* [27](#page-26-0) digital signal generator*,* [23](#page-22-2)*,* [29](#page-28-0) driver, USB-OET (OTG Electrical Test) fixture*,* [239](#page-238-0) droop/drop test*,* [186](#page-185-0)

#### **E**

E2697A adapters*,* [28](#page-27-6) E3631A Instrument Address configuration option*,* [240](#page-239-0) EHCI driver stack*,* [24](#page-23-1) electrical test bed computer*,* [24](#page-23-2) enhanced bandwidth software option*,* [22](#page-21-0)*,* [35](#page-34-1)*,*  [73](#page-72-0)*,* [149](#page-148-0) entitlement certificate*,* [19](#page-18-0) equipment required*,* [22](#page-21-1) equipment, setting up*,* [27](#page-26-1)

#### **G**

ground reference, common*,* [28](#page-27-7)

#### **H**

high-speed electrical test bed computer*,* [24](#page-23-3) High-Speed Electrical Test Tool Kit software*,* [24](#page-23-4) host CHIRP timing*,* [168](#page-167-0) host controller packet parameters*,* [156](#page-155-0) host disconnect detect*,* [163](#page-162-0) host downstream signal quality test*,* [209](#page-208-0) host hi-speed electrical tests*,* [149](#page-148-1) host hi-speed signal quality*,* [151](#page-150-0) host suspend/resume timing*,* [173](#page-172-0) host test J/K, SE0\_NAK*,* [178](#page-177-0) HTML report*,* [31](#page-30-2) hub CHIRP timing - upstream facing port*,* [125](#page-124-0) hub disconnect detect*,* [88](#page-87-0) hub downstream signal quality test*,* [214](#page-213-0) hub hi-speed signal quality test - downstream facing ports*,* [80](#page-79-0) hub hi-speed signal quality test - upstream facing ports*,* [75](#page-74-0) hub hi-speed tests*,* [73](#page-72-1) hub jitter test - downstream facing ports*,* [84](#page-83-0) hub packet parameters - upstream facing port*,* [93](#page-92-0) hub receiver sensitivity - upstream facing port*,* [105](#page-104-0) hub repeater test - downstream facing port*,* [114](#page-113-0) hub repeater test - upstream facing port*,* [119](#page-118-0) hub suspend/resume/reset timing - upstream facing port*,* [128](#page-127-0) hub test J/K, SE0\_NAK - downstream facing port*,* [142](#page-141-0) hub test J/K, SE0\_NAK - upstream facing port*,* [136](#page-135-0)

#### **I**

identify test environment*,* [31](#page-30-3) in this book*,* [4](#page-3-0) inrush current test*,* [206](#page-205-0) installing the license key*,* [19](#page-18-1) installing the software*,* [18](#page-17-0)

#### **L**

license code*,* [19](#page-18-2) license key, installing*,* [19](#page-18-1) load board*,* [25](#page-24-0)

#### **M**

memory upgrade option*,* [22](#page-21-2)*,* [35](#page-34-2)*,* [73](#page-72-2)*,* [149](#page-148-2) monitor, optional*,* [27](#page-26-2) multimeter*,* [23](#page-22-3)

#### **N**

N5416A USB 2.0 Compliance Test Option*,* [3](#page-2-0)*,*  [22](#page-21-3) noise reduction software option*,* [22](#page-21-4)*,* [35](#page-34-3)*,* [73](#page-72-3)*,*  [149](#page-148-3)

#### **O**

On-The-Go electrical tests*,* [237](#page-236-0)*,* [245](#page-244-0)*,* [271](#page-270-0) optional computer monitor*,* [27](#page-26-3) oscilloscope required*,* [22](#page-21-5) oscilloscope, software, and accessories*,* [22](#page-21-6)

#### **P**

passive probes, compensating*,* [28](#page-27-8) power supply's SICL address*,* [240](#page-239-1) probes, calibrating*,* [28](#page-27-9) pulse generator's SICL address*,* [68](#page-67-1)*,* [106](#page-105-3) pulse/pattern generator*,* [23](#page-22-4)

### **R**

report*,* [31](#page-30-4) required equipment and software*,* [22](#page-21-7) results*,* [31](#page-30-5) run tests*,* [31](#page-30-6) running tests*,* [33](#page-32-0)

#### **S**

select tests*,* [31](#page-30-7) SICL address, power supply*,* [240](#page-239-2) SICL address, pulse generator*,* [68](#page-67-2)*,* [106](#page-105-4) software, installing*,* [18](#page-17-1) SQiDD board*,* [25](#page-24-1) starting the USB automated test application*,* [30](#page-29-0)

**T**

test bed computer, high-speed electrical*,* [24](#page-23-5) test fixtures, USB electrical*,* [26](#page-25-0)

#### **Index**

Test Type configuration option*,* [210](#page-209-0)*,* [215](#page-214-0)*,* [221](#page-220-0) tests, running*,* [33](#page-32-1) troubleshooting hi-speed test failures*,* [183](#page-182-1)

#### **U**

upstream signal quality test*,* [220](#page-219-0) USB automated testing—at a glance*,* [3](#page-2-1) USB electrical test fixtures*,* [26](#page-25-1) USB Implementers Forum web site*,* [4](#page-3-1) USBHSET software*,* [24](#page-23-6)

#### **W**

web site, USB Implementers Forum*,* [4](#page-3-2)